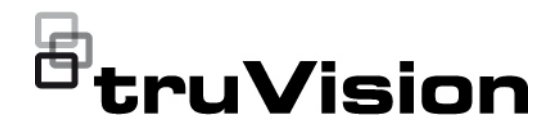

# Manual do Utilizador do TruVision NVR 11

P/N 1073397-PT • REV H • ISS 09APR21

**Direitos de autor** © 2021 Carrier. Todos os direitos reservados. Especificações sujeitas a alterações sem aviso prévio. Este documento não pode ser copiado na sua totalidade ou parcialmente ou de outra forma reproduzido sem o consentimento prévio por escrito da Carrier, exceto quando especificamente permitido pelas leis de direitos autorais dos EUA e internacionais. **Marcas comerciais e patentes** Os nomes e logótipos TruVision são marcas de produtos da Aritech, parte da Carrier. Outros nomes comerciais utilizados neste documento podem ser marcas comerciais ou marcas comerciais registadas dos fabricantes ou fornecedores dos respetivos produtos. **Fabricante** COLOCADO NO MERCADO POR: Carrier Fire & Security Americas Corporation, Inc. 13995 Pasteur Blvd, Palm Beach Gardens, FL 33418, USA REPRENSENTANTE AUTORIZADO DA UE: Carrier Fire & Security B.V. Kelvinstraat 7, 6003 DH Weert, Países Baixos **Conformidade com FCC Classe A**: este equipamento foi testado e está em conformidade com os limites de um dispositivo digital da Classe A, segundo a Parte 15 das regras da FCC. Estes limites foram concebidos para fornecer uma proteção razoável contra interferências prejudiciais quando o equipamento é operado num ambiente comercial. Este equipamento gera, utiliza e pode emitir energia de frequência de rádio e, se não for instalado e utilizado de acordo com o manual de instruções, pode provocar interferências prejudiciais para comunicações de rádio. É provável que a operação deste equipamento numa área residencial provoque interferências nocivas, pelo que o utilizador terá de corrigir a interferência a expensas próprias. **Condições da FCC** Este dispositivo está em conformidade com a parte 15 das regras da FCC. A operação está sujeita às duas condições seguintes: (1) Este dispositivo não pode causar interferência nociva. (2) Este dispositivo tem de aceitar qualquer interferência recebida, incluindo interferência suscetível de provocar um funcionamento indesejado. **Conformidade com ACMA Atenção!** Este produto pertence à Classe B. Os equipamentos de TI da Classe B destinam-se principalmente a ser utilizados em ambiente doméstico e podem incluir: • Equipamentos sem espaço fixo de utilização, por exemplo, equipamentos portáteis alimentados por baterias integradas. • Equipamentos terminais de telecomunicações alimentado por uma rede de telecomunicações. • Computadores pessoais e equipamentos auxiliares ligados aos mesmos. **Nota:** O ambiente doméstico é um ambiente em que a utilização de recetores de difusão radiofónica e televisiva é viável a uma distância máxima de 10 m do aparelho em causa. **Certificação**  $C \in \mathcal{L}$  FC  $C$ <sub>c</sub>(ii)<sub>us</sub> **Diretivas da UE** Este produto e, se aplicável, os acessórios fornecidos, ostentam a marcação "CE", cumprindo deste modo as normas europeias harmonizadas aplicáveis ao abrigo da diretiva EMC 2014/30/EU, a diretiva RSP 2011/65/EU.

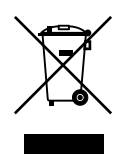

**2012/19/EU (diretiva WEEE):** Os produtos marcados com este símbolo não podem ser eliminados como resíduos urbanos indiferenciados na União Europeia. Para uma reciclagem adequada, devolva este produto ao seu fornecedor local ao adquirir um equipamento novo equivalente ou elimine o equipamento nos pontos de recolha designados. Para obter mais informações, consulte: www.recyclethis.info.

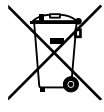

**2013/56/EU & 2006/66/EC (diretiva relativa a baterias**)**:** Este produto contém uma bateria que não pode ser eliminada como resíduos urbanos indiferenciados na União Europeia. Consulte a documentação do produto para obter informações específicas sobre a bateria. A bateria está marcada com este símbolo, o qual pode incluir uma inscrição que indica cádmio (Cd), chumbo (Pb) ou mercúrio (Hg). Para uma reciclagem adequada, devolva a bateria ao seu fornecedor ou entregue-a num ponto de recolha designado. Para obter mais informações, consulte: www.recyclethis.info.

**Advertências e isenções de responsabilidade relativamente aos produtos**

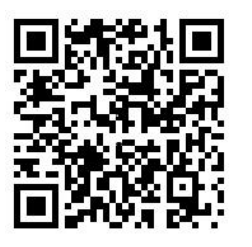

**Informações de contacto** 

**Documentação do produto**

ESTES PRODUTOS DESTINAM-SE A SER VENDIDOS A E A SER INSTALADOS POR PROFISSIONAIS QUALIFICADOS. A CARRIER FIRE & SECURITY NÃO PODE APRESENTAR QUALQUER GARANTIA DE QUE QUALQUER PESSOA OU ENTIDADE QUE COMPRE OS SEUS PRODUTOS, INCLUINDO QUALQUER "DISTRIBUIDOR AUTORIZADO" OU "REVENDEDOR AUTORIZADO", TEM FORMAÇÃO OU EXPERIÊNCIA ADEQUADA PARA INSTALAR CORRETAMENTE PRODUTOS RELACIONADOS COM INCÊNDIOS E SEGURANÇA.

Para mais informações sobre isenções de garantia e informações de segurança do produto, visite https://firesecurityproducts.com/policy/product-warning/ ou efetue a leitura do seguinte código:

EMEA: https://firesecurityproducts.com

Austrália/Nova Zelândia: https://firesecurityproducts.com.au/

Consulte o seguinte link da Web para recuperar a versão eletrónica da documentação do produto. Os manuais estão disponíveis em vários idiomas.

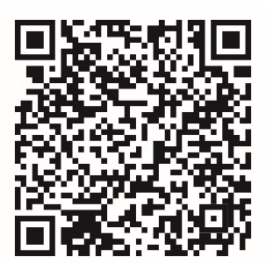

# **Índice**

Informações importantes 5

- **Capítulo 1 Introdução ao produto 9** Descrição geral do produto 9 Informações de contacto e manuais/ferramentas/firmware 10
- **Capítulo 2 Instalação física 11** Ambiente de instalação 11 Desembalar o gravador e os respetivos acessórios 12 Painel traseiro 12 Ligações do monitor 15 Montagem em rack 16
- **Capítulo 3 Primeiros passos 17** Ligar o gravador 17 Ativar a password de Admin 18 O assistente de arranque 19
- **Capítulo 4 Instruções de funcionamento 22** Controlar o gravador 22 Descrição do painel frontal 22 Utilização do rato 26 Visão geral dos menus 27
- **Capítulo 5 Visualização em direto 30** Descrição do modo de visualização em direto 30 Saída de vídeo 31 Menu do rato no modo de visualização em direto 31 Modo de visualização em ecrã inteiro e dividido 33 Sequenciação de câmaras 33 Barra de ferramentas de visualização em direto 34 Zoom digital 35 Rondas e predefinição da PTZ 36
- **Capítulo 6 Pesquisar ficheiros 39** Menu de pesquisa avançada de vídeo 39 Procurar gravações 40 Procurar registos 43
- **Capítulo 7 Funcionalidade de reprodução 44** Reprodução instantânea 44 Visão geral da visualização da reprodução de 24 horas 45 Reprodução de 24 horas 48 Velocidade de reprodução e tempo de salto 55 Reprodução fotograma a fotograma 56

Reproduzir um ficheiro arquivado 56 Visualizar uma fotografia instantânea 57 Zoom digital durante a reprodução 57 Criar clipes de vídeo 57 Criar marcadores 58 Bloquear ficheiros de reprodução 59 Gestão de ficheiros de reprodução 59 **Capítulo 8 Arquivar ficheiros 61** Arquivar ficheiros 61 Arquivo rápido 62 Arquivar ficheiros a partir de resultados de pesquisa 62 Arquivar clipes de vídeo e ficheiros bloqueados 64 Intercalar ficheiros de vídeo no TruVision Player 65 Exportar gravações de vídeo e fotografias instantâneas através do TruVision Navigator 66 **Capítulo 9 Definições de visualização 67** Definições de visualização 67 Disposição 69 **Capítulo 10 Configuração das câmaras 71** Câmaras suportadas 71 Estado da câmara IP 71 Adicionar câmaras IP ao gravador 73 Importação/exportação de ficheiros de câmaras IP 75 Configuração de PoE 76 Definições de gravação da câmara 78 Fotografias instantâneas 80 OSD da câmara 80 Definições de imagem 82 Deteção de movimento 83 Máscara de privacidade 85 Violação da câmara 86 Câmara de acesso restrito 87 Configuração de VCA 87 Rondas e predefinições PTZ 92 Codificação de stream virtual 95 **Capítulo 11 Definições de rede 96** Definições de rede 96 Definições PPPoE 98 Definições de DDNS 99 Definições de servidor NTP 100 Definições de e-mail 101 Configurar um servidor FTP para armazenar fotografias instantâneas 102 Definições SNMP 102

Definições de UPnP 103 Estado da rede 104 Arquivar dados de pacotes da rede 105 Estatística de rede 105 Filtrar endereços IP 106 Reencaminhamento de portas 106

- **Capítulo 12 Gravação 107** Agendamento de gravação 107 Alterar a duração da reprodução instantânea 111 Gravação manual 111
- **Capítulo 13 Configuração de alarmes e eventos 112** Configurar entradas de alarme 112 Ações de resposta a alarmes 114 Configurar saídas de alarme 114 Acionamento manual 115 Definições do besouro 116 Notificação de eventos 116 Deteção de perda de vídeo 118 Configuração do host de alarme 119 Relatórios de alarme de integração de intrusão 120 Notificações push TVRMobile 125 Desativar ações 128
- **Capítulo 14 Gestão de dispositivos 132** Definições de hora e data 132 Definições gerais do gravador 134 Ficheiros de configuração 135 Atualizar o firmware do sistema 136 Agendamentos de férias 137 Serviço do sistema 137
- **Capítulo 15 Gestão de armazenamento 139** Informações de estado do HDD 139 Modo de armazenamento 141 Definições S.M.A.R.T. 142 Deteção de setor danificado 143
- **Capítulo 16 Gestão de utilizadores 144** Adicionar um novo utilizador 144 Personalizar os privilégios de acesso de utilizador 145 Definições da configuração local 145 Definições da configuração remota 145 Definições de configuração das câmaras 146 Eliminar um utilizador 147 Alterar um utilizador 147 Alterar a password de Admin 147
- **Capítulo 17 Informações do sistema 149** Visualização de informações do sistema 149 Procurar no registo do sistema 153
- **Capítulo 18 Utilizar o browser 156** Aceder aos browsers 156 Utilizadores do Internet Explorer 157 Aceder ao browser 158 Definições de HTTPS 159 Instalar um certificado auto-assinado HTTPS num host local 160 Visualização em direto no browser 163 Controlar uma câmara dome PTZ de através do browser 165 Reprodução de vídeos gravados 166 Procurar registos de eventos 168 Configurar o gravador através do browser 169
- **Anexo A Especificações 174**
- **Anexo B Informações sobre o reencaminhamento de portas 176**

**Índice remissivo 178**

## **Informações importantes**

### **Limitação de responsabilidade**

Na medida do permitido pela lei aplicável, em caso algum a Carrier será responsabilizada por quaisquer lucros perdidos ou oportunidades de negócio perdidas, perda de utilização, interrupção de negócios, perda de dados ou quaisquer outros danos indiretos, especiais, incidentais ou consequenciais, ao abrigo de qualquer teoria de responsabilidade, decorrentes de contrato, atos ilícitos, negligência, responsabilidade pelo produto ou originados de outra forma. Uma vez que algumas jurisdições não permitem a exclusão ou limitação de responsabilidade por danos consequenciais ou incidentais, a limitação precedente poderá não se aplicar ao caso do cliente. Em todo o caso, a responsabilidade total da Carrier não deve exceder o preço de compra do produto. A limitação precedente aplicar-se-á na medida do permitido pela lei aplicável, independentemente de a Carrier ter sido avisada da possibilidade de tais danos e a despeito da inobservância da finalidade essencial de qualquer solução.

A instalação em conformidade com este manual, com os códigos aplicáveis e com as instruções da autoridade que tenha jurisdição é obrigatória.

Não obstante terem sido tomadas todas as precauções durante a preparação deste manual para garantir a precisão do seu conteúdo, a Carrier não assume qualquer responsabilidade por erros ou omissões.

### **Advertências do produto**

COMPREENDE QUE UM SISTEMA DE ALARME/SEGURANÇA INSTALADO CORRETAMENTE E COM A MANUTENÇÃO REALIZADA SÓ PODE REDUZIR O RISCO DE EVENTOS, COMO FURTOS, ROUBOS, INCÊNDIO OU EVENTOS SEMELHANTES SEM AVISO, MAS NÃO É UM SEGURO NEM UMA GARANTIA DE QUE TAIS EVENTOS NÃO OCORRERÃO OU QUE NÃO HAVERÁ MORTE, DANOS PESSOAIS E/OU DANOS À PROPRIEDADE COMO RESULTADO.

A CAPACIDADE QUE OS PRODUTOS, SOFTWARE OU SERVIÇOS DA CARRIER TÊM PARA FUNCIONAREM CORRETAMENTE, DEPENDE DE UMA SÉRIE DE PRODUTOS E SERVIÇOS DISPONIBILIZADOS POR TERCEIROS SOBRE OS QUAIS A CARRIER NÃO TEM QUALQUER CONTROLO E PELOS QUAIS A CARRIER NÃO SERÁ RESPONSÁVEL, INCLUINDO, MAS NÃO SE LIMITANDO À LIGAÇÃO À INTERNET, ÀS LINHAS TELEFÓNICAS MÓVEIS E TERRESTRES; À COMPATIBILIDADE DE DISPOSITIVOS MÓVEIS E SISTEMAS OPERATIVOS; AOS SERVIÇOS DE MONITORIZAÇÃO; ÀS INTERFERÊNCIAS ELETROMAGNÉTICAS OU OUTRAS; E À INSTALAÇÃO E MANUTENÇÃO ADEQUADAS DE PRODUTOS AUTORIZADOS (INCLUINDO ALARME OU OUTRO PAINEL DE CONTROLO E SENSORES).

QUALQUER PRODUTO, SOFTWARE, SERVIÇO OU OUTRA OFERTA, FABRICAD, VENDIDO OU LICENCIADO PELA CARRIER PODE SER ATACADO, FICAR

COMPROMETIDO E/OU CONTORNADO E A CARRIER NÃO FAZ QUALQUER PROMESSA, REPRESENTAÇÃO, GARANTIA OU ALIANÇA DE QUE OS SEUS PRODUTOS (INCLUINDO OS SEUS PRODUTOS DE SEGURANÇA), SOFTWARE, SERVIÇOS OU OUTRAS OFERTAS, NÃO SERÃO ATACADOS, COMPROMETIDOS E/OU CONTORNADOS.

A CARRIER NÃO ENCRIPTA COMUNICAÇÕES ENTRE OS SEUS PAINÉIS DE CONTROLO DE ALARME OU OUTROS E AS SUAS SAÍDAS/ENTRADAS SEM FIOS, INCLUINDO, MAS NÃO SE LIMITANDO A SENSORES OU DETETORES, A MENOS QUE SEJA EXIGIDO PELAS LEIS APLICÁVEIS. COMO RESULTADO, ESTAS COMUNICAÇÕES PODEM SER INTERCETADAS E PODEM SER USADAS PARA CONTORNAR O SEU SISTEMA DE ALARME/SEGURANÇA.

O EQUIPAMENTO SÓ DEVE SER OPERADO COM UM ADAPTADOR DE ENERGIA APROVADO COM PINOS ATIVOS ISOLADOS.

NÃO O LIGUE A UM RECEPTÁCULO CONTROLADO POR UM INTERRUPTOR.

ESTA UNIDADE INCLUI UMA FUNCIONALIDADE DE VERIFICAÇÃO DE ALARME QUE RESULTARÁ NUM ATRASO DO SINAL DE ALARME DO SISTEMA DOS CIRCUITOS INDICADOS. O ATRASO TOTAL (UNIDADE DE CONTROLE MAIS OS DETECTORES DE FUMO) NÃO DEVE EXCEDER 60 SEGUNDOS. NENHUM OUTRO DETECTOR DE FUMO DEVERÁ SER LIGADO A ESTES CIRCUITOS, A MENOS QUE SEJA APROVADO PELA AUTORIDADE LOCAL QUE TEM JURISDIÇÃO.

**ADVERTÊNCIA!** O equipamento só deve ser operado com um adaptador de energia aprovado com pinos ativos isolados.

**Cuidado**: risco de explosão se a bateria for substituída por uma do tipo incorreto. Elimine as baterias de acordo com as instruções. Contacte o seu fornecedor para obter baterias de reposição.

### **Isenção de garantia**

A CARRIER RENUNCIA POR ESTE MEIO A TODAS AS GARANTIAS E REPRESENTAÇÕES, QUER SEJAM EXPRESSAS, IMPLÍCITAS, ESTATUTÁRIAS OU OUTRAS, INCLUINDO QUAISQUER GARANTIAS IMPLÍCITAS, DE COMERCIALIZAÇÃO OU ADEQUAÇÃO A UMA FINALIDADE ESPECÍFICA.

(Apenas nos EUA) ALGUNS ESTADOS NÃO PERMITEM A EXCLUSÃO DE GARANTIAS IMPLÍCITAS, PELO QUE A EXCLUSÃO ACIMA PODE NÃO SE APLICAR. PODERÁ TER TAMBÉM OUTROS DIREITOS LEGAIS QUE VARIAM DE ESTADO PARA ESTADO.

A CARRIER NÃO FAZ QUAISQUER RECLAMAÇÕES OU GARANTIAS DE QUALQUER TIPO RELATIVAS AO POTENCIAL, CAPACIDADE OU EFICIÊNCIA DE QUALQUER PRODUTO, SOFTWARE OU SERVIÇO PARA DETECTAR, MINIMIZAR OU, DE QUALQUER FORMA, PREVENIR A MORTE, FERIMENTOS PESSOAIS, DANOS DE PROPRIEDADE OU PERDAS DE QUALQUER TIPO.

A CARRIER NÃO GARANTE QUE QUALQUER PRODUTO (INCLUINDO OS PRODUTOS DE SEGURANÇA), SOFTWARE, SERVIÇO OU OUTRA OFERTA NÃO PODE SER ATACADO, COMPROMETIDO E/OU CONTORNADO.

A CARRIER NÃO GARANTE QUE QUALQUER PRODUTO (INCLUINDO OS PRODUTOS DE SEGURANÇA), SOFTWARE OU SERVIÇO FABRICADO, VENDIDO OU LICENCIADO PELA CARRIER IRÁ PREVENIR OU, EM TODOS OS CASOS, FORNECER UM AVISO ADEQUADO OU UMA PROTEÇÃO CONTRA ENTRADA FORÇADA, ROUBO, ASSALTO, INCÊNDIO, OU OUTRO.

A CARRIER NÃO GARANTE QUE O SEU SOFTWARE OU PRODUTOS FUNCIONARÃO CORRETAMENTE EM TODOS OS AMBIENTES E APLICAÇÕES E NÃO GARANTE QUAISQUER PRODUTOS CONTRA A INDUÇÃO OU RADIAÇÃO DE INTERFERÊNCIA ELETROMAGNÉTICA NOCIVA (EMI, RFI, ETC.) EMITIDA A PARTIR DE FONTES EXTERNAS

A CARRIER NÃO FORNECE SERVIÇOS DE MONITORIZAÇÃO PARA O SEU SISTEMA DE ALARME/SEGURANÇA ("SERVIÇOS DE MONITORIZAÇÃO"). SE DECIDIR TER SERVIÇOS DE MONITORIZAÇÃO, DEVE OBTER ESSES SERVIÇOS JUNTO DE TERCEIROS E A CARRIER NÃO TEM QUALQUER REPRESENTAÇÃO OU DÁ QUALQUER GARANTIA REFERENTE A TAIS SERVIÇOS, INCLUINDO SE SÃO OU NÃO COMPATÍVEIS COM OS PRODUTOS, SOFTWARE OU SERVIÇOS FABRICADOS, VENDIDOS OU LICENCIADOS PELA CARRIER.

### **Utilização pretendida**

Utilize este produto apenas para a finalidade para a qual foi projetado; consulte a ficha de dados e a documentação do utilizador. Para obter as informações mais recentes do produto, contacte o seu fornecedor local ou visite-nos online em firesecurityproducts.com.

O sistema deve ser verificado por um técnico qualificado pelo menos a cada 3 anos e a bateria de reserva deve ser substituída conforme necessário.

### **Mensagens de aviso**

As mensagens de aviso alertam-no para condições ou práticas que podem provocar resultados indesejáveis. As mensagens de aviso utilizadas neste documento são indicadas e descritas a seguir.

**ADVERTÊNCIA:** As mensagens de advertência alertam para perigos que podem resultar em lesões ou morte. Indicam as medidas a adotar ou a evitar para prevenir as lesões ou a morte.

**Cuidado:** As mensagens de cuidado alertam para possíveis danos no equipamento. Indicam as medidas a adotar ou a evitar para prevenir danos.

**Nota:** As mensagens de nota alertam para possíveis perdas de tempo ou esforço. Descrevem como evitar essas perdas. As notas também são usadas para destacar informações importantes que devem ser lidas.

# Capítulo 1 Introdução ao produto

### **Descrição geral do produto**

A série TruVision NVR 11 (TVN 11) é uma série de videogravador de rede (NVR) integrado, versátil e de fácil utilização capaz de armazenar, visualizar, procurar, exportar e gerir vídeos de até 16 câmaras IP, dependendo do modelo do gravador. Permite a integração com o portfólio de soluções de segurança da Carrier e oferece uma experiência contínua do produto no âmbito da marca TruVision.

As suas portas PoE integradas permitem uma verdadeira configuração Plug and Play para as câmaras IP TruVision em que o gravador atribui automaticamente à câmara IP um endereço IP e configura-a com configurações predefinidas. Adicionar câmaras nunca foi tão fácil.

**Nota:** A versão não PoE do gravador não está disponível nas Américas.

A funcionalidade de streaming duplo permite ao utilizador configurar definições diferentes para gravação e streaming de vídeo no modo de visualização em direto, utilizando os stream principal e secundário.

O gravador pode ser configurado através da OSD, do browser e do TruVision Navigator através do SDK.

Pode ser plenamente integrado no software gratuito TruVision Navigator, o que é ótimo para a maior parte das aplicações comerciais. A interface do browser do TVN 11, intuitiva e de fácil utilização, permite a configuração remota e a visualização, procura e reprodução seguras de vídeos a partir de computadores ligados através da Internet.

**Nota:** Os modelos são fornecidos com os cabos de alimentação correspondentes às respetivas regiões.

### **Informações de contacto e manuais/ferramentas/firmware**

Para informações de contacto e *download* dos manuais, ferramentas e firmware mais recentes, visite o site da sua região:

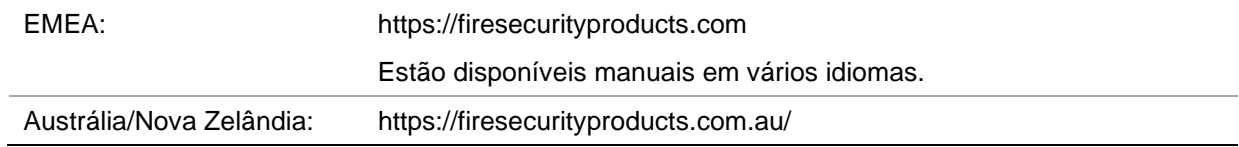

# Capítulo 2 Instalação física

Esta secção descreve o processo de instalação do gravador.

# **Ambiente de instalação**

Ao instalar o produto, tenha em atenção os seguintes fatores:

- Ventilação
- **Temperatura**
- Humidade
- Carga do chassis

**Ventilação:** Não bloqueie nenhuma abertura de ventilação. Instale em conformidade com as instruções do fabricante. Certifique-se de que a localização prevista para a instalação da unidade é bem ventilada.

**Temperatura:** Antes de escolher o local de instalação, tenha em atenção as especificações de temperatura de serviço (-10 a +55 ºC, 14 a 131 ºF) e de humidade sem condensação (10 a 90%) da unidade. Condições extremas de calor ou de frio para além dos limites de temperatura de serviço especificados podem reduzir a vida útil do gravador. Não instale a unidade por cima de outro equipamento quente. Deixe um espaço de 44 mm (1,75 pol.) entre as unidades DVR montadas em rack.

**Humidade:** Não utilize a unidade perto de água. A humidade pode danificar os componentes internos. Para reduzir o risco de incêndio ou choque elétrico, não exponha esta unidade à chuva ou à humidade.

**Chassis:** Na parte superior da unidade pode ser colocado equipamento com um peso até 15,9 kg (35 lb.).

### **Desembalar o gravador e os respetivos acessórios**

Quando receber o produto, verifique a existência de danos na embalagem e no conteúdo e confirme se contém todos os itens. A embalagem inclui uma lista de itens. Se algum dos itens estiver danificado ou em falta, contacte o fornecedor local.

Os itens fornecidos com o produto incluem:

- Cabos de alimentação CA
- PSU de 12 VCC ou 48 VCC (consoante o modelo)
- Rato USB
- NVR
- Montagens em rack (apenas modelos de 8 e 16 canais)
- *Guia Rápido do TruVision NVR 11*

É possível fazer *download* do software e dos manuais no nosso site:

- *Manual do Utilizador do TruVision NVR 11*
- *Manual do Operador do Gravador TruVision*

## **Painel traseiro**

As figuras abaixo mostram as ligações do painel traseiro e descrevem cada conector de um típico videogravador digital TVN 11. Os detalhes de modelos específicos podem variar.

Antes de ligar o gravador, ligue as câmaras e um monitor principal para o funcionamento básico. Uma vez estabelecidas todas as ligações necessárias, introduza os dados aplicáveis no assistente de configuração (consulte a página [19\)](#page-22-0).

**Nota:** Para cada entrada de alarme ligada por fios, ligue um cabo à ligação de entrada com a etiqueta do número de alarme e um cabo à ligação de terra (com identificação G).

#### **Figura 1: Conexões do painel traseiro TVN 1104cS e TVN 1104c**

#### **TVN 1104cS:**

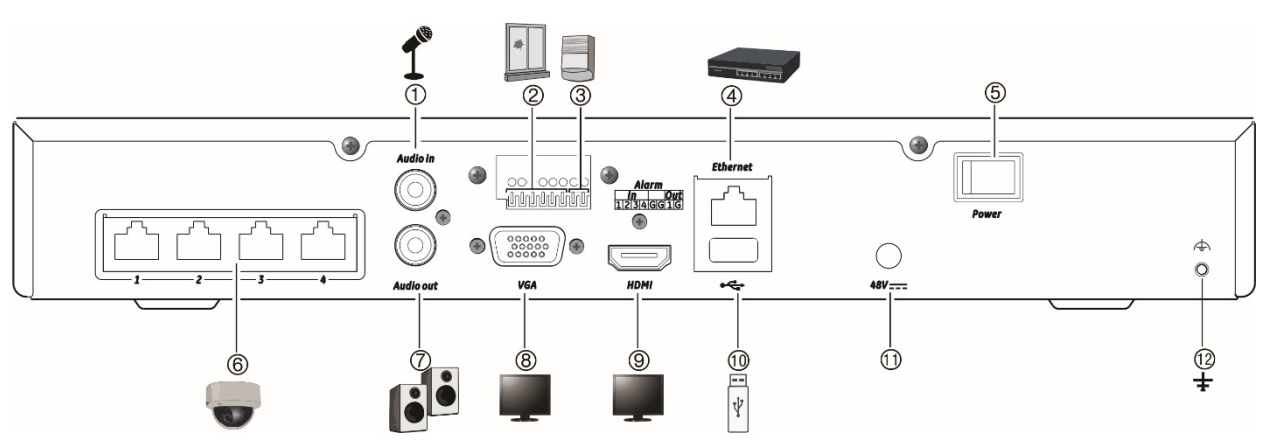

#### **TVN 1104c: (Apenas países EMEA)**

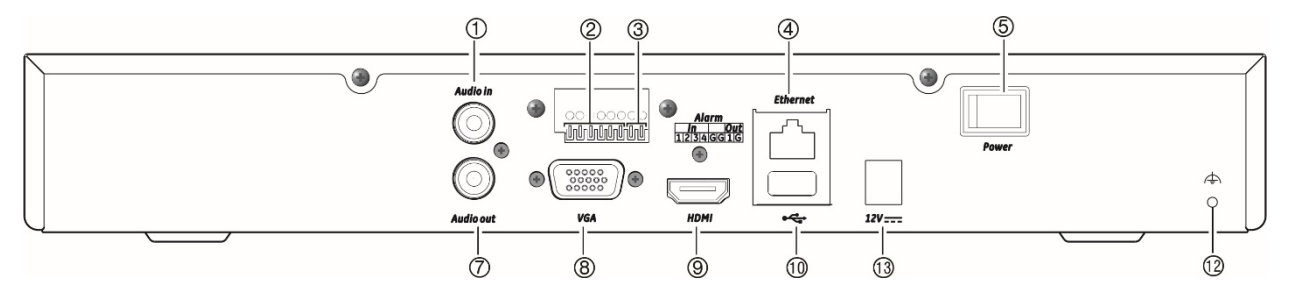

- 1. Ligar um microfone para áudio bidirecional (não gravado).
- 2. Ligar até quatro entradas de alarme
- 3. Ligar uma saída de alarme por relé.
- 4. Ligar a uma rede.
- 5. Interruptor de alimentação (ligar/desligar).
- 6. Portas PoE integradas para ligar a câmaras IP (4).
- 7. Ligar a colunas para saída de áudio.
- 8. Ligar a um monitor VGA.
- 9. Ligar a uma TV de alta definição. A ligação HDMI suporta tanto o áudio como o vídeo digital.
- 10. Ligar a um dispositivo USB 2.0 opcional, como um rato, gravador de CD/DVD ou HDD.
- 11. Ligar à PSU de 48 VCC (incluído) (consoante o modelo).
- 12. Ligar à terra.
- 13. Ligar à PSU de 12 VCC (incluído) (consoante o modelo).

#### **Figura 2: Conexões do painel traseiro TVN 1108S e TVN 1108**

#### **TVN 1108S:**

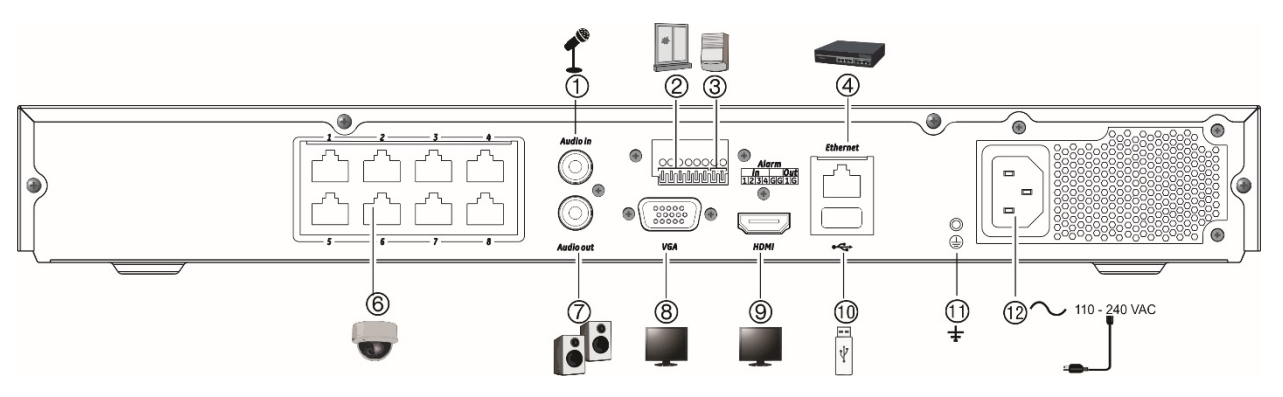

#### **TVN 1108: (Apenas países EMEA)**

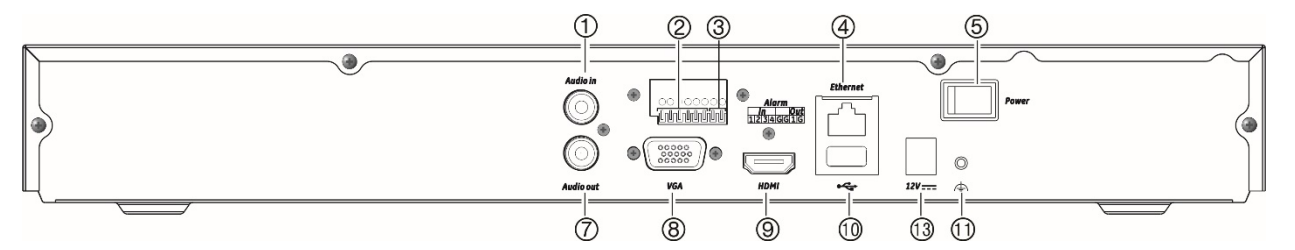

- 1. Ligar um microfone para áudio bidirecional (não gravado).
- 2. Ligar até quatro entradas de alarme.
- 3. Ligar uma saída de alarme por relé.
- 4. Ligar a uma rede.
- 5. Interruptor de alimentação (ligar/desligar).
- 6. Portas PoE integradas para ligar a câmaras IP (8).
- 7. Ligar a colunas para saída de áudio.
- 8. Ligar a um monitor VGA.
- 9. Ligar a uma TV de alta definição. A ligação HDMI suporta tanto o áudio como o vídeo digital.
- 10. Ligar a um dispositivo USB 2.0 opcional, como um rato, gravador de CD/DVD ou HDD.
- 11. Ligar à terra.
- 12. Ligar um cabo de alimentação ao gravador (incluído).
- 13. Ligar à PSU de 12 VCC (incluída).

#### **Figura 3: Conexões do painel traseiro TVN 1116S e TVN 1116**

#### **TVN 1116S:**

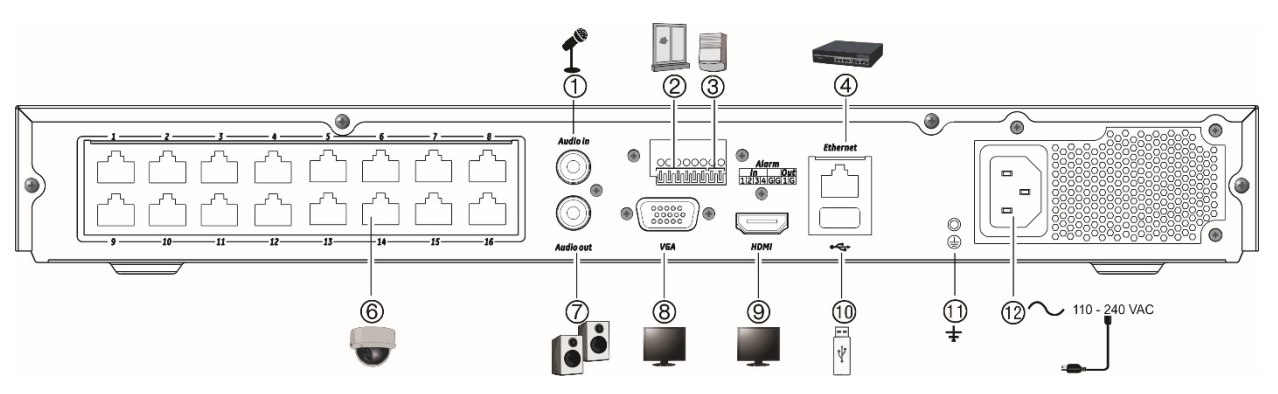

#### **TVN 1116: (Apenas países EMEA)**

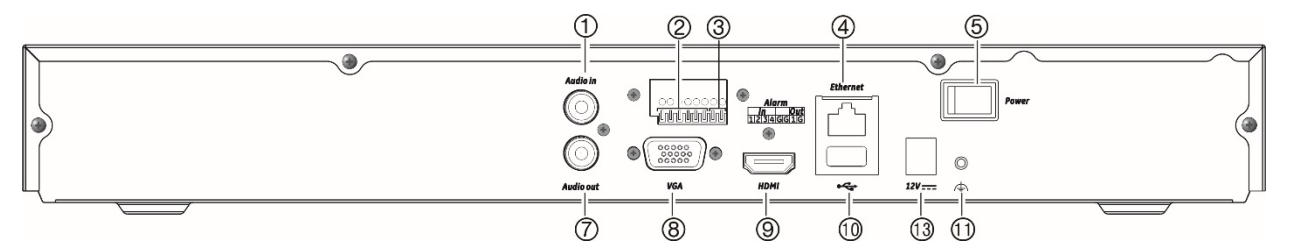

- 1. Ligar um microfone para áudio bidirecional (não gravado).
- 2. Ligar até quatro entradas de alarme.
- 3. Ligar uma saída de alarme por relé.
- 4. Ligar a uma rede.
- 5. Interruptor de alimentação (ligar/desligar).
- 6. Portas PoE integradas para ligar a câmaras IP (16).
- 7. Ligar a colunas para saída de áudio.
- 8. Ligar a um monitor VGA.
- 9. Ligar a uma TV de alta definição. A ligação HDMI suporta tanto o áudio como o vídeo digital.
- 10. Ligar a um dispositivo USB 2.0 opcional, como um rato, gravador de CD/DVD ou HDD.
- 11. Ligar à terra.
- 12. Ligar um cabo de alimentação ao gravador (incluído).
- 13. Ligar à PSU de 12 VCC (incluída).

### **Ligações do monitor**

O gravador suporta uma resolução de até 1920 × 1080/60 Hz em VGA e até 3840 x 2160/30 Hz em HDMI. A resolução do monitor deve ser, no mínimo, de 1024 × 768. Ajuste o monitor de acordo com esta resolução.

Não existe monitor de eventos para o gravador de 4 canais. Os monitores VGA e HDMI mostram ambos a mesma imagem. Quando ocorre um evento, ele surge no modo de ecrã inteiro em ambos os monitores.

Para os gravadores de 8 e 16 canais, os monitores VGA e HDMI podem ser usados como monitores principais e de eventos.

## **Montagem em rack**

Não existe kit de montagem em rack para o gravador. Os modelos TVN 1108/ TVN 1116 podem ser montados em rack, utilizando as orelhas para montagem em rack fornecidas com o produto. O modelo de quatro canais é um modelo de ambiente de trabalho e não é fornecido com orelhas para montagem em rack. Consulte a Figura 4 abaixo.

#### **Figura 4: Instalação com montagem em rack**

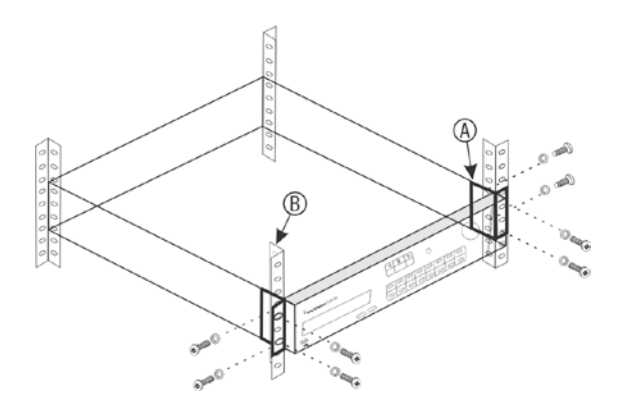

#### **Para instalar as orelhas de rack:**

- 1. Fixe as duas orelhas pequenas para montagem na parte dianteira da rack (A) ao gravador (fornecidas).
- 2. Fixe o gravador às calhas dianteiras (B) (parafusos não fornecidos).

# Capítulo 3 Primeiros passos

# **Ligar o gravador**

Antes de colocar o gravador em funcionamento, ligue, pelo menos, um monitor (VGA ou HDMI). Caso contrário, não conseguirá visualizar a interface de utilizador para operar o dispositivo.

O gravador deteta automaticamente o modo de vídeo (PAL ou NTSC) no arranque.

Está equipado com uma fonte de alimentação universal que deteta automaticamente 110/240 V, 60/50 Hz.

**Nota:** Recomenda-se a utilização de uma fonte de alimentação ininterrupta (UPS) juntamente com o dispositivo.

#### **Para ligar o gravador:**

Ligue o gravador, utilizando o interruptor de alimentação localizado no painel traseiro. Quando estiver ligado, acendem-se os LED de estado no painel frontal.

#### **Para desligar o gravador:**

- 1. No modo de visualização em direto, clique no botão direito do rato e clique em **Menu**. Surge a janela do menu principal.
- 2. Na barra de ferramentas do menu, clique em **Encerramento**.
- 3. No menu instantâneo de encerramento, selecione **Encerrar**. Clique em **Sim** para confirmar o encerramento.

Ser-lhe-á solicitada a password de Admin.

#### **Para reinicializar o gravador:**

- 1. No modo de visualização em direto, clique no botão direito do rato e clique em **Menu**. Surge a janela do menu principal.
- 2. Selecione o ícone **Encerramento**.

3. No menu instantâneo de encerramento, selecione **Reinicializar**. Clique em **Sim** para confirmar o encerramento.

Ser-lhe-á solicitada a password de Admin.

### **Ativar a password de Admin**

Ao iniciar a unidade pela primeira vez, surge a janela *Ativação.* Antes de aceder à unidade, terá de definir uma password de admin de alta segurança. Não está predefinida nenhuma password.

Surgir-lhe-á uma mensagem no ecrã quando a unidade tiver sido ativada.

#### **Figura 5: Janela de ativação da password**

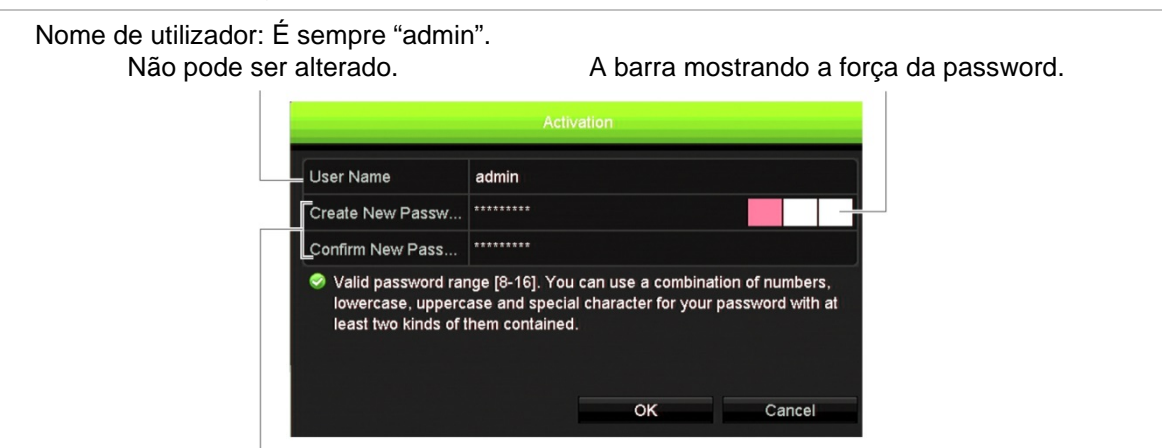

Introduza a nova password de admin e confirme-a.

#### **Sugestões sobre como criar uma password forte:**

- uma password válida deve conter entre 8 e 16 caracteres. É possível utilizar uma combinação de números, letras minúsculas e maiúsculas e caracteres especiais:  $-$  -,  $\cdot$  \* &  $\omega$  / \$ ? Espaço. A password deve conter caracteres de pelo menos dois destes grupos.
- A password é sensível a maiúsculas.
- Não utilize informações pessoais ou palavras comuns como password.

**Nota:** Caso se esqueça da password de admin, contacte a assistência técnica para reativar a unidade com uma nova password.

Ir para Capítulo 16 "Gestão de utilizadores" na página 144 para obter mais informações sobre a criação de passwords de utilizador.

#### **Predefinições de rede**

As definições de rede são:

- Endereço IP 192.168.1.82
- Máscara de sub-rede 255.255.255.0
- Endereço gateway 192.168.1.1
- Portas:

*Quando utilizar o browser:*

Porta RTSP: 554

Porta RTSP: 554

*Quando utilizar o TruNav:*

Porta HTTP: 80

Porta de software do servidor/cliente: 8000

Quando utilizar o Chrome, Safari ou Firefox, porta em modo HTTP: 7681

**Nota**: O valor da porta 7681 não pode ser alterado.

<span id="page-22-0"></span>Para obter mais informações, ir para "Utilizar o browser" na página 156.

### **O assistente de arranque**

O gravador dispõe de um assistente de instalação rápida que lhe permite configurar facilmente as definições básicas do gravador na primeira utilização. Configura todas as câmaras de acordo com as predefinições. A configuração de cada câmara e cada gravador pode ser personalizada conforme necessário.

Por predefinição, o assistente de arranque inicia-se assim que o gravador é carregado. O assistente explica ao utilizador algumas das definições mais importantes do gravador.

Se efetuar alterações numa página de configuração, estas serão guardadas quando sair da página e voltar à página principal do assistente.

**Nota:** Se pretender configurar o gravador apenas com as predefinições, clique em **Seguinte** em cada ecrã até ao fim.

#### **Para utilizar o assistente de arranque:**

- 1. Para iniciar o assistente de arranque sem reinicializar o dispositivo, ir para **Menu** > **Gestão de dispositivos** > **Definições gerais** e clique em "**Iniciar assistente**  agora".
- 2. Selecione o idioma preferencial para o sistema, selecione a resolução na lista pendente e clique em **Seguinte**.
- 3. Ative ou desative a opção para iniciar o assistente automaticamente quando o gravador é ligado. A predefinição é Ativo. Clique em **Seguinte**.

4. Em cada página de configuração, introduza as informações desejadas e clique em **Seguinte** para passar para a página seguinte. As páginas de configuração são:

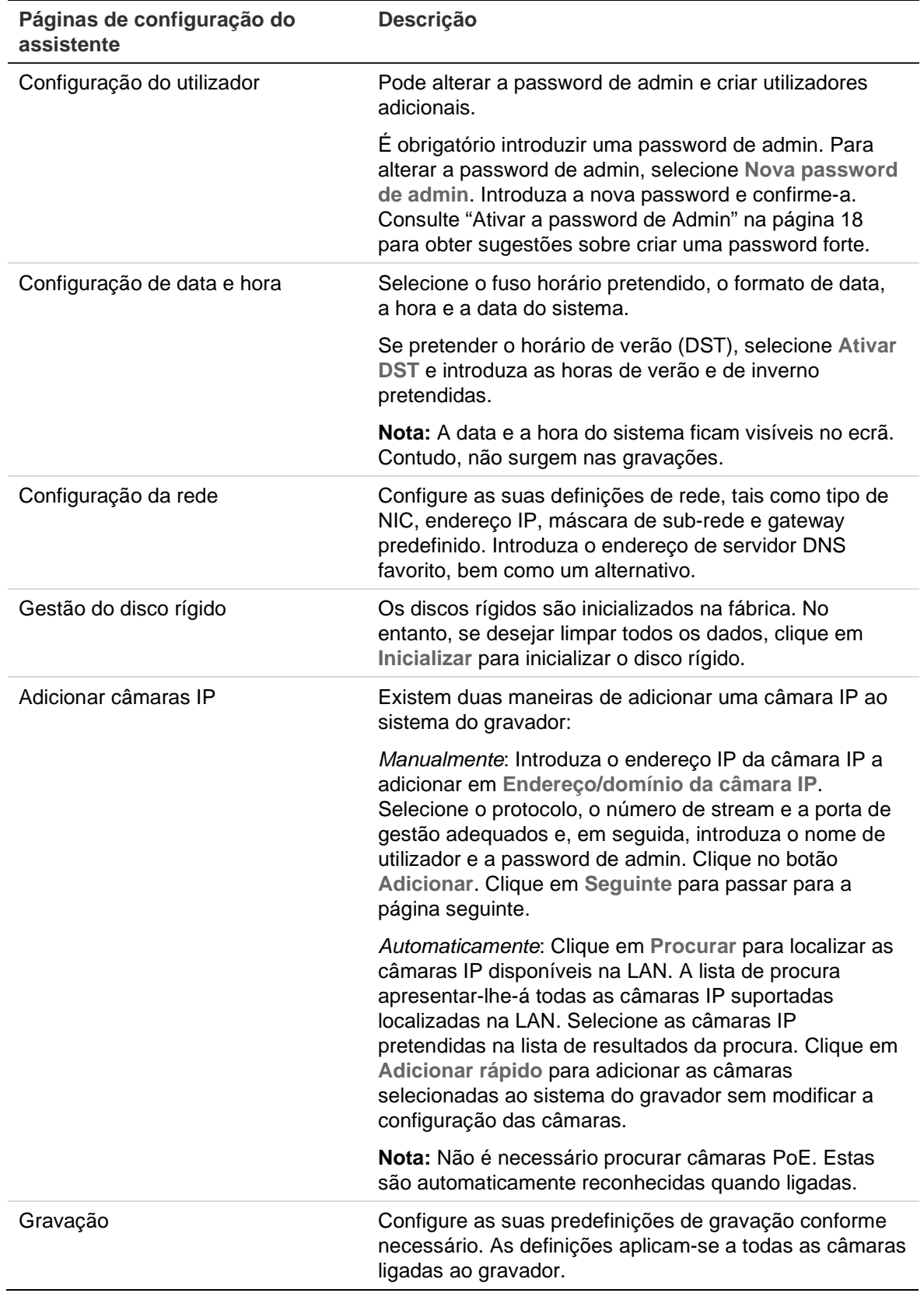

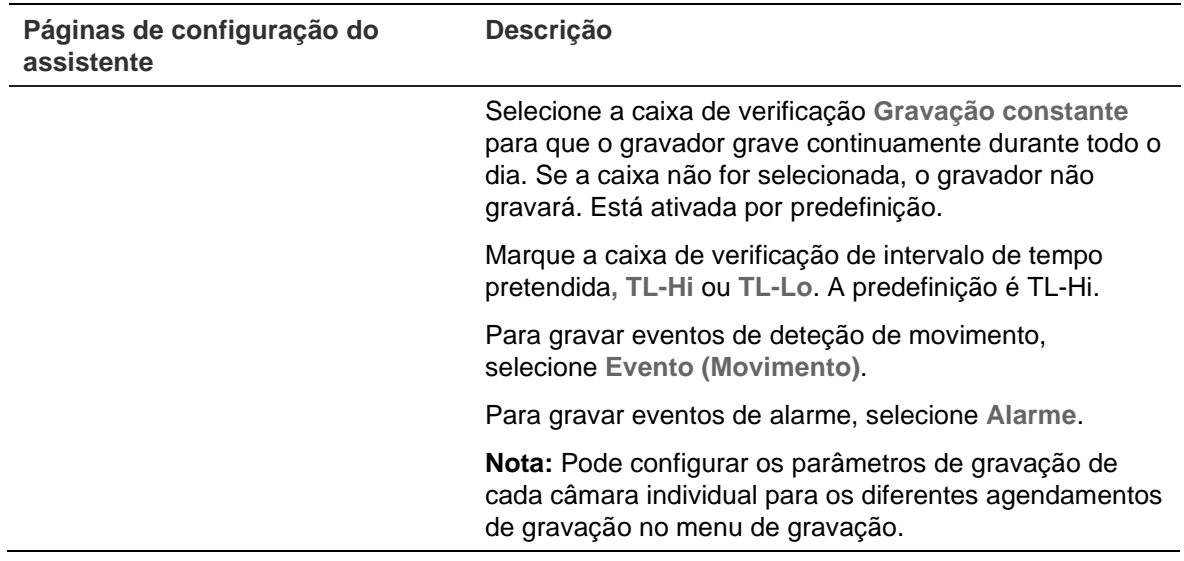

5. Após a introdução de todas as alterações pretendidas, surge uma página de resumo que apresenta todas as definições.

Clique em **Terminar** para sair do assistente. O gravador está agora pronto para ser utilizado.

Para obter uma descrição do menu principal do gravador, consulte "Visão geral dos menus" na página 27.

# Capítulo 4 Instruções de funcionamento

# **Controlar o gravador**

Existem várias maneiras de controlar o gravador:

- Controlo a partir do painel frontal. Consulte "Descrição do painel frontal" abaixo.
- Controlo com o rato. Consulte "Utilização do rato" na página 26.
- Teclado TVK-600. Consulte o manual do utilizador para obter mais informações.
- Teclado TVK-800 (a partir da versão de firmware TVK-800 1.2e). Consulte o manual do utilizador para obter mais informações.
- Software (TruVision Navigator, TVRmobile). Consulte Capítulo 18 "Utilizar o browser" na página 156 para obter mais informações sobre como utilizar o browser. Consulte os manuais de utilizador do TruVision Navigator e do TVRmobile para obter mais informações acerca destas ferramentas.

O utilizador pode usar o seu método de controlo preferencial para qualquer procedimento, mas na maioria dos casos descrevemos procedimentos que utilizam o rato. Os métodos de controlo opcionais só serão indicados quando forem substancialmente diferentes dos métodos de controlo com o rato.

## **Descrição do painel frontal**

Os botões de funções no painel frontal podem ser utilizados para operar a maioria, embora não todas, as funções principais do gravador. Os indicadores LED acendem-se para alertar o utilizador para várias situações. As funções disponíveis podem ser limitadas através da definição de passwords. Para mais informações, consulte Figura 6 na página 23.

#### **Figura 6: Painel frontal do TVN 11 (apresentado o modelo de quatro canais)**

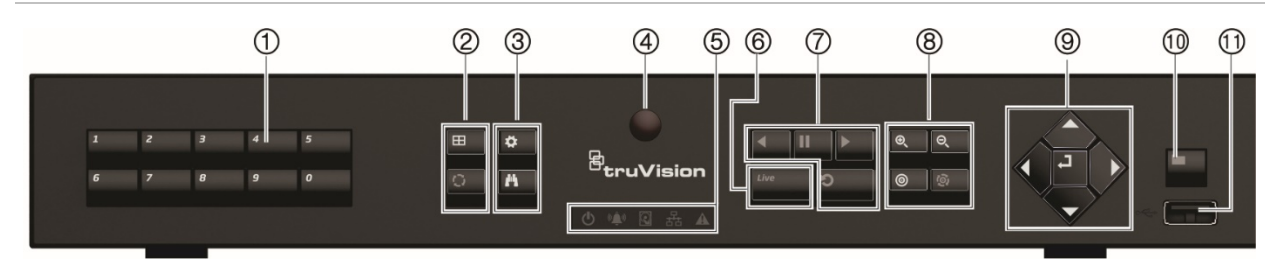

### Os controlos do painel frontal incluem:

#### **Tabela 1: Elementos do painel frontal**

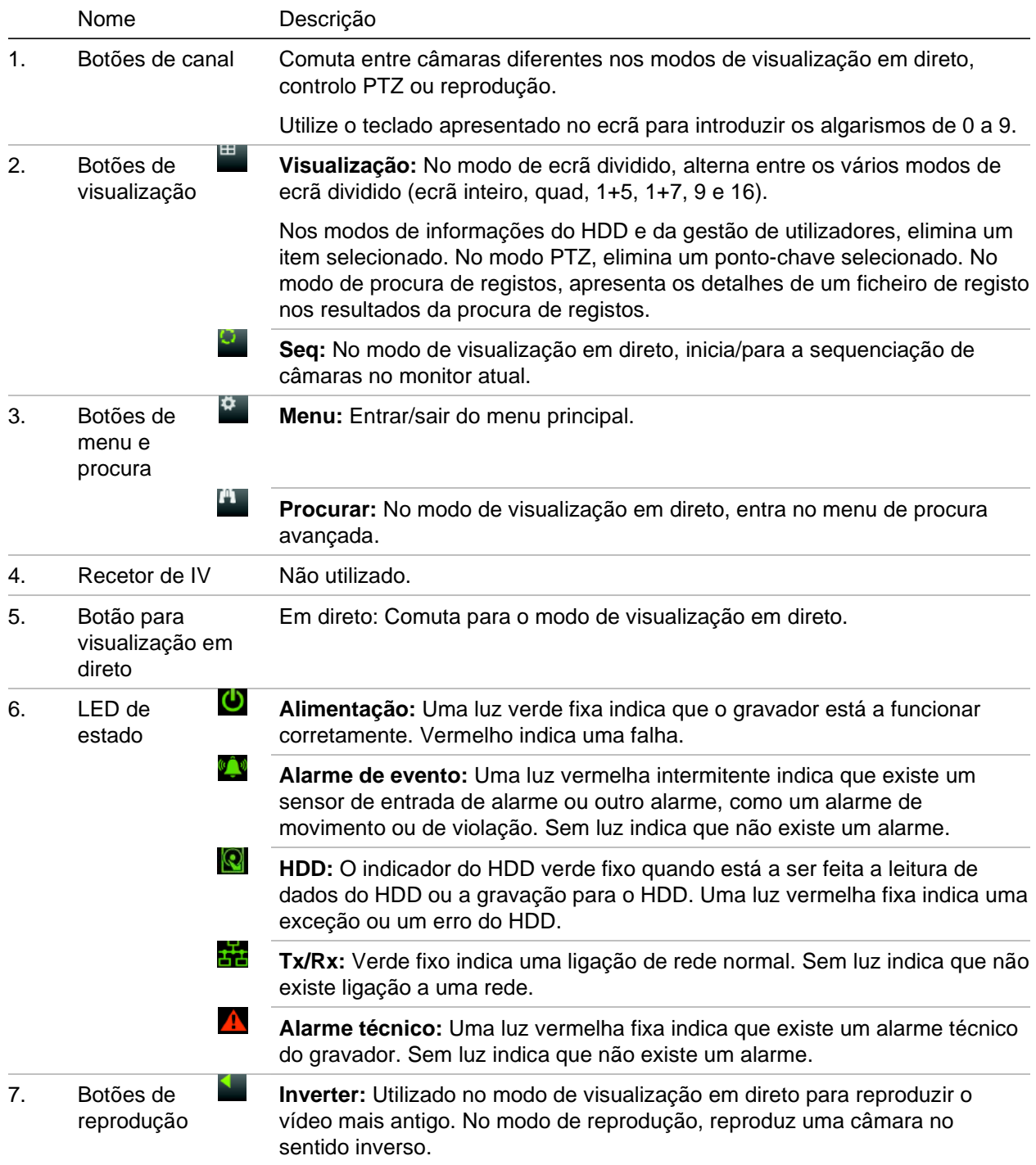

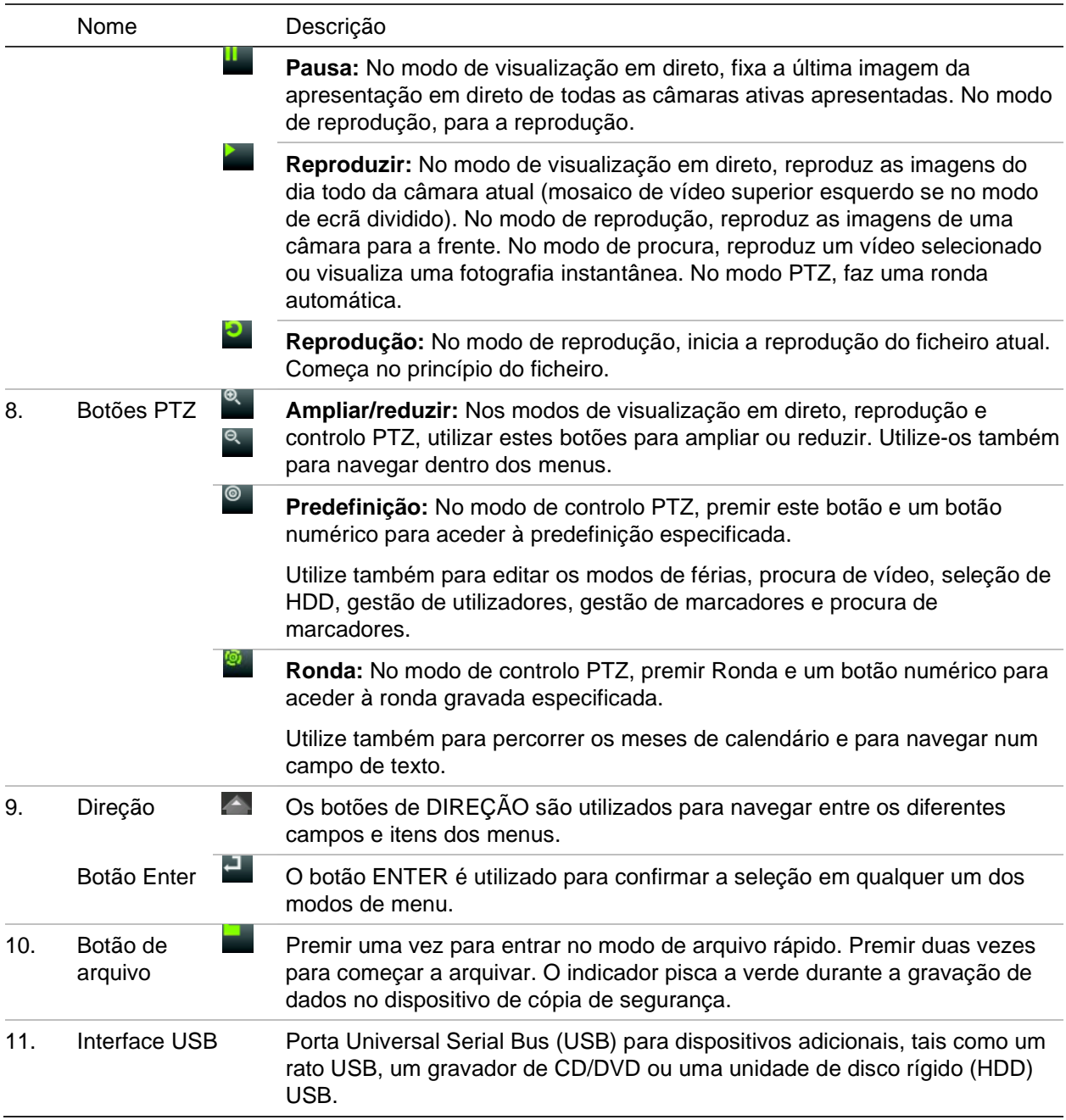

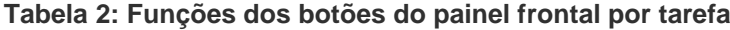

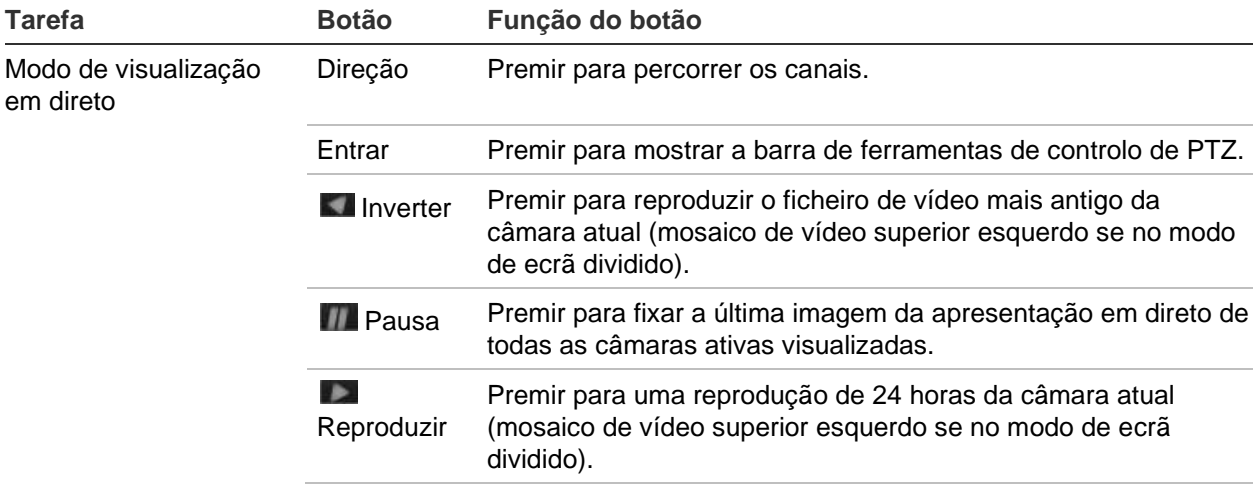

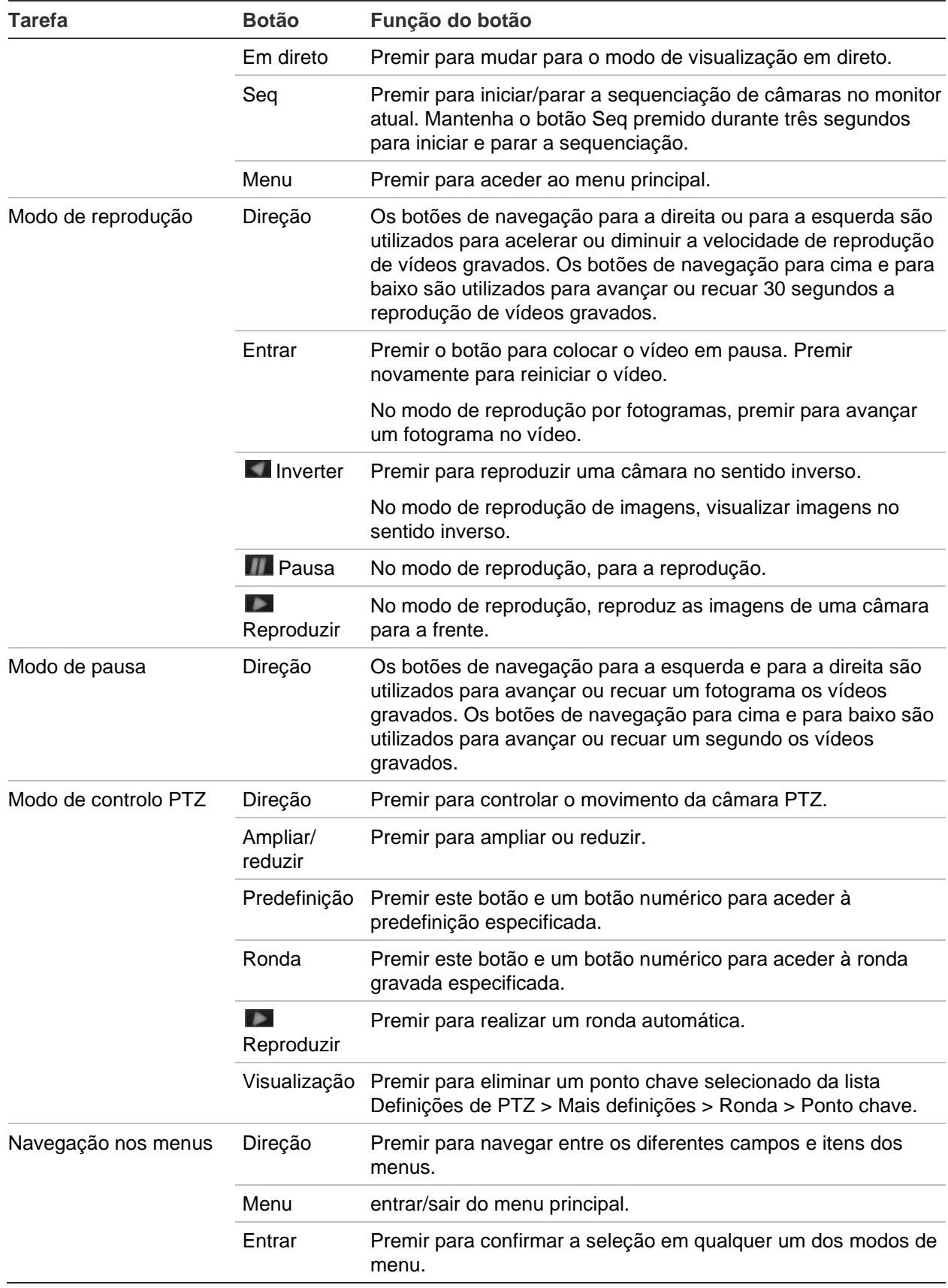

# **Utilização do rato**

Pode utilizar um rato USB para operar todas as funções da unidade, ao contrário do painel frontal que tem uma funcionalidade limitada. O rato permite navegar e alterar definições na interface de utilizador.

Para ligar o rato ao gravador, ligue o conector do rato USB à porta USB localizada no painel frontal ou traseiro. O rato fica imediatamente operacional e deverá visualizar o ponteiro.

**Nota:** Use um rato USB 2.0.

Mova o ponteiro para um comando, uma opção ou um botão numa janela. Clique no botão esquerdo do rato para introduzir ou confirmar uma seleção.

Para uma descrição dos botões do rato, consulte a Tabela 3 abaixo.

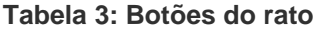

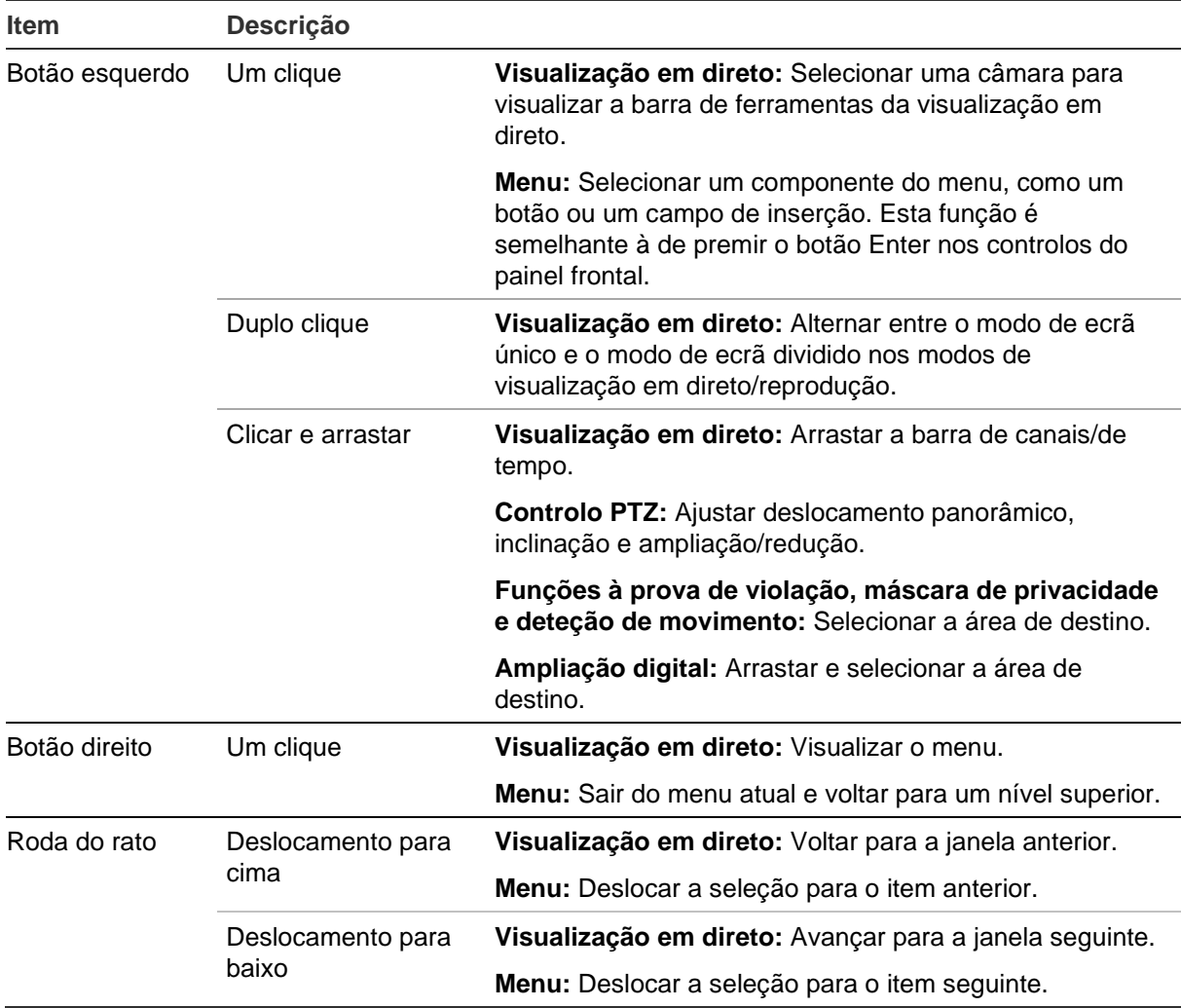

### **Visão geral dos menus**

O gravador dispõe de uma estrutura intuitiva que permite configurar os parâmetros da unidade de maneira rápida e eficaz. Cada ícone de comando apresenta uma janela que permite editar um grupo de definições. A maior parte dos menus está disponível apenas para administradores do sistema.

A janela está dividida em três secções. O ícone de comando e o item de submenu atualmente selecionados estão realçados a verde. Consulte a Figura 7 abaixo.

Para aceder ao menu principal terá de entrar no modo de visualização em direto.

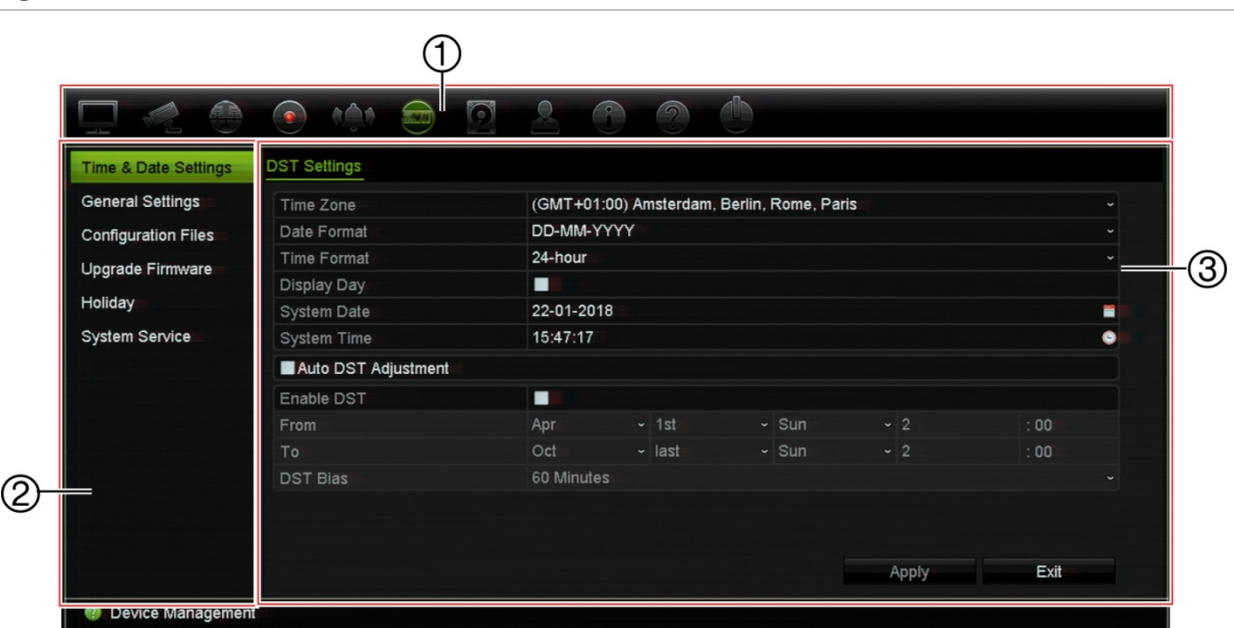

#### **Figura 7: Estrutura dos menus**

- 1. **Barra de ferramentas do menu:** Opções de configuração disponíveis para a função de menu selecionada. Mova o rato sobre um ícone de comando e clique para selecioná-lo. Consulte Tabela 4 para obter uma descrição dos ícones.
- 2. **Painel de submenus:** São apresentados submenus relativos à função de menu selecionada. Clique num item para selecioná-lo.
- 3. **Menu de configuração:** São apresentados todos os detalhes relativos ao submenu selecionado. Clique num campo para efetuar alterações.

**Nota:** Consulte Tabela 2 na página 23 para informações sobre como aceder às opções de menu utilizando o painel frontal.

| <b>Icone</b> | <b>Nome</b>                   | Descrição                                                                                                    |
|--------------|-------------------------------|----------------------------------------------------------------------------------------------------|
| ᆕ            | Definições de<br>visualização | Configurar as definições de visualização, incluindo formato<br>de vídeo, resolução, interface da saída de vídeo, tempo de<br>espera, formato de ecrã dividido e apresentar ícones de<br>estado. Consulte Capítulo 9 "Definições de visualização"<br>na página 67. |

**Tabela 4: Descrição dos ícones da barra de ferramentas do menu**

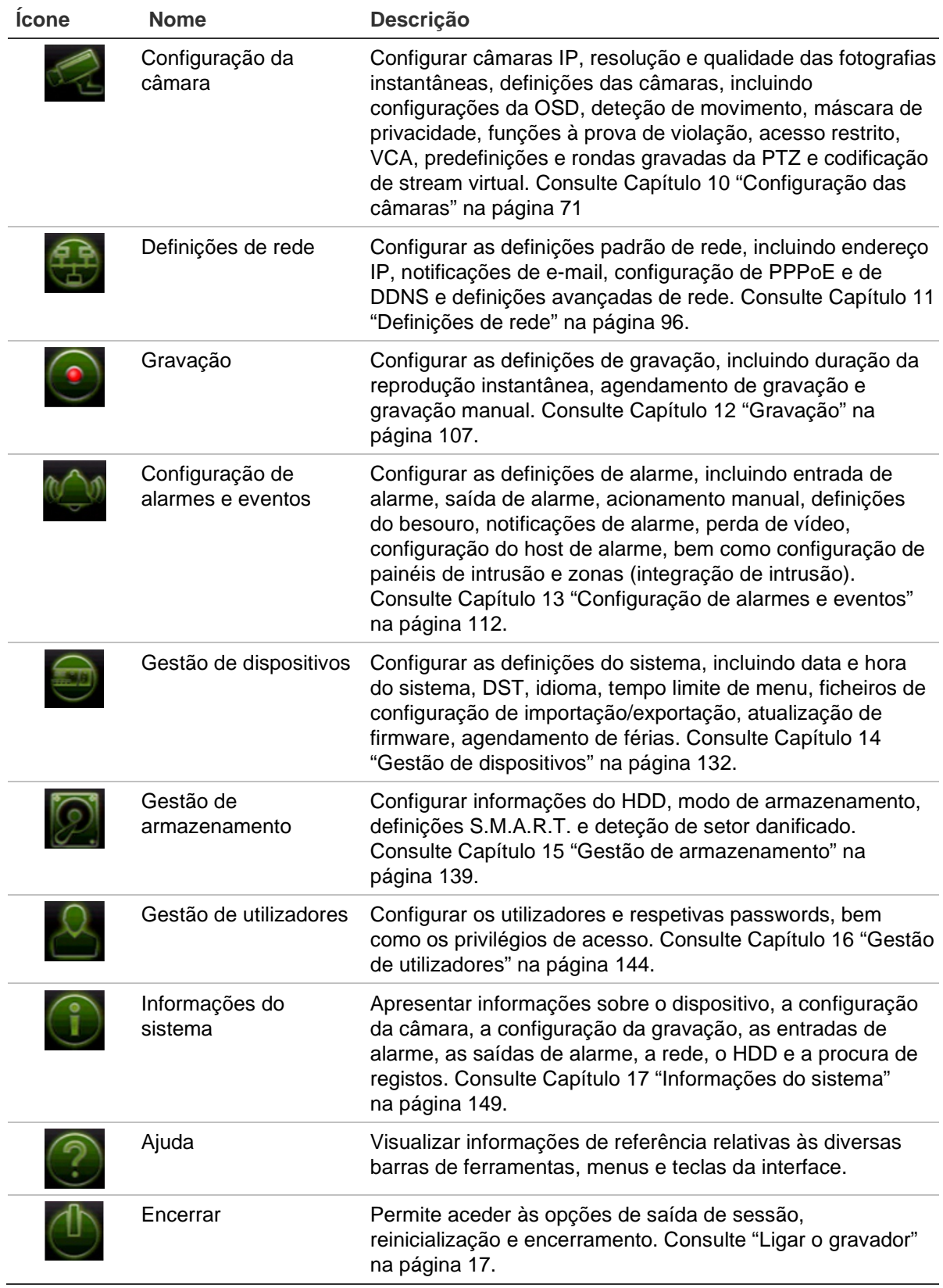

#### **Para aceder ao menu principal:**

- 1. No modo de visualização em direto, prima o botão **Menu** no painel frontal.
	- Ou -

Clique no botão direito do rato e selecione **Menu** no menu instantâneo.

Surge a janela do menu principal. Surge a janela *Definições de visualização* por predefinição.

- 2. Clique no ícone de menu pretendido para visualizar as opções do submenu. Altere os parâmetros de configuração conforme necessário.
- 3. Clique em **Aplicar** para guardar as definições.
- 4. Clique em **Sair** para sair da configuração de menu e regressar à visualização em direto.

### **O teclado apresentado no ecrã**

Quando precisar de introduzir caracteres numa opção de janela, surge um teclado no ecrã. Clique numa tecla para introduzir o respetivo caráter.

#### **Figura 8: O teclado apresentado no ecrã**

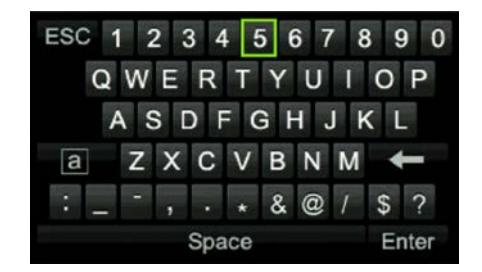

Descrição das teclas do teclado apresentado no ecrã:

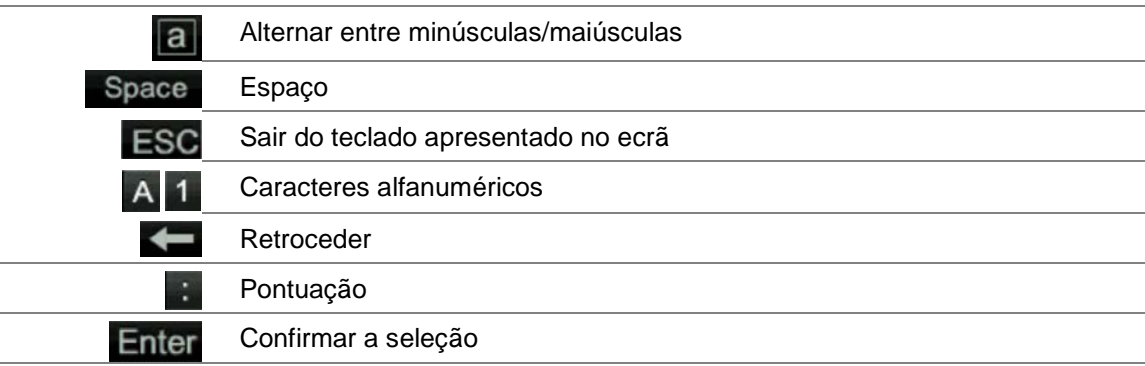

### **Sair do menu principal**

Prima o botão **Menu** no painel frontal para sair da janela do menu atual e regressar à visualização em direto, ou clique em **Sair** num menu principal.

# Capítulo 5 Visualização em direto

## **Descrição do modo de visualização em direto**

O modo de visualização em direto é o modo de funcionamento normal da unidade, em que visualiza imagens das câmaras em direto. Quando é ligado, o gravador entra automaticamente no modo de visualização em direto. No monitor, é possível ver se está em curso uma gravação e, se configurado para tal, a data e hora atuais, bem como o nome da câmara.

### **Informações de estado**

As informações sobre o estado da câmara e do sistema são apresentadas nos monitores principal e secundário sob a forma de ícones. São apresentados ícones de estado para cada câmara. Cada ícone representa informações relativas a um item específico. Estes ícones incluem:

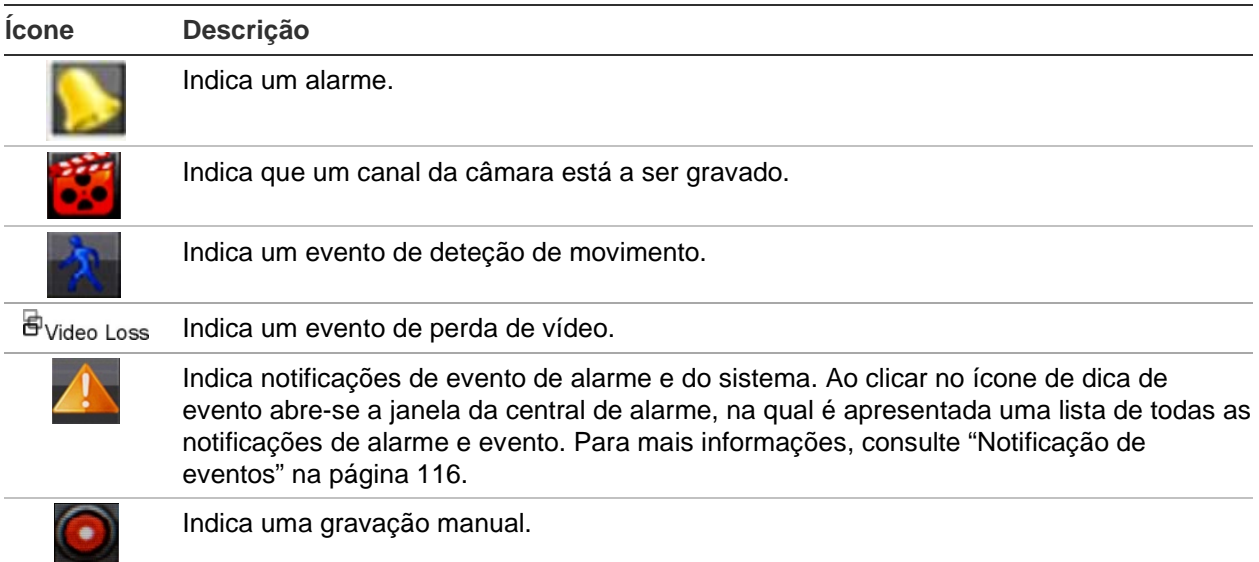

**Tabela 5: Descrição dos ícones de estado apresentados no ecrã** 

#### **Ícone Descrição**

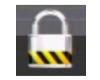

Indica que a visualização em direto está bloqueada a partir do painel frontal. As ações com o rato continuam a ser permitidas.

- O gravador pode apresentar mais do que um ícone em simultâneo.
- O estado do sistema é apresentado no painel frontal pelos LED de estado.

### **Saída de vídeo**

O gravador tem uma porta HDMI e uma porta VGA.

O gravador verifica automaticamente as saídas de monitor utilizadas no arranque. Para os gravadores de 8 e 16 canais, os monitores HDMI e VGA podem ser definidos como monitor principal ou monitor de eventos.

O monitor de eventos é utilizado para apresentar eventos detetados, como o movimento.

**Nota:** Não existe qualquer monitor de eventos para o gravador de quatro canais. Quando ocorre um evento, ele surge no modo de ecrã inteiro em ambos os monitores.

Só é possível controlar um monitor de cada vez.

Foi feita uma alteração no modo como o gravador apresenta as câmaras nos monitores locais quando dois monitores locais são utilizados para que a mensagem "Sem recursos" deixe de ser apresentada. Quando dois monitores são usados, apenas a imagem em ecrã total mostra o stream principal. Todos os mosaicos de vídeo do layout de ecrã dividido usarão o stream secundário. Quando é utilizado um monitor, o ecrã total e o layout 2x2 utilizam o stream principal.

### **Menu do rato no modo de visualização em direto**

É possível aceder rapidamente a muitas funcionalidades de visualização em direto colocando o cursor sobre uma imagem em direto e clicando com o botão direito do rato. Surge o menu do rato (consulte [Figura](#page-35-0) 9 abaixo).

**Nota:** O gravador de 4 canais tem o mesmo menu do rato, porém, não dispõe da opção de seleção de monitor.

<span id="page-35-0"></span>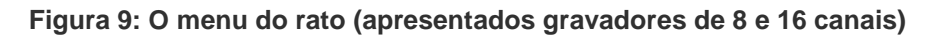

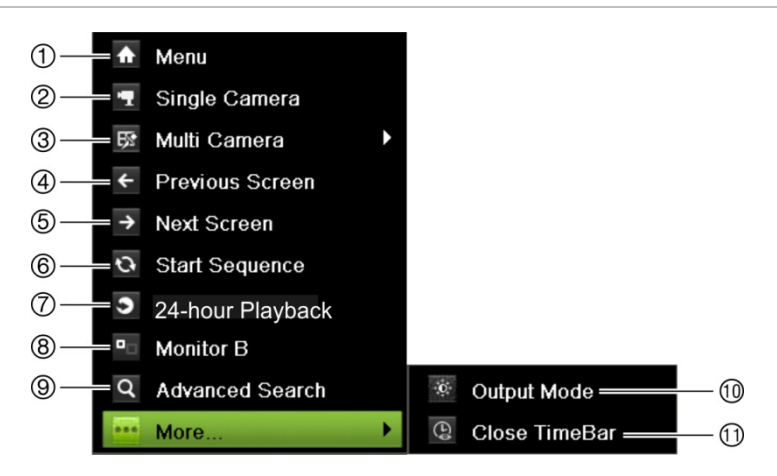

Consulte Tabela 6 na página 32.

#### **Tabela 6: Menu do rato**

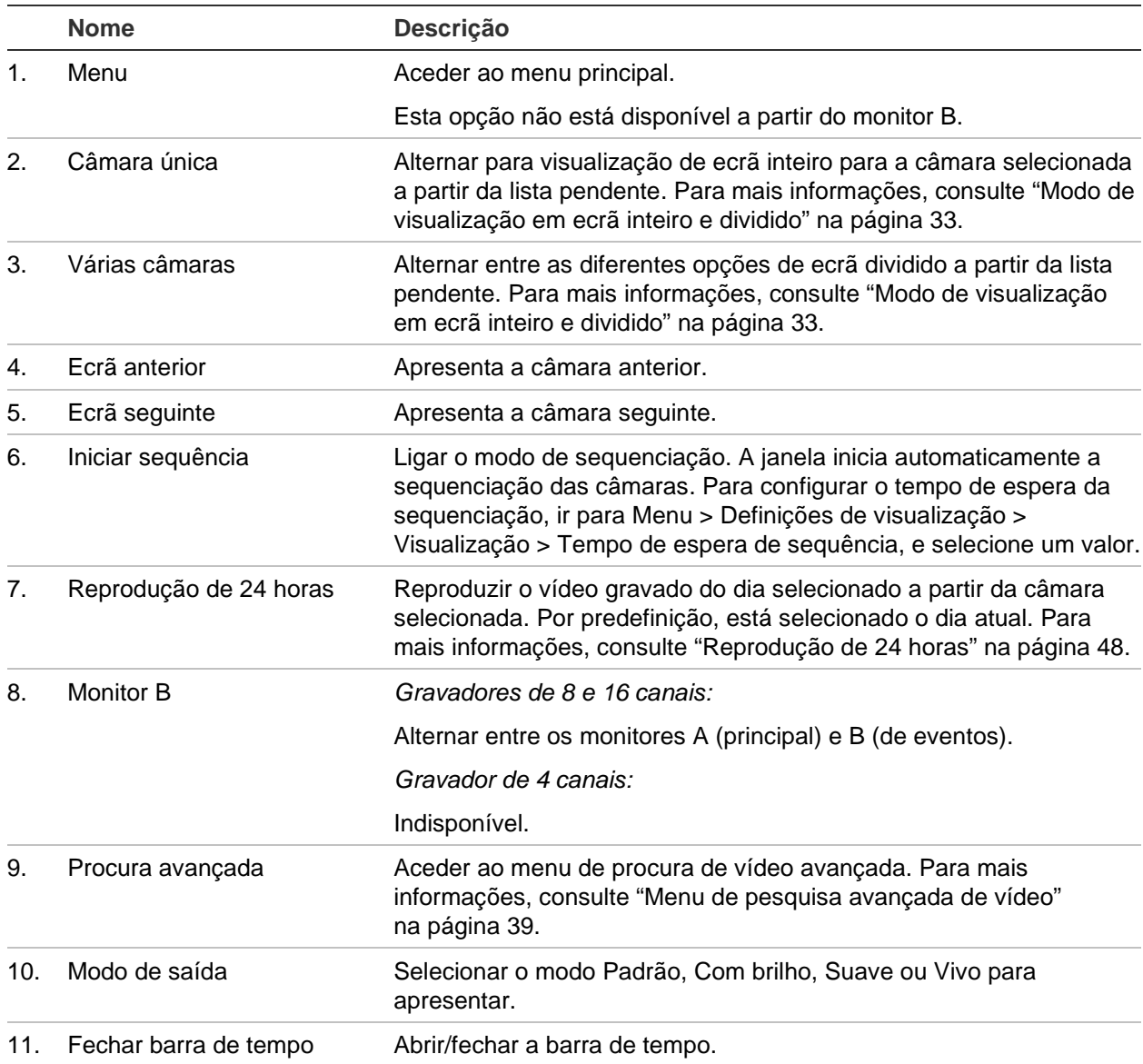
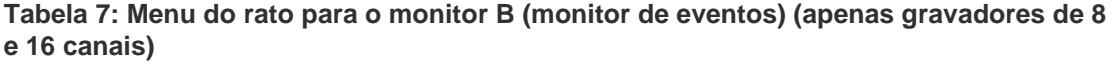

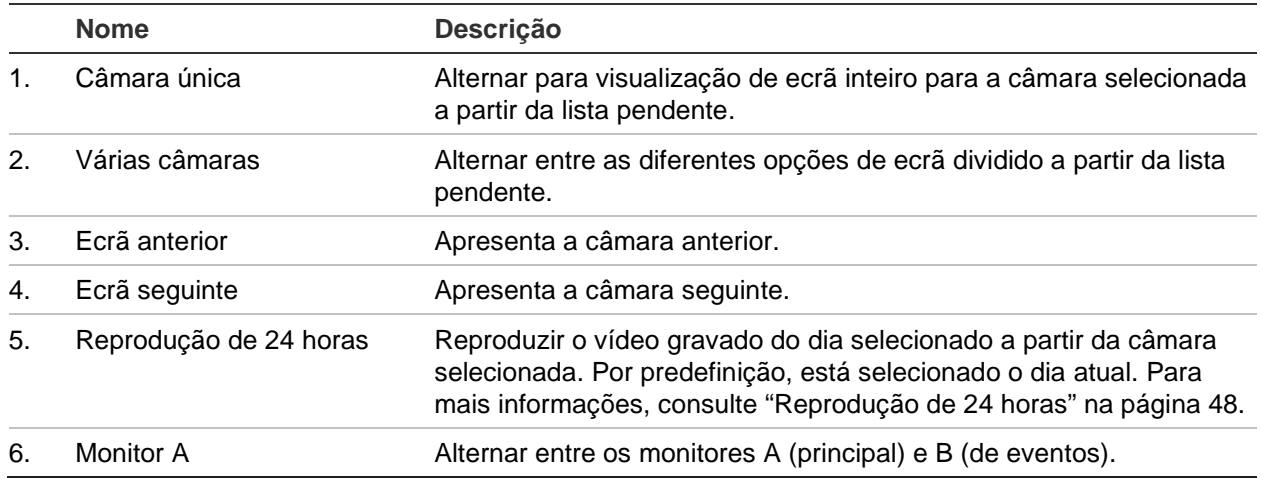

# **Modo de visualização em ecrã inteiro e dividido**

O gravador tem formatos de ecrã inteiro e ecrã dividido. O número de modos de visualização em ecrã dividido depende do modelo de gravador.

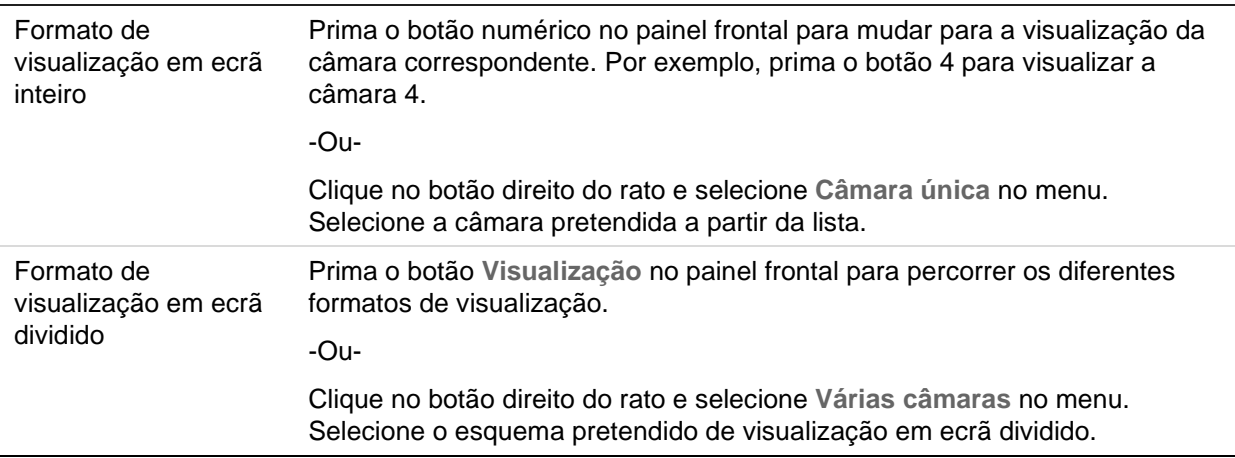

# **Sequenciação de câmaras**

A funcionalidade de sequenciação permite que uma câmara seja apresentada brevemente no ecrã, antes de avançar para a câmara seguinte na lista da sequência. A sequenciação só pode ser efetuada no modo de ecrã inteiro.

A sequência predefinida apresenta cada câmara por ordem numérica. No entanto, cada câmara num gravador pode ter um tempo de espera e uma ordem de sequência pré-programados. Para mais informações, consulte "Disposição" na página 69.

**Nota:** Primeiro deve configurar o tempo de espera da sequência no menu Visualização. Para que a sequenciação possa ser executada, o tempo de espera não deve ser definido como zero.

**Sequenciação de câmaras através do painel frontal:**

Selecione a câmara com a qual pretende iniciar a sequenciação. Prima o botão **Seq**  $\blacksquare$  no painel frontal para iniciar a sequenciação. Clique novamente para parar a sequenciação.

#### **Sequenciação de câmaras com o rato:**

Selecione a câmara com a qual pretende iniciar a sequenciação. Clique no botão direito do rato e selecione **Iniciar sequência** para iniciar a sequenciação. Clique novamente no botão direito do rato e selecione **Parar sequência** para parar a sequenciação.

### **Barra de ferramentas de visualização em direto**

A barra de ferramentas de visualização em direto permite aceder rapidamente a comandos utilizados com regularidade. Posicione o cursor sobre uma imagem de vídeo e clique no botão esquerdo do rato. Surge a barra de ferramentas (consulte Figura 10 na página 34).

**Figura 10: Barra de ferramentas de visualização em direto**

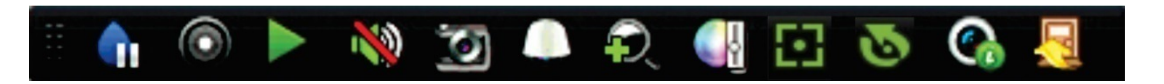

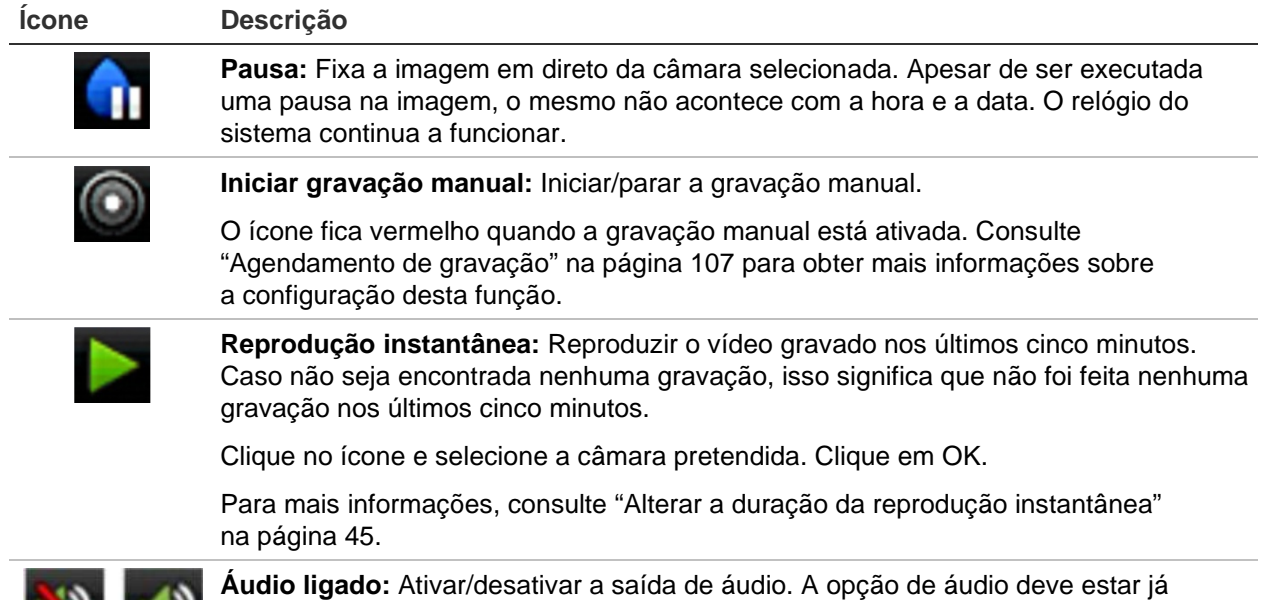

**Tabela 8: Descrição dos ícones da barra de ferramentas de visualização em direto**

configurada no menu de *Definições de visualização*.

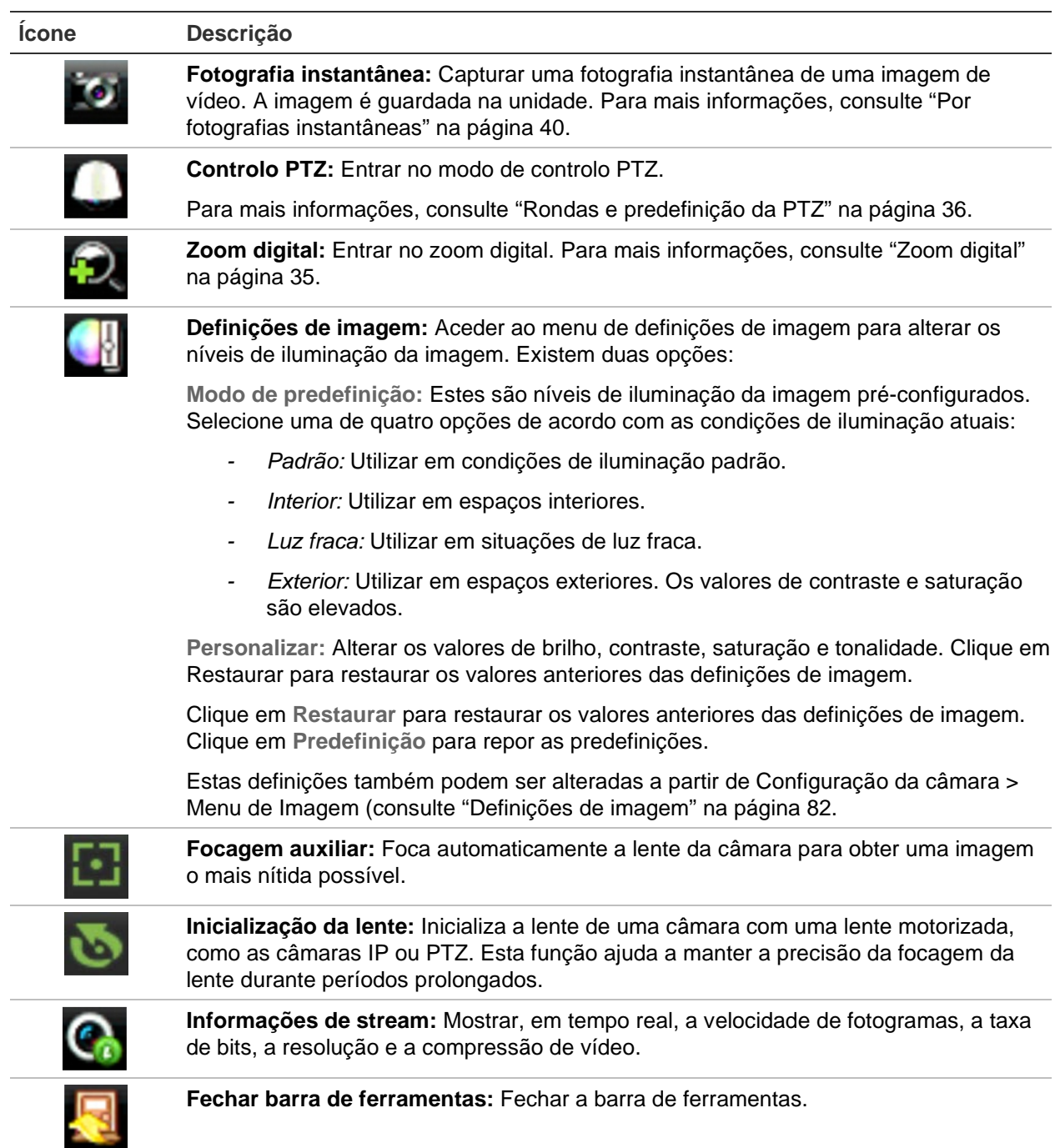

# **Zoom digital**

No modo de visualização em direto, pode facilmente ampliar ou reduzir a imagem da câmara utilizando o comando de zoom digital. O comando de zoom amplia quatro vezes a imagem da câmara. Consulte a Figura 11 abaixo.

#### **Figura 11: Janela de zoom digital**

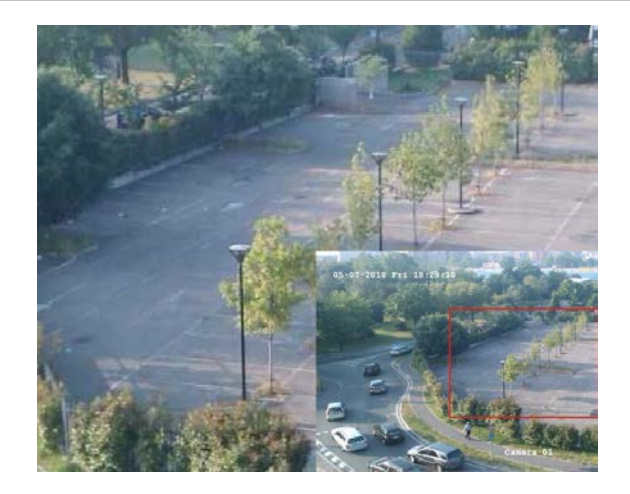

#### **Para ampliar/reduzir rapidamente uma imagem:**

- 1. Clique com o botão esquerdo do rato sobre a imagem da câmara pretendida. Surge a barra de ferramentas de visualização em direto.
- 2. Clique no ícone de zoom digital. A janela de visualização digital surge no modo de ecrã inteiro para a câmara selecionada.
- 3. Clique no botão esquerdo do rato e arraste o quadrado vermelho até à área de interesse, ou prima os botões de setas no painel frontal para posicionar o quadrado vermelho. A área selecionada é ampliada.
- 4. Para sair do zoom digital, clique no botão direito do rato.

### **Rondas e predefinição da PTZ**

Durante o modo de visualização em direto, pode aceder rapidamente à lista de predefinições, rondas predefinidas e rondas gravadas existentes, utilizando o painel frontal, o rato e o teclado.

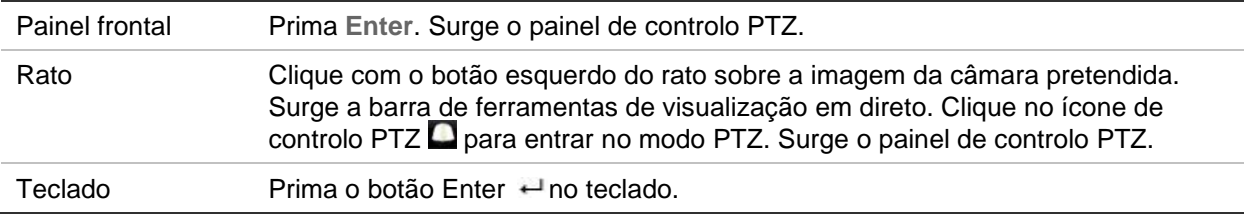

Consulte a Figura 12 abaixo para ver uma descrição do painel de controlo PTZ.

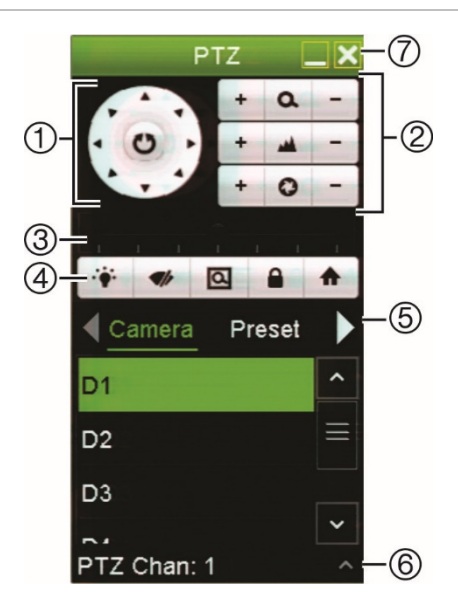

#### **Figura 12: Painel de controlo PTZ**

#### **Tabela 9: Descrição do painel de controlo PTZ**

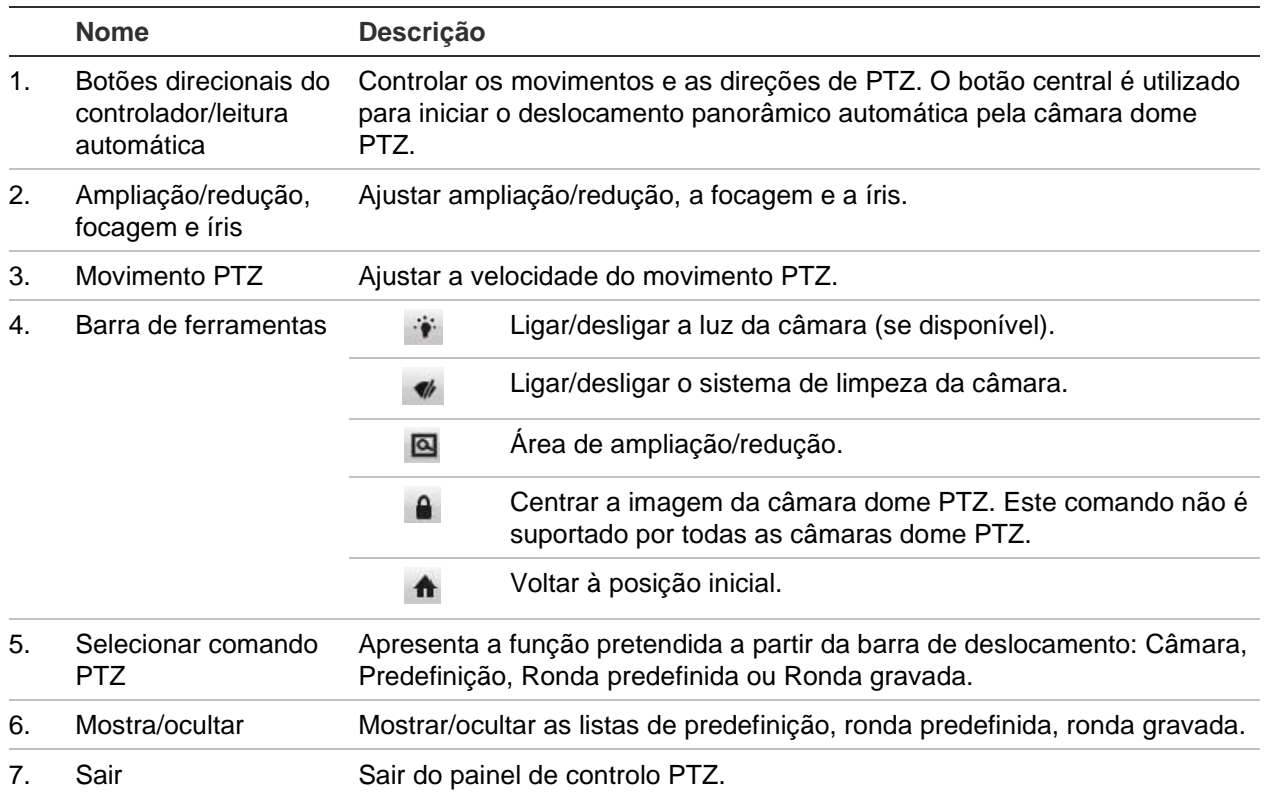

#### **Para aceder a uma predefinição:**

- 1. No modo de visualização em direto, clique no botão esquerdo do rato e selecione o ícone de controlo PTZ na barra de ferramentas de acesso rápido. Surge o painel de controlo PTZ. Selecione a câmara pretendida na barra de ferramentas.
	- Ou –

No painel frontal, selecione a câmara pretendida e prima (Enter) para aceder ao painel de controlo PTZ.

2. Desloque o painel de controlo PTZ até **Predefinição** e clique duas vezes na predefinição pretendida a partir da lista. A câmara avança imediatamente para a posição predefinida.

#### **Para aceder a uma ronda predefinida:**

1. No modo de visualização em direto, clique no botão esquerdo do rato e selecione o ícone de controlo PTZ na barra de ferramentas de visualização em direto. Surge o painel de controlo PTZ. Selecione a câmara pretendida na barra de ferramentas.

 $-$  Ou  $-$ 

No painel frontal, selecione a câmara pretendida e prima (Enter) para aceder ao painel de controlo PTZ.

2. Desloque a barra de ferramentas até **Ronda** e clique duas vezes na ronda predefinida pretendida a partir da lista. A câmara executa imediatamente o movimento da ronda predefinida.

#### **Para aceder a uma ronda gravada:**

1. No modo de visualização em direto, clique no botão esquerdo do rato e selecione o ícone de controlo PTZ na barra de ferramentas de visualização em direto. Surge o painel de controlo PTZ. Selecione a câmara pretendida na barra de ferramentas.

 $-$  Ou  $-$ 

No painel frontal, selecione a câmara pretendida e prima **Enter** para aceder à barra de ferramentas de visualização em direto. Surge o painel de controlo PTZ.

2. Desloque o painel de controlo PTZ até **Ronda gravada** e clique duas vezes na ronda gravada a partir da lista. A câmara executa imediatamente o movimento da ronda gravada.

# Capítulo 6 Pesquisar ficheiros

Este capítulo descreve como pesquisar e reproduzir vídeos gravados, assim como procurá-los por horas, eventos, marcadores e fotografias instantâneas.

### **Menu de pesquisa avançada de vídeo**

Pode facilmente pesquisar e reproduzir vídeos gravados por hora e data, eventos, marcadores e fotografias instantâneas.

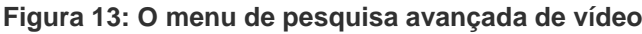

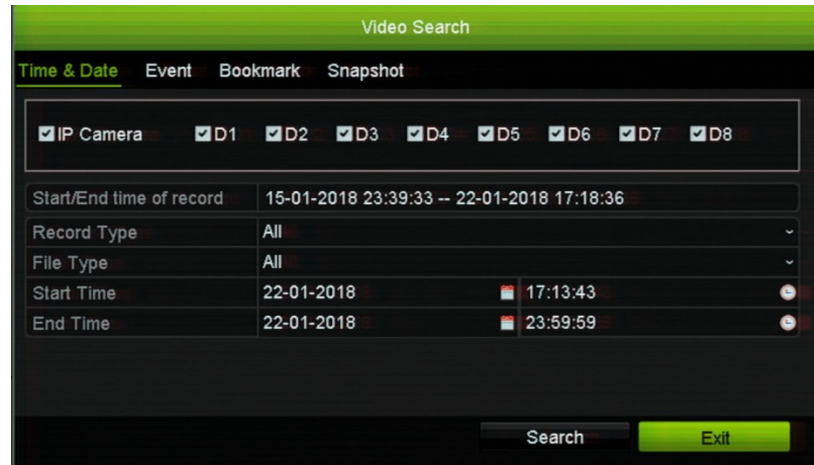

A janela de *Pesquisa* tem quatro submenus que permitem realizar diferentes pesquisas por tema:

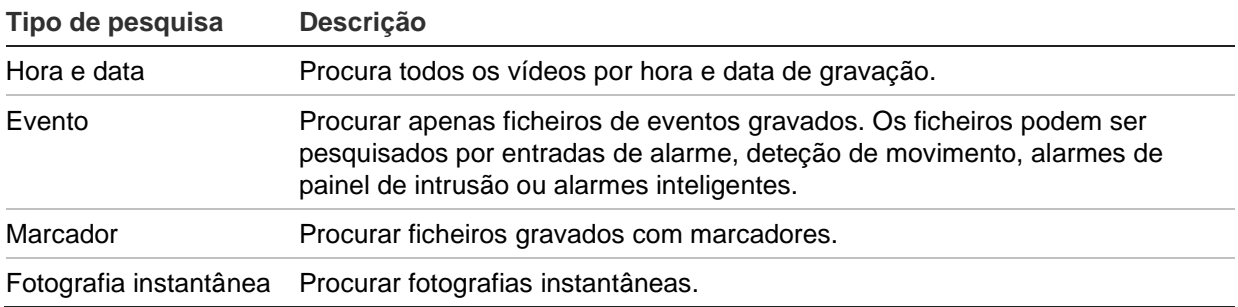

### **Resultados da procura**

Uma pesquisa produz geralmente uma lista de ficheiros, que poderá ser composta por várias páginas. Os ficheiros são apresentados por data e hora. O ficheiro mais recente surge em primeiro na lista. Em seguida, pode selecionar um ficheiro para reproduzi-lo no visualizador de reprodução. Consulte Figura 14 na página 40 para ver um exemplo de uma procura.

É possível visualizar uma reprodução de um resultado de pesquisa em ecrã inteiro. Prima o botão Reproduzir para um ficheiro pretendido na respetiva linha de resultados. A reprodução de 24 horas do ficheiro inicia no modo de ecrã inteiro (consulte [Figura](#page-49-0) 15 na página [46\)](#page-49-0).

Um ficheiro de gravação pode ter até 1 GB.

Só é possível reproduzir um ficheiro de cada vez.

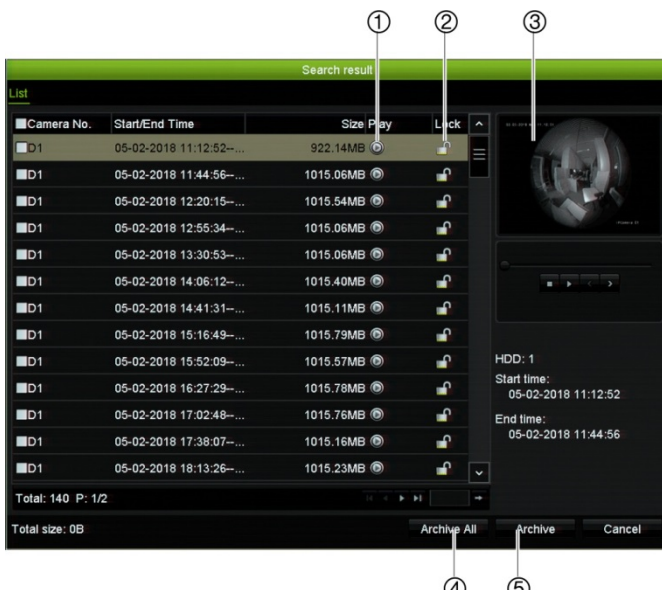

#### **Figura 14: Exemplo de uma lista de resultados de procura**

- 1. Clicar para reproduzir o vídeo selecionado no modo de ecrã inteiro.
- 
- 5. Arquivar todos os ficheiros.
- 2. Clicar para bloquear a gravação e impedir que a mesma seja substituída.
- 3. Visualizador de reprodução. 4. Arquivar os ficheiros selecionados.

### **Procurar gravações**

### **Por data e hora**

É possível procurar vídeos gravados por hora e tipo de vídeo, tais como gravações contínuas, movimento, alarmes e todas as gravações.

#### **Para procurar ficheiros de vídeo por data e hora:**

1. No modo de visualização em direto, clique no botão direito do rato no painel de vídeo pretendido e selecione **Procura avançada**. Surge o menu de procura de vídeo.

– Ou –

No painel frontal, clique no ícone Procura ...

- 2. No menu de procura, clique no separador "Hora e data".
- 3. Selecione as câmaras, o tipo de gravação, o tipo de ficheiro e as horas de início e de fim da gravação pretendidos.
- 4. Clique em **Procurar**. Surge a lista de resultados da procura.
- 5. Clique em Reproduzir **O** no ficheiro pretendido para reproduzir os resultados da procura no visualizador de reprodução.

#### **Por eventos**

É possível efetuar a procura de vídeos gravados por tipo de evento: movimento, alarmes VCA, entradas de alarme e alarmes de intrusão.

#### **Para procurar eventos:**

1. No modo de visualização em direto, clique no botão direito do rato no painel de vídeo pretendido e selecione **Procura avançada**. Surge o menu de procura de vídeo.

 $-$  Ou  $-$ 

Clique no ícone Procura no painel frontal.

- 2. No menu de procura, clique no separador "Evento".
- 3. Selecione o tipo de evento pretendido, bem como as horas de início e fim da gravação.
- 4. Selecione as entradas de alarme ou os canais pretendidos.

Se selecionou "Alarme inteligente" como o tipo de evento, selecione as câmaras IP necessárias.

- 5. Clique em **Procurar**. Surge a lista de resultados da procura.
- 6. Selecione o vídeo pretendido a partir da lista.
- 7. Na janela de resultados da procura, pode:
	- Clicar em Reproduzir<sup>o</sup> para reproduzir imagens
	- Clicar em **Arquivar** para arquivar os resultados

**Nota:** Pode modificar os períodos anteriores e posteriores de reprodução de uma gravação.

### **Por gravações marcadas**

Para obter informações sobre a criação de marcadores, consulte "Criar marcadores" na página 58.

#### **Para procurar um marcador:**

1. No modo de visualização em direto, clique no botão direito do rato no painel de vídeo pretendido e selecione **Procura avançada**. Surge o menu de procura de vídeo.

 $-$  Ou  $-$ 

Clique no ícone Procura  $n =$ no painel frontal.

- 2. No menu de procura, clique no separador "Marcador".
- 3. Selecione as câmaras pretendidas, bem como as horas de início e fim da gravação a procurar. Selecione ainda o tipo de marcador a procurar, "Palavra-chave do marcador" ou "Todos".

Caso esteja à procura de marcadores personalizados, introduza uma palavra-chave do nome do marcador.

Clique em **Procurar**. Surge a lista de marcadores.

- 4. Selecione o marcador pretendido a partir da lista.
- 5. Selecione um marcador e efetue um dos seguintes procedimentos:

Clique no botão **Editar** para editar o nome de um marcador.

- Ou -

Clique no botão **Eliminar** para eliminar um marcador.

- Ou -

Clique no botão **Reprodução** para reproduzir um marcador.

### **Por fotografias instantâneas**

É possível procurar fotografias instantâneas de vídeo gravado. Para obter informações sobre como criar fotografias instantâneas, consulte "Menu do rato no modo de visualização em direto" na página 31.

#### **Para procurar fotografias instantâneas:**

1. No modo de visualização em direto, clique no botão direito do rato no painel de vídeo pretendido e selecione **Procura avançada**. Surge o menu de procura de vídeo.

– Ou –

Clique no ícone Procura  $\mathbf{A}$  no painel frontal.

2. No menu de procura, clique no separador "Fotografia instantânea".

- 3. Selecione as câmaras pretendidas, bem como as horas de início e fim da gravação a procurar.
- 4. Clique em **Procurar**. Surge a lista de fotografias instantâneas.
- 5. Selecione uma fotografia instantânea para vê-la na janela de miniaturas. Clique no botão de **Reprodução** para vê-la no modo de ecrã inteiro.
- 6. Quando em modo de ecrã inteiro, mova o cursor até ao bordo direito da janela para visualizar a lista completa de fotografias instantâneas encontradas na procura. Clique nos respetivos botões de reprodução para vê-las em modo de ecrã inteiro.
- 7. Para ver uma apresentação de todas as fotografias instantâneas encontradas, clique nos botões  $\blacktriangleright$  ou < na barra de ferramentas de fotografia instantânea para avançar ou retroceder pelas fotografias instantâneas.

### **Procurar registos**

É possível abrir imagens de vídeo a partir dos resultados de uma procura de registos. Para mais informações, consulte "Procurar no registo do sistema" na página 153.

# Capítulo 7 Funcionalidade de reprodução

O gravador permite localizar e reproduzir rapidamente vídeos gravados. Existem três maneiras de reproduzir vídeos:

- Reprodução instantânea do vídeo gravado mais recentemente
- Reprodução das 24 horas de vídeo gravado durante um dia
- Procurar vídeo por hora, eventos, deteção de movimento, marcadores ou fotografias instantâneas (consulte Capítulo 6 "Pesquisar ficheiros" na página 39 para obter mais informações)

O gravador continua a gravar em modo de visualização em direto de uma câmara, ao mesmo tempo que reproduz o vídeo dessa câmara no ecrã. Para reproduzir gravações, tem de possuir os respetivos privilégios de acesso (para obter mais informações, consulte "Personalizar os privilégios de acesso de utilizador" na página 145).

# **Reprodução instantânea**

Utilize a barra de ferramentas da visualização em direto para efetuar a reprodução instantânea de um período predefinido (tempo predefinido de cinco minutos). Isto poderá ser vantajoso para analisar um evento que acabou de ocorrer. Só é possível selecionar uma câmara de cada vez.

Não é possível alterar o período de reprodução no menu Duração da reprodução. Para mais informações, consulte a página 45.

#### **Para a reprodução instantânea de vídeos gravados:**

1. No modo de visualização em direto, clique com o botão esquerdo do rato sobre a imagem da câmara pretendida. Surge a barra de ferramentas de visualização em direto. Clique no ícone Reprodução instantânea ...

**Nota:** Ser-lhe-á pedido que introduza a password de Admin.

2. Clique no ícone de canal **de la selecione a câmara pretendida na lista pendente.** Clique em **OK**.

A reprodução inicia-se imediatamente. A barra de deslocamento de reprodução instantânea aparece por baixo da câmara selecionada.

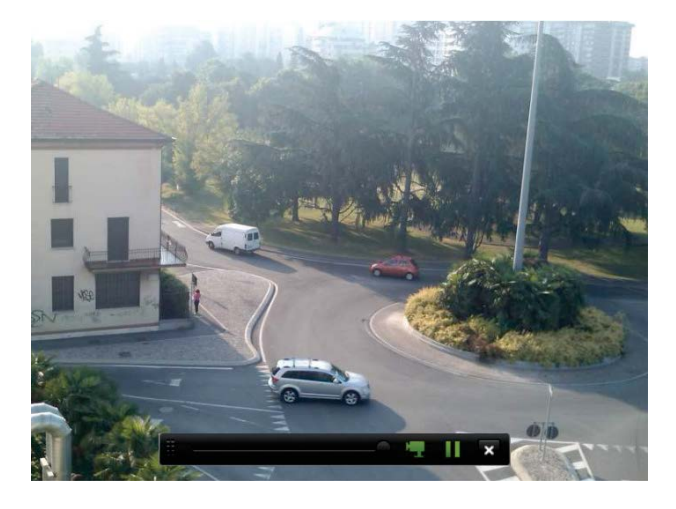

3. Clique no ícone de **Pausa** na barra de ferramentas para efetuar uma pausa na reprodução.

Clique no ícone de Reprodução **D** para reiniciar a reprodução.

Clique no ícone de Parar **X** para parar a reprodução e regressar ao modo de visualização em direto.

### **Alterar a duração da reprodução instantânea**

A barra de ferramentas da visualização em direto permite-lhe reproduzir instantaneamente o vídeo gravado durante um período pré-programado. Pode alterar facilmente o período pré-programado. Consulte a página 34 para obter mais informações sobre a barra de ferramentas da visualização em direto.

Para alterar o tempo pré-programado desta reprodução instantânea, ir para **Gravação**  > **Geral**. Selecione um dos períodos da lista pendente (5, 10, 20 ou 30 minutos) e clique em **Aplicar**. A predefinição é 5 minutos.

### **Visão geral da visualização da reprodução de 24 horas**

É fácil gerir a reprodução a partir da janela de reprodução de 24 horas.

O vídeo pode ser configurado para visualizar uma indicação de hora/data para fins comprobatórios (consulte "OSD da câmara" na página 80).

As janelas de reprodução para reprodução de 24 horas e para os resultados de uma procura são diferentes.

- A reprodução de 24 horas é apresentada em ecrã inteiro.
- Um ficheiro de vídeo de um resultado da procura só é visível no visualizador de reprodução na janela de resultados da procura. Para mais informações, consulte "Resultados da procura" na página 40.

<span id="page-49-0"></span>**Figura 15: Janela de reprodução de 24 horas**

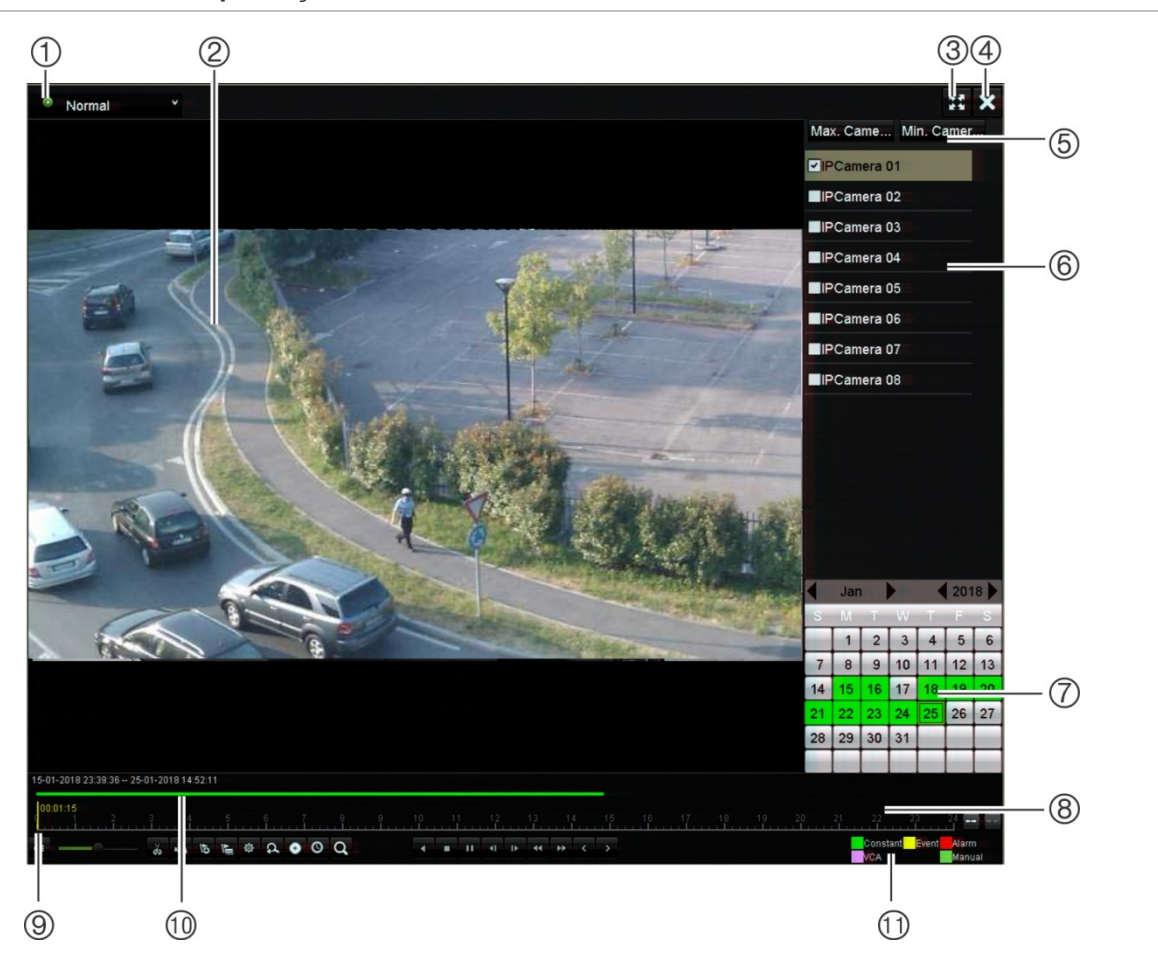

- 1. **Modo de reprodução:** Selecione um dos sete modos de reprodução para visualizar: Normal, Evento, Marcador, Inteligente, Subperíodos, Ficheiro externo ou Fotografia instantânea. Para mais informações, consulte "Reprodução de 24 horas" na página 48.
- 2. Visualizador de reprodução.
- 3. Ecrã inteiro.
- 4. Sair da reprodução de 24 horas. Clique no ícone Sair **X** ou no botão direito do rato para regressar ao modo de visualização em direto.
- 5. **Painel de câmaras**. Selecionar as câmaras para reprodução. Mova o rato sobre a área para visualizar a lista de câmaras disponíveis.
- 6. **Painel de calendário**. *Branco*: Sem gravações. *Verde/amarelo/vermelho/verde claro/magenta*: gravações disponíveis no gravador.
- 7. **Barra de ferramentas de controlo da reprodução**. Para mais informações, consulte Figura 16 na página 47.
- 8. **Barra de tempo:** Momento da reprodução real. É apresentado apenas no modo de reprodução de 24 horas.

#### 9. **Seleção rápida de câmaras:**

*Máx. de câmaras para reprodução*: Na lista de câmaras, selecionar automaticamente as primeiras 16 câmaras com gravações. *Mín. de câmaras para reprodução*: Na lista de câmaras, selecionar automaticamente a primeira câmara com gravações. **Nota:** As câmaras também podem ser selecionadas manualmente. O número máximo de câmaras que podem ser selecionadas é de 16, seja automática ou manualmente.

- 10. **Barra de reprodução de 24 horas:** Esta barra mostra a parcela do período de 24 horas que foi gravada.
- 11. **Tipo de gravação:** Descrição da codificação de cor dos tipos de gravação que surgem na barra de progresso da reprodução. Verde indica gravação contínua. Amarelo indica gravação de movimento. Vermelho indica gravação de alarmes. Verde claro indica gravação manual. Magenta indica gravação VCA.

#### **Barra de ferramentas de controlo da reprodução de 24 horas**

É fácil controlar manualmente a reprodução utilizando a barra de ferramentas de controlo da reprodução. Consulte a Figura 16 abaixo.

**Nota:** A barra de ferramentas de controlo da reprodução não surge durante a reprodução instantânea.

#### **Figura 16: Barra de ferramentas de controlo da reprodução de 24 horas**

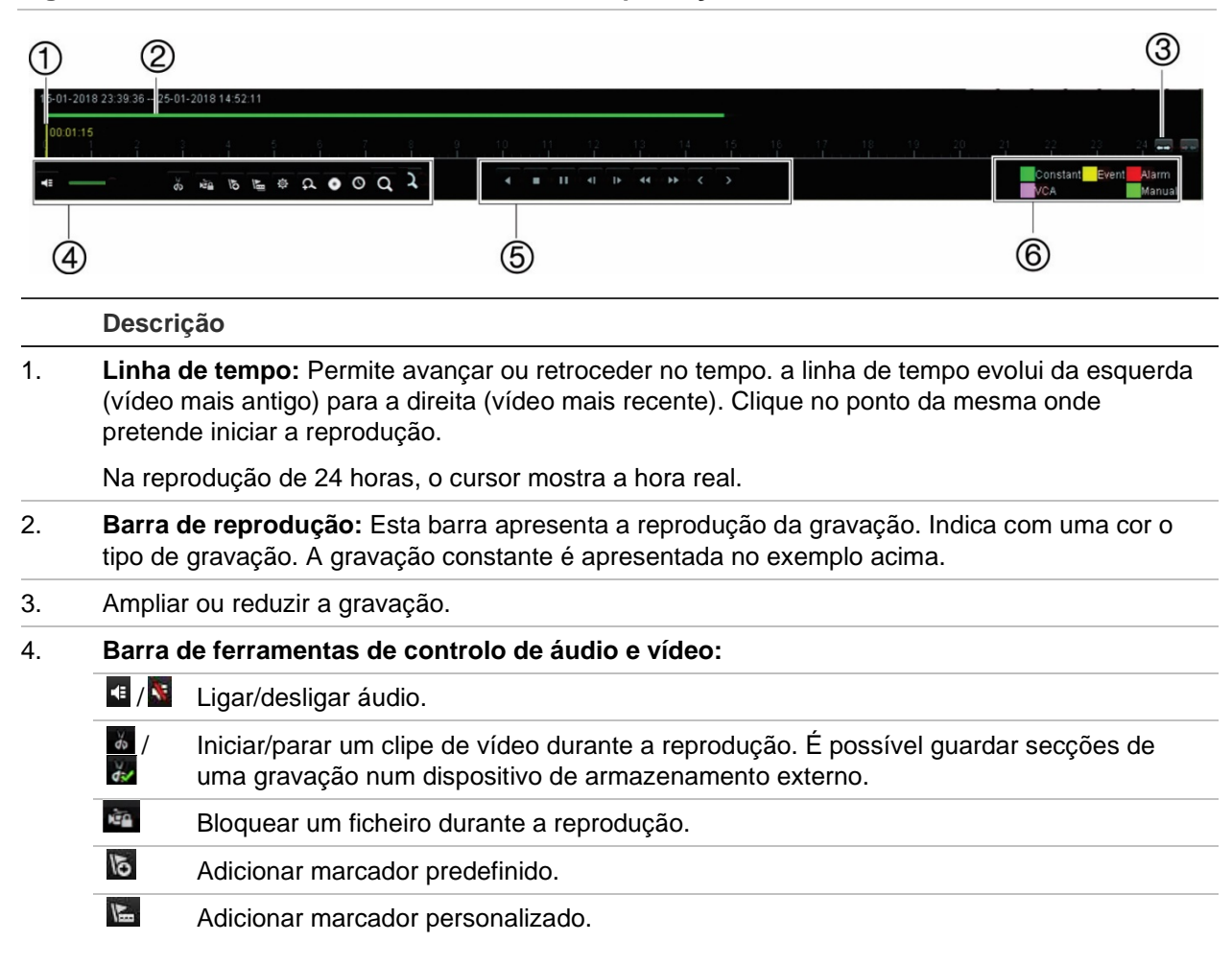

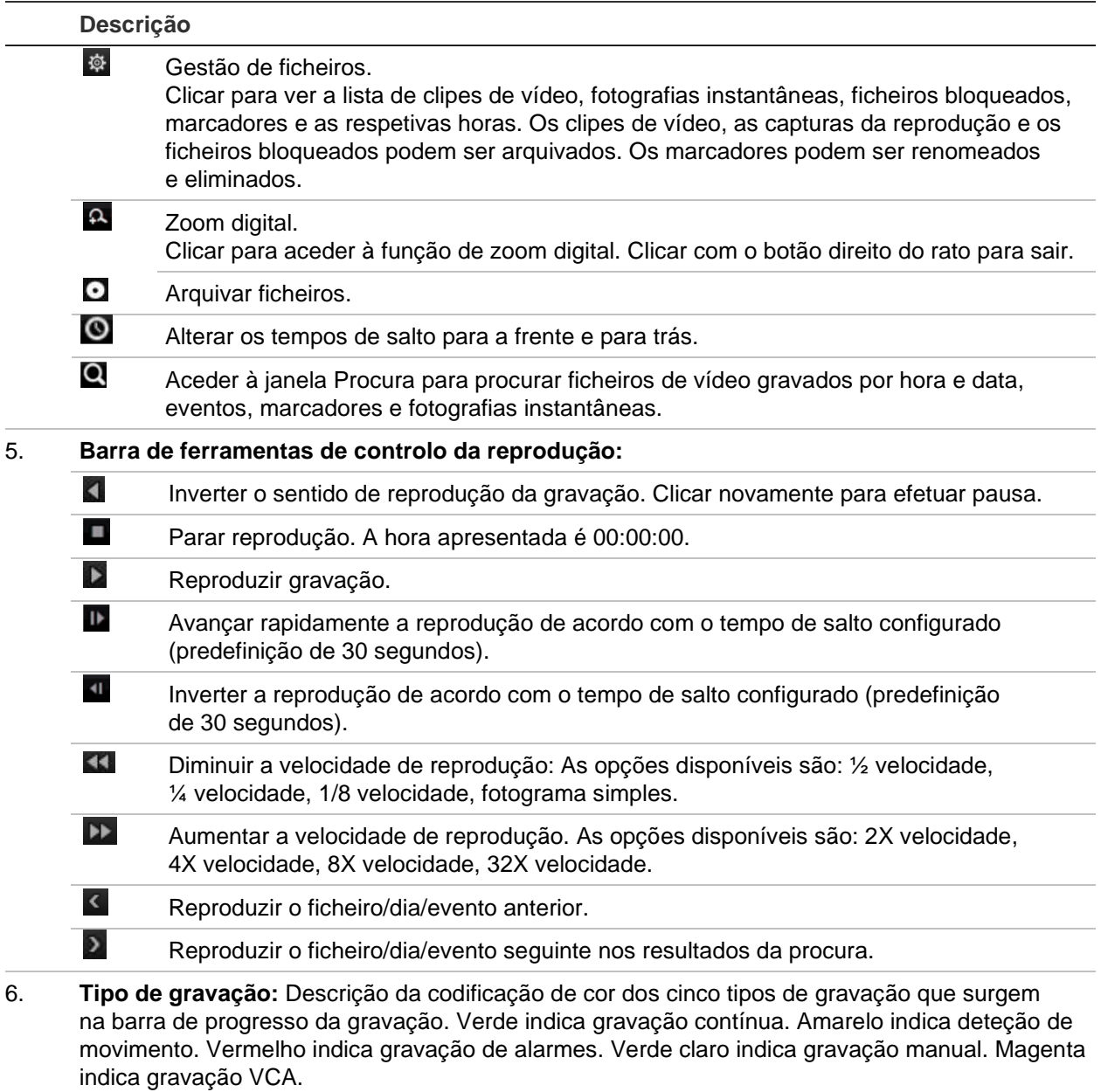

### **Reprodução de 24 horas**

Utilize esta opção para aceder às gravações de vídeo de um dia para a câmara selecionada. A reprodução inicia-se à meia-noite e é executada por um período de 24 horas. A reprodução de 24 horas é apresentada em ecrã inteiro. Consulte Figura 16 na página 47 para ver uma descrição da barra de ferramentas de controlo da reprodução.

- **Utilização do rato:**
- 1. No modo de visualização em direto, clique no botão direito do rato na imagem pretendida da câmara. Na barra de ferramentas do rato, clique no ícone de **Reprodução de 24 horas**.

Surge o ecrã de reprodução. Por predefinição, a câmara está no modo de ecrã inteiro.

2. Para selecionar mais do que uma câmara para a reprodução síncrona ou para selecionar a reprodução de outro dia, mova o rato para o bordo direito do ecrã. São apresentadas a lista de câmaras e o calendário. Marque as câmaras pretendidas e/ou outro dia. Podem ser selecionadas nos gravadores de 8/16 canais até 8 câmaras e no gravador de 4 canais até 4 câmaras.

A reprodução inicia-se logo após a seleção das câmaras e das horas.

**Nota:** Caso não seja encontrada nenhuma gravação durante este período, surgirá uma mensagem.

- 3. Utilize a barra de ferramentas de controlo da reprodução para controlar manualmente a reprodução.
- 4. Clique no ícone Sair **X** ou no botão direito do rato para regressar ao modo de visualização em direto.

 $-$  Ou  $-$ 

Clique no botão direito do rato e depois clique em **Sair** no menu do rato para voltar para a janela anterior.

- **Utilização do painel frontal:**
- 1. Selecione a câmara que deseja reproduzir e prima o botão **Reprodução**. A reprodução a partir da câmara selecionada inicia-se imediatamente.

**Nota:** A reprodução síncrona só é possível utilizando o rato. Se a visualização em direto estiver a mostrar imagens em ecrã dividido, será reproduzida apenas a câmara do canal no canto superior esquerdo do ecrã.

- 2. Para selecionar uma câmara diferente para reprodução, prima o botão numérico da câmara pretendida.
- 3. Prima o botão de visualização **Em direto** para regressar ao modo de visualização em direto.

### **Modos de reprodução de 24 horas**

É possível selecionar um de sete modos diferentes de reprodução de 24 horas (consulte o item 1 Figura 16 na página 47). Estes são:

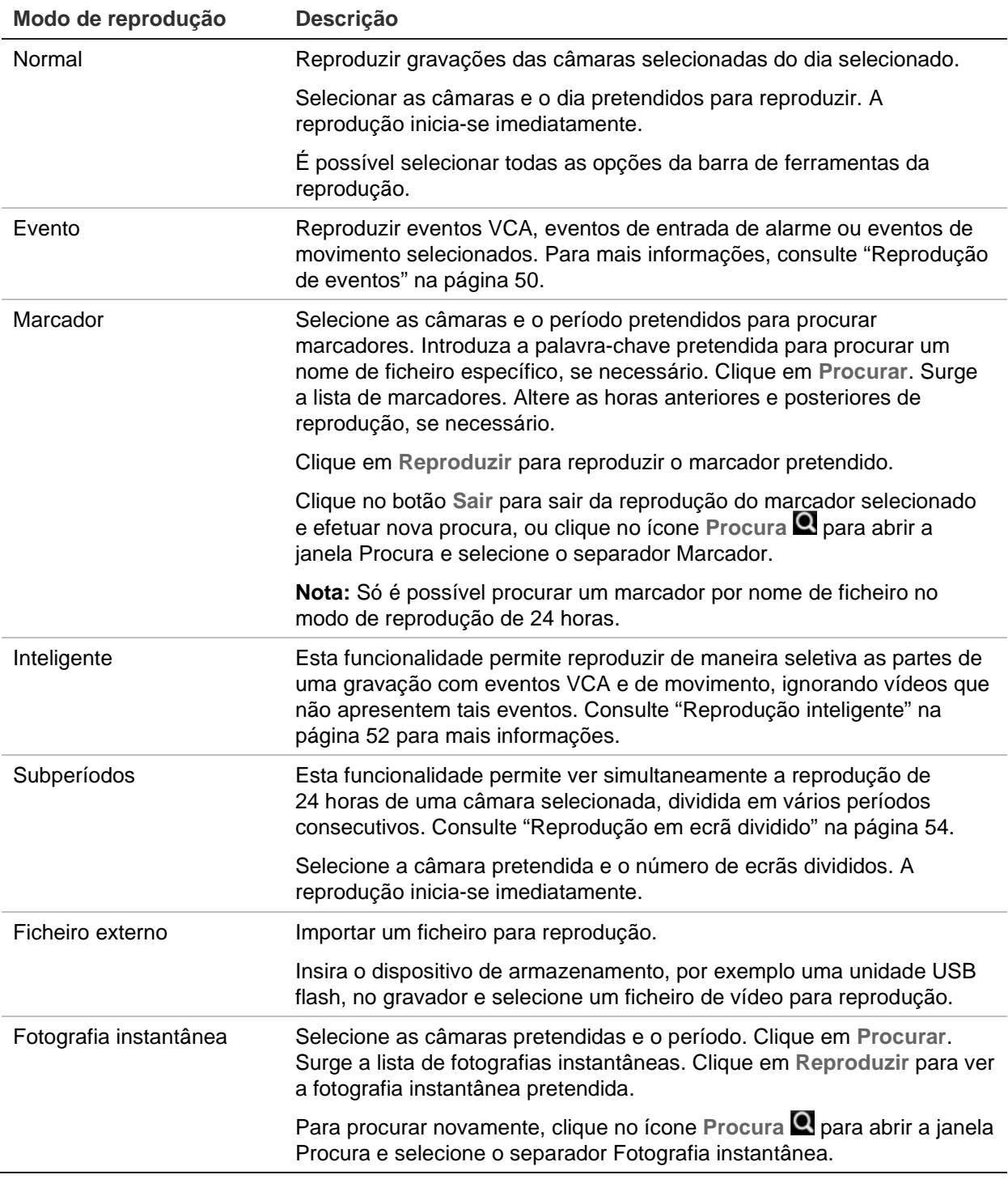

### **Reprodução de eventos**

Esta funcionalidade permite reproduzir de maneira seletiva eventos VCA, eventos de entrada de alarme e de movimento.

#### **Para reproduzir um evento:**

- 1. No modo de reprodução de 24 horas, selecione **Evento** na lista pendente no canto superior esquerdo da janela.
- 2. No lado direito da janela, selecione o tipo de evento a procurar: Entrada de alarme, Movimento ou Alarme VCA.

Se selecionar **Alarme VCA**, selecione o tipo de alarme VCA em **Tipo secundário**. Selecione também as câmaras que pretende procurar.

Se selecionar **Entrada de alarme**, selecione as entradas de alarme pretendidas na lista apresentada.

Se selecionar **Movimento**, selecione as câmaras que pretende procurar.

**Nota:** A deteção de movimento tem de estar ativada para utilizar esta função. Para obter mais informações, consulte ["Deteção de movimento"](#page-86-0) na página 83.

- 3. Selecione as datas e horas de início e de fim para a pesquisa de eventos.
- 4. Clique em Procura **Q** para procurar os eventos desejados.

A lista de resultados é apresentada no lado direito da janela. É apresentado cada evento individual gravado. Os eventos não são apresentados coletivamente na barra de ferramentas da reprodução.

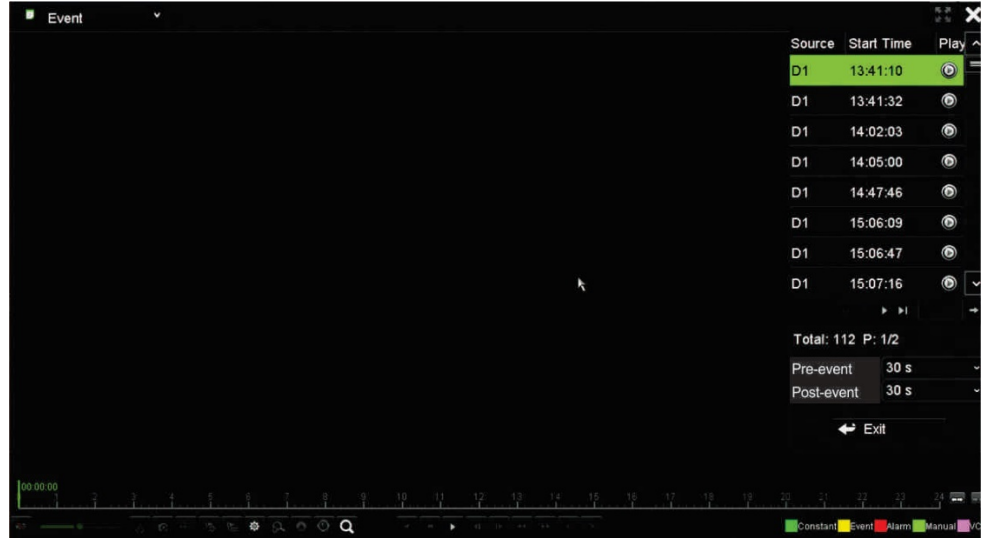

5. Selecione os tempos de pré-evento e pós-evento desejados (entre 5 e 600 segundos). O tempo predefinido é 30 segundos.

**Nota:** Estes tempos de pré-evento e pós-evento são independentes dos tempos definidos para gravações de câmaras em Configuração das câmaras > Definições de gravação das câmaras. Se gravar apenas eventos, os tempos de pré-evento e pós-evento predefinidos são determinados pelos valores configurados em Configuração das câmaras > Definições de gravação das câmaras. A predefinição é 5 segundos.

6. Clique na gravação da câmara que pretende reproduzir. A respetiva barra de tempo também surge na barra de ferramentas da reprodução.

- 7. Clique em **Sair** para parar a reprodução e regressar à janela anterior. Pode efetuar outra seleção de procura.
- 8. Clique em  $\mathbb Z$  para sair da reprodução e regressar ao modo de visualização em direto.

### **Reprodução inteligente**

Esta funcionalidade permite reproduzir de maneira seletiva as partes de uma gravação com eventos VCA e de movimento, ignorando vídeos que não apresentem tais eventos. O modo *Reprodução inteligente* analisa o vídeo quanto a eventos VCA e de movimento e marca-os. Consulte a Figura 17 abaixo.

#### **Figura 17: Exemplo de uma gravação de reprodução inteligente**

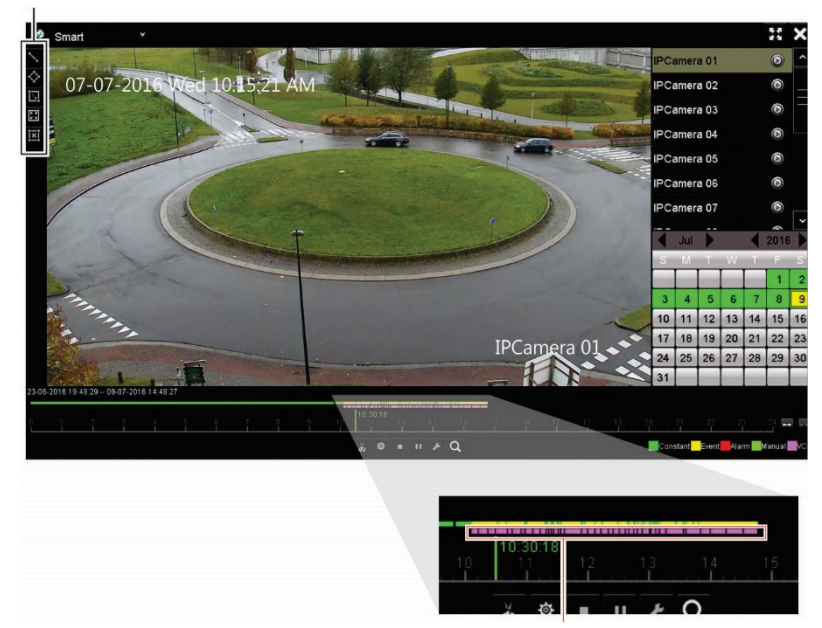

Opções de eventos inteligentes

Barra inteligente mostrando todos os eventos inteligentes encontrados

Para mais informações sobre eventos VCA, ir para "Configuração de VCA" na página 87.

#### **Para efetuar uma reprodução inteligente:**

- 1. No modo de reprodução, selecione **Inteligente** na lista pendente no canto superior esquerdo da janela.
- 2. Selecione uma câmara e uma data no calendário do lado direito da janela.
- 3. Clique no botão de reprodução **D** para iniciar a reprodução da gravação.
- 4. Selecione as regras e áreas para fazer uma procura inteligente de eventos VCA ou eventos de movimento na gravação.

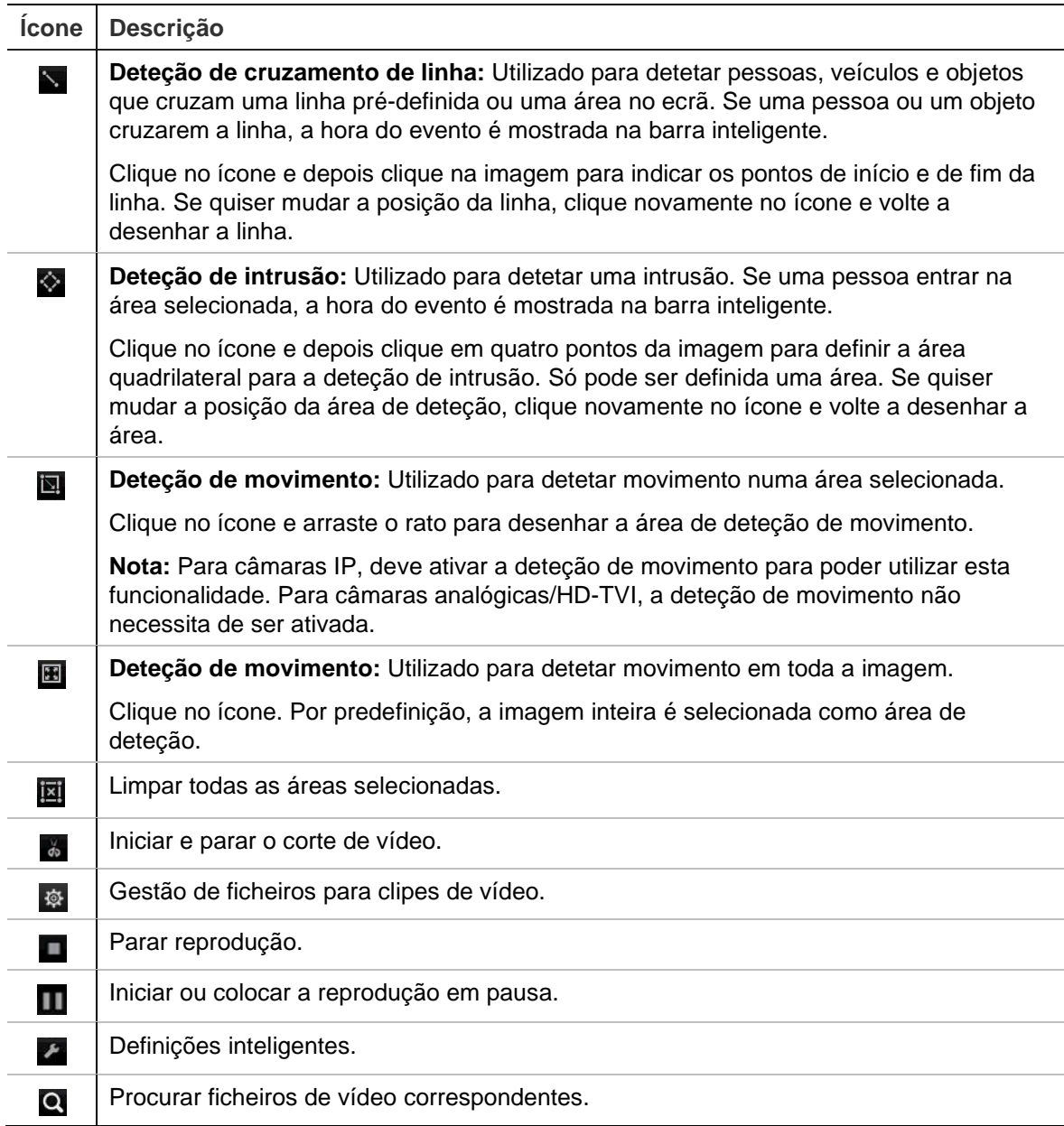

5. Clique em **Definir** e selecione as definições para a procura inteligente:

**Ignorar vídeo não relacionado:** O vídeo sem eventos selecionados não será reproduzido.

**Reproduzir vídeo não relacionado:** Definir a velocidade de reprodução do vídeo sem eventos selecionados.

**Reproduzir vídeo relacionado:** Definir a velocidade de reprodução do vídeo com eventos selecionados.

**Pré-reprodução(ões):** Definir o período de pré-reprodução. A predefinição é 5 segundos.

**Pós-reprodução(ões):** Definir o período de pós-reprodução. A predefinição é 5 segundos.

6. Clique em Procura  $\Omega$  para procurar e reproduzir o vídeo com os eventos correspondentes, os quais são apresentados na barra inteligente.

### **Reprodução em ecrã dividido**

Esta funcionalidade permite ver simultaneamente a reprodução de 24 horas de uma câmara selecionada, dividida em vários períodos consecutivos.

É possível visualizar a gravação entre quatro e 16 ecrãs divididos. A gravação é dividida em períodos iguais, consoante o número de ecrãs divididos selecionado. Consulte a Figura 18 abaixo.

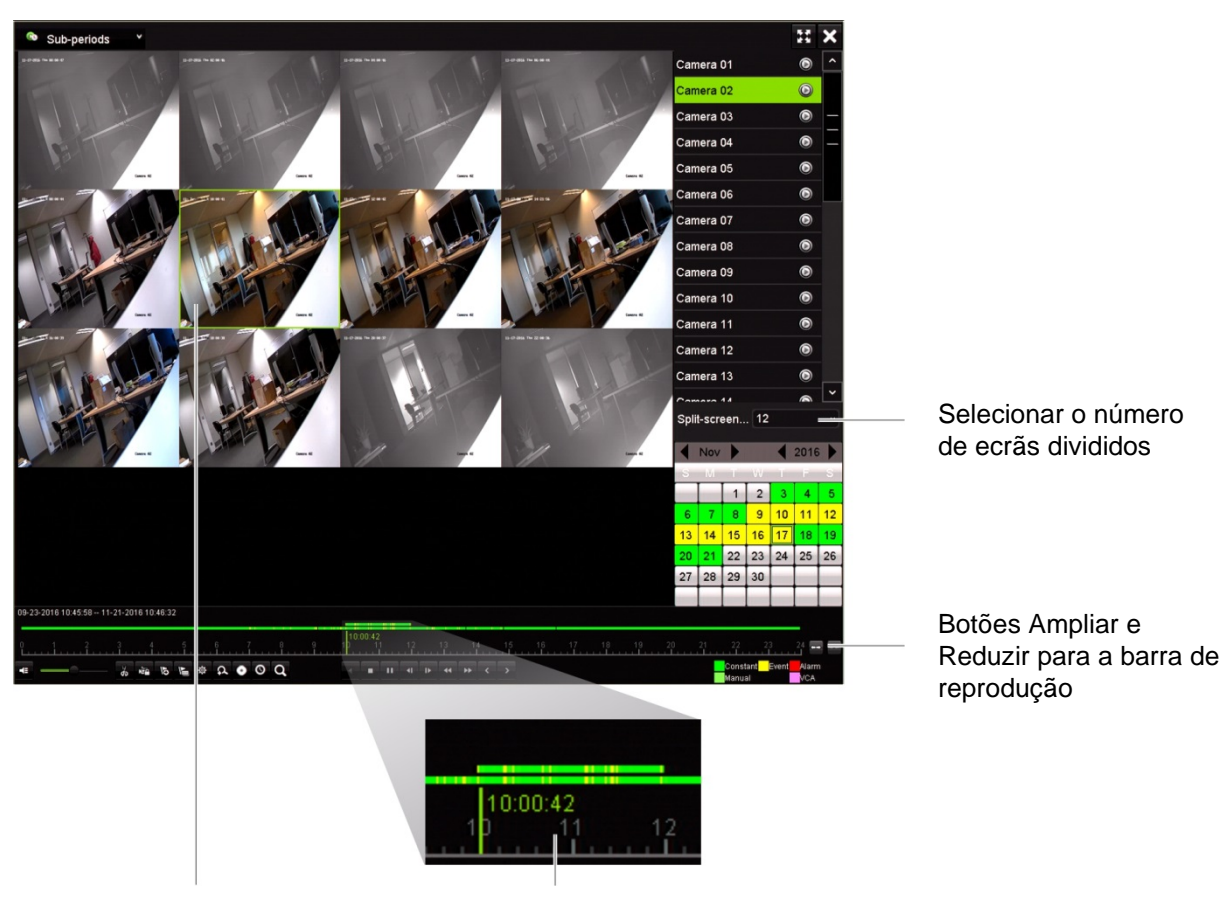

**Figura 18: Exemplo de reprodução em ecrã dividido**

Ecrã dividido selecionado Barra de reprodução do ecrã dividido selecionado

#### **Para efetuar a reprodução em ecrã dividido:**

- 1. No modo de reprodução, selecione **Subperíodos** na lista pendente no canto superior esquerdo da janela.
- 2. Selecione uma câmara e uma data no calendário do lado direito da janela.
- 3. Na lista pendente de **Ecrã dividido,** selecione o número de ecrãs divididos pretendido. Podem ser selecionados até 16 ecrãs. A predefinição é 3 ecrãs.

Os ecrãs divididos surgem imediatamente.

- 4. Clique no ecrã pretendido para ver a barra de reprodução desse subperíodo.
- 5. Clique nos botões *Ampliar* e *Reduzir* para aplicar mais ou menos foco à barra de reprodução.
- 6. Faça duplo clique no ecrã selecionado para ver a reprodução em ecrã inteiro. Faça novamente duplo clique para ver o ecrã sem a barra de reprodução e a lista de câmaras. Faça novamente duplo clique para regressar ao modo de ecrã dividido.
- 7. É possível realizar clipes de vídeo, criar marcadores e bloquear ficheiros de uma reprodução em ecrã dividido.
- 8. Clique em  $\mathbb Z$  para sair da reprodução e regressar ao modo de visualização em direto.

## **Velocidade de reprodução e tempo de salto**

Utilize os botões direcionais no painel frontal para alterar a velocidade de reprodução e para avançar ou retroceder.

O tempo de salto predefinido é de 30 segundos, que pode ser facilmente alterado.

#### **Para alterar a velocidade de reprodução:**

#### *No painel frontal:*

Prima os botões de navegação para a esquerda ou para a direita para aumentar ou diminuir a velocidade de reprodução de vídeos gravados.

*A partir da janela de reprodução, utilizando o rato:*

Clique em  $\blacksquare$  e  $\blacksquare$  para aumentar ou diminuir a velocidade de reprodução de vídeos gravados.

#### **Para definir o tempo de salto da reprodução:**

- 1. No modo de reprodução, clique em para abrir o menu instantâneo *Definições de tempo de salto.*
- 2. Selecione um tempo de salto entre 10 e 300 segundos para tempos de salto para a frente e para trás. A predefinição do tempo de salto é de 30 segundos. Clique em **OK**.

#### **Para saltar para a frente ou para trás durante a reprodução:**

#### *No painel frontal:*

Prima os botões para cima e para baixo para saltar para a frente ou para trás no vídeo gravado de acordo com o valor de tempo de salto definido.

#### *A partir da janela de reprodução, utilizando o rato:*

Clique em  $\blacksquare$  e  $\blacksquare$  para saltar para a frente ou para trás no vídeo gravado de acordo com o valor de tempo de salto definido.

 $-$  Ou  $-$ 

Clique num ponto da linha de tempo onde pretende iniciar a reprodução.

# **Reprodução fotograma a fotograma**

É possível reproduzir um vídeo selecionado a velocidades diferentes. Isto permite examinar cuidadosamente um evento fotograma a fotograma enquanto ocorre.

A taxa de fotogramas atual é apresentada à direita da barra de ferramentas de controlo da reprodução.

**Reprodução fotograma a fotograma:**

- **Utilizando o rato:**
- 1. No modo de reprodução, clique no botão de Diminuição da velocidade **Ku** na barra de ferramentas de controlo da reprodução até a velocidade mudar para fotograma simples.
- 2. Clique no botão **Pausa** para fazer avançar o vídeo fotograma a fotograma.
- **Utilização do painel frontal:**
- 1. No modo de reprodução, mova o botão direcional para a esquerda para se deslocar para baixo pelas alterações de velocidade até fotograma simples.
- 2. Prima **Enter** para fazer avançar o vídeo fotograma a fotograma.

### **Reproduzir um ficheiro arquivado**

É possível reproduzir um ficheiro arquivado no seu dispositivo de cópia de segurança utilizando o TruVision Player. No entanto, também é possível reproduzir um ficheiro arquivado no dispositivo de cópia de segurança em modo de reprodução de 24 horas.

#### **Para reproduzir um ficheiro arquivado:**

- 1. No modo de reprodução de 24 horas, selecione **Ficheiro externo** na lista pendente no canto superior esquerdo da janela.
- 2. Selecione o dispositivo de cópia de segurança e o tipo de ficheiro que pretende reproduzir.
- 3. Posicione o rato sobre um ficheiro para ver o respetivo nome.

O nome inclui a data e hora de gravação. Por exemplo, a gravação A0\_TVN11\_2018O117162916.mp4 foi arquivada a 17 de janeiro de 2018, às 16:29:16 (formato de 24 horas).

- 4. Clique no botão **Reprodução** ou clique duas vezes sobre o ficheiro que pretende reproduzir.
- 5. Clique em **Sair** para regressar à janela anterior.

# **Visualizar uma fotografia instantânea**

É possível visualizar fotografias instantâneas guardadas, utilizando a função de procura. Pode ainda visualizar fotografias instantâneas guardadas, utilizando o modo de reprodução de 24 horas.

#### **Para reproduzir uma fotografia instantânea:**

- 1. No modo de reprodução de 24 horas, selecione **Fotografia instantânea** na lista pendente no canto superior esquerdo da janela.
- 2. Selecione a(s) câmara(s), bem como as horas de início e de fim, para procurar fotografias instantâneas.
- 3. Clique em **Procurar**. É apresentada a lista de fotografias instantâneas encontradas.
- 4. Clique em **Reproduzir** para ver a fotografia instantânea pretendida.
- 5. Clique em **Sair** para regressar à janela anterior.

# **Zoom digital durante a reprodução**

É possível ampliar uma imagem durante a reprodução para visualizá-la mais detalhadamente. Existem duas maneiras de aplicar zoom digital durante a reprodução.

#### **Para aplicar zoom digital durante a reprodução:**

- 1. No modo de reprodução, clique na hora na barra de ferramentas relativamente ao vídeo que pretende visualizar.
- 2. Clique no ícone de **Zoom digital** na barra de ferramentas de controlo da reprodução.

A barra de ferramentas de controlo da reprodução desaparece. Surge a janela de zoom digital.

- 3. Clique no botão esquerdo do rato e arraste o quadrado vermelho da janela de zoom digital para a área de interesse. A área selecionada é ampliada.
- 4. Clique no botão direito do rato para sair do modo de zoom digital e regressar ao modo de reprodução em ecrã inteiro. A barra de ferramentas de controlo da reprodução surge novamente.

# **Criar clipes de vídeo**

Durante a reprodução, é possível guardar cenas importantes num ficheiro gravado para consulta posterior criando clipes de vídeo de partes selecionadas do ficheiro. Quando um intruso, por exemplo, passa por várias câmaras, é possível guardar num só ficheiro o clipe de vídeo do trajeto do intruso à frente dessas câmaras.

**Nota:** Esta funcionalidade está disponível apenas utilizando o rato.

**Para criar clipes de vídeo durante a reprodução:**

- 1. Abra a janela de reprodução de 24 horas pretendida.
- 2. Clique no ponto da linha de tempo da reprodução onde pretende iniciar o clipe de vídeo e clique no botão de **Iniciar corte** .
- 3. Clique no ponto da linha de tempo da reprodução onde pretende parar o clipe de vídeo e clique no botão de **Terminar corte** .
- 4. Repetir para outros clipes.
- 5. Clique no botão de *Gestão de ficheiros*  $\ddot{\otimes}$  e clique no separador Clipes de vídeo para visualizar a lista de clipes de vídeo guardados. Não é possível reproduzi-los.

Para arquivar clipes de vídeo, consulte "Arquivar clipes de vídeo e ficheiros bloqueados" na página 64.

- 6. Clique em **Cancelar** para regressar à janela de reprodução de 24 horas.
- 7. Clique em Sair  $\blacksquare$  para regressar ao modo de visualização em direto. Caso não guarde os clipes de vídeo, surgirá um ecrã instantâneo a perguntar se pretende guardá-los. Se responder **Sim**, surgirá a janela *Gestão de ficheiros,* para que possa arquivar os ficheiros.

# **Criar marcadores**

É possível marcar cenas importantes de um ficheiro gravado para referência futura.

Os marcadores marcam o início de uma cena. Podem ser guardados até 64 marcadores num ficheiro de vídeo. Existem dois tipos de marcadores:

- Marcador predefinido<sup>1</sup>: Todos os marcadores predefinidos têm o mesmo nome genérico: "MARCADOR".
- Marcador personalizado **E**: É atribuído um nome ao marcador para facilitar a identificação. O mesmo nome pode ser utilizado para vários marcadores.

Pode procurar ambos os tipos.

**Para criar um marcador:**

- 1. Abra a janela de reprodução de 24 horas pretendida.
- 2. Clique na linha de tempo da reprodução no ponto onde pretende colocar o marcador. A barra de tempo verde avança até essa posição. Clique no botão correspondente ao tipo de marcador que pretende e introduza o nome do marcador, se necessário.
- 3. Clique no botão *Gestão de ficheiros*  $\bullet$  e clique no separador *Marcador* para visualizar a lista dos marcadores guardados. O nome de um marcador pode ser editado. Um marcador pode também ser eliminado.

Para arquivar ficheiros bloqueados, consulte "Arquivar clipes de vídeo e ficheiros bloqueados" na página 64.

4. Clique em **Cancelar** para regressar à janela de reprodução de 24 horas. Clique em Sair  $\Sigma$  para regressar ao modo de visualização em direto.

# **Bloquear ficheiros de reprodução**

É possível bloquear ficheiros gravados durante a reprodução para evitar que sejam substituídos posteriormente. No modo de reprodução de vários canais, a função *Bloqueio de ficheiros* bloqueará todos os ficheiros gravados dos canais de reprodução.

**Nota:** O bloqueio de demasiados ficheiros reduzirá a capacidade de armazenamento do gravador.

#### **Para bloquear durante a reprodução:**

- 1. No modo de reprodução de 24 horas, clique no botão **Bloqueio de ficheiros**  na barra de ferramentas de controlo da reprodução para bloquear o ficheiro de gravação atual.
- 2. Para ver a lista de ficheiros bloqueados guardados, clique no botão **Sau** Gestão **de ficheiros** e, na janela *Gestão de ficheiros* e selecione o separador *Ficheiro bloqueado.* É apresentada a lista de ficheiros bloqueados.

#### **Para desbloquear um ficheiro bloqueado**

- 1. No modo de reprodução de 24 horas, clique no botão Gestão de **Ficheiros**  e *na janela Gestão de ficheiros* selecione o separador *Ficheiro bloqueado.* É apresentada a lista de ficheiros bloqueados.
- 2. Clique no símbolo de bloqueio do ficheiro que pretende desbloquear. O ficheiro deixa de estar protegido.

### **Gestão de ficheiros de reprodução**

É possível gerir os clipes de vídeo, as gravações bloqueadas e os marcadores criados durante a reprodução de 24 horas e guardá-los num dispositivo de cópia de segurança. No entanto, não pode recorrer a esta função para gerir fotografias instantâneas.

**Para arquivar clipes de vídeo, ficheiros bloqueados e marcadores:**

- 1. No modo de reprodução, clique no botão **Gestão de ficheiros**. Surge a janela *Gestão de ficheiros.*
- 2. Selecione o separador dos ficheiros que pretende gerir: Clipes de Vídeo, Arquivo Bloqueado ou Marcadores.

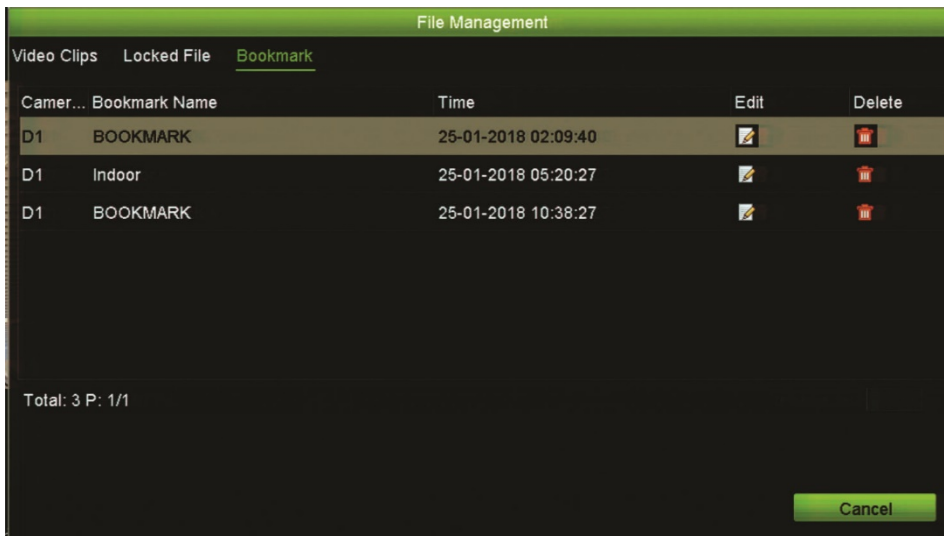

- 3. Insira o seu dispositivo de cópia de segurança no gravador.
- 4. Selecione os ficheiros que pretende arquivar e clique em **Arquivar** ou **Arquivar todos**. Os ficheiros são guardados.

# Capítulo 8 Arquivar ficheiros

Arquive os ficheiros gravados num dispositivo externo, por exemplo, uma unidade flash USB, HDD USB ou um gravador de DVD. Para arquivar o vídeo, tem de estar no modo de visualização em direto. Poderá ser necessária uma password para aceder aos comandos de arquivo.

Antes de começar a arquivar ficheiros, certifique-se de que o dispositivo de cópia de segurança está ligado ao gravador. O dispositivo é detetado automaticamente pelo gravador.

**Nota:** O gravador suporta um DVD USB e um disco rígido USB nas portas USB dianteira e traseira.

### **Arquivar ficheiros**

Os ficheiros podem ser arquivados de duas maneiras:

**Botão de arquivo rápido:** O arquivo rápido permite arquivar rapidamente ficheiros gravados utilizando o botão Arquivar no painel frontal. O gravador transfere então todos os ficheiros gravados para a unidade para encher o espaço de memória disponível no suporte de dados. Esta opção não está disponível através do rato.

**Janela de resultados de procura:** A janela de resultados de procura dispõe de um botão "Arquivar". Clique no mesmo para aceder à janela de arquivo do vídeo selecionado no resultado da procura. Para mais informações, consulte "Arquivar ficheiros a partir de resultados de pesquisa" na página 62.

### **TruVision Player**

Utilize o software padrão para leitura de ficheiros, o TruVision Player, para reproduzir os vídeos arquivados no seu PC. Está incluído no TVN 11.

# **Arquivo rápido**

#### **Para arquivar vídeos gravados utilizando o arquivo rápido:**

1. Insira o dispositivo de cópia de segurança no gravador.

Se estiver a utilizar uma unidade de memória USB, insira o dispositivo na porta USB do painel frontal. Se for detetado mais do que um tipo de suporte, o dispositivo USB prevalece sobre os restantes.

- 2. Prima o botão **Arquivar** no painel frontal para aceder à janela *Arquivo rápido.*
- 3. Selecione os ficheiros que pretende arquivar.
- 4. Clique em **Iniciar** ou prima novamente **Arquivar** no painel frontal. A unidade começa a transferir os ficheiros selecionados para o dispositivo de cópia de segurança.

**Nota:** Surgirá uma mensagem caso o dispositivo de cópia de segurança tenha um limite de capacidade.

Surgirá uma mensagem de confirmação quando a transferência estiver concluída.

### **Arquivar ficheiros a partir de resultados de pesquisa**

Pode inserir um mini hub USB na porta USB para ligar um rato e navegar ou uma unidade USB para arquivamento. No entanto, a unidade poderá não suportar todos os tipos de hub USB.

As opções de arquivo podem variar consoante o tipo de dispositivo de cópia de segurança selecionado.

### **Janela Arquivar**

Depois de procurar todas as gravações de câmaras e parâmetros selecionados utilizando a *Procura avançada*, os resultados são apresentados na janela Procura. Ao selecionar os ficheiros que pretende arquivar e clicar nos botões **Arquivar**  ou **Arquivar todos**, surge a janela Arquivar (consulte Figura 19 na página 63).

A janela Arquivar apresenta todos os ficheiros que se encontram atualmente no seu dispositivo de cópia de segurança. A janela mostra o espaço livre disponível no dispositivo de cópia de segurança. Também é possível eliminar ficheiros do dispositivo e procurar por tipo de ficheiros existentes. Não é possível reproduzir ficheiros a partir da janela Arquivar.

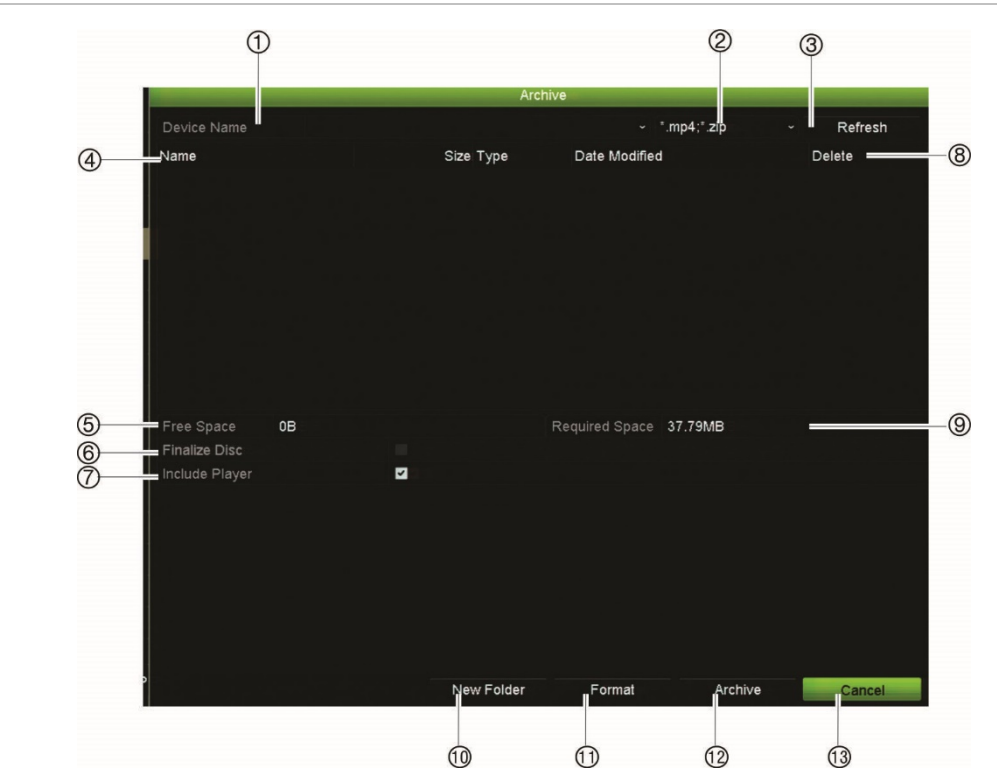

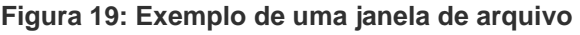

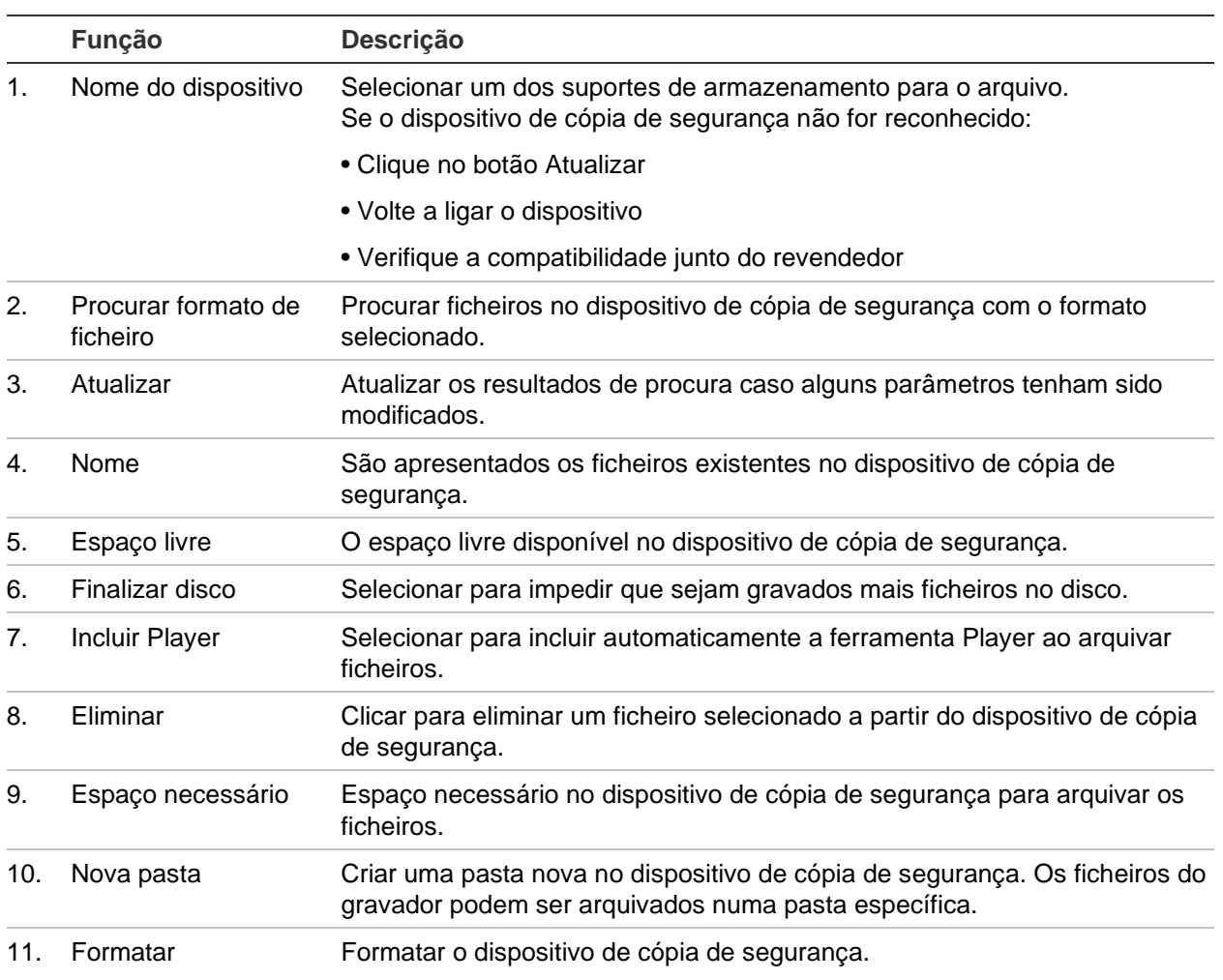

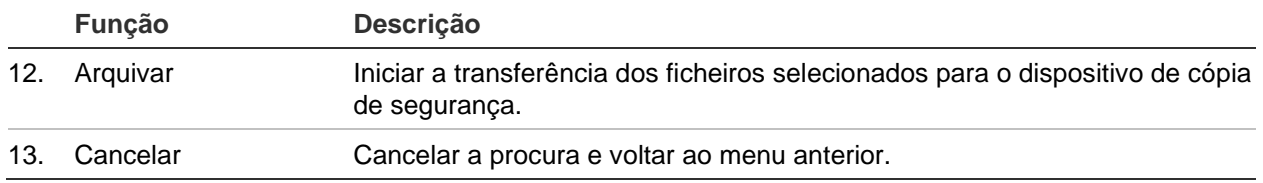

### **Exportar ficheiros gravados para um dispositivo de cópia de segurança**

#### **Para exportar ficheiros gravados:**

1. Ligue o dispositivo de cópia de segurança ao gravador.

Se estiver a utilizar uma unidade de memória USB, insira o dispositivo na porta USB do painel frontal.

2. No modo de visualização em direto, prima o botão **Procurar** no painel frontal.

- Ou -

Clique no botão direito do rato e selecione **Procura avançada**.

Surge a janela Procura Avançada.

- 3. Selecione as câmaras e os parâmetros de procura pretendidos.
- 4. Clique em **Procurar**. Surge a lista de resultados.
- 5. Selecione os ficheiros a exportar.

**Nota:** Pode clicar no botão **Reproduzir** para verificar se os ficheiros selecionados são os que devem ser exportados.

- 6. Clique em **Arquivar**. Surge a janela Arquivar.
- 7. Selecione o suporte de armazenamento para exportação a partir da lista pendente.
- 8. Clique em **Arquivar** para iniciar o processo de cópia de segurança dos ficheiros selecionados.
	- Ou -

Clique em **Arquivar todos** para iniciar o processo de cópia de segurança de todos os ficheiros.

### **Arquivar clipes de vídeo e ficheiros bloqueados**

É possível gerir os clipes de vídeo e as gravações bloqueadas criadas durante a reprodução de 24 horas.

**Para arquivar clipes de vídeo e ficheiros bloqueados:**

1. No modo de reprodução, clique no botão **Gestão de ficheiros**. Surge a janela *Gestão de ficheiros.*

- 2. Selecione o separador dos ficheiros que pretende gerir: *Clipes de vídeo* ou *Ficheiro bloqueado*.
- 3. Insira o seu dispositivo de cópia de segurança no gravador.
- 4. Selecione os ficheiros que pretende arquivar e clique em **Arquivar** ou **Arquivar todos**.
- 5. Na janela *Arquivar* que aparece, selecione na lista pendente o dispositivo de cópia de segurança a utilizar.

Se pretender filtrar os ficheiros existentes no dispositivo de cópia de segurança, selecione o formato de ficheiro.

6. Clique em **Arquivar**. Inicia-se a transferência do ficheiro.

Os ficheiros são guardados no dispositivo de cópia de segurança. Um ecrã instantâneo informa-o quando a transferência estiver concluída.

### **Intercalar ficheiros de vídeo no TruVision Player**

É possível incluir vários ficheiros na lista de reprodução do TruVision Player. Faça duplo clique sobre o ficheiro de vídeo pretendido na lista e clique no botão **Iniciar**. Quando o primeiro ficheiro termina, inicia-se automaticamente o ficheiro seguinte.

#### **Para adicionar ficheiros de vídeo exportados ao TruVision Player:**

- 1. Clique no ícone de menu **e** e selecione **Ferramenta** > Intercalar.
- 2. Surge a janela *Intercalar.* Clique em **Adicionar ficheiro** para adicionar os ficheiros que pretende intercalar num ficheiro de vídeo selecionado. Em **Definição de saída**, selecione o ficheiro de vídeo ao qual pretende adicionar os ficheiros.

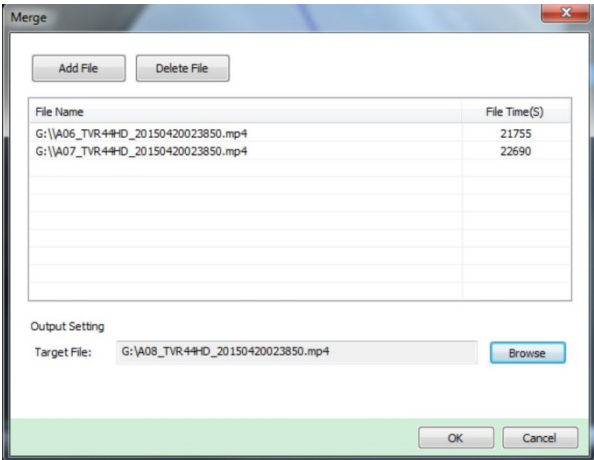

3. Clique em **OK**.

### **Exportar gravações de vídeo e fotografias instantâneas através do TruVision Navigator**

O TruVision Navigator permite exportar um único ficheiro de gravação por câmara. Os ficheiros de vídeo exportados do TruVision Navigator têm de ser visualizados com a ferramenta de exportação de ficheiros TruVision. Para mais informações sobre a exportação de vídeos e fotografias instantâneas, consulte o manual do utilizador do TruVision Navigator 7.1.

#### **Para exportar vídeos e fotografias instantâneas:**

- 1. Na janela de reprodução, procure o intervalo de tempo do segmento de vídeo pretendido.
- 2. Clique no botão **Vídeo** para deslocar o segmento de vídeo selecionado para o Recoletor.
- 3. No recolector, selecione cada miniatura de vídeo ou fotografia instantânea para exportar, ou utilize o botão de selecionar/desselecionar tudo na barra de cabeçalho do recolector.

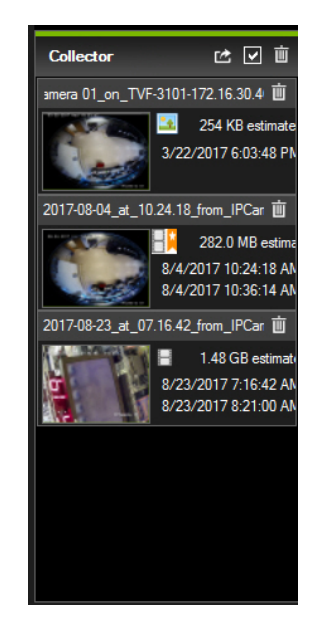

- 4. Clique no botão **Exportar** na parte superior do painel do recolector.
- 5. Clique em **Procurar** e selecione o destino do ficheiro de exportação.

Todas as miniaturas de vídeo selecionadas serão exportadas como um ficheiro único.

6. Clique no botão **Exportar agora.**

**Nota:** Certifique-se de que existe espaço suficiente no disco na localização de destino da exportação. Utilize como referência o tamanho do ficheiro calculado no recolector.

# Capítulo 9 Definições de visualização

Utilize o menu *Definições de visualização* para alterar o modo como as imagens da câmara aparecem no ecrã.

### **Definições de visualização**

Utilize o menu *Definições de visualização* para ajustar definições relacionadas com a saída do monitor local do gravador, tais como, seleção do esquema de visualização em ecrã dividido, apresentação da barra de tempo do monitor, opções de tempo de espera de sequência e ativação ou desativação da saída de áudio local. Consulte a Figura 20 abaixo.

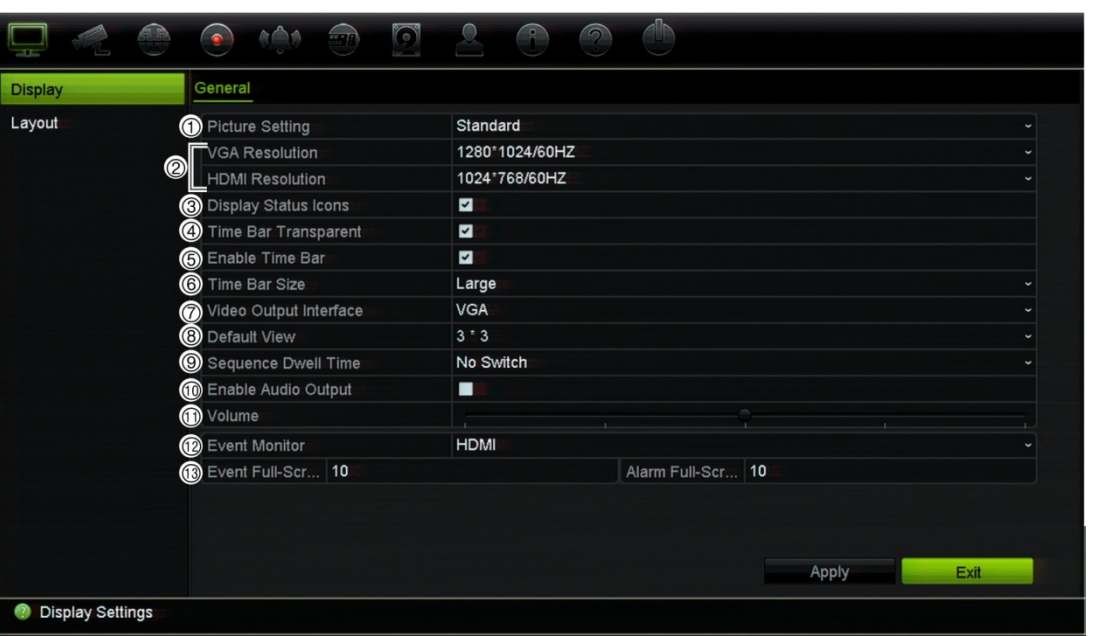

**Figura 20: Janela Definições de visualização (Gravadores de 8 e 16 canais)**

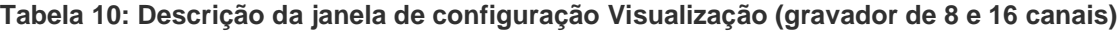

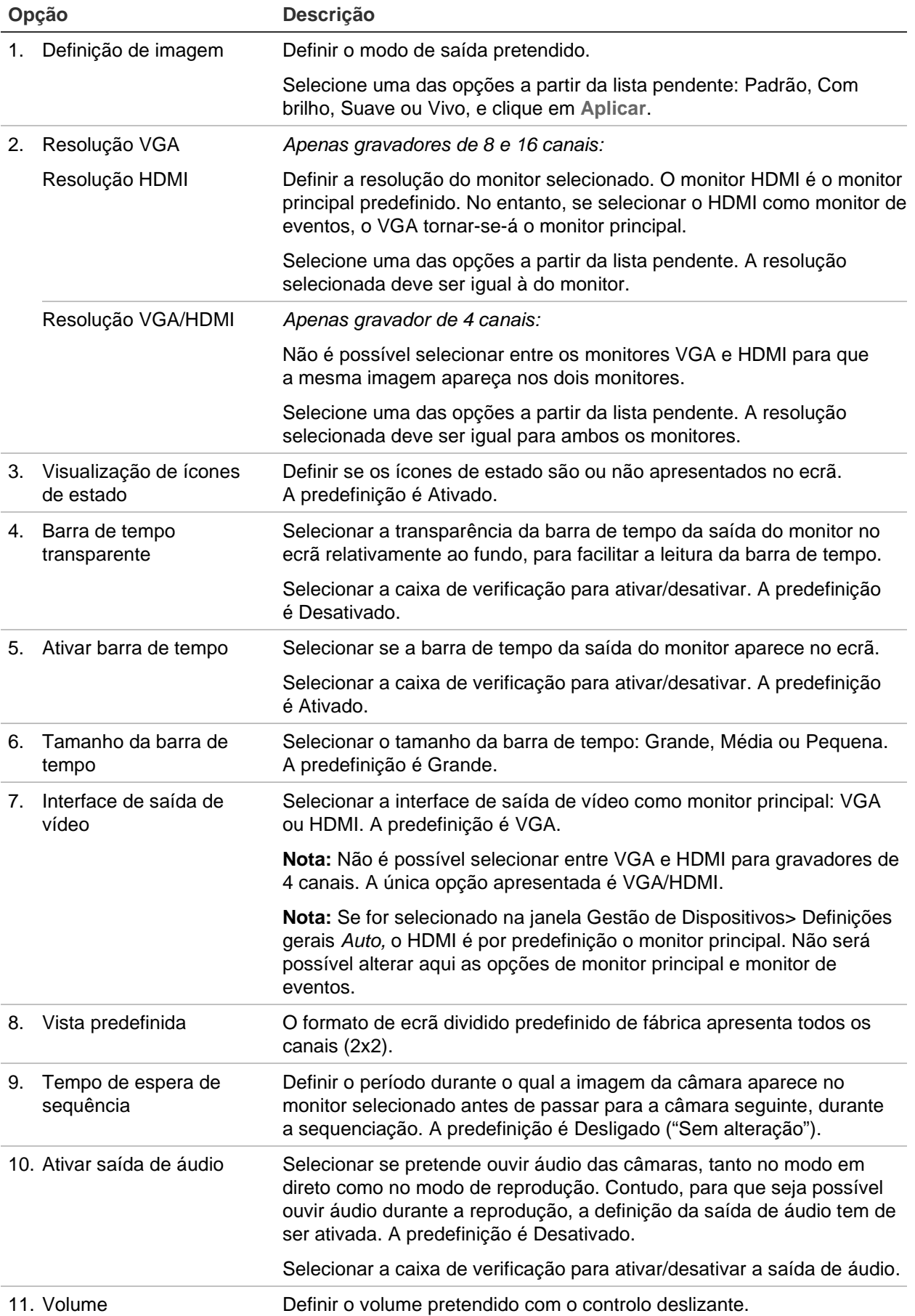
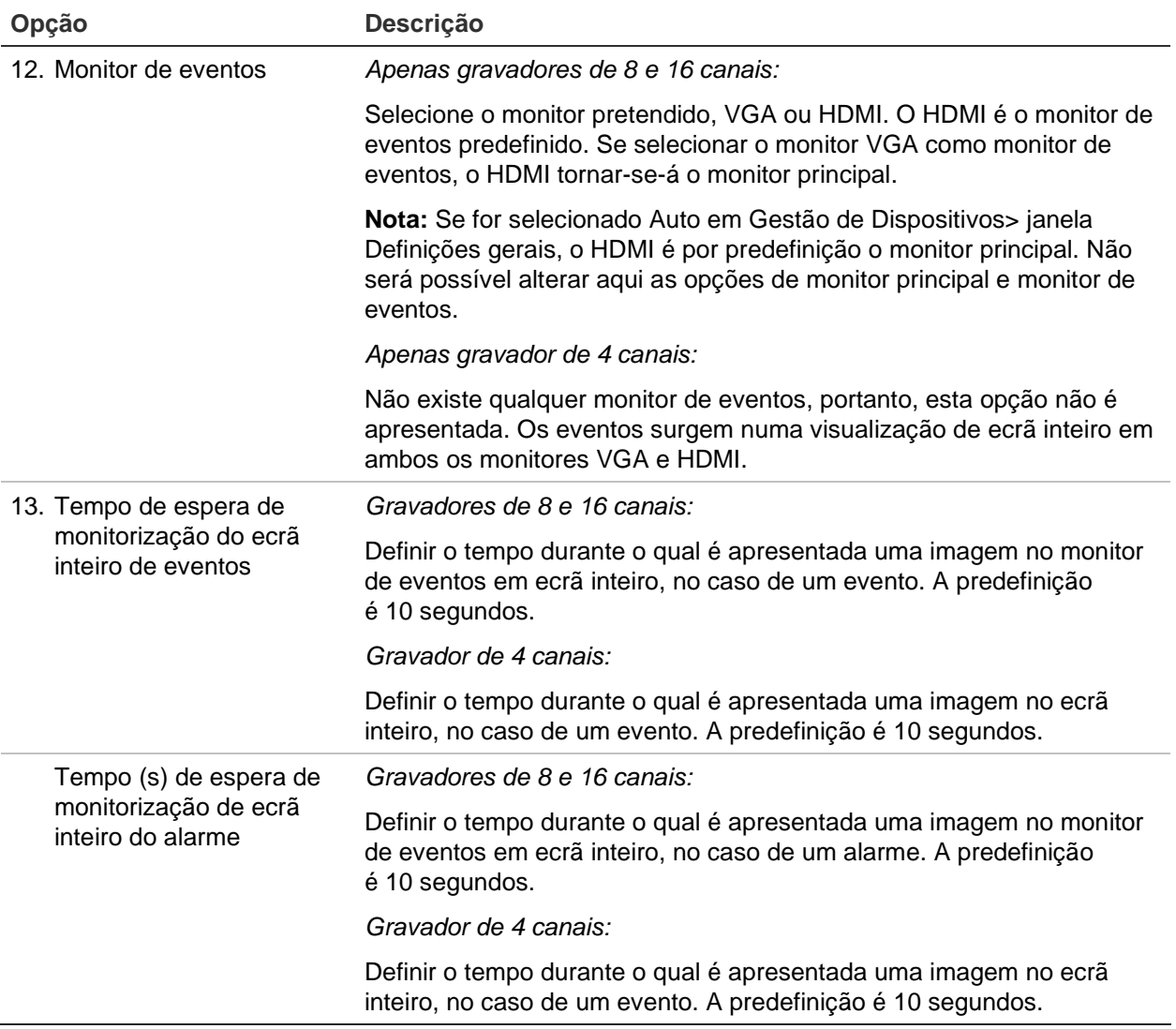

# **Disposição**

A janela Disposição permite definir a disposição das diferentes visualizações, conforme apresentadas ao selecionar as diferentes visualizações em direto ou a ordem de sequenciação.

Por predefinição, as câmaras são sequenciadas por ordem numérica. É possível alterar a ordem das câmaras para todos os monitores.

A ordem das câmaras nas diferentes visualizações é consistente. Isto significa que, se o Canal 2 for a primeira câmara apresentada na visualização de câmara única, então será também a câmara superior esquerda da visualização de 4 canais.

O mosaico de uma câmara pode ser trocado com o de outra câmara no sistema. Isto permite, por exemplo, que as imagens da câmara 1 apareçam no mosaico 10 e as imagens da câmara 10 apareçam no mosaico 1. Esta funcionalidade é útil quando se pretende visualizar a sequência de imagens a partir de câmaras específicas para que fiquem uma ao lado da outra no ecrã.

Consulte Figura 21 na página 70. Cada mosaico de vídeo indica a ordem da câmara no ecrã e o número da câmara.

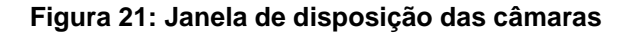

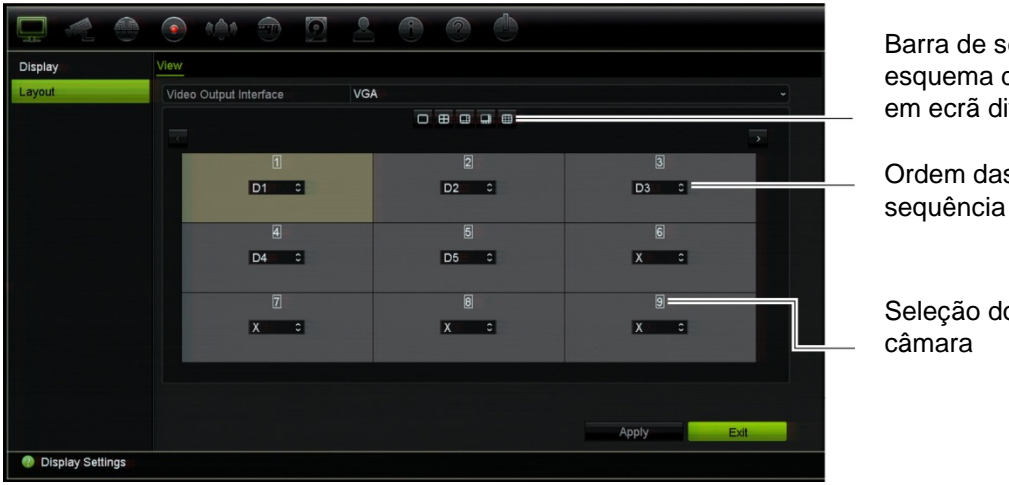

Barra de seleção do esquema de visualização em ecrã dividido

Ordem das câmaras na sequência

Seleção do número da

# Capítulo 10 Configuração das câmaras

Utilize o menu Configuração das câmaras para configurar as câmaras IP. Pode também configurar a OSD da câmara, fotografias instantâneas, definições de gravação, qualidade de imagem, deteção de movimento, máscara de privacidade, violação da câmara, definições de VCA, configurações PTZ e definições de stream virtual.

**Nota:** Nem todas as definições estão disponíveis para as câmaras IP. Para as definições avançadas das câmaras IP, consulte a interface do browser da câmara IP.

### **Câmaras suportadas**

O gravador suporta câmaras IP TruVision até 8 MPX, bem como codificadores TVE. Suporta ainda câmaras residenciais Gen 2. O gravador suporta uma vasta gama de câmaras IP de terceiros, em conformidade com as normas do ONVIF para comunicação de câmara aberta.

**Nota:** As câmaras UltraView não são suportadas.

# **Estado da câmara IP**

O menu de estado das câmaras IP permite adicionar, editar e remover câmaras IP ao/do gravador, assim como atualizar o firmware das câmaras. O gravador suporta todas as câmaras IP e codificadores TruVision e é compatível com câmaras de perfil S ONVIF.

**Nota:** Antes da instalação, certifique-se de que a câmara ONVIF foi testada juntamente com o gravador.

**Figura 22: Janela de estado das câmaras IP**

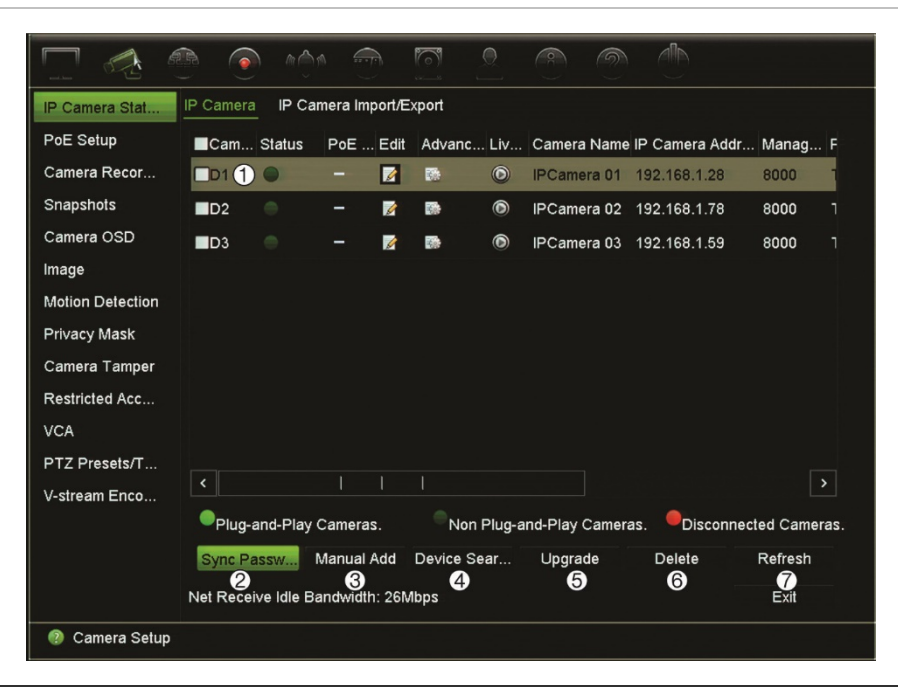

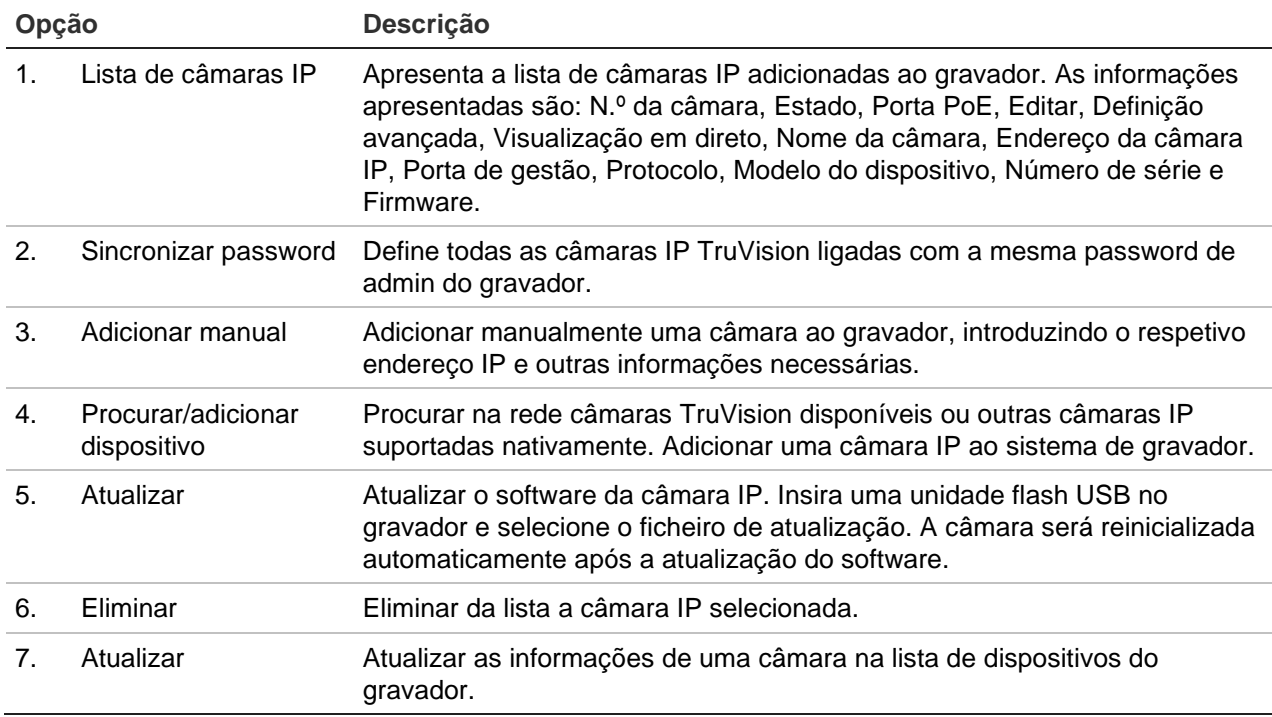

# **Adicionar câmaras IP ao gravador**

### **Câmaras IP e as respetivas passwords**

Quando adiciona uma câmara IP ao gravador através das portas LAN ou PoE, o sistema verifica automaticamente a password da câmara para confirmar se corresponde à do gravador ou se é 1234. Existem dois cenários possíveis:

#### **A câmara já tem uma password (ativada):**

O gravador deteta automaticamente a câmara e verifica a respetiva password para confirmar se corresponde à do gravador ou se é 1234. Se corresponder a ambas, a câmara é adicionada com sucesso ao gravador.

Se a password da câmara não for igual à do gravador, nem 1234, ela será adicionada ao gravador, mas aparecerá como offline. Pode então alterar a password da câmara no menu **Configuração da câmara**.

#### **Nova câmara sem password (ainda não ativada):**

O gravador deteta a câmara e envia os dados de início de sessão do admin e a password para a câmara.

### **Adicionar câmaras IP**

Existem duas maneiras de ligar uma câmara IP:

- O gravador pode ligar-se às câmaras IP pela rede LAN.
- As câmaras IP podem ser ligadas às portas PoE na parte traseira do gravador.

**Nota:** O gravador não envia mais definições para as câmaras IP depois de as câmaras serem adicionadas. Consequentemente, permanecerão válidas todas as definições existentes na câmara antes de esta ser adicionada ao gravador.

#### ◆ Rede LAN:

Existem duas maneiras de adicionar uma câmara IP à rede LAN:

#### **Para adicionar automaticamente uma câmara IP através da rede LAN:**

- 1. Na barra de ferramentas do menu, clique em **Configuração das câmaras** > **Estado da câmara IP**.
- 2. Clique em **Procurar/adicionar dispositivo** para procurar as câmaras IP suportadas localizadas na LAN do gravador. É apresentada uma lista das câmaras encontradas na janela *Adicionar IPC.*
- 3. Selecione as caixas de marcação das câmaras que pretende adicionar ao gravador.
- 4. Clique em **Adicionar** para adicionar as câmaras selecionadas à lista de dispositivos no gravador. Quando terminar, clique em **Voltar** para regressar à janela principal.

**Nota:** O número máximo de câmaras IP que podem ser adicionadas é apresentado no separador *Câmara IP*.

As câmaras são adicionadas no final da lista de dispositivos na janela *Câmara IP.*

5. Para testar se uma ligação de câmara está operacional, selecione a câmara pretendida na lista de dispositivos ligados ao gravador e clique em **Em direto**. Surgirá uma janela de pop-up, apresentado a visualização em direto da câmara.

**Nota:** Se as câmaras ainda tiverem as predefinições, poderão ter os mesmos endereços de IP. Isto cria um conflito de IP. Utilize o botão Editar para atribuir um endereço de IP diferente a cada câmara. Certifique-se de que liga com êxito cada câmara.

6. Clique em **Sair** para regressar ao modo de visualização em direto.

#### **Para adicionar manualmente uma câmara IP na rede LAN:**

- 1. Na barra de ferramentas do menu, clique em **Configuração das câmaras** > **Estado da câmara IP**.
- 2. Clique em **Adicionar manualmente**. Na janela de pop-up, introduza os detalhes da câmara, como o endereço/domínio da câmara IP, protocolo, porta de gestão, nome de utilizador e password. Clique em **OK**.

A câmara é adicionada no final da lista de dispositivos.

**Nota:** Só é possível adicionar manualmente uma câmara de cada vez.

#### ◆ Portas PoE:

Não terá de procurar câmaras IP ligadas às portas PoE, uma vez que estas são detetadas automaticamente se estiverem ligadas. No entanto, elas serão reconhecidas apenas se a password for igual à do gravador ou se for 1234. Se a password for diferente, siga as instruções abaixo para adicionar a câmara IP.

Quando as câmaras estiverem ligadas às portas PoE, a password das câmaras adicionadas a estas portas é automaticamente sincronizada quando a password do administrador for alterada.

#### **Para adicionar uma câmara IP com uma password diferente ao gravador ou que não seja 1234:**

1. Ligue a câmara IP a uma rede e defina o endereço IP da câmara para 192.168.254.x (em que "x" está entre 1 e 254).

**Nota:** O endereço IP da câmara deve estar na mesma sub-rede que o endereço IPv4 de NIC interno do gravador (em *Definições de rede*). O Endereço IPv4 de NIC predefinido do gravador é 192.168.254.1. No entanto, se pretender, pode utilizar outro endereço IP.

2. Ligue a câmara IP à porta PoE do gravador.

A função Plug and Play não consegue detetar a câmara, uma vez que as passwords são diferentes. Não é possível detetar o endereço IP devido à câmara.

- 3. Na barra de ferramentas do menu, clique em **Configuração das câmaras** > **Estado da câmara IP**.
- 4. Selecione a câmara IP e clique em **Editar**. Altere de *Plug and play* para *Manual*.
- 5. Altere o endereço IP para o endereço configurado no passo 1 e introduza a password da câmara.
- 6. Guarde as definições. A câmara será reconhecida e ficará online.

### **Editar informações de câmaras IP**

#### **Para editar informações de câmaras IP**

- 1. Na barra de ferramentas do menu, clique em **Configuração das câmaras** > **Estado da câmara IP**.
- 2. No separador *Câmara IP,* selecione uma câmara a partir da lista apresentada.
- 3. Clique no ícone **Editar** na linha da câmara pretendida para abrir a janela de popup que apresenta as informações da câmara: Número de identificação da câmara, endereço/domínio da câmara IP, protocolo, porta de gestão, número de stream, protocolo de transferência, nome de utilizador e password.
- 4. Altere as informações conforme necessário.
- 5. Clique em OK para guardar as alterações e regressar à janela Câmara IP.
- 6. Clique em **Sair** para regressar ao modo de visualização em direto.

### **Importação/exportação de ficheiros de câmaras IP**

É possível exportar as informações de configuração relativas às câmaras IP para um ficheiro MS Excel através do browser ou através de uma porta USB. As informações contidas no ficheiro exportado podem ser alteradas, mas a estrutura do ficheiro deve permanecer inalterada.

Este ficheiro pode também ser importado para o gravador.

#### **Para exportar informações de câmaras IP:**

- 1. Insira o dispositivo de arquivo numa porta USB do gravador.
- 2. Na barra de ferramentas do menu, clique em **Configuração das câmaras** > **Estado da câmara IP** > **Importar/exportar câmara IP**.
- 3. Selecione o dispositivo de arquivo e clique em **Exportar**. Surge uma mensagem de pop-up a informar que o ficheiro foi exportado com êxito para o dispositivo de arquivo, e o ficheiro exportado é apresentado no ecrã.

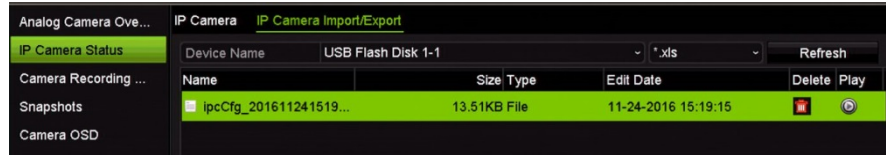

#### **Para importar informações de câmaras IP:**

- 1. Insira o dispositivo de arquivo numa porta USB do gravador com o ficheiro do MS Excel a importar.
- 2. Na barra de ferramentas do menu, clique em **Configuração das câmaras** > **Estado da câmara IP** > **Importar/exportar câmara IP**.
- 3. Selecione o dispositivo de arquivo e clique em **Importar**. Surge uma mensagem de pop-up a informar que o ficheiro foi importado com êxito para o gravador.

# **Configuração de PoE**

Ao instalar câmaras IP, é importante calcular o consumo total de energia necessário, de forma a que seja inferior ao orçamento de energia dos interruptores do gravador. O gravador permite controlar facilmente no ecrã o consumo atual e remanescente de energia de todas as câmaras ligadas diretamente aos seus interruptores. Consulte Figura 23 na página 77.

**Figura 23: Informações sobre orçamento de energia PoE em câmaras IP (apresentado gravador PoE de 4 canais)**

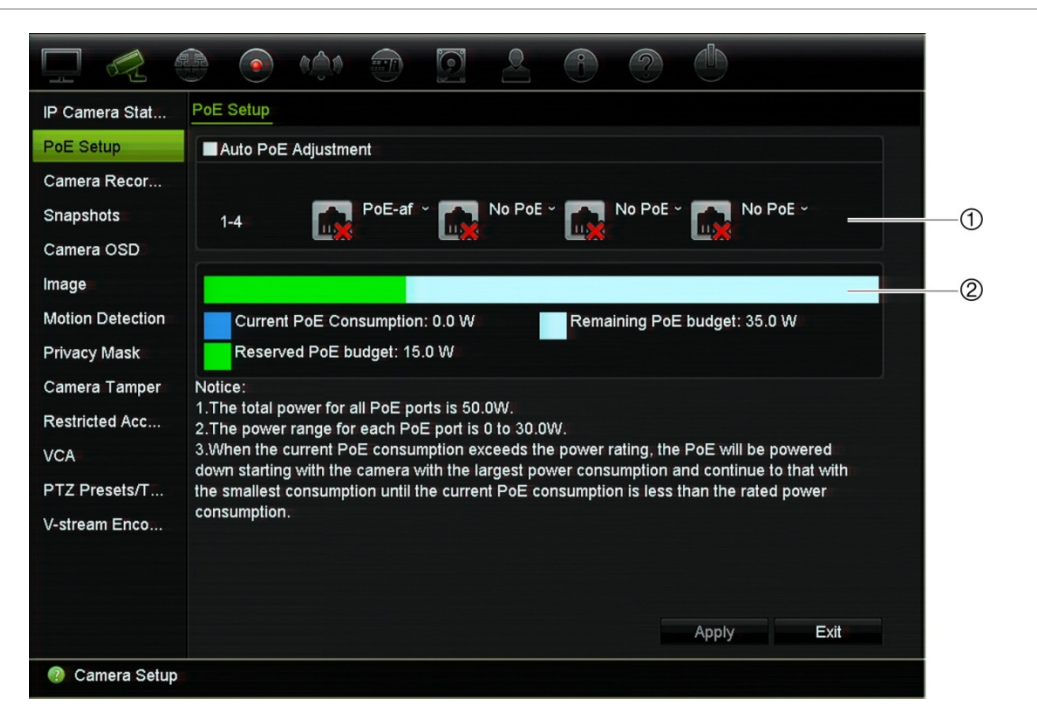

- 1. Selecione o tipo de PoE necessário para cada câmara.
- 2. É mostrado o controlo dinâmico do consumo atual de energia PoE (a azul), a energia PoE não atribuída (a branco) e o orçamento de energia PoE atribuída remanescente (a verde).

As câmaras IP especificam o tipo de PoE necessário. É possível configurar cada câmara individualmente para sem PoE, PoE-af, PoE-at ou 12,5 W para gravadores de 4 e 16 canais e 15 W para gravadores de 8 canais. Uma porta PoE suporta, no máximo, até 30 W.

O gravador dispõe de até 16 portas PoE, consoante o modelo. O orçamento de energia PoE total para o gravador de 4 canais é de 50 W, para o gravador de 8 canais é de 120 W e para o gravador de 16 canais é de 200 W.

A porta PoE-af suporta entre 0 e 15,4 W e a porta PoE-at suporta entre 0 e 30 W. Consulte a Tabela 11 abaixo para ver uma descrição do número máximo de câmaras IP que podem ser ligadas consoante o tipo de PoE utilizado.

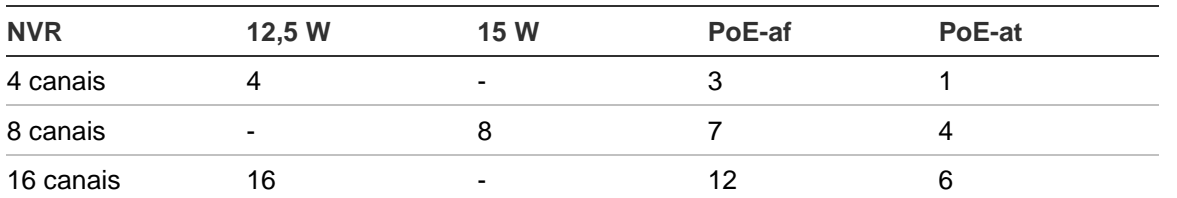

**Tabela 11: Número máximo de câmaras IP que podem ser ligadas pelo consumo de energia PoE**

**Para visualizar as informações sobre o consumo de energia PoE:**

1. Na barra de ferramentas do menu, clique em **Configuração das câmaras** > **Configuração PoE**.

- 2. Selecione o tipo de PoE necessário para cada câmara: Sem PoE, PoE-af, PoE-at ou 12,5 W.
- 3. Clique em **Aplicar** para guardar as definições. Clique em **Sair** para regressar ao modo de visualização em direto.

# **Definições de gravação da câmara**

As definições de gravação da câmara permitem definir a configuração por câmara e por modo de gravação de stream.

#### **Para configurar as definições de gravação:**

1. Na barra de ferramentas do menu, clique em **Configuração das câmaras** > **Definições de gravação da câmara**.

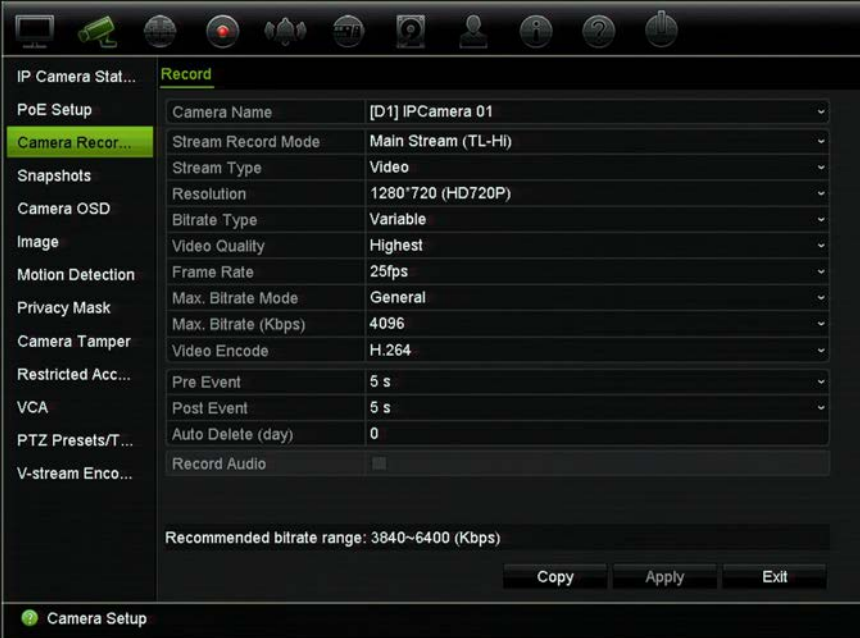

- 2. Selecione a câmara que pretende configurar.
- 3. Configure as definições de gravação seguintes (as opções disponíveis dependem do modelo da câmara):
	- **• Modo de gravação de stream:** Selecione um dos tipos de stream para configurar os parâmetros de gravação desse modo de gravação: Stream principal (TL-Hi) (predefinição), Stream principal (TL-Lo), Stream principal (evento), Stream principal (alarme) ou Stream secundário.
	- **• Tipo de stream:** Selecione o tipo de stream a gravar: Vídeo ou Vídeo e áudio. A predefinição é Vídeo.
	- **• Resolução:** Selecionar a resolução da gravação. As opções incluem (consoante a câmara): 8 MPX, 6 MPX, 5 MPX, 4 MPX, QXGA (3 MPX), 1080P, UXGA (2 MPX), SXGA, 960P (1.3 MPX), HD720P, SVGA, D1, 4CIF, VGA, DCIF, 2CIF, CIF ou QCIF.
- **• Tipo de velocidade de transmissão:** Selecione Variável (predefinição) ou Constante. Se selecionar "Variável", a largura de banda poderá variar consoante a qualidade de vídeo e a largura de banda necessária. Se selecionar "Constante", o streaming de vídeo estará sempre na velocidade máxima de transmissão selecionada.
- **• Qualidade de vídeo:** Selecione a qualidade de gravação. Se selecionar "Constante" como o tipo de velocidade de transmissão, esta opção não estará disponível.

Se selecionar uma qualidade de vídeo baixa, a qualidade da imagem será mais fraca e a largura de banda necessária será reduzida, permitindo assim a gravação durante um período mais prolongado.

- **• Velocidade de fotogramas:** Selecione a velocidade de fotogramas da gravação.
- **• Modo de velocidade máxima de transmissão:** Selecione a opção Geral (predefinição) ou Personalizada (32-16384).
- **• Velocidade máxima de transmissão (Kbps):** Se tiver sido selecionado o modo de velocidade máxima de transmissão personalizado, introduzir o valor aqui. O valor deve situar-se entre 32 e 10240 kbps. É calculado a partir da velocidade de fotogramas e do tempo necessário. A predefinição é 4096.
- **• Codificação de vídeo:** Selecione a codificação de vídeo padrão pretendida. Selecione H264 ou H.265.
- **• Pré-evento:** É a hora a que a câmara inicia a gravação antes do evento. Na lista, selecione o tempo, em segundos, para iniciar a pré-gravação antes do evento. A predefinição é 5 segundos.

Os tempos máximos disponíveis para a pré-gravação dependem da velocidade de transmissão. Consulte "Tempos máximos de armazenamento" no anexo.

- **• Pós-evento:** É o tempo durante o qual a câmara continua a gravar após o evento. Na lista, selecione o tempo, em segundos, para parar a pós-gravação depois do evento. A predefinição é 5 segundos.
- **• Eliminação automática (dia):** Selecione o número de dias após os quais o vídeo gravado com a câmara especificada é apagado de forma permanente do HDD. Um "dia" define-se como o período de 24 horas a partir do momento em que o modo de eliminação automática (ADM) foi definido.

O número máximo de dias que pode ser definido é de 9999. No entanto, o número real de dias permitido depende da capacidade do HDD. Se o valor for definido como "0", a opção é desativada. A predefinição é Desativado.

**Cuidado:** Ao definir o período de retenção de dados para gravações, certifiquese de cumprir a respetiva legislação nacional.

- **• Gravar áudio:** Ativar para gravar som com as imagens. A predefinição é Desativado.
- 4. Clique em **Aplicar** para guardar as definições.
- 5. Se pretender guardar estes parâmetros noutra câmara, clique em **Copiar** e selecione a câmara na janela de pop-up que aparece. Clique em **OK** para regressar à janela principal.
- 6. Clique em **Aplicar** para guardar as definições.
- 7. Clique em **Sair** para regressar ao modo de visualização em direto.

### **Fotografias instantâneas**

É possível definir a qualidade de imagem e a resolução das fotografias instantâneas para cada câmara. As fotografias instantâneas podem ser criadas a qualquer momento durante a visualização em direto ou a reprodução. Também podem ser criadas quando ocorre um alarme e enviadas por e-mail ou para um servidor FTP.

#### **Para configurar fotografias instantâneas:**

- 1. Na barra de ferramentas do menu, clique em **Configuração das câmaras** > **Fotografias instantâneas**.
- 2. Selecione a câmara pretendida.
- 3. Selecione a resolução da fotografia instantânea na lista pendente.

Selecione QCIF, CIF, 4CIF ou Máxima para a resolução de gravação. Se selecionar "Máxima" e a resolução original for superior a 1080P, ela será comprimida para 1080P. Se a resolução original for inferior a 1080P, ela permanecerá no tamanho original.

- 4. Selecione a qualidade da fotografia instantânea na lista pendente (baixa, média ou alta).
- 5. Clique em **Aplicar** para guardar as definições.
- 6. Clique em **Sair** para regressar ao modo de visualização em direto.

### **OSD da câmara**

O gravador permite configurar qual a informação apresentada no ecrã para cada câmara.

As definições de visualização no ecrã (OSD) aparecem no modo de visualização em direto e incluem o nome da câmara, hora e data. Fazem parte da imagem e, por isso, também são gravadas.

#### **Para configurar as definições de OSD:**

1. Na barra de ferramentas do menu, clique em **Configuração das câmaras** > **OSD da câmara**.

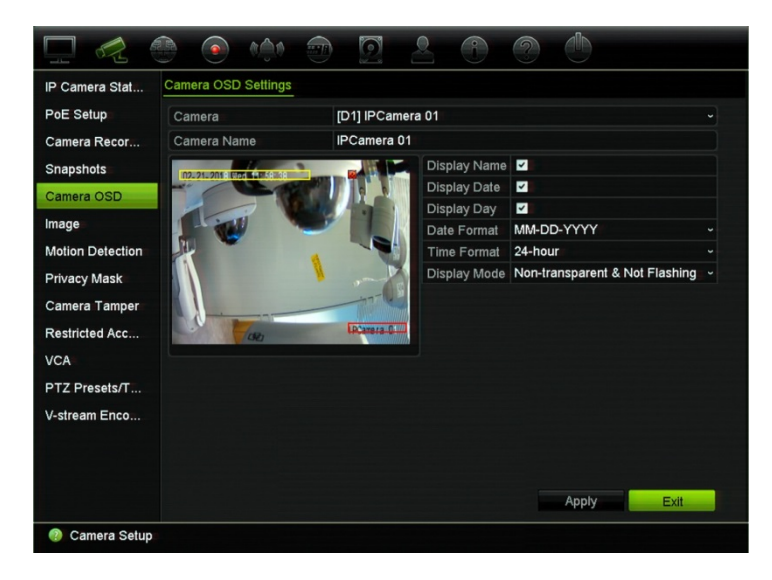

- 2. Em **Câmara**, selecione a câmara pretendida.
- 3. Em **Nome da câmara**, introduza um nome para a câmara, se necessário. O nome pode ter um máximo de 32 caracteres alfanuméricos.
- 4. Selecione as caixas das opções **Apresentar nome**, **Apresentar data**, e **Apresentar dia** para visualizar o nome, a data e a semana da câmara.
- 5. Selecione os formatos de data e hora.
- 6. Selecione a forma como pretende apresentar as informações da câmara.

Selecione uma das opções a partir da lista pendente. A predefinição é Não transparente e não intermitente.

- Transparente e intermitente
- Transparente e não intermitente
- Não transparente e intermitente
- Não transparente e não intermitente
- 7. Existem duas caixas de texto coloridas na janela de visualização da câmara: Uma para o nome da câmara (caixa vermelha) e outra para a data/hora (caixa amarela). Com o rato, clique e arraste a caixa de texto para a posição de apresentação.
- 8. Para copiar as definições para outras câmaras, clique em **Copiar** e selecione as câmaras pretendidas. Clique em **OK**.
- 9. Clique em **Aplicar** para guardar as definições e depois em **Sair** para regressar ao modo de visualização em direto.

# **Definições de imagem**

Esta função permite ajustar as definições de imagem para cada canal da câmara.

Pode ser necessário ajustar a imagem da câmara consoante o fundo do local, de modo a obter a melhor qualidade de imagem possível.

Pode ainda ajustar manualmente o brilho, contraste, saturação, tonalidade e os valores de saturação.

**Nota:** Estas opções também podem ser alteradas a partir do botão de definições de imagem na barra de ferramentas da visualização em direto (consulte "Barra de ferramentas de visualização em direto" na página 34).

**Para ajustar as definições de visualização:**

- 1. Na barra de ferramentas do menu, clique em **Configuração das câmaras** > **Imagem**.
- 2. Em **Câmara**, selecione a câmara pretendida.
- 3. Em **Configuração da imagem**, apenas está disponível *Personalizado.*
- 4. Ajuste os valores de brilho, contraste, saturação, nitidez e tonalidade, arrastando para tal as respetivas barras de deslocamento.

Clique no botão **Predefinição** para repor as predefinições dos valores de definição da imagem.

5. Selecione a forma como pretende que a câmara rode a imagem. Existem duas funções de rotação:

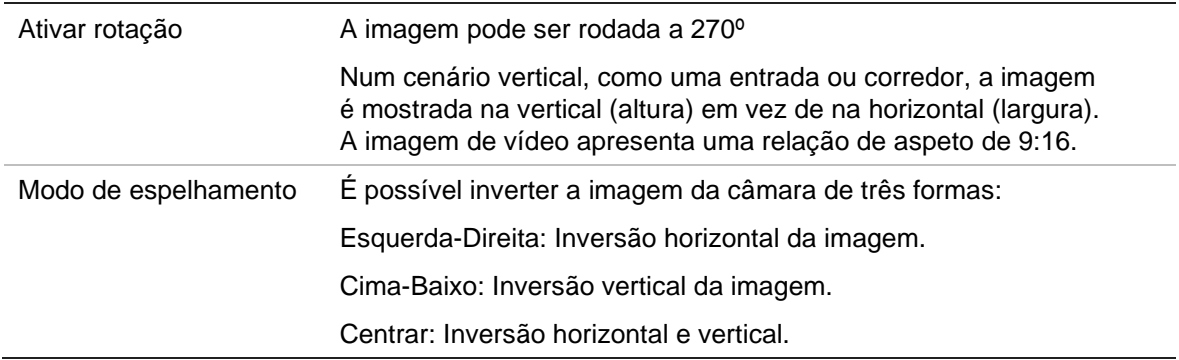

**Nota:** Esta função só está disponível para câmaras que suportem esta função.

6. Clique em **Aplicar** para guardar as definições e depois em **Sair** para regressar ao modo de visualização em direto.

# **Deteção de movimento**

O menu de deteção de movimento permite-lhe ativar ou desativar a deteção de movimento para cada câmara, assim como criar grelhas de movimento, definir a sensibilidade da deteção de movimento e associar a deteção de movimento a uma ação específica.

#### **Para configurar a deteção de movimento:**

1. Na barra de ferramentas do menu, clique em **Configuração das câmaras** > **Deteção de movimento**.

As áreas abrangidas pela grelha vermelha são sensíveis à deteção de movimento.

- 2. Selecione a câmara a utilizar para detetar movimento. Cada câmara deve ser configurada individualmente.
- 3. Selecione **Ativar deteção de movimento**. Se esta opção não estiver ativada, não será gravado movimento.
- 4. Selecione **Ativar análise dinâmica**. Isto permite ver a deteção de movimento no ecrã enquanto configura a funcionalidade. As áreas onde o movimento é detetado são apresentadas como quadrados vermelhos sólidos na grelha de movimento.
- 5. Crie áreas no ecrã que irão ser sensíveis ao movimento.

Clique e arraste o cursor do rato na janela para selecionar áreas sensíveis à deteção de movimento, as quais são apresentadas como uma grelha de movimento vermelha.

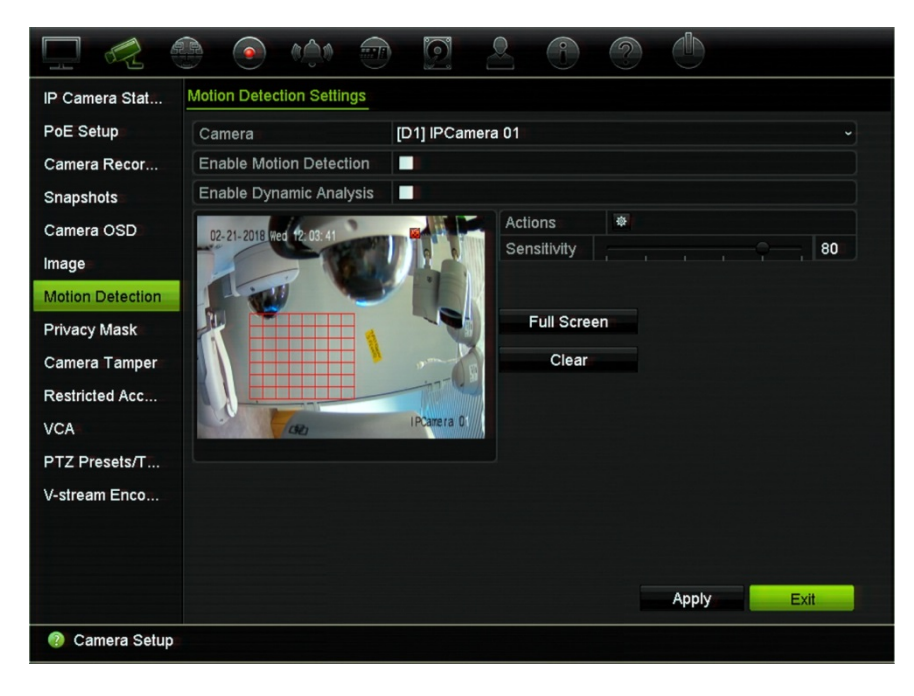

Clique em **Ecrã inteiro** para ativar o modo de ecrã inteiro ou em **Limpar** para limpar o ecrã.

6. Defina o nível de sensibilidade.

Arraste a barra de deslocamento da sensibilidade para o nível de sensibilidade pretendido. A predefinição é 80. A sensibilidade máxima é 100.

7. Selecione as câmaras que irão iniciar o horário de gravação de movimento ao ser detetado movimento.

Clique no botão **Ações** . Surge a janela Ações. Clique no separador **Acionar canal** e selecione as câmaras que irão gravar ao ser acionado um alarme de movimento. Clique em **Aplicar** para guardar as definições.

8. Selecione os agendamentos de arme para deteção de movimento.

Na janela Ações, clique no separador **Agendamento de arme** e selecione o dia da semana e os períodos durante o dia em que pode ser gravado movimento. É possível agendar até oito períodos num dia. A predefinição é 24 horas. Tenha em atenção que, quando a deteção de movimento está ativada, os eventos de movimento acionam sempre a gravação de evento, independentemente do agendamento de arme.

**Nota:** Os períodos definidos não poderão sobrepor-se.

Clique em **Aplicar** para guardar as definições. Clique em **Copiar** para copiar as definições para outros dias da semana.

9. Associe a ação correspondente à deteção de movimento.

Na janela Ações, clique no separador **Ações** para definir o método utilizado pelo gravador para notificar o utilizador do alarme: Monitorização em ecrã inteiro, Ativar áudio de alarme, Notificar host de alarme, Enviar e-mail, Carregar fotografias instantâneas para o FTP e Acionar saída de alarme. Consulte "Notificação de eventos" na página 116 para ver a lista de tipos de notificação de alarme disponível. É possível selecionar mais do que uma opção.

Clique em **Aplicar** para guardar as definições.

- 10. Clique em **OK** para regressar à janela de definições de deteção de movimento.
- 11. Clique em **Aplicar** para guardar todas as definições.
- 12.Clique em **Sair** para regressar ao modo de visualização em direto.

### **Deteção de movimento avançada**

As câmaras IP TruVision Série 6, e as futuras câmaras TruVision têm uma função chamada "Deteção de movimento avançada", que permite ajustar a configuração da deteção de movimento. A configuração de deteção de movimento básica está disponível nos gravadores, mas a deteção de movimento avançada tem de ser feita a partir da câmara.

#### **Para configurar a deteção de movimento avançada:**

1. Ative a deteção de movimento no gravador e configure as ações e o agendamento de arme.

2. Vá para a página web da câmara para configurar a deteção de movimento avançada.

# **Máscara de privacidade**

É possível definir uma área no ecrã que ficará oculta da visualização e gravação. Por exemplo, pode optar por bloquear a visualização de uma câmara sobre edifícios residenciais. Esta área oculta designa-se por máscara de privacidade. A máscara de privacidade não pode ser visualizada no modo de visualização em direto ou no modo de gravação e é apresentada como uma área preta na imagem.

O número de máscaras de privacidade permitido é determinado pelo número suportado pela câmara.

**Para configurar uma máscara de privacidade:**

- 1. Na barra de ferramentas do menu, clique em **Configuração das câmaras** > **Máscara de privacidade**.
- 2. Selecione a câmara na qual pretende configurar a máscara de privacidade.
- 3. Selecione a caixa de verificação **Ativar máscara de privacidade** para ativar a funcionalidade.
- 4. Configurar a área de máscara. Podem ser configuradas até quatro áreas (consoante a câmara).

Utilizando o rato, clique e arraste uma caixa de máscara de privacidade sobre a área pretendida na janela de visualização da câmara. Pode configurar até quatro áreas com máscara de privacidade. As áreas com máscara são ofuscadas e contornadas com quatro cores diferentes. Clique em **Aplicar** para guardar as definições.

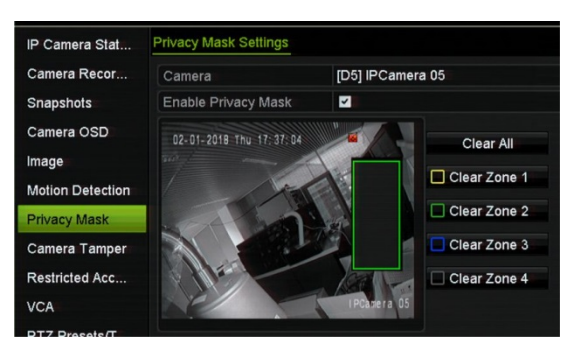

Para eliminar uma máscara, clique em **Limpar tudo**. Todas as máscaras são eliminadas.

- 5. Para copiar as definições para outras câmaras, clique em **Copiar** e selecione as câmaras pretendidas. Clique em **OK**.
- 6. Clique em **Aplicar** para guardar as definições e depois em **Sair** para regressar ao modo de visualização em direto.

# **Violação da câmara**

É possível configurar o gravador para alertar o utilizador quando a visualização da câmara se altera, por exemplo, quando alguém bloqueia deliberadamente a visualização da câmara, pulverizando tinta na lente ou deslocando a câmara. A deteção de violação aplica-se apenas quando toda a imagem fica tapada e a iluminação completamente bloqueada. Não é possível selecionar uma área específica do ecrã da câmara para detetar violação.

**Nota:** Recomenda-se vivamente que não seja configurada para a violação de vídeo quando forem utilizadas câmaras dome PTZ.

#### **Para configurar a deteção de violação de vídeo:**

- 1. Na barra de ferramentas do menu, clique em **Configuração das câmaras** > **Violação da câmara**.
- 2. Selecione a câmara a configurar para deteção de perda de vídeo.
- 3. Selecione a caixa de verificação **Ativar violação da câmara** para ativar a funcionalidade.
- 4. Selecione o nível de sensibilidade de deteção de violação, clicando para tal na barra de deslocamento da sensibilidade. O valor máximo de sensibilidade é de 3.
- 5. Configurar a área de deteção de violação.

Utilizando o rato, clique e arraste uma caixa de máscara de privacidade sobre a área pretendida na janela de visualização da câmara. É possível configurar uma área. Clique em **Limpar** para eliminar a área. Clique em **Aplicar** para guardar as definições.

6. Selecione o agendamento de arme para a violação.

Clique em **Ações** e selecione o separador **Agendamento de arme.** para selecionar o dia da semana e os períodos de tempo durante o dia em que pode ser gravado movimento. É possível agendar até oito períodos num dia. A predefinição é 24 horas.

Clique em **Aplicar** para guardar as definições. Clique em **Copiar** para copiar as definições para outros dias da semana e períodos de férias.

**Nota:** Os períodos definidos não podem ser sobrepostos.

7. Selecione o método de resposta.

Clique em **Ações** e selecione o separador **Ações** para selecionar o método utilizado pelo gravador para notificação do alarme: Monitorização em ecrã inteiro, Ativar áudio de alarme, Notificar host de alarme, Enviar e-mail e Acionar saída de alarme. Consulte a página 114 para ver a descrição dos tipos de notificação de alarme.

Clique em **Aplicar** para guardar as definições e depois em **OK** para regressar à janela principal.

8. Clique em **Sair** para regressar ao modo de visualização em direto.

# **Câmara de acesso restrito**

As câmaras de acesso restrito são câmaras que estão visíveis apenas para utilizadores específicos.

Pode haver ocasiões em que se pretende controlar quem pode visualizar as imagens de uma câmara num monitor local, por exemplo, se houver uma câmara localizada num balneário. O gravador permite selecionar a câmara (ou câmaras) a não ser apresentada no monitor local a menos que o utilizador tenha iniciado sessão e tenha autorização para visualizar as imagens da câmara. Uma câmara de acesso restrito não é apresentada no ecrã senão houver qualquer utilizador com sessão iniciada. Em vez disso, alguém que esteja a passar, vê um ecrã preto. Consulte a Figura 24 abaixo.

#### **Figura 24: Exemplo de uma imagem de câmara com acesso restrito**

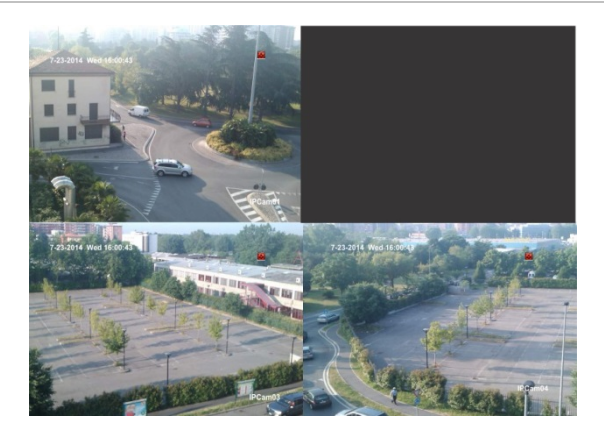

#### **Para configurar uma câmara para uma visualização de acesso restrito:**

- 1. Na barra de ferramentas do menu, clique em **Configuração da câmara** > **Câmara de acesso restrito**.
- 2. Selecione quais as que pretende que tenham acesso restrito e clique em **Aplicar**.
- 3. Clique em **Sair** para regressar ao modo de visualização em direto.

# **Configuração de VCA**

A configuração de cada evento de VCA (análise de conteúdo de vídeo) individual é feita no browser da câmara. Dentro do gravador, é possível associar ações a um alarme VCA a partir de câmaras IP que suportam esta funcionalidade.

Podem ser selecionados vários tipos de eventos VCA, consoante o modelo da câmara. Vários métodos de ligação podem ser acionados ao ser detetado um evento VCA. Consulte a Tabela 12 abaixo.

**Nota:** Os eventos VCA acionam gravações; são marcados no gravador e permitem encontrar facilmente o vídeo assistido.

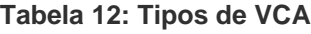

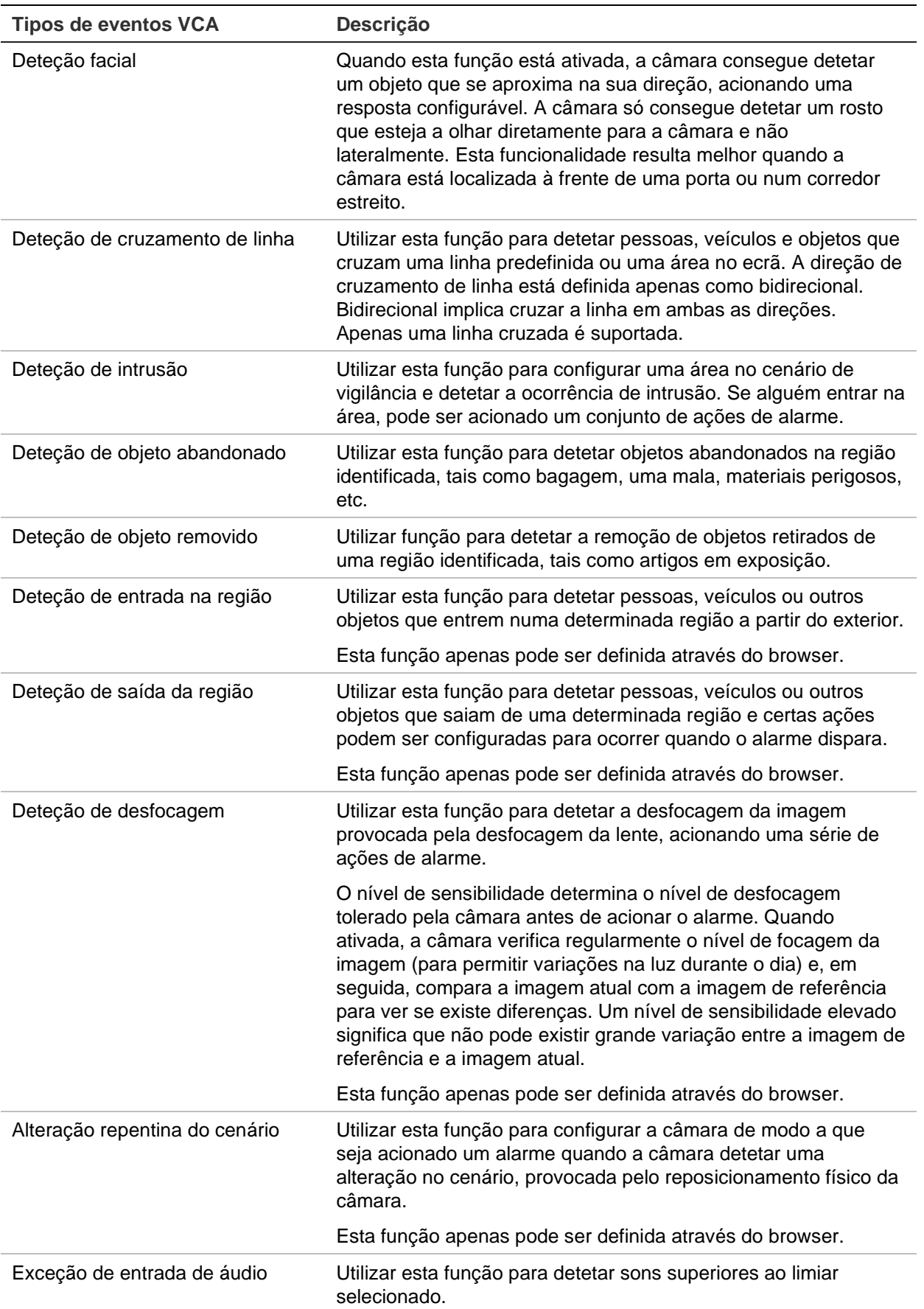

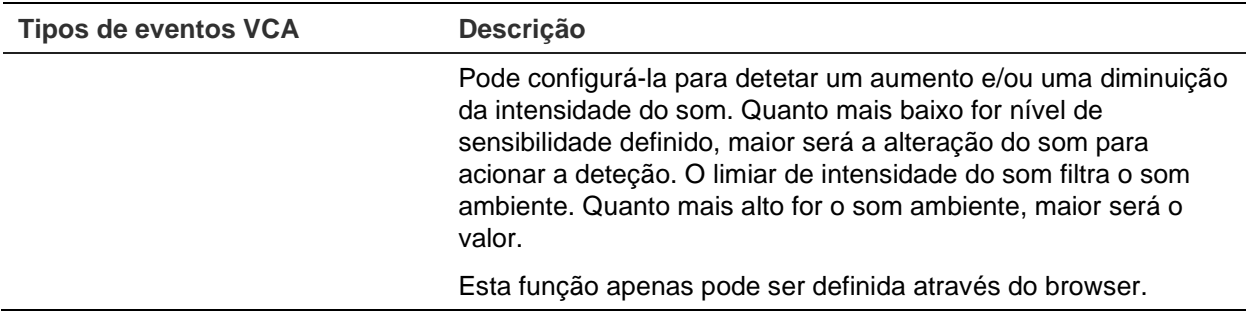

#### **Para configurar ações de alarme VCA através da OSD:**

- 1. Na barra de ferramentas do menu, clique em **Configuração das câmaras** > **VCA**.
- 2. Selecione a câmara para a qual pretende configurar o alarme VCA.
- 3. Selecione a caixa de verificação **Ativar alarme VCA** para ativar a funcionalidade.

**Nota:** Esta opção não está disponível se estiver selecionado **Exceção de áudio**  como o tipo VCA.

4. Selecione o tipo de VCA pretendido.

#### a) **Deteção facial:**

Selecione a caixa de verificação **Deteção facial** e, a seguir, em **Regra**, clique no número da regra. Clique em **Definições de regra**. Na janela pop-up, defina o nível de sensibilidade para esta deteção. Pode ser definida apenas uma regra. Clique em **OK**.

- Ou -

#### b) **Deteção de cruzamento de linha:**

Selecione a caixa de verificação **Deteção de cruzamento de linha**. Clique em **Desenhar linha** e clique na imagem da câmara na qual pretende que a linha de deteção inicie. Clique noutra área na imagem como o ponto final da linha. Por predefinição, surge uma linha bidirecional no ecrã. Podem ser definidas até linhas, cada qual com uma regra diferente. Clique em **Limpar tudo** para limpar o ecrã.

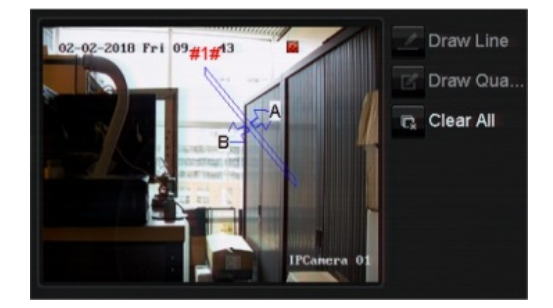

Configure uma regra para ser associada a esta linha. Em **Regra**, selecione uma regra a partir da lista pendente e clique em **Definições de regra**. Na janela de popup, selecione a direção:

 **A<->B:** É apresentada apenas a seta no lado B. Quando um objeto se desloca através do plano em ambas as direções, ele é detetado e os alarmes são acionados.

- **A->B:** Só pode ser detetado um objeto que cruza a linha predefinida do lado A para o lado B, acionando um alarme.
- **B->A:** Só pode ser detetado um objeto que cruza a linha predefinida do lado B para o lado A, acionando um alarme.

Defina o nível de sensibilidade entre 1 e 3. Clique em **OK** para regressar à janela do menu.

Para desenhar uma nova linha, se necessário, selecione outra regra a partir da lista pendente e, a seguir, desenhe a linha e defina os respetivos valores da regra.

- Ou -

#### c) **Deteção de intrusão:**

Selecione a caixa de verificação **Deteção de intrusão**. Clique em **Desenhar quadrilátero** e clique na imagem da câmara na qual pretende que comece a área de deteção. Quando desenhar o retângulo, todas as linhas devem ficar ligadas de ponta a ponta umas às outras. São suportadas até quatro áreas, cada qual com a respetiva regra. Clique em **Limpar tudo** para limpar a área que desenhou.

**Nota:** A área só pode ser quadrilateral.

Configure uma regra para ser associada a esta região de deteção. Em **Regra**, selecione uma regra a partir da lista pendente e clique em **Definições de regra**. Na janela de pop-up, selecione o limiar de tempo e os níveis de sensibilidade.

O limiar de tempo representa o tempo em que o objeto permanece na região. Se definir o valor para 0 s, o alarme é acionado imediatamente após o objeto ter entrado na região. O intervalo situa-se entre 0 e 10.

O valor de sensibilidade define o tamanho do objeto que pode acionar o alarme. Quando a sensibilidade é alta, um objeto pequeno pode acionar um alarme. O intervalo situa-se entre 1 e 100.

Clique em **OK** para regressar à janela do menu.

Para desenhar outra área, selecione outra regra na lista pendente e, a seguir, desenhe a área e defina os respetivos valores da regra.

- Ou -

#### d) **Deteção de objeto abandonado:**

Selecione a caixa de verificação **Deteção de objeto abandonado**. Clique em **Desenhar quadrilátero** e clique na imagem da câmara na qual pretende que comece a área de deteção. Quando desenhar o retângulo, todas as linhas devem ficar ligadas de ponta a ponta umas às outras. É suportada apenas uma área.

Em **Regra**, clique no número da regra. Clique em **Definições de regra**. Na janela de pop-up, defina o nível de sensibilidade e o limiar de tempo para esta deteção. O limiar de tempo pode ser até 100 segundos. Pode ser definida apenas uma regra.

Clique em **Limpar tudo** para limpar a área que desenhou.

- Ou -

#### e) **Deteção de objeto removido:**

Selecione a caixa de verificação **Deteção de objeto removido**. Clique em **Desenhar quadrilátero** e clique na imagem da câmara na qual pretende que comece a área de deteção. Quando desenhar o retângulo, todas as linhas devem ficar ligadas de ponta a ponta umas às outras. É suportada apenas uma área.

Em **Regra**, clique no número da regra. Clique em **Definições de regra**. Na janela de pop-up, defina o nível de sensibilidade e o limiar de tempo para esta deteção. O limiar de tempo pode ser até 100 segundos. Pode ser definida apenas uma regra.

Clique em **Limpar tudo** para limpar a área que desenhou.

Clique em **OK** para regressar à janela VCA.

5. Selecione os agendamentos de gravação para a VCA pretendida.

Clique no botão **Ações** para definir quais as ações necessárias para cada evento VCA selecionado de cada câmara.

Na janela Ações, clique no separador **Canal a acionar** e depois selecione as câmaras a acionar para gravação quando é detetado um alarme. Clique em **Aplicar**  para guardar as definições e depois em **OK** para regressar à janela VCA.

6. Selecione os agendamentos de arme para o evento VCA.

Na janela Ações, clique no separador **Agendamento de arme** e selecione o dia da semana e os períodos durante o dia em que pode ser gravado movimento. É possível agendar até oito períodos num dia. A predefinição é 24 horas.

**Nota:** Os períodos definidos não podem ser sobrepostos.

Clique em **Aplicar** para guardar as definições. Clique em **Copiar** para copiar estas definições para outros dias da semana. Clique em **OK** para regressar à janela VCA.

7. Selecione o método de resposta a um evento VCA.

Na janela Ações, clique no separador **Ações** para definir o método utilizado pelo gravador para notificar o utilizador do alarme: Monitorização em ecrã inteiro, Ativar áudio de alarme, Notificar host de alarme, Enviar e-mail e Acionar saída de alarme. Consulte a página 114 para ver a descrição dos tipos de notificação de alarme. É possível selecionar mais do que uma opção.

Clique em **Aplicar** para guardar as definições e depois em **OK** para regressar à janela VCA.

8. Selecione a função necessária da câmara PTZ para responder a um alarme VCA.

Na janela Ações, clique no separador **Ligação PTZ.** Selecione a câmara PTZ e introduza o número da predefinição, a ronda predefinida ou ronda gravada acionadas quando é detetado o alarme.

9. Clique em **Aplicar** para guardar todas as definições e depois em **Sair** para regressar ao modo de visualização em direto.

# **Rondas e predefinições PTZ**

As predefinições são localizações previamente definidas de uma câmara dome PTZ. Isto permite deslocar rapidamente a câmara dome PTZ até à posição pretendida. São configuradas e alteradas a partir da janela Configuração das câmaras > Predefinições/rondas PTZ (consulte a Figura 25 abaixo).

As rondas são séries de predefinições. As rondas gravadas permitem gravar o movimento manual de uma câmara PTZ e acompanhar a mesma ronda numa data posterior.

**Nota:** A câmara dome PTZ utilizada tem de ter capacidade para suportar um comando predefinido.

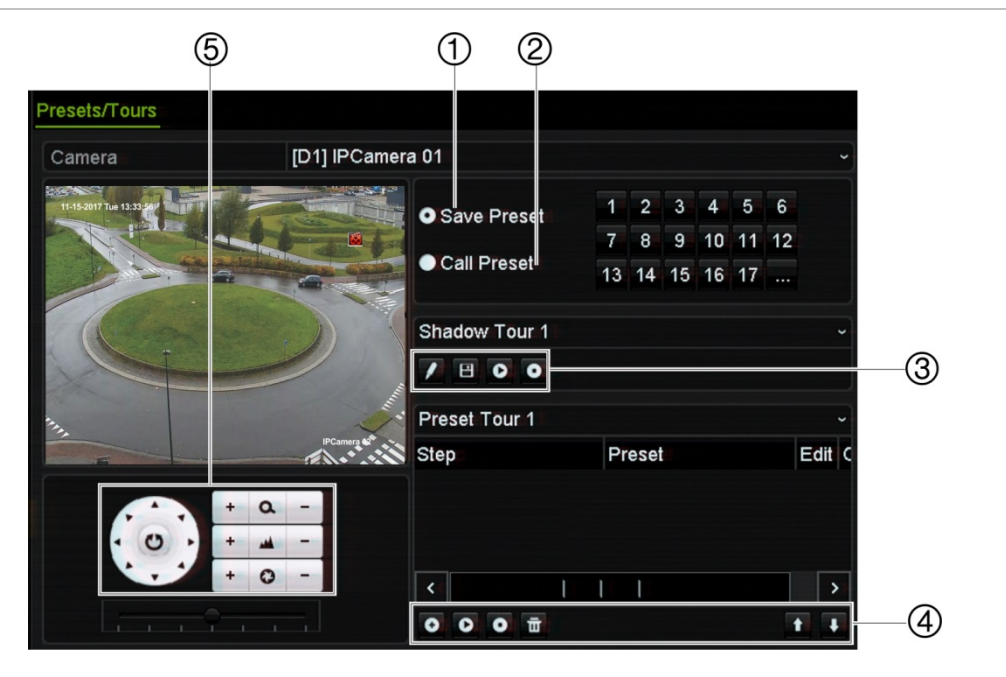

**Figura 25: Janela de configuração PTZ**

**Tabela 13: Descrição da janela de configuração de Predefinições/rondas PTZ**

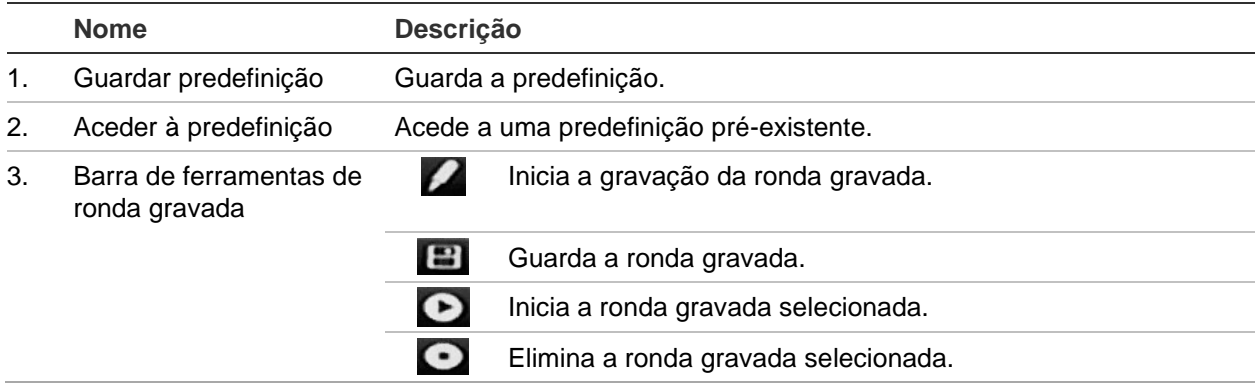

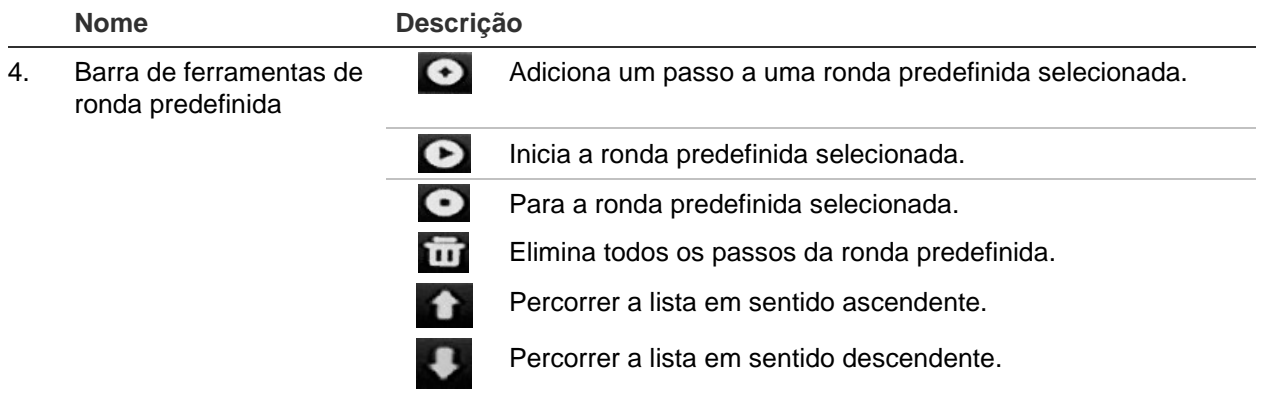

5. Painel de controlo de predefinições.

#### **Para configurar uma predefinição:**

- 1. Na barra de ferramentas do menu, clique em **Configuração das câmaras** > **Predefinições/rondas PTZ**.
- 2. Utilize os botões direcionais, de zoom, focagem e íris para posicionar a câmara analógica no local predefinido pretendido.
- 3. Selecione **Guardar Predefinição** e introduza um número de predefinição entre 1 e 255. A predefinição é ativada e guardada na câmara.

Se o número for superior aos 17 números indicados, clique em **[…]**. Surge a janela Predefinição. Selecione um número de predefinição na lista pendente e clique no botão **OK** para guardar as alterações.

**Nota:** É possível substituir predefinições.

4. Clique em **Sair** para regressar ao modo de visualização em direto.

#### **Para aceder a uma predefinição:**

- 1. Na barra de ferramentas do menu, clique em **Configuração das câmaras** > **Predefinições/rondas PTZ**.
- 2. Selecione **Aceder à predefinição** e introduza o número para aceder à mesma. A câmara desloca-se imediatamente para essa posição predefinida.
- 3. Clique em **Sair** para regressar ao modo de visualização em direto.

#### **Para eliminar uma predefinição:**

- 1. Na barra de ferramentas do menu, clique em **Configuração das câmaras** > **Predefinições/rondas PTZ**.
- 2. Na lista de predefinições, selecione um número predefinido e clique em **tod** para eliminar a predefinição selecionada.
- 3. Clique em **Sair** para regressar ao modo de visualização em direto.

#### **Para configurar uma ronda predefinida:**

- 1. Na barra de ferramentas do menu, clique em **Configuração das câmaras** > **Predefinições/rondas PTZ**.
- 2. Selecione o número da ronda predefinida.
- 3. Na barra de ferramentas de ronda predefinida, clique em **O** para adicionar um passo à ronda predefinida. Surge a janela Passo. Selecione o número de predefinição, o tempo de espera e a velocidade do passo. Clique em **OK** para guardar as definições.

**Nota:** Uma ronda predefinida deve ter pelo menos duas predefinições.

- 4. Repita o passo 3 para configurar outros passos na ronda predefinida.
- 5. Na barra de ferramentas da ronda predefinida, clique em **O** para aceder à ronda predefinida.
- 6. Clique em **Sair** para regressar ao modo de visualização em direto.

#### **Para aceder a uma ronda predefinida:**

- 1. Clique no ícone de **Definições de PTZ** na barra de ferramentas e selecione **Mais definições**.
- 2. Selecione a ronda predefinida pretendida na lista e clique em  $\bullet$  para iniciar a ronda. Clique em  $\bigcirc$  para parar a ronda predefinida.
- 3. Clique em **Voltar** para regressar ao modo de visualização em direto.

#### **Para eliminar uma ronda predefinida:**

- 1. Na barra de ferramentas do menu, clique em **Configuração das câmaras** > **Predefinições/rondas PTZ**.
- 2. Na lista de rondas predefinidas, selecione um número de ronda e clique em **100** para eliminar a ronda predefinida selecionada.

 $-$  Ou  $-$ 

Na barra de ferramentas de ronda predefinida, clique em **para eliminar todas** as rondas predefinidas.

3. Clique em **Sair** para regressar ao modo de visualização em direto.

#### **Para configurar uma ronda gravada:**

- 1. Na barra de ferramentas do menu, clique em **Configuração das câmaras** > **Predefinições/rondas PTZ**.
- 2. Selecione a ronda gravada a partir da lista pendente.
- 3. Para gravar uma nova ronda gravada, clique em **e** e utilize os botões direcionais no painel de controlo PTZ para deslocar a câmara ao longo do trajeto pretendido.
- 4. Clique em  $\Box$  para guardar a ronda gravada.

**Nota:** A ronda gravada pode ser substituída.

5. Clique em **Sair** para regressar ao modo de visualização em direto.

#### **Para aceder a uma ronda gravada:**

- 1. Na barra de ferramentas do menu, clique em **Configuração das câmaras** > **Predefinições/rondas PTZ**.
- 2. Selecione a ronda gravada a partir da lista e clique em **O** para iniciar a ronda. Clique em  $\bullet$  para parar a ronda gravada.
- 3. Clique em **Sair** para regressar ao modo de visualização em direto.

### **Codificação de stream virtual**

Se a largura de banda disponível for limitada, pode visualizar remotamente vários canais em tempo real com um stream através do browser ou do VMS (Sistema de gestão de vídeo), como o TruVision Navigator, utilizando a opção de codificação de stream virtual. Quando ativado, pode ver o stream virtual das câmaras num monitor de cliente remoto num stream.

#### **Para ativar o stream virtual:**

- 1. Na barra de ferramentas do menu, clique em **Configuração das câmaras** > **Codificação de stream virtual**.
- 2. Selecione a caixa de verificação **Ativar codificação de stream virtual** para ativar a funcionalidade.
- 3. Selecione a **Velocidade de fotogramas** no menu pendente.
- 4. Selecione a **Velocidade máxima de transmissão** no menu pendente.

**Nota:** O esquema do stream virtual pode ser configurado através do menu OSD (Definições de visualização > menu Esquema) ou através da página web.

**Nota:** Se estiver a utilizar um gravador de quatro canais e alterar o formato de stream virtual, a saída do monitor HDMI/VGA também será alterada.

# Capítulo 11 Definições de rede

O menu Definições de Rede permite-lhe gerir todos os aspetos relacionados com a rede do gravador, incluindo definições gerais de rede, DDNS, sincronização NTP, configuração de e-mail, definições de UPnP, configuração do servidor FTP e filtro de endereço IP.

Adicionalmente, os menus Deteção de rede e Estatística de rede disponibilizam uma ferramenta útil e eficaz para analisar o comportamento do gravador na rede.

As definições de rede do gravador têm de ser corretamente configuradas antes de utilizar o gravador na rede para:

- Ligar câmaras IP ao mesmo
- Ligar o gravador através da LAN
- Ligar o gravador através da Internet

# **Definições de rede**

**Nota:** Uma vez que cada configuração de rede pode diferir, contacte o seu administrador de rede ou o prestador de serviços de Internet para saber se o seu gravador necessita de endereços IP ou números de porta específicos.

**Para configurar as definições gerais de rede:**

- 1. Na barra de ferramentas do menu, clique em **Definições de rede** > **Definições de rede**.
- 2. Introduza as definições pretendidas:

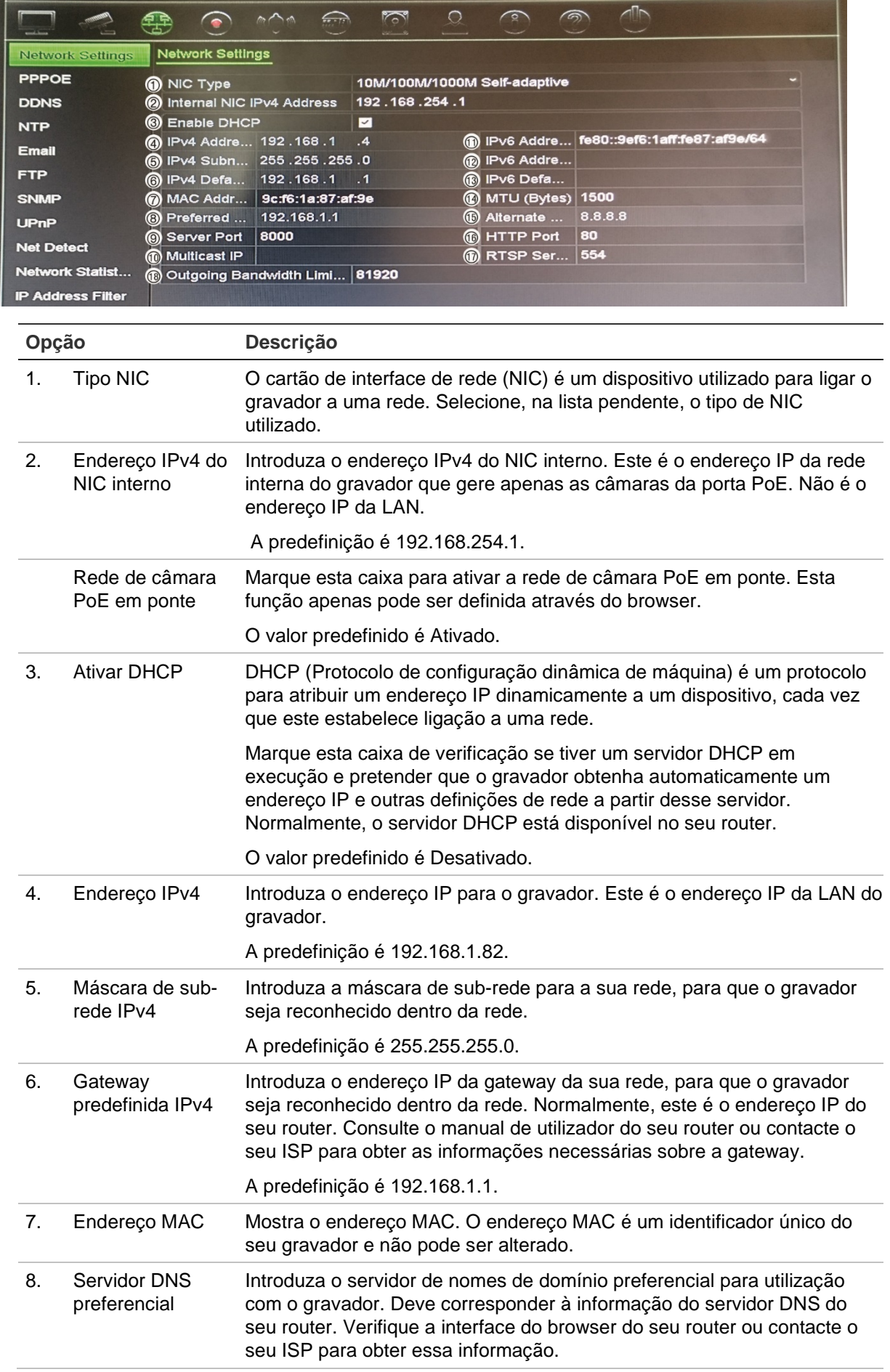

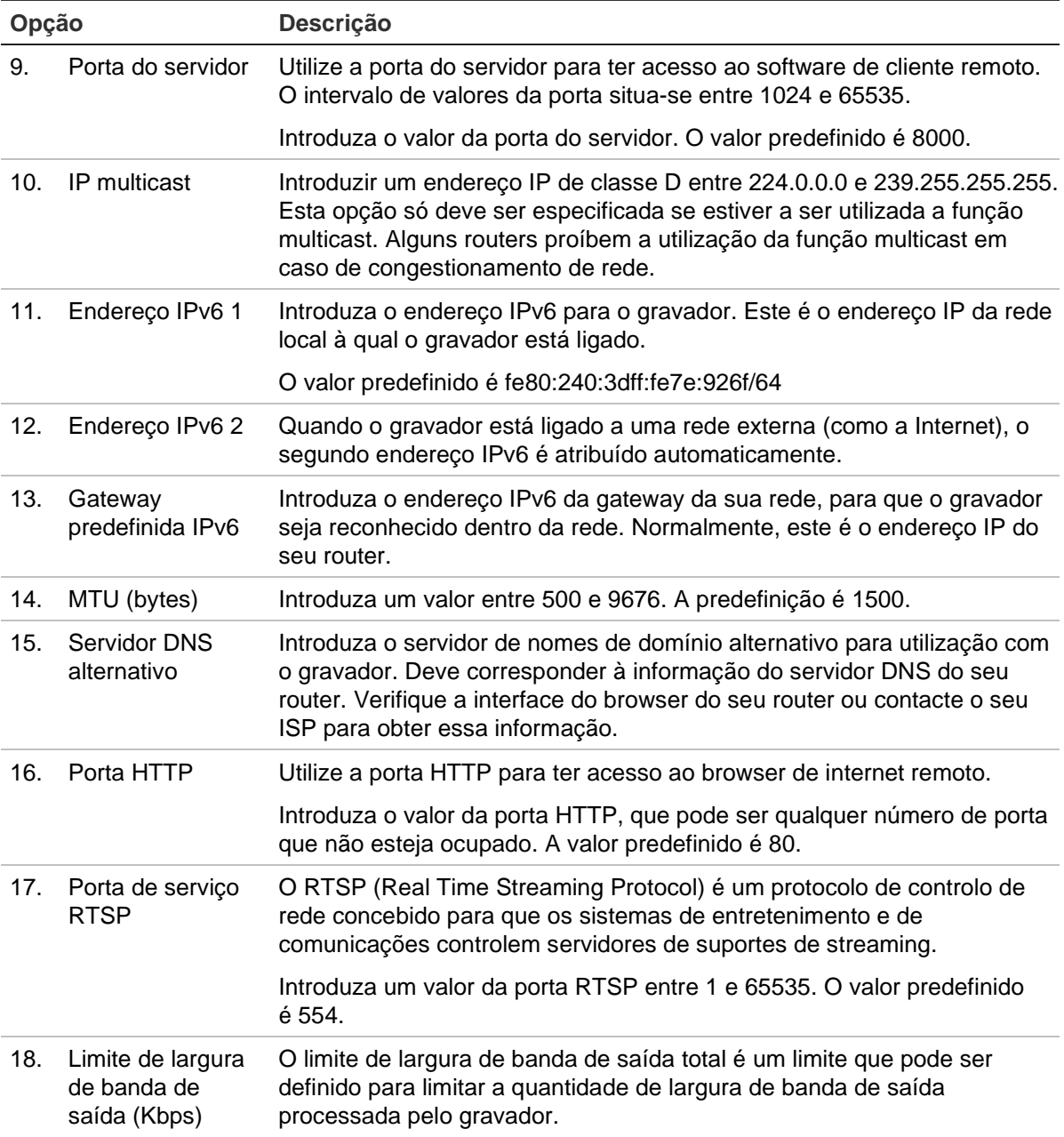

3. Clique em **Aplicar** para guardar as definições e em **Sair** para regressar ao modo de visualização em direto.

# **Definições PPPoE**

Embora não seja habitualmente utilizado, é possível ligar o gravador diretamente a um modem DSL. Para fazê-lo, deve selecionar a opção PPPoE nas definições de rede. Contacte o seu ISP para obter o nome de utilizador e a password.

**Para configurar as definições de PPPoE:**

- 1. Na barra de ferramentas do menu, clique em **Definições de rede** > **PPPoE**.
- 2. Selecione a caixa de verificação para ativar o PPPoE.
- 3. Introduza o nome de utilizador e a password, e confirme esta última.
- 4. Clique em **Aplicar** e reinicie manualmente o gravador para guardar as definições.

# **Definições de DDNS**

Os servidores DDNS permitem estabelecer ligação ao seu gravador utilizando um endereço dinâmico. É necessário registar o endereço dinâmico num serviço DNS. O menu de configuração DDNS permite ativar ou desativar o DDNS e configurá-lo, recorrendo a ezDDNS, No-IP ou DynDNS.

**Nota:** Alguns fornecedores de serviço bloqueiam a porta de streaming RTSP predefinida 554 utilizada para o streaming de vídeo, pelo que, se não receber imagens de vídeo através da Internet, poderá ser necessário mudar o valor. Para obter mais informações, consulte o **Error! Reference source not found.** "**Error! Reference source not found.**" na página **Error! Bookmark not defined.**.

Existem três formas de configurar uma conta DDNS:

- **• ezDDNS:** Serviço gratuito incluído no seu gravador e totalmente gerido dentro da interface do gravador. Serviço exclusivo para produtos TruVision.
- **• DynDNS:** Serviço prestado por terceiros, em que os utilizadores necessitam de se candidatar a uma conta DynDNS no site Dyn.com.
- **• No-IP:** Serviço prestado por terceiros, em que os utilizadores necessitam de se candidatar a uma conta No-IP no site no-ip.com.

**Cuidado:** Se utilizar os serviços DynDNS ou No-IP, o seu nome de utilizador e password da conta para estes serviços serão enviados em formato de texto simples quando configurar a ligação no gravador.

**Nota:** Não podem existir dois gravadores com o mesmo nome de host.

#### **Para configurar o DDNS:**

- 1. Na barra de ferramentas do menu, clique em **Definições de rede** > **DDNS**.
- 2. Selecione a caixa de verificação **Ativar DDNS** para ativar esta funcionalidade.
- 3. Selecione um dos tipos de DDNS indicados:

**ezDDNS:** Clique no botão **Obter URL**. É apresentado o endereço URL de acesso à unidade. Se não for especificado um nome do host, o DDNS atribui automaticamente um nome.

O número máximo de caracteres para o campo do nome do host é 64. Este limite não inclui tvn-ddns.net. Um exemplo de um nome de host poderia ser *max64chars.tvr-ddns.net*.

- Ou -

**DynDNS:** Selecione **DynDNS** e introduza o endereço de servidor de DynDNS. No campo de nome de domínio do gravador, introduza o nome de domínio obtido no site do DynDNS. A seguir, introduza o nome de utilizador e a password registados na rede DynDNS.

Por exemplo:

Endereço do servidor: members.dyndns.org

Domínio: mycompanydvr.dyndns.org

Nome de utilizador: myname

Password: mypassword

- Ou -

**NO-IP:** introduza o endereço do servidor (por exemplo, dynupdate.no-ip.com). No campo do nome do host, introduza o host obtido a partir do site NO-IP. Em seguida, introduza o nome de utilizador e a password registados na rede No-IP.

4. Solicite ao seu fornecedor de serviços de Internet o seu endereço de servidor DNS ou procure nas definições de interface do browser do seu router.

Ir para **Definições de rede** e introduza os endereços de servidor DNS preferencial e alternativo, assim como o endereço gateway predefinido.

5. Clique em **Aplicar** para guardar as definições e clique em **Sair** para regressar ao modo de visualização em direto.

# **Definições de servidor NTP**

Um servidor de protocolo NTP também pode ser configurado no seu gravador para manter a data e a hora atualizadas e exatas.

**Nota:** Se o dispositivo estiver ligado a uma rede pública, deve utilizar um servidor NTP que disponha da função de sincronização da hora, como o servidor do National Time Center (endereço IP: 210.72.145.44) ou europe.ntp.pool.org. Se o dispositivo for configurado numa rede mais personalizada, pode ser utilizado software NTP para estabelecer um servidor NTP utilizado para a sincronização da hora.

#### **Para configurar um servidor NTP:**

- 1. Na barra de ferramentas do menu, clique em **Definições de rede** > **NTP**.
- 2. Selecione a caixa de verificação NTP para ativar a funcionalidade. A funcionalidade está desativada por predefinição.
- 3. Introduza as definições de NTP:
	- **• Intervalo (min):** Tempo, em minutos, para sincronizar com o servidor NTP. O valor deve situar-se entre 1 e 10080 minutos. A predefinição é 60 minutos.
	- **• Servidor NTP:** Endereço IP do servidor NTP. A predefinição é time.nist.gov.
	- **Porta NTP:** Porta do servidor NTP. A predefinição é 123.
- 4. Clique em **Aplicar** para guardar as definições e clique em **Sair** para regressar ao modo de visualização em direto.

# **Definições de e-mail**

O gravador pode enviar notificações de e-mail relativas a alarmes ou notificações através da rede.

**Nota:** Certifique-se de que o endereço DNS foi previamente bem configurado.

#### **Para configurar as definições de e-mail:**

- 1. Na barra de ferramentas do menu, clique em **Definições de rede** > **E-mail**.
- 2. Introduza as definições pretendidas.

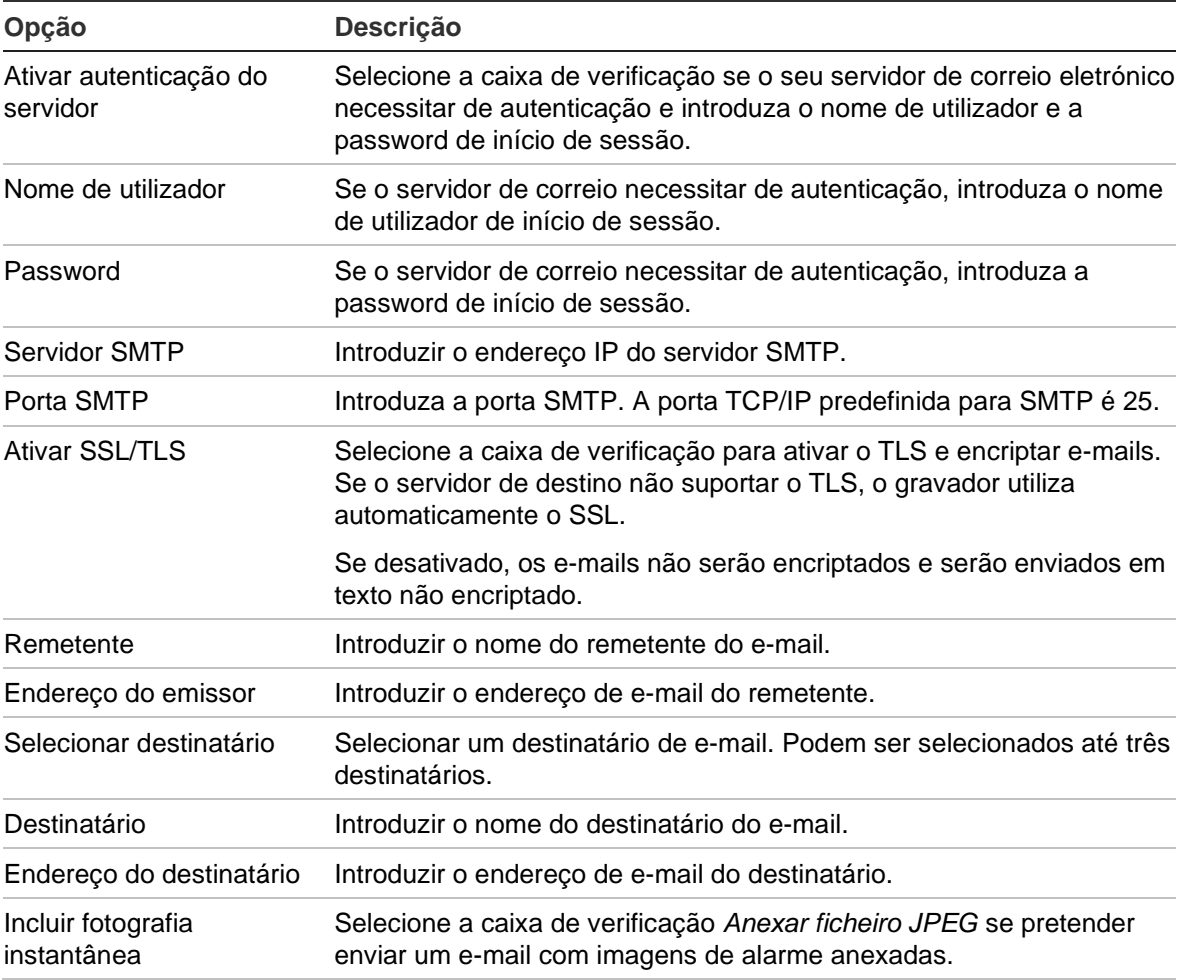

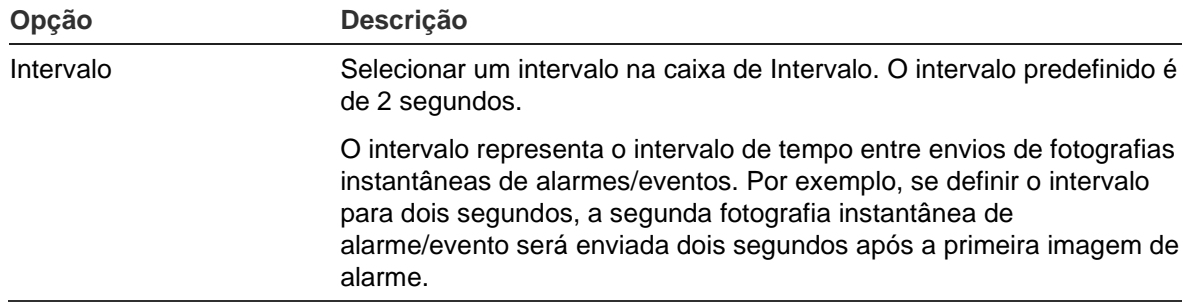

3. Clique em **Teste** para testar as definições de e-mail.

**Nota:** Recomendamos que teste as definições de e-mail após introduzir os valores na janela de e-mail.

4. Clique em **Aplicar** para guardar as definições e clique em **Sair** para regressar ao modo de visualização em direto.

### **Configurar um servidor FTP para armazenar fotografias instantâneas**

O gravador pode carregar fotografias instantâneas de um evento ou alarme para serem armazenadas num servidor FTP. Quando o alarme ou a opção de ação de evento "Carregar fotografias instantâneas para FTP" está ativada, o sistema envia fotografias instantâneas a cada dois segundos para o site ftp a partir de cada uma das câmaras ativadas, enquanto o alarme/evento estiver ativo.

**Nota:** Não é possível o stream de vídeo para um site FTP.

#### **Para configurar as definições do servidor FTP:**

- 1. Na barra de ferramentas do menu, clique em **Definições de rede** > **FTP**.
- 2. Selecione a caixa de verificação **Ativar FTP**.
- 3. Introduza as informações do servidor FTP.
- 4. Selecione o diretório a utilizar (raiz, principal ou secundário). Se selecionar Principal ou Secundário, selecione as opções pretendidas.
- 5. Clique em **Aplicar** para guardar as definições e clique em **Sair** para regressar ao modo de visualização em direto.

# **Definições SNMP**

SNMP é um protocolo para a gestão de dispositivos em redes. Ao ativar o protocolo SNMP no menu, os sistemas de gestão de redes podem obter informações sobre o estado do gravador através do SNMP.

Ao definir o endereço trap e a porta trap no menu do gravador como o endereço IP e o número de porta do sistema de gestão da rede, e ao configurar o sistema de gestão da rede como recetor trap, as notificações trap (tais como de arranque) são enviadas do gravador para o sistema de gestão da rede.

Antes de configurar esta função, deve instalar primeiro o software SNMP.

#### **Para configurar as definições do protocolo SNMP:**

- 1. Na barra de ferramentas do menu, clique em **Definições de rede** > **SNMP**.
- 2. Selecione a caixa de verificação **Ativar SNMP**.
- 3. Introduza as definições pretendidas.
- 4. Clique em **Aplicar** para guardar as definições e clique em **Sair** para regressar ao modo de visualização em direto.

# **Definições de UPnP**

O gravador suporta UPnP (Universal Plug and Play). Esta funcionalidade permite que o gravador configure automaticamente o seu próprio reencaminhamento de portas, desde que a funcionalidade esteja também ativada no router.

Pode selecionar um de dois métodos para configurar UPnP:

**Tipo mapeado automático:** O gravador utiliza automaticamente as portas livres disponíveis que foram configuradas no menu Definições de rede.

**Tipo mapeado manual:** São introduzidas as definições específicas de porta externa e os endereços IP necessários para estabelecer a ligação ao router pretendido (consulte Figura 26 na página 103).

**Figura 26: Ecrã de configuração manual de UPnP** 

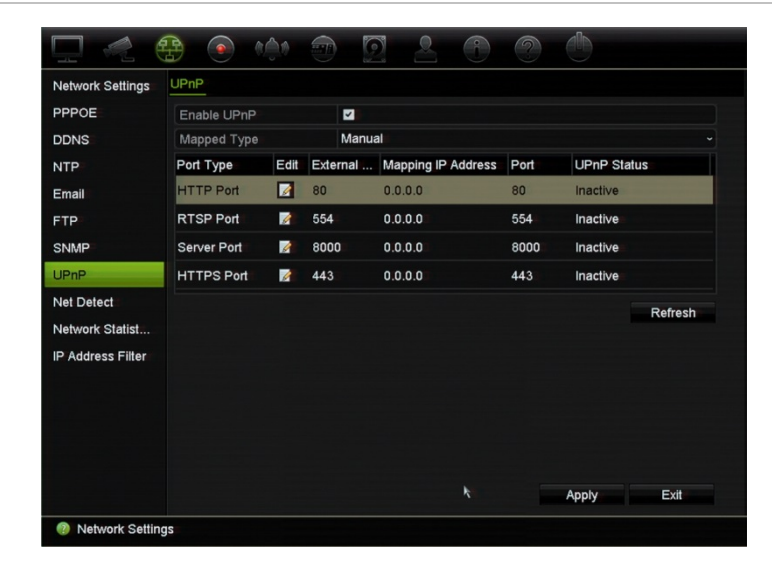

#### **Para ativar UPnP:**

1. Ligue o gravador ao router.

**Nota:** O router deve suportar UPnP e esta opção tem de estar ativada.

- 2. Na barra de ferramentas do menu, clique em **Definições de rede** > **UPnP**.
- 3. Selecione a caixa de verificação **Ativar o UPnP**.
- 4. Em **Tipo mapeado,** selecione Auto ou Manual.

Se selecionar **Manual**, introduza as portas externas e os endereços IP necessários. Clique em Editar **A** para alterar os valores.

5. Clique em **Aplicar** para guardar as definições e clique em **Sair** para regressar ao modo de visualização em direto.

# **Estado da rede**

Pode facilmente verificar o tráfego de rede de forma a obter informações sobre o gravador, tais como o estado da ligação, endereço MAC, MTU, velocidades de envio/receção e tipo de NIC.

A janela Deteção de rede mostra o tráfego de rede entre o gravador e a sua rede local. No entanto, o tráfego entre as câmaras plug and play e o gravador não é apresentado.

Pode também verificar o estado de ligação da rede, testando o respetivo atraso e perda de pacotes.

#### **Para verificar o tráfego de rede:**

1. Na barra de ferramentas do menu, clique em **Definições de rede** > **Deteção de rede**. Surge a janela Tráfego. A informação apresentada é atualizada uma vez por segundo.

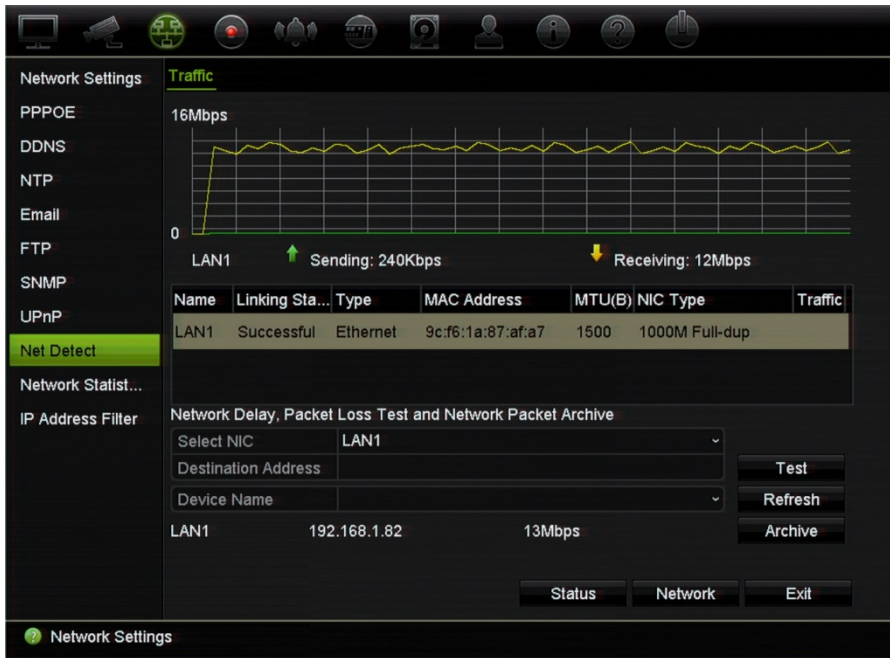
#### **Para verificar o atraso e a perda de pacotes da rede:**

- 1. Na barra de ferramentas do menu, clique em **Definições de rede** > **Deteção de rede**.
- 2. Em **Selecionar NIC**, selecione o endereço de destino a partir da lista pendente. Clique em **Teste**.

O resultado do teste surge numa janela de pop-up.

3. Se precisar de verificar os parâmetros de rede atuais, clique no botão **Rede** para obter uma descrição geral. São apresentados os valores atuais para tipo de NIC, DHCP, endereço IPv4, máscara de sub-rede IPv4 e gateway predefinida IPv4, assim como o servidor DNS preferencial e o servidor DNS alternativo, se utilizado.

As opções **Tipo de NIC** e **Ativar DHCP** podem ser alteradas. Clique em **Aplicar** para guardar as alterações efetuadas e depois em **OK** para regressar à janela principal.

4. Clique em **Sair** para regressar ao modo de visualização em direto.

#### **Para verificar o estado da rede:**

1. Quando todos os parâmetros de rede estiverem definidos, clique no botão **Estado** para confirmar que todos os parâmetros funcionam corretamente.

### **Arquivar dados de pacotes da rede**

Quando o gravador está ligado a uma rede, pode exportar o pacote de dados capturados para uma unidade flash USB e outros dispositivos locais de cópia de segurança.

#### **Para exportar dados de pacotes da rede:**

- 1. Na barra de ferramentas do menu, clique em **Definições de rede** >**Deteção de rede**.
- 2. Clique em **Atualizar** para obter uma lista de dispositivos de cópia de segurança locais disponíveis, indicados em **Nome do dispositivo**. Selecione um dispositivo da lista.
- 3. Clique em **Arquivar** para exportar os dados para o dispositivo de cópia de segurança. Podem ser exportados até 1M de dados de cada vez.
- 4. Clique em **Sair** para regressar ao modo de visualização em direto.

### **Estatística de rede**

Pode verificar facilmente a largura de banda utilizada pela visualização em direto e reprodução remotas.

#### **Para verificar as estatísticas de rede:**

- 1. Na barra de ferramentas do menu, clique em **Definições de rede** >**Estatísticas de rede**.
- 2. São apresentadas as informações mais recentes sobre a largura de banda utilizada pela visualização em direto e reprodução remotas, bem como pela Receção de rede inativa e Envio de rede inativo. Clique em **Atualizar** para atualizar as informações.
- 3. Clique em **Sair** para regressar ao modo de visualização em direto.

## **Filtrar endereços IP**

Pode definir a lista de endereços IP proibidos ou permitidos a que se pode aceder através do gravador. Isto permite-lhe selecionar quem pode aceder ao sistema, aumentando a segurança do mesmo. A função está desativada por predefinição.

#### **Para definir endereços IP proibidos ou permitidos:**

- 1. Na barra de ferramentas do menu, clique em **Definições de rede** >**Filtro de endereço IP**.
- 2. Selecione a caixa de verificação **Ativar filtro IP**.
- 3. Em **Tipo de filtro IP**, selecione proibido ou permitido.
- 4. Clique em **Adicionar**. Na caixa de diálogo "Adicionar endereço IP", introduza o endereço IP a ser controlado e clique em **OK**.

Clique em **Eliminar** para remover o endereço IP da lista.

- 5. Se necessário, pode modificar um endereço IP guardado. Clique em **Editar** e introduza as alterações.
- 6. Clique em **Aplicar** para guardar as definições e clique em **Sair** para regressar ao modo de visualização em direto.

### **Reencaminhamento de portas**

Quando utilizar uma ligação à Internet, certifique-se de que as portas estão abertas ou são reencaminhadas como se segue:

- **Quando utilizar o TruNav:** Porta 8000 e 554
- **Quando utilizar um browser:** Porta 80 e 554
- **Quando assistir a vídeos em direto remotamente através do browser (HTTP) sem plug-ins**: Porta 7681

**Nota**: O valor da porta 7681 não pode ser alterado.

Para mais informações, consulte "Utilizadores do Internet Explorer" na página 157.

# Capítulo 12 Gravação

Utilize o menu Gravação para definir os agendamentos de gravação da câmara, alterar a duração de reprodução instantânea e para selecionar as câmaras para gravação manual.

## **Agendamento de gravação**

A definição de um agendamento de gravação permite especificar quando é que o gravador grava vídeo e quais as predefinições utilizadas. É possível configurar cada uma das câmaras para que tenha o seu próprio agendamento de gravação.

Os agendamentos são apresentados visualmente num mapa para facilitar a consulta. Consulte Figura 27 na página 108 para obter uma descrição da janela de agendamento de gravação.

**Nota:** Se uma câmara estiver configurada para gravação contínua, continuará a comutar para gravação de eventos ou gravação de alarmes se forem acionados eventos, ou para gravação de alarmes quando forem acionados alarmes. Isto pode ser desligado nas definições de ação individual para cada alarme individual, se necessário.

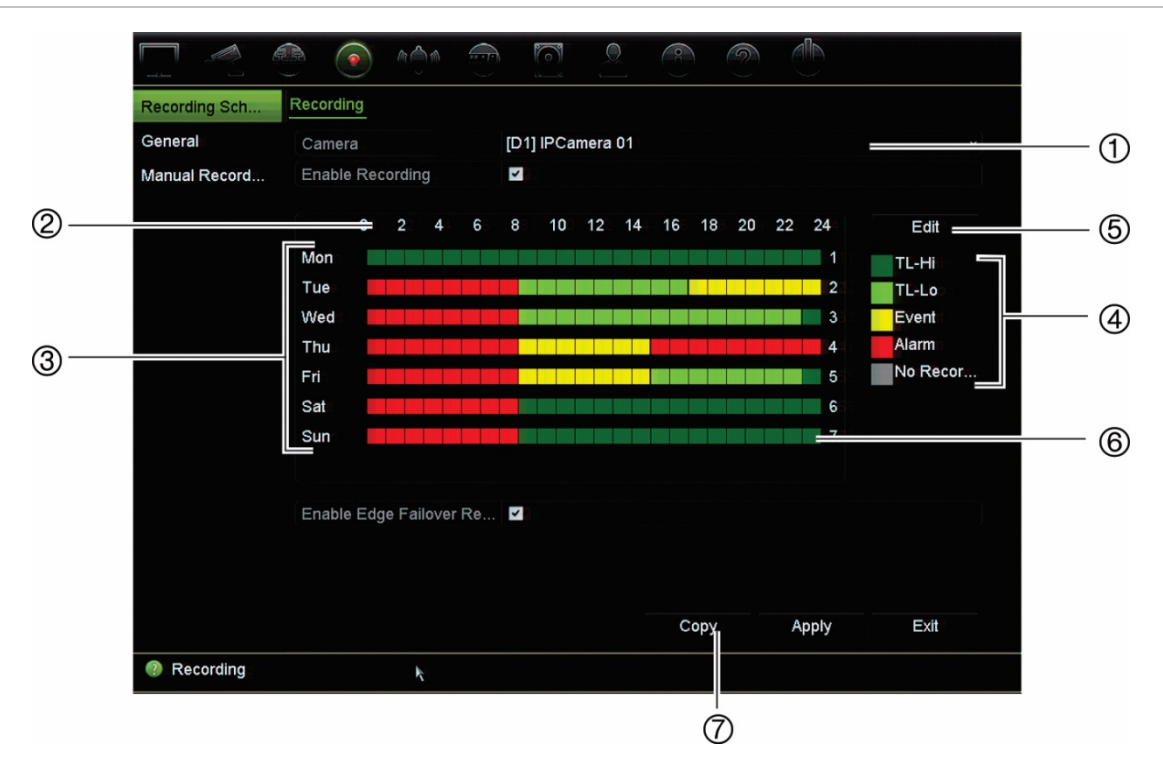

**Figura 27: Descrição da janela de agendamento de gravação**

- 1. **Câmara**. Selecione uma câmara.
- 2. **Hora do agendamento**. Representa o ciclo de 24 horas durante o qual um agendamento é selecionado.
- 3. **Mapa de agendamento**. Podem ser selecionados oito dias: Domingo (Dom), Segunda-feira (Seg), Terça-feira (Ter), Quarta-feira (Qua), Quinta-feira (Qui), Sexta-feira (Sex), Sábado (Sáb) e Férias (se ativado).
- 4. **Tipo de gravação**. Podem ser selecionados cinco tipos de gravação, com códigos de cores:

Cada quadrado da linha de tempo representa uma hora no período de 24 horas.

- TL-Hi (verde escuro): Gravação contínua. Lapso temporal de alta qualidade. Grava vídeo de alta qualidade.
- TL-Lo (verde claro): Gravação contínua. Lapso temporal de baixa qualidade. Grava vídeo de baixa qualidade. Isto poderia ser usado, por exemplo, para gravações noturnas em que são expectáveis poucos eventos ou alarmes. Guardar vídeo em baixa qualidade ajuda a poupar recursos no HDD.
- Evento (amarelo): Gravar apenas eventos, como a deteção de movimento.
- Alarme (vermelho): Gravar apenas alarmes.
- Nenhum (cinzento): Não são realizadas gravações durante este período.
- 5. **Botão Editar**. Clicar para modificar agendamentos e copiar agendamentos para outros dias da semana.
- 6. **Linha de tempo**. Existe uma linha de tempo de 24 horas para cada dia. Podem ser programados até oito períodos de gravação durante o período de 24 horas.
- 7. **Botão Copiar**. Clicar para copiar agendamentos entre câmaras.

#### **A diferença entre agendamento de gravação e agendamento de arme de alarme/ VCA/evento**

O agendamento de gravação define quando uma gravação pode ocorrer. Os agendamentos de arme de alarmes e eventos definem quando os alarmes acionados e a deteção de movimento podem ser detetados. Se quiser especificar quando é que os alarmes acionados, VCA ou a deteção de movimento podem ou não ser gravados, terá de planear também os respetivos agendamentos de arme. Consulte ["Deteção de](#page-86-0)  [movimento"](#page-86-0) na página 83, "Configuração de VCA" na página 87 e "Configurar entradas de alarme" na página 112.

Por exemplo, para a deteção de movimento, se tiver desativado a deteção de movimento no agendamento de arme por um determinado período e ocorrer movimento durante esse período, o movimento não será gravado, mesmo que tenha selecionado o tipo de gravação de evento no agendamento de gravação.

A deteção de movimento também não será gravada se não estiver ativada (consulte ["Deteção de movimento"](#page-86-0) na página 83).

### **Definir um agendamento a partir da janela de agendamento de gravação**

#### **Para configurar um agendamento de gravação diário:**

- 1. Na barra de ferramentas do menu, clique em **Gravação** > **Agendamento de gravação**.
- 2. Selecione uma câmara.
- 3. Selecione a caixa de verificação **Ativar gravação** para indicar que deve ser gravado vídeo desta câmara.
- 4. Clique num tipo de gravação na legenda para ativar esse tipo de gravação. O cursor muda para uma caneta e surge uma caixa amarela em redor do mapa de agendamento e do tipo de gravação selecionado.
- 5. Arraste o cursor de caneta pelas horas e dias pretendidos na vista de agendamento para marcar essas alturas com esse modo de gravação específico. Para marcar áreas com um tipo de gravação diferente, clique num tipo de gravação diferente para ativar.

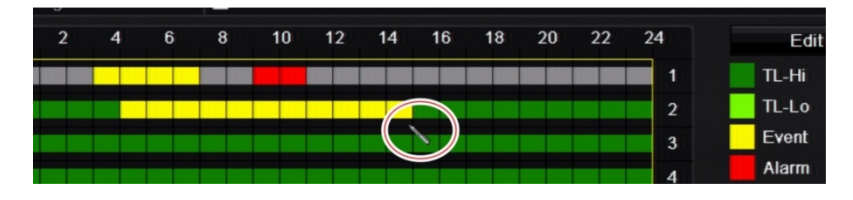

**Nota:** É possível agendar até oito períodos num dia.

6. Clique em **Aplicar** para guardar as definições e em **Sair** para regressar ao modo de visualização em direto.

### **Definir um agendamento a partir do menu Editar**

#### **Para configurar um agendamento de gravação diário:**

- 1. Na barra de ferramentas do menu, clique em **Gravação** > **Agendamento de gravação**.
- 2. Selecione uma câmara.
- 3. Selecione a caixa de verificação **Ativar gravação**.
- 4. Clique em **Editar**. Surge a janela seguinte:

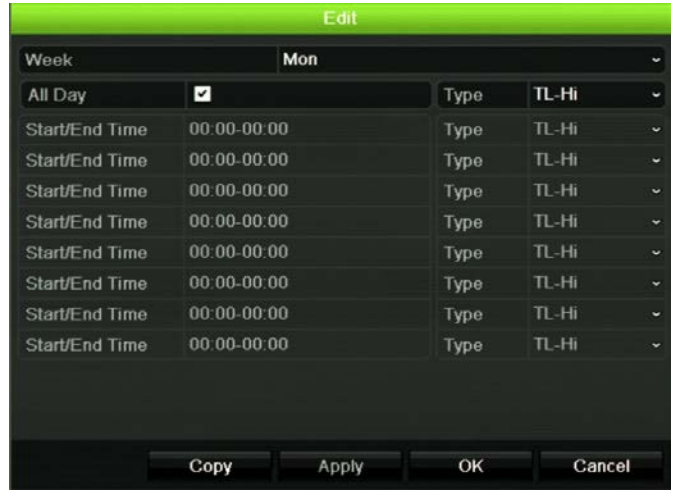

5. Selecione o dia da semana para o qual pretende definir o agendamento.

Pode definir um agendamento diferente para cada dia da semana.

6. Defina as horas de início e de fim da gravação.

Defina um período introduzindo uma hora de início (coluna da esquerda) e de fim (coluna da direita). É possível agendar até oito períodos. Clique em Dia todo para gravar o dia todo.

**Nota:** Os períodos definidos não poderão sobrepor-se.

7. Selecione um tipo de gravação.

O tipo de gravação pode basear-se na hora e ser acionado por deteção de movimento e/ou um alarme. Quando configurado para lapso temporal (TL-Hi ou TL-Lo), o gravador grava continuamente.

- 8. Clique em **Aplicar** para guardar as definições.
- 9. Repita os passos 4 a 8 para outros dias da semana, ou para copiar as definições do agendamento para outro dia.

Para copiar as definições do agendamento atual para outro dia da semana, clique em **Copiar**. Selecione o número do dia da semana para o qual pretende copiar o agendamento. Clique em **OK** para guardar as alterações e regressar à janela Editar.

10.Repita os passos 4 a 9 para as outras câmaras.

11.Clique em **Aplicar** para guardar as definições e depois em **OK** para regressar à janela de agendamento.

A janela de agendamento de gravação é apresentada com o agendamento selecionado (consulte Figura 27 na página 108 para ver um exemplo).

# **Alterar a duração da reprodução instantânea**

A barra de ferramentas da visualização em direto permite-lhe reproduzir instantaneamente o vídeo gravado durante um período pré-programado. Pode alterar facilmente o período pré-programado. Consulte a página 34 para obter mais informações sobre a barra de ferramentas da visualização em direto.

Para alterar o tempo pré-programado desta reprodução instantânea, ir para **Gravação**  > **Geral**. Selecione um dos períodos da lista pendente (5, 10, 20 ou 30 minutos) e clique em **Aplicar**. A predefinição é 5 minutos.

### **Gravação manual**

O gravador permite a gravação manual de vídeo durante a visualização em direto. Isto poderá ser útil se souber que o gravador não está a gravar no momento e vir elementos de interesse no ecrã de uma câmara que devem ser gravados.

Quando uma gravação manual é iniciada, a gravação continua até ser parada manualmente. Se ocorrer um alarme durante uma gravação manual, a gravação de alarme terá prioridade relativamente à gravação manual. Se uma gravação agendada já estiver em curso quando uma gravação manual for iniciada, continuará a gravar conforme programado.

Para verificar se uma câmara está a gravar manualmente, observe o ícone na barra de ferramentas da visualização em direto. O ícone fica vermelho durante a gravação manual. A predefinição é Desligado.

Uma gravação manual pode ser iniciada e parada de duas maneiras:

#### • **Através da barra de ferramentas da visualização em direto**

É possível iniciar/parar a gravação manual de cada câmara individualmente. Posicione o cursor sobre uma imagem da câmara e clique com o botão esquerdo do rato para apresentar a barra de ferramentas da visualização em direto. Clique no ícone Gravação manual para iniciar ou parar a gravação manual. O ícone fica vermelho durante a gravação.

#### • **Através do menu de configuração**

Esta opção permite selecionar mais do que uma câmara de cada vez. Ir para **Gravação** > **Gravação manual** para aceder ao menu de gravação manual e selecione as caixas de verificação das câmaras para iniciar ou parar a gravação manual.

# Capítulo 13 Configuração de alarmes e eventos

Este capítulo descreve o menu de configuração de alarmes e eventos e oferece mais informações sobre os diferentes tipos de alarmes e respostas associados. Os alarmes são todas as notificações relacionadas com entradas de alarme físicas em gravadores e câmaras ou qualquer coisa que não funcione conforme previsto: Erros de dispositivo, problemas de rede e perda de vídeo.

### **Configurar entradas de alarme**

O gravador pode ser configurado para gravar quando um alarme é acionado por um dispositivo de alarme externo (por exemplo, um detetor PIR, contactos secos...). Tratase das entradas físicas nas câmaras e no gravador.

#### **Para configurar alarmes externos:**

1. Na barra de ferramentas do menu, clique em **Configuração de alarmes e eventos** > **Entrada de alarme**.

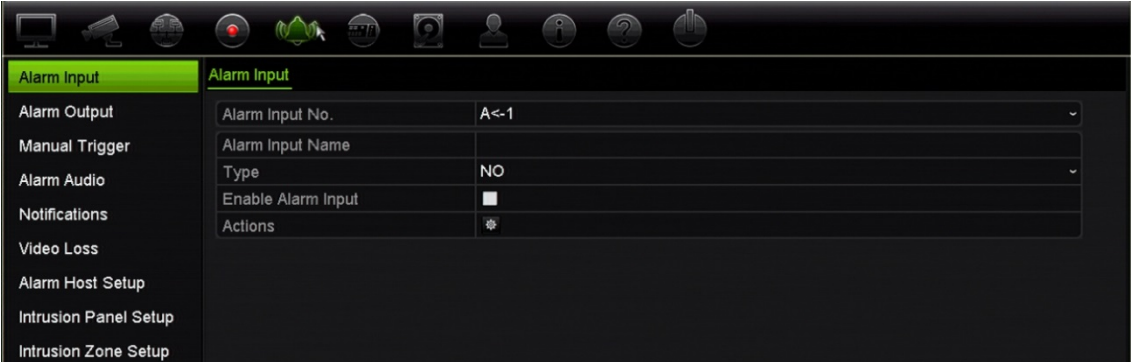

2. Selecione o número da entrada de alarme de uma câmara, que corresponde ao conector no painel traseiro do gravador, e introduza o nome da entrada, se necessário.

- 3. Selecione o tipo de entrada de alarme: NO (normalmente aberto) ou NC (normalmente fechado). A predefinição é NO.
- 4. Selecione a caixa de verificação **Ativar entrada de alarme** e clique em **Ações** para configurar as regras de acionamento das câmaras, os respetivos agendamentos de alarme, o método de notificação de alarme e a função de ligação PTZ.
- 5. Selecione as câmaras a acionar quando é detetado um alarme externo.

Na janela Ações, clique no separador **Canal a acionar** e depois selecione as câmaras a acionar para gravação quando é detetado um alarme. Clique em **Aplicar** para guardar as definições.

6. Selecione os agendamentos de arme para o alarme externo.

Na janela *Ações,* clique no separador **Agendamento de arme** e selecione o dia da semana e os períodos durante o dia quando pode ocorrer registo de alarmes. É possível agendar até oito períodos num dia. A predefinição é 24 horas.

Clique em **Aplicar** para guardar as definições. Clique em **Copiar** para copiar estas definições para outros dias da semana.

**Nota:** Os períodos definidos não podem ser sobrepostos.

7. Selecione o método de resposta a um alarme externo.

Na janela *Ações,* clique no separador **Ações** para definir o método utilizado pelo gravador para notificar o utilizador do alarme. Selecione um ou mais dos cinco tipos de notificação. Consulte "Ações de resposta a alarmes" abaixo para ver a descrição destes métodos de notificação de alarme.

Clique em **Aplicar** para guardar as definições.

8. Selecione a função de câmara PTZ necessária como resposta a um alarme externo.

Na janela Ações, clique no separador **Ligação PTZ.** Selecione a câmara PTZ e introduza a predefinição, ronda predefinida ou ronda gravada acionadas quando o alarme é detetado.

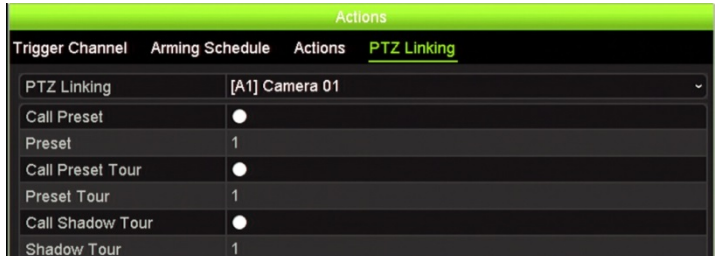

Clique em **Aplicar** para guardar as definições.

- 9. Clique em **OK** para regressar à janela de entrada de alarme.
- 10.Clique em **Aplicar** para guardar todas as definições.
- 11.Clique em **Sair** para regressar ao modo de visualização em direto.

# **Ações de resposta a alarmes**

Ao configurar as regras de deteção de alarmes, o utilizador pode especificar a forma como pretende que o gravador o notifique acerca de um alarme ou um evento. É possível selecionar mais do que um tipo de notificação.

Não estão disponíveis todas as ações de resposta a alarmes para todos os tipos de alarmes.

As ações de resposta a alarmes são:

- **Monitorização em ecrã inteiro:** Quando um alarme é acionado, o monitor (VGA ou BNC) apresenta uma imagem no modo de visualização em direto. Para alarmes acionados em simultâneo, as imagens são apresentadas uma a uma a cada 10 segundos (tempo de espera predefinido). É possível definir um tempo de espera diferente utilizando a configuração de "Tempo de espera" na janela Definições de visualização > Disposição. Quando o alarme para, o ciclo de imagens para e regressa ao modo de visualização em direto. Esta opção de alarme deve ser selecionada para cada canal em que for necessária.
- **Ativar áudio de alarme:** Acionar um bipe quando um alarme ou evento é detetado pelo sistema ou por uma câmara.
- **Notificar host de alarme:** Enviar um sinal para o TruVision Navigator ou para outras aplicações de software quando é detetado um alarme ou um evento.
- **Enviar e-mail:** Enviar um e-mail quando é detetado um alarme ou um evento. Para obter mais informações sobre a configuração do gravador para envio de e-mails, consulte "Definições de e-mail" na página 101.
- **Carregar fotografias instantâneas para o FTP:** Captar a imagem quando um alarme é acionado e carregar a fotografia para o NAS ou o servidor FTP.
- **Acionar saída de alarme:** Acionar uma saída de alarme ou várias saídas de alarme quando uma notificação é detetada relativamente a um alarme externo. Consulte "Configurar saídas de alarme" abaixo para obter mais informações sobre a configuração de uma saída de alarme.

# **Configurar saídas de alarme**

É possível ligar o gravador a um sistema de alarme, como um alarme sonoro ou um sistema de intrusão, o qual é posteriormente ativado quando é acionado um alarme. É possível selecionar quanto tempo o sinal de alarme permanece ativo, assim como programar quando podem ser acionadas as saídas de alarme.

#### **Para configurar uma saída de alarme:**

- 1. Na barra de ferramentas do menu, clique em **Configuração de alarmes e eventos** > **Saída de alarme**.
- 2. Selecione a saída de alarme.

3. Selecione uma opção de tempo limite entre 5 e 600 segundos ou selecione "Confirmação manual".

A definição de tempo limite permite definir o período durante o qual um sinal permanece ativo após um alarme terminar. Se selecionar **Confirmação manual**, o sinal mantém-se ativo até ser confirmado manualmente, premindo o botão de alarme no painel frontal (consulte "Acionamento manual" na página 115).

4. Selecione os agendamentos de arme para a saída de alarme.

Clique no botão **Ações** e selecione o dia da semana e os períodos durante o dia em que pode ser gravado movimento. É possível agendar até oito períodos num dia. A predefinição é 24 horas.

Clique em **Aplicar** para guardar as definições. Clique em **Copiar** para copiar as definições para outros dias da semana e períodos de férias.

**Nota:** Os períodos definidos não podem ser sobrepostos.

- 5. Clique em **OK** para voltar para a janela de saída de alarme.
- 6. Clique em **Copiar** para copiar estas definições para outras câmaras, se necessário, e depois clique em **Aplicar** para guardar as alterações.
- 7. Clique em **Sair** para regressar ao modo de visualização em direto.

### **Acionamento manual**

O menu de acionamento manual permite acionar manualmente as saídas do gravador.

#### **Para acionar ou confirmar manualmente as saídas de alarme:**

- 1. Na barra de ferramentas do menu, clique em **Configuração de alarmes e eventos** > **Acionamento manual**.
- 2. Selecione a saída de alarme pretendida e clique nos botões seguintes:

**Acionar:** Acionar uma saída de alarme ou parar uma saída de alarme. Como existe apenas uma saída de alarme disponível, o botão "Acionar tudo" aciona apenas uma saída. No entanto, se uma câmara IP estiver ligada ao gravador, as saídas da câmara serão também indicadas.

**Limpar tudo:** Parar todas as saídas de alarme em simultâneo.

3. Clique em **Sair** para regressar ao modo de visualização em direto. O alarme é silenciado.

- Ou -

Prima o botão **Alarme** no painel frontal. O alarme é silenciado.

# **Definições do besouro**

Quando um alarme é acionado pelo sistema ou por uma câmara, o gravador pode ser configurado para responder com um besouro. É possível alterar o tempo durante o qual o besouro soa para os alarmes do sistema e das câmaras. Por exemplo, quando uma entrada de alarme física é acionada continuamente, o besouro termina após o tempo especificado.

Selecione **Configuração de alarmes e eventos** > **Definições do besouro** e selecione um limite de tempo do besouro para os alarmes do sistema e das câmaras. Selecione Silenciar, 5 s, 10 s, 20 s, 30 s, 60 s, 120 s, 240 s ou Constante. A predefinição é Constante.

### **Notificação de eventos**

É possível selecionar as notificações de alarmes e eventos a incluir no ícone de dica de evento da central de alarme apresentada no modo de visualização em direto. Ao clicar no ícone abre-se a janela da central de alarme, que apresenta uma lista das notificações de alarmes e eventos detetados. Consulte "Informações de estado" na página 30 para obter informações sobre o ícone de estado apresentado na OSD.

Pode verificar rapidamente o estado do sistema observando os LED de estado no painel frontal.

Os tipos diferentes de notificações de eventos são:

- **• HDD cheio:** Todos os HDD instalados estão cheios e não conseguem gravar mais vídeo.
- **• Erro de HDD:** Ocorreram erros durante a gravação de ficheiros no HDD, nenhum HDD instalado ou falha de inicialização do HDD.
- **• Rede desligada:** Cabo de rede desligado.
- **• Encontrado endereço IP duplicado:** Existe um conflito de endereços IP com outro sistema na rede.
- **• Início de sessão ilegal:** ID de utilizador ou password errados.
- **• Perda de vídeo:** Imagem de vídeo perdida. O vídeo pode desaparecer se a câmara tiver uma avaria ou se estiver desligada ou danificada.
- **• Entrada de alarme acionada:** Um alarme acionado por um dispositivo de alarme externo (por exemplo, detetor PIR, contactos secos...)
- **• Deteção de violação da câmara:** A vista da câmara mudou. Por exemplo, alguém bloqueou deliberadamente a vista da câmara pulverizando tinta na lente ou deslocando a câmara.
- **• Deteção de movimento:** Foi detetado movimento.
- **• Conflito de câmara IP:** Conflito na definição de endereços IP.
- **• Resolução ou velocidade de transmissão de stream secundário não suportada**.
- **• Deteção de cruzamento de linha:** Foram detetadas pessoas, veículos e objetos a cruzar uma linha pré-definida ou uma área no ecrã.
- **• Deteção de intrusão:** Alguém entrou numa área predefinida do cenário sob vigilância.
- **• Exceção de entrada de áudio:** Uma câmara detetou sons que estão acima do limite selecionado.
- **• Alteração repentina de intensidade de som:** Uma câmara detetou uma alteração repentina de intensidade do som.
- **• Deteção facial:** Uma câmara detetou um rosto humano a aproximar-se da câmara.
- **• Deteção de desfocagem:** Existe uma distorção de imagem provocada pela desfocagem da lente.
- **• Alteração de cenário:** Uma câmara detetou uma mudança no cenário, causada por uma rotação intencional da câmara.
- **• Deteção de entrada na região:** Uma câmara detetou que um objeto, como um veículo, uma pessoa ou outros objetos, entrou numa região designada.
- **• Deteção de saída da região:** Uma câmara detetou que um objeto, como um veículo, uma pessoa ou outros objetos, saiu de uma região designada.
- **• Objeto abandonado:** Uma câmara detetou que um objeto foi abandonado numa região designada (por exemplo, bagagem).
- **• Detetado objeto removido:** Uma câmara detetou que um objeto foi removido de uma região designada (por exemplo, artigos em exposição).
- **• R/W do HDD está 95% cheio:** R/W do HDD está quase cheio.
- **• HDD todos cheios**.
- **• Alarme de heartbeat do painel:** Trata-se de um evento OH. Não existe comunicação entre o painel de intrusão e o gravador.
- **• Evento de arme de painel:** Este é um evento de integração de intrusão. O painel de intrusão foi armado.
- **• Evento de desarme de painel:** Este é um evento de integração de intrusão. O painel de intrusão foi desarmado.
- **• Alarme de intrusão:** Este é um evento de integração de intrusão. Um alarme de intrusão foi acionado pelo painel de intrusão.

#### **Para configurar notificações de eventos:**

- 1. Na barra de ferramentas do menu, clique em **Configuração de alarmes e eventos** > **Notificações**.
- 2. Selecione **Visualizar ícone de evento** para que o ícone de evento apareça na OSD no modo de visualização em direto quando um alarme ou um evento é acionado (a predefinição é Ativado).
- 3. Em **Definições de dica de evento**, clique no botão Ações. Na lista pendente, selecione as notificações de evento que pretende incluir na lista da central de alarme no modo de visualização em direto, e clique em **OK**. Consulte "Notificação de eventos" na página 116 para ver a lista completa.
- 4. Selecione a prioridade do evento: VCA < Movimento ou VCA > Movimento. A predefinição é VCA < Movimento, em que o movimento tem prioridade sobre a VCA.
- 5. Selecione uma notificação de evento técnico e o modo como o gravador deve responder à mesma.

Em **Tipo de notificação**, selecione a notificação de evento técnico desejada:

- **• HDD cheio:** Todos os HDD instalados estão cheios e não conseguem gravar mais vídeo.
- **• Erro de HDD:** Ocorreram erros durante a gravação de ficheiros no HDD, nenhum HDD instalado ou falha de inicialização do HDD.
- **• Rede desligada:** Cabo de rede desligado.
- **• Encontrado endereço IP duplicado:** Existe um conflito de endereços IP com outro sistema na rede.
- **• Início de sessão ilegal:** ID de utilizador ou password errados.
- **• Gravação anómala:** O HDD não consegue gravar mais ficheiros. Isto pode dever-se ao facto de a opção de substituição estar desativada, estando os ficheiros gravados bloqueados sem poderem ser eliminados.

Selecione um ou mais métodos de resposta: Ativar áudio de alarme, Notificar host de alarme, Enviar e-mail e Acionar saída de alarme.

**Nota:** A lista de métodos de resposta disponíveis depende do tipo de notificação selecionado.

- 6. Repita o passo 5 para outros tipos de notificação.
- 7. Clique em **Aplicar** para guardar as definições.
- 8. Clique em **Sair** para regressar ao modo de visualização em direto.

### **Deteção de perda de vídeo**

O vídeo pode desaparecer se a câmara tiver uma avaria ou se estiver desligada ou danificada. É possível configurar o gravador para detetar perda de vídeo e acionar uma notificação do sistema.

#### **Para configurar a deteção de perda de vídeo:**

- 1. Na barra de ferramentas do menu, clique em **Configuração de alarmes e eventos** > **Perda de vídeo**.
- 2. Selecione a câmara a configurar para deteção de perda de vídeo.
- 3. Selecione a caixa de verificação **Ativar alarme de perda de vídeo** para ativar a funcionalidade.
- 4. Clique no botão **Ações** para aceder à janela Ações.
- 5. Defina o agendamento de arme para detetar perda de vídeo.

Clique no separador **Ações** e selecione o agendamento para ativação da deteção de perda de vídeo. O agendamento pode ser definido para qualquer dia da semana, com um máximo de 8 períodos por dia. Clique em **Aplicar** para guardar as definições.

6. Selecione o método de resposta de alarme.

Clique no separador **Agendamento de arme** e selecione a forma como pretende que o gravador o notifique da perda de vídeo. Selecione uma ou mais das seguintes opções: Monitorização em ecrã inteiro, Ativar áudio de alarme, Notificar host de alarme, Enviar e-mail e Acionar saída de alarme. Clique em **Aplicar** para guardar as definições.

- 7. Clique em **OK** para regressar à janela principal.
- 8. Clique em **Copiar** para copiar estas definições para outras câmaras, se necessário, e depois clique em **Aplicar** para guardar as alterações.
- 9. Clique em **Sair** para regressar ao modo de visualização em direto.

### **Configuração do host de alarme**

Se estiver definido um host de alarme, o gravador envia um sinal para o host quando é acionado um alarme. O host de alarme remoto deve ter o software de servidor TruVision Navigator instalado.

#### **Para configurar um host de alarme remoto:**

- 1. Na barra de ferramentas do menu, clique em **Configuração de alarmes e eventos** > **Configuração do host de alarme**.
- 2. Introduza os valores de IP de host de alarme e Porta de host de alarme.

O IP de host de alarme representa o IP do PC remoto onde está instalado o software de videovigilância de rede. O valor da porta de host de alarme deve ser idêntico ao valor da porta de monitorização de alarmes do software. Podem ser definidos até três hosts de alarme. Para cada host de alarme, a porta predefinida é 5001, 5002 e 5003.

- 3. Clique em **Aplicar** para guardar as definições.
- 4. Clique em **Sair** para regressar ao modo de visualização em direto.

# **Relatórios de alarme de integração de intrusão**

O gravador inclui um módulo de software de recetor de alarme para integração de intrusão. Isto permite que os eventos SIA e XSIA sejam reportados para o gravador a partir dos painéis de intrusão Aritech através do IP e que fiquem ligados às ações do gravador.

São suportados os painéis Aritech seguintes:

- ATS Master (apenas países EMEA)
- Advisor Advanced (apenas países EMEA)
- Painéis NetworX

Podem ser configurados até três painéis de intrusão no gravador. Cada painel pode reportar até 32 zonas de intrusão (uma zona é uma entrada de painel de intrusão).

Os painéis devem suportar o protocolo de reporte SIA ou XSIA. Podem reportar os tipos de alarme seguintes ao gravador:

- Um evento de arme
- Um evento de desarme
- Um evento de alarme que tenha um "A" como segundo caráter no código SIA/XSIA bem como no BV e HV.

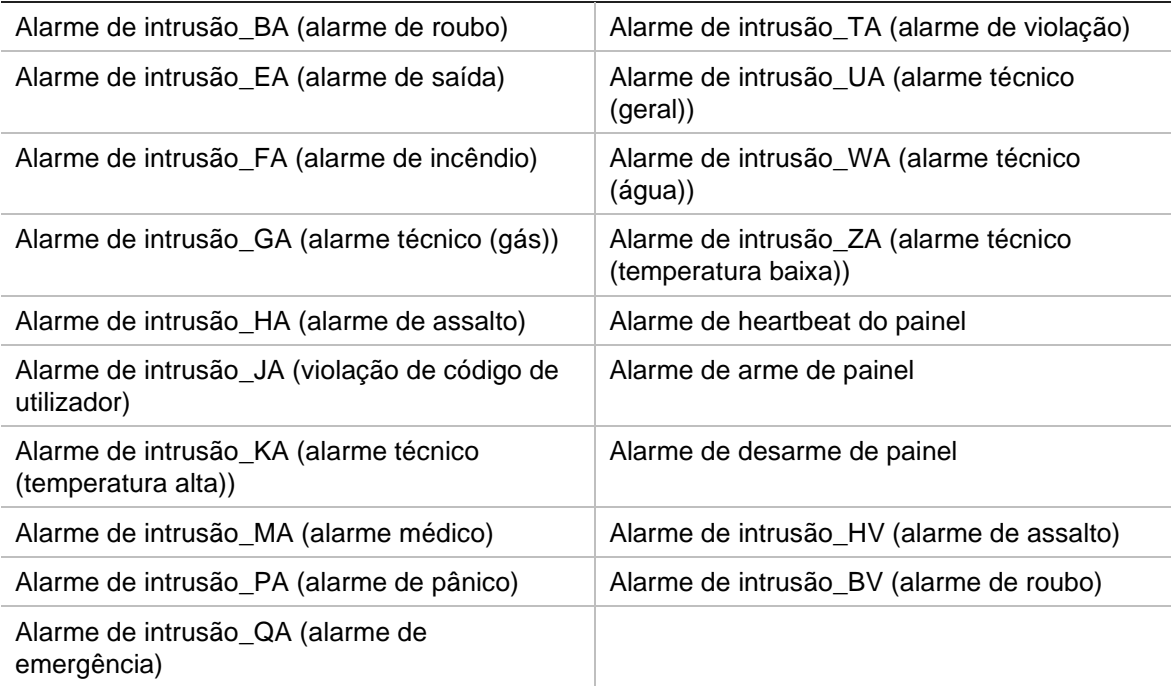

Um alarme de heartbeat

No painel de intrusão, configure o gravador como uma estação de monitorização normal. Utilize a versão 3 de OH para que o formato da data seja compreendido pelo gravador.

#### **Para configurar um painel de alarme no gravador:**

- 1. Na barra de ferramentas do menu, clique em **Configuração de alarmes e eventos** > **Configuração de painel de intrusão**.
- 2. Na janela *Configuração do painel de intrusão*, introduza as definições necessárias.

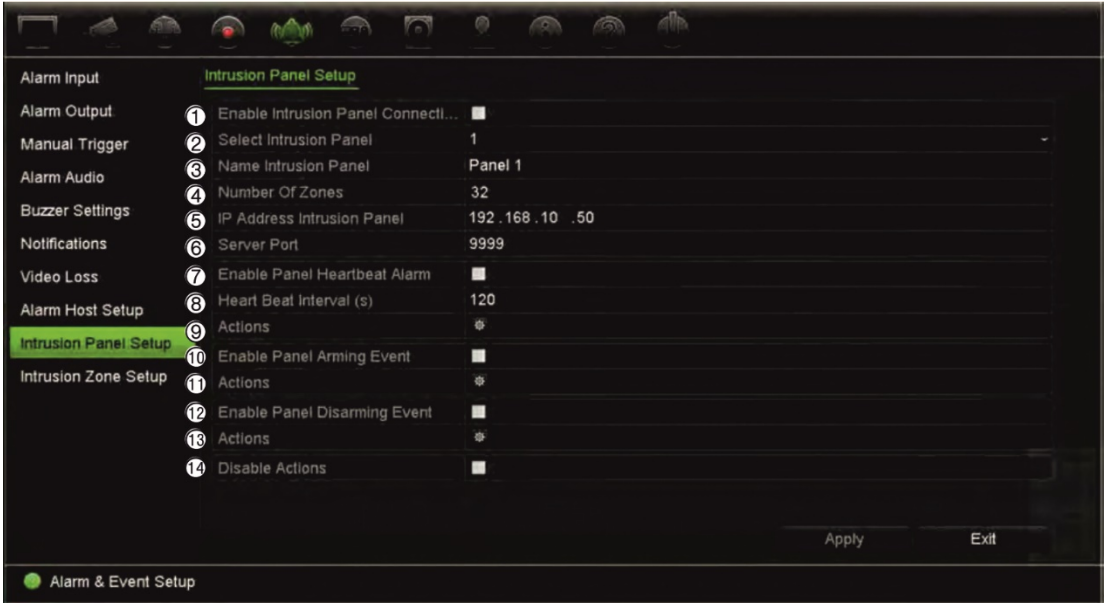

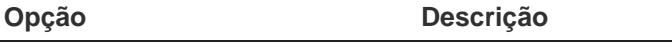

Configuração dos parâmetros de ligação do painel de intrusão:

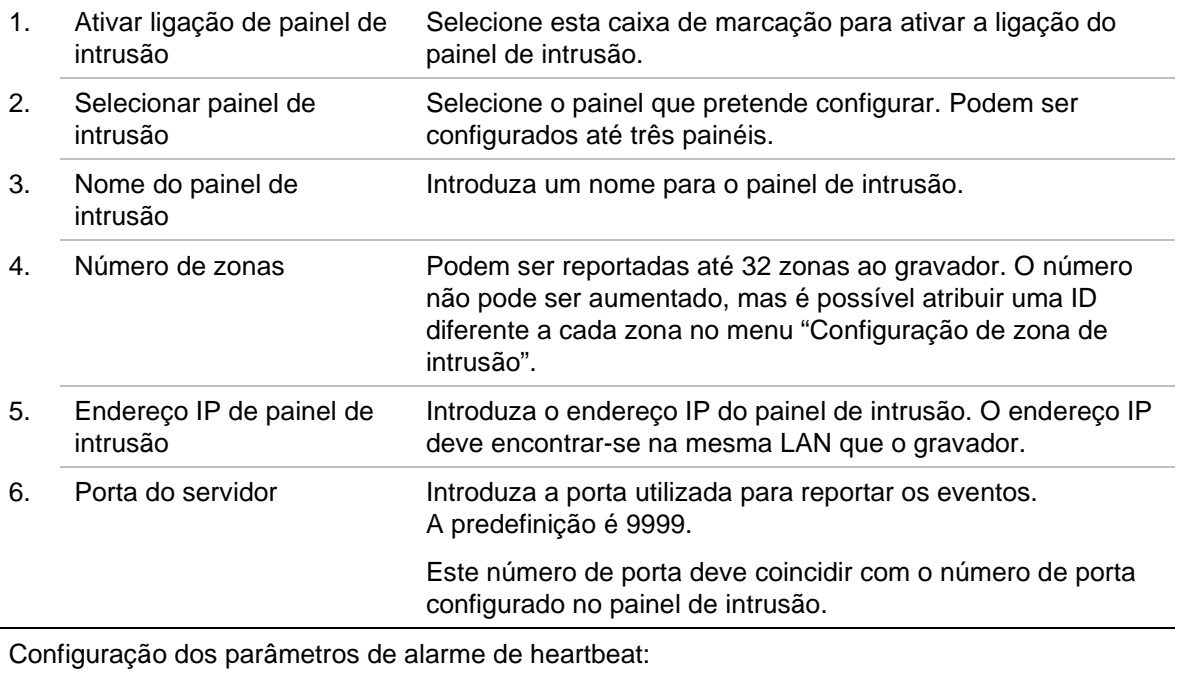

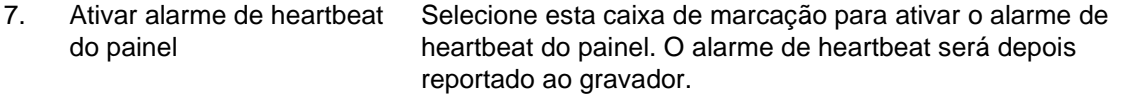

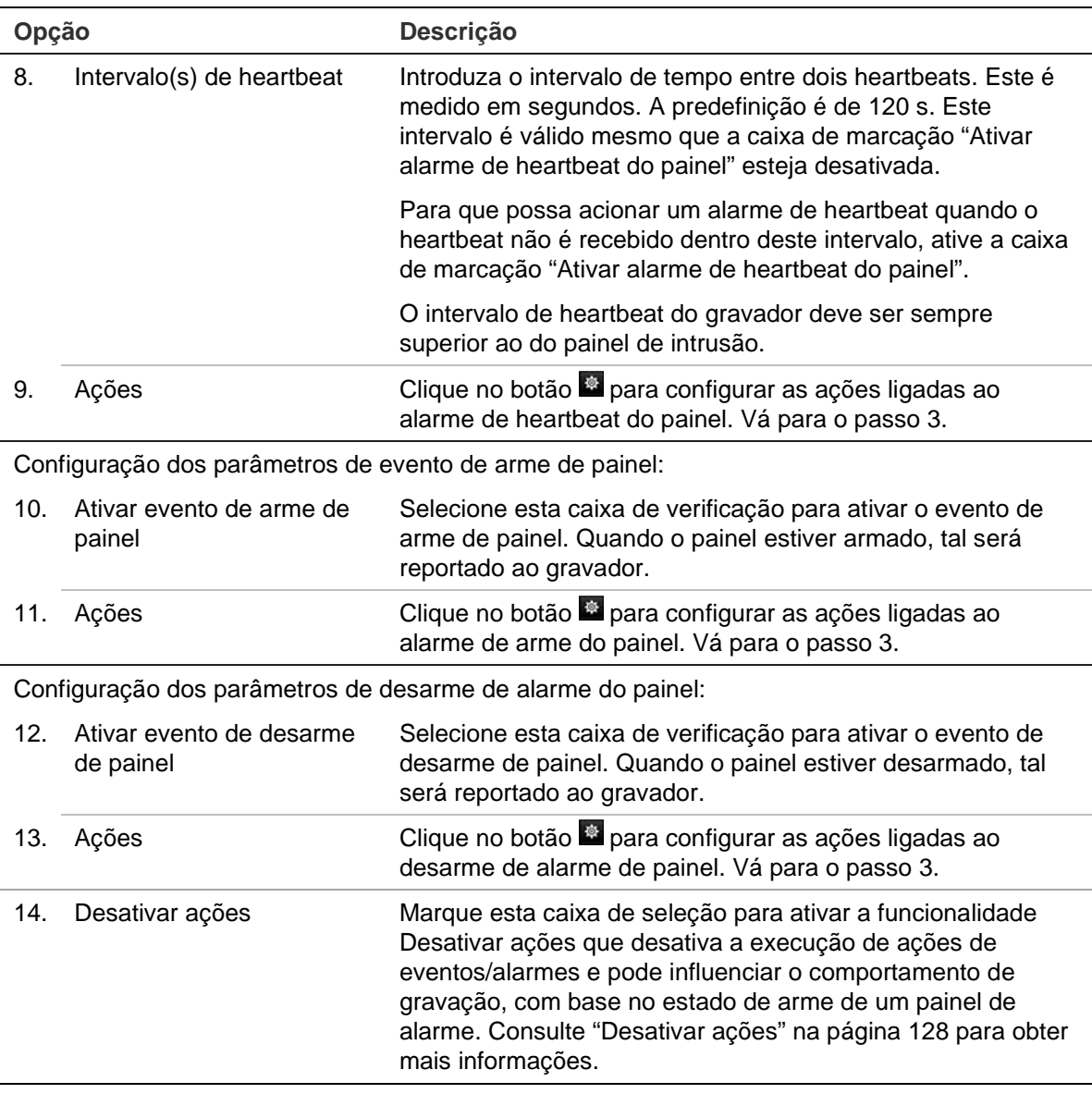

3. Para definir as ações dos alarmes de heartbeat, arme de painel e desarme de painel reportados pelo painel de intrusão, clique em **Ações** e em cada um dos separadores:

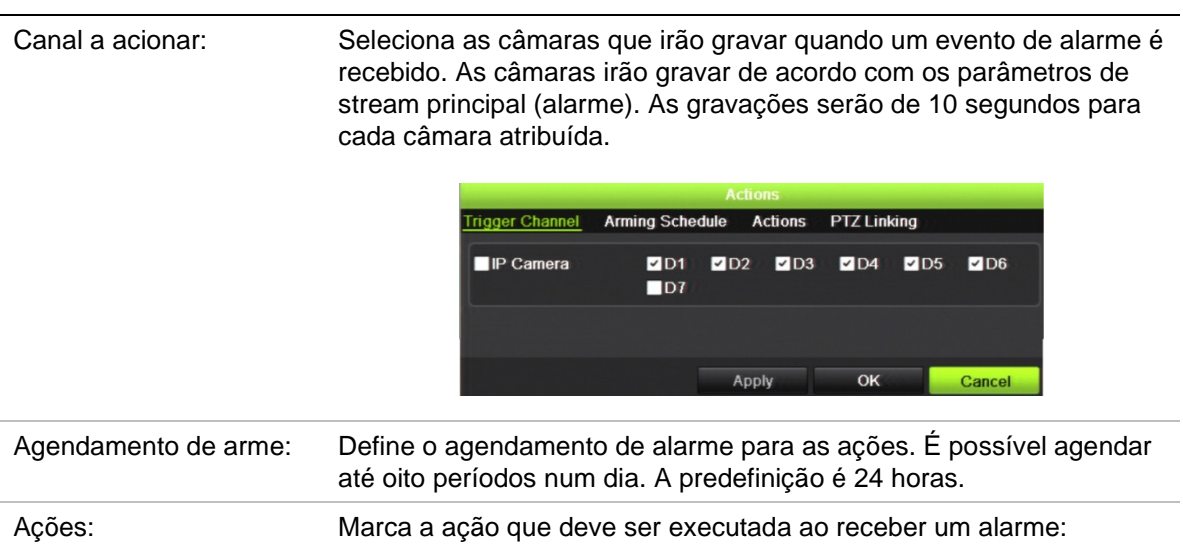

- Monitorização em ecrã inteiro
- Ativar áudio de alarme
- Notificar o host de alarme (suportado pelo TruVision Navigator 7.0 e superiores)
- Enviar e-mail
- Carregar fotografias instantâneas para o FTP
- Acionar saída de alarme

Ligação PTZ: Selecione a câmara PTZ e a predefinição, a ronda predefinida ou a ronda gravada acionadas quando o alarme/evento é detetado.

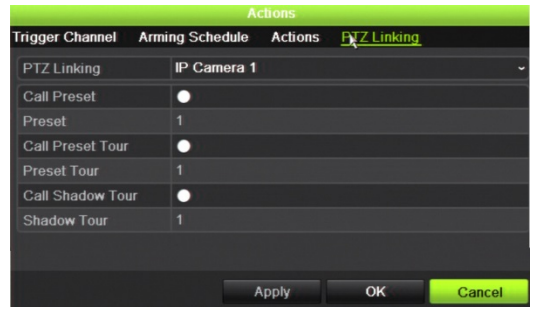

Clique em **Aplicar** para guardar as definições. Clique em **OK** para regressar à janela principal.

- 4. Clique em **Aplicar** para guardar os parâmetros de configuração do painel de intrusão.
- 5. Clique em **Sair** para regressar ao modo de visualização em direto.

#### **Para configurar as zonas num painel de alarme:**

- 1. Na barra de ferramentas do menu, clique em **Configuração de alarmes e eventos** > **Configuração de zona de intrusão**.
- 2. Em **Selecionar painel de intrusão**, selecione o painel de intrusão 1, 2 ou 3.
- 3. Selecione a ID da zona. O máximo é 32. O número não precisa de coincidir com o número da zona.
- 4. Em **Número de zona**, selecione o número da zona. O número de zona pode ser qualquer número válido do painel, o qual não precisa de coincidir com o número da zona.
- 5. Clique em **Ação** para definir as ações para o número de zona selecionado.

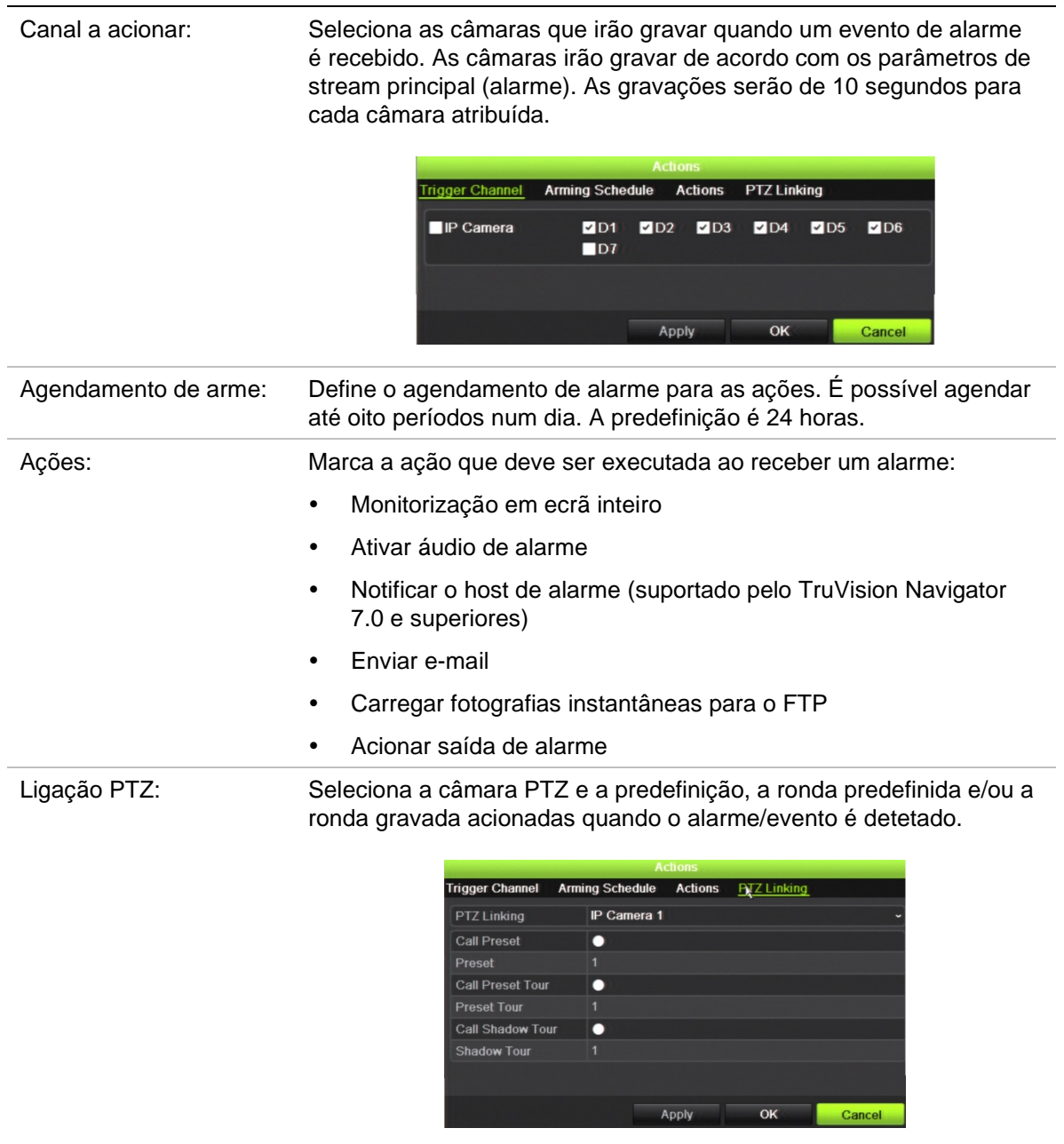

Clique em **Aplicar** para guardar as definições. Clique em **OK** para regressar à janela principal.

- 6. Clique em **Aplicar** para guardar os parâmetros de configuração do painel de intrusão.
- 7. Clique em **Sair** para regressar ao modo de visualização em direto.

# **Notificações push TVRMobile**

O TVRMobile 3.0 (e superior) pode receber eventos do gravador.

A funcionalidade de "Notificações push" permite que o TVRmobile notifique um utilizador de novas mensagens ou eventos, mesmo quando o utilizador não estiver a utilizar ativamente o TVRMobile.

No TVRMobile, os eventos recebidos do gravador podem ser mostrados ao utilizador como uma notificação push.

O gravador tem de estar ligado à Internet para poder utilizar notificações push. Mesmo que o telefone ou o tablet sejam utilizados através de Wi-Fi na mesma LAN que o gravador, é necessário haver ligação à Internet.

### **Que definições de rede são necessárias no gravador e na rede local?**

No gravador, o utilizador tem de configurar o endereço de gateway predefinido e o endereço DNS.

O endereço de gateway predefinido pode ser o endereço IP do router.

O endereço DNS pode ser o DNS do ISP, mas também se pode utilizar o endereço DNS do Google (8.8.8.8).

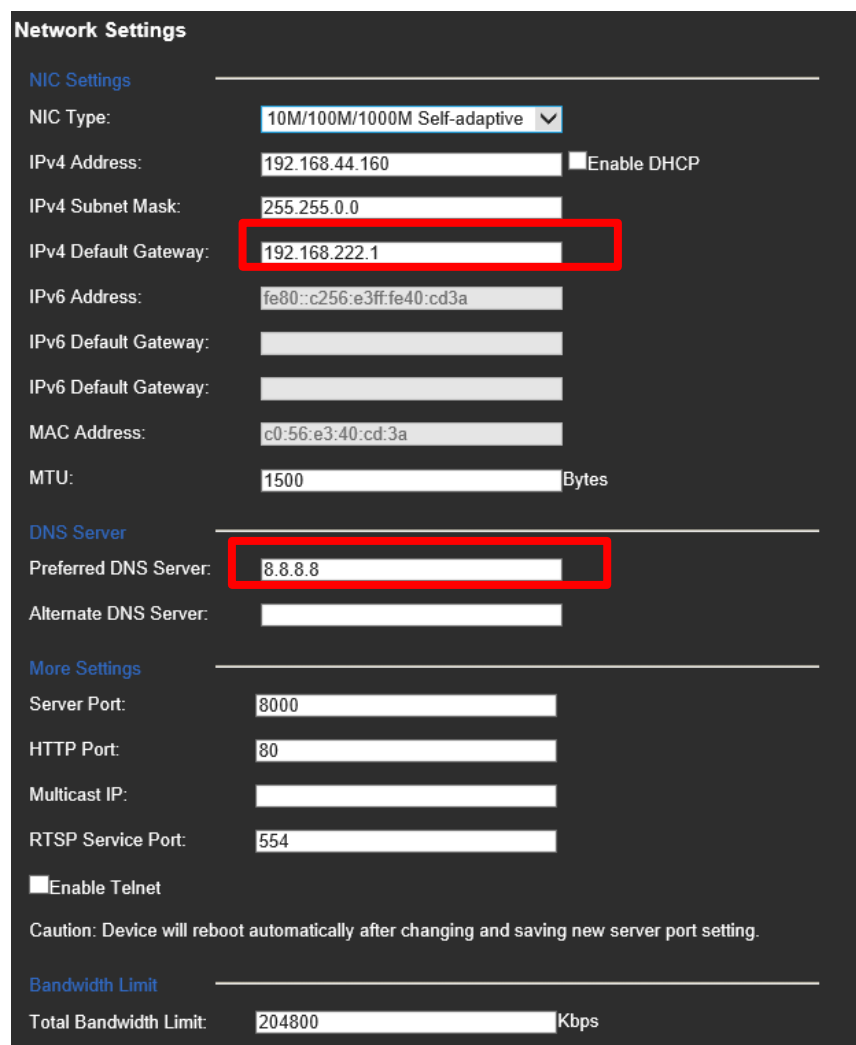

Além das definições do DNS e do gateway predefinido, o utilizador também deve configurar o encaminhamento de portas para as seguintes portas:

- Porta HTTP (predefinição: 80) (\*)
- Porta RTSP (predefinição: 554) (\*)
- Porta do servidor (predefinição: 8000)

(\*) Alguns ISP (prestadores de serviços de Internet) bloqueiam a utilização da porta 80 e/ou 554. Quando estas portas estiverem bloqueadas, utilize um número de porta superior a 1024.

### **Como configurar notificações push no gravador**

Como exemplo, vamos configurar notificações push para deteção de movimento.

Passos a seguir:

1. Configurar a deteção de movimento para uma câmara

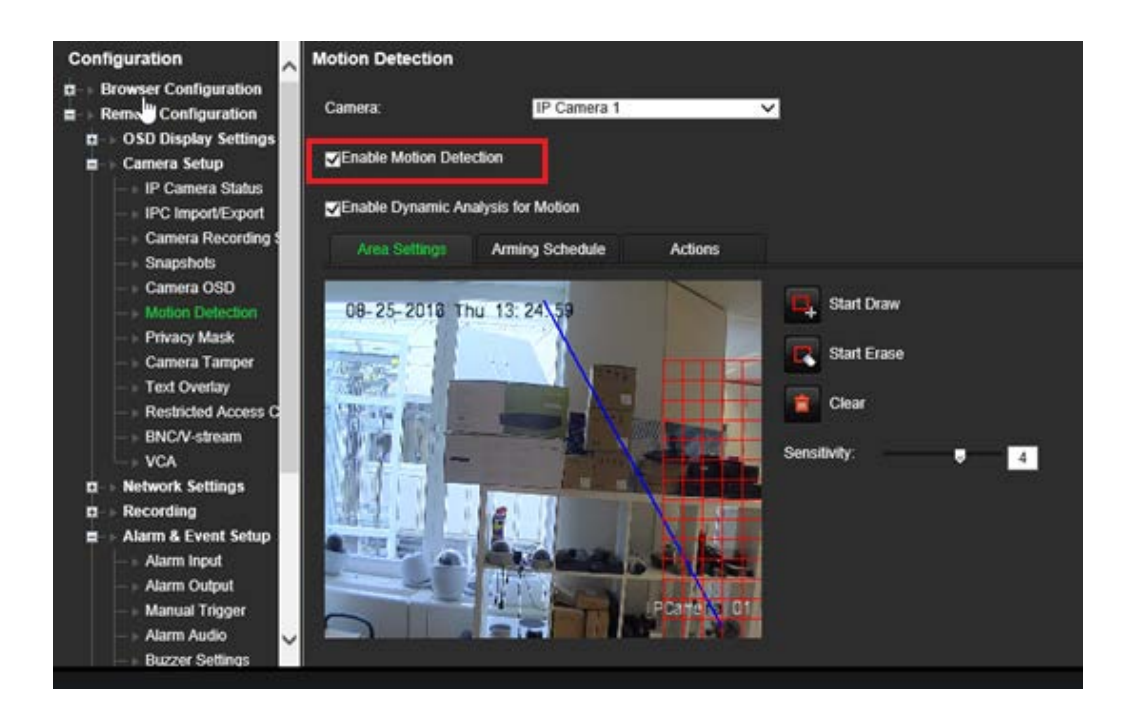

2. Selecionar **Notificar host de alarme** como uma ação para deteção de movimento.

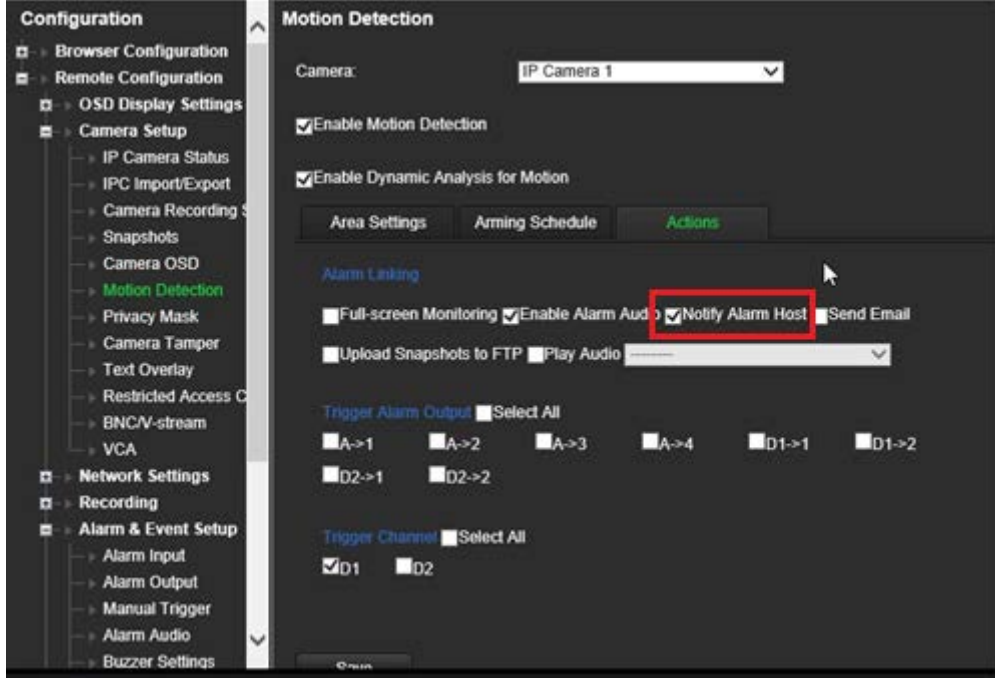

3. Não é necessário introduzir um endereço de destino na janela de configuração *Host de alarme*.

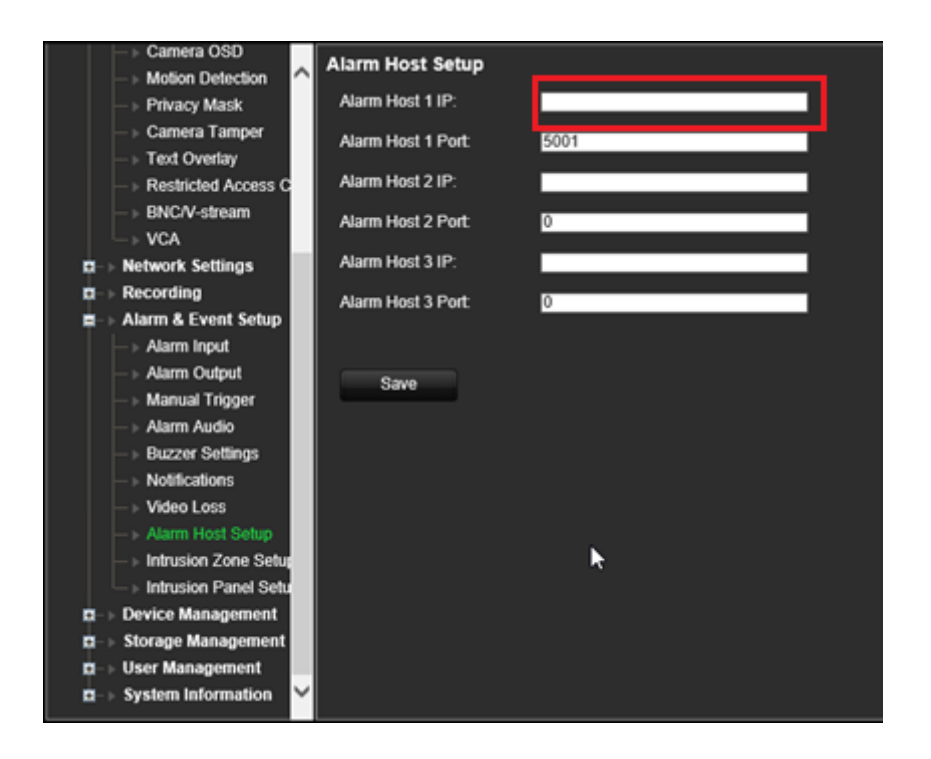

**Nota**: para informações sobre como configurar o TVRMobile e apresentar informações na aplicação, consulte o manual de utilizador do TVRMobile.

### **Desativar ações**

A função *Desativar ações* permite que desative a execução das ações de eventos/alarmes e que influencie o comportamento da gravação, com base no estado de arme de um painel de alarme.

As ações associadas à deteção de movimento, VCA e alarmes (entradas de alarme ou eventos do painel de intrusão) podem ser desativadas quando o painel de alarme for desativado. Isto irá evitar que os utilizadores recebam notificações desnecessárias (notificações push, e-mails, eventos no TruVision Navigator) ou ações de ativação (saída de alarme, predefinição de PTZ, etc.).

Quando o painel for armado novamente, o gravador irá retomar a operação agendada e executar as ações e gravações configuradas.

A função "Desativar ações" pode ser usada por meio da entrada de alarme 1 ou da integração de OH.

A função também pode ser utilizada com painéis de alarme não Aritech.

#### **Para configurar a função "Desativar ações" através da entrada de alarme 1:**

1. Na barra de ferramentas do menu, clique em **Configuração de alarmes e eventos**  > **Entrada de alarme**.

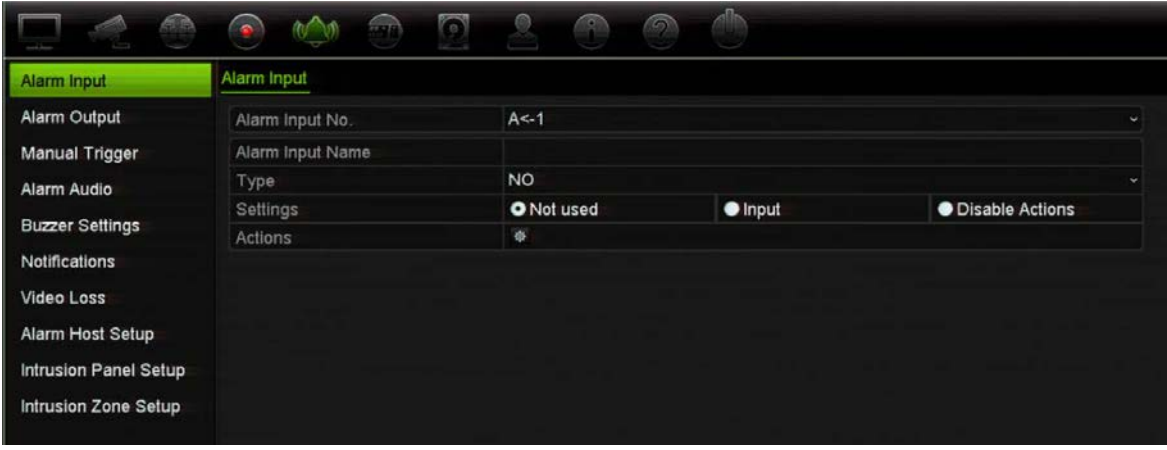

2. Selecione **Desativar ações** para a entrada de alarme 1. A função "Desativar ações" só está disponível para a entrada de alarme 1.

**Nota**: Embora esteja prevista uma função de cópia na ativação da função, a função "Desativar ações" só pode ser utilizada para a entrada de alarme 1.

- 3. Certifique-se de que o painel de alarme tem um contacto de relé para ligar ao gravador. Ligue um fio à entrada de alarme 1 e ligue o outro fio a uma das ligações de terra ("G").
- 4. Selecione o tipo de entrada de alarme: NO (normalmente aberto) ou NC (normalmente fechado). A predefinição é NO.
- 5. Quando a entrada de alarme é acionada, as ações para deteção de movimento e VCA são desativadas.
- 6. Clique em **Aplicar** para guardar as alterações.

#### **Para configurar Desativar ações no painel de alarme (integração de OH):**

1. Na barra de ferramentas do menu, clique em **Configuração de alarmes e eventos**  > **Configuração do painel de intrusão**.

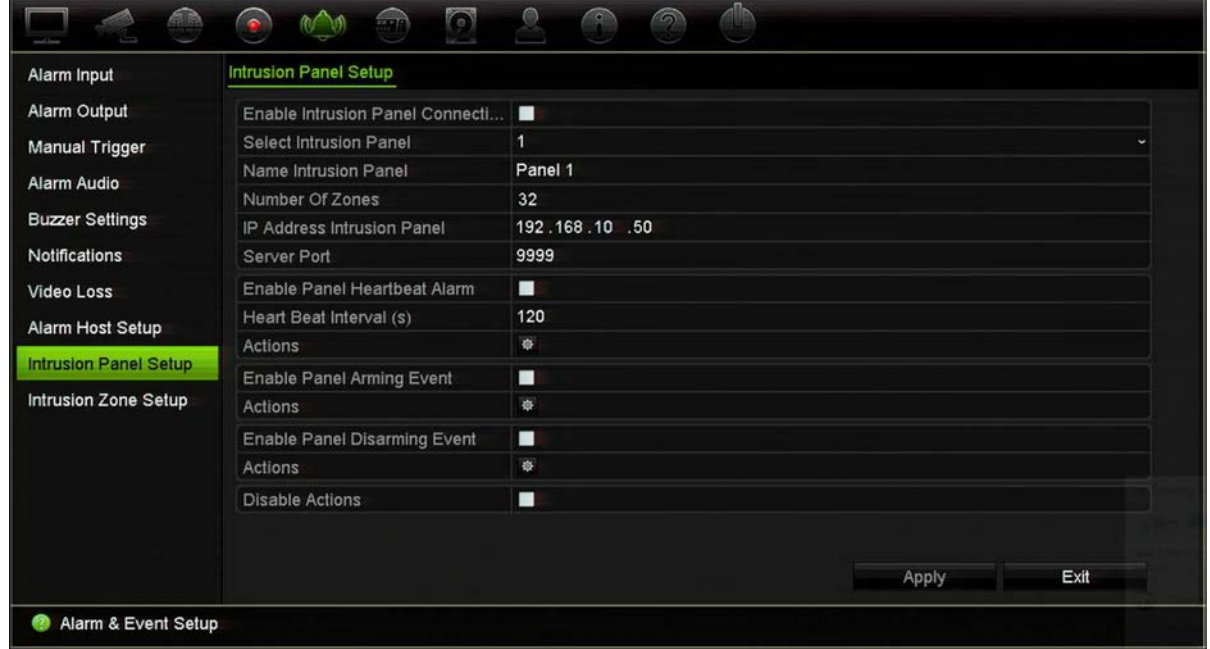

2. Selecione **Desativar** açõespara a ligação que pretende para o painel de alarme. Podem ser ligados três painéis de alarme ao gravador. Pode ativar a função *Desativar ações* para cada painel.

Certifique-se de que configura também os outros parâmetros do painel de alarme. Consulte "Relatório de alarme de integração de intrusão" na páginaIntrusion integration alarm reporting", na página 110 para mais informações.

- 3. Clique em **Aplicar** para guardar as alterações.
- 4. Quando o painel de alarme envia um evento SIA/XSIA para desarme (mensagem OP), o gravador não executa mais as ações para deteção de movimento e VCA ou para alarmes (entradas de alarme ou eventos do painel de intrusão).

**Nota**: As ações que estão configuradas para o evento de desativação também deixarão de ser executadas. Esta é uma limitação conhecida.

#### **Para definir o comportamento de gravação quando é utilizada a função "Desativar ações":**

1. Na barra de ferramentas do menu, clique em **Gestão de dispositivos** > **Definições gerais**.

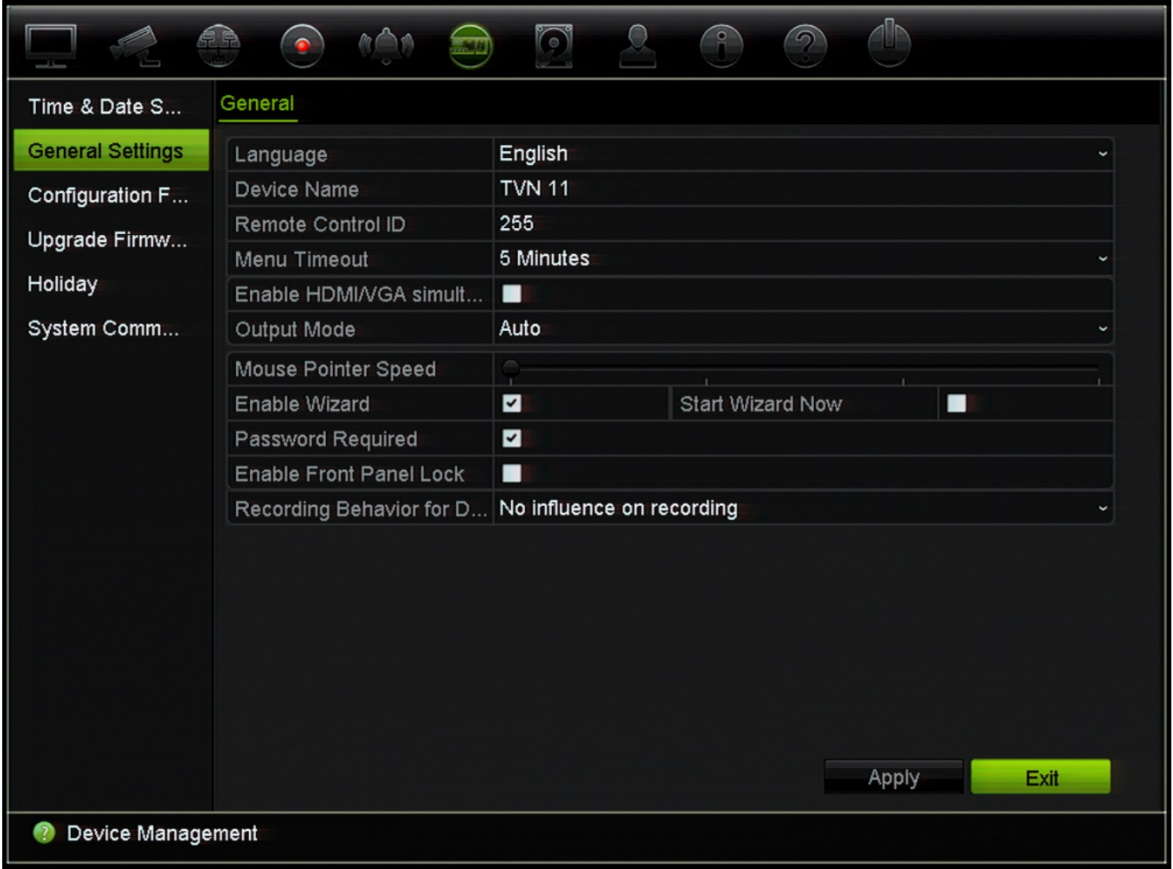

2. Selecione uma das opções relativas ao **Comportamento da gravação na função "Desativar ações**". As opções são as seguintes:

Sem influência na gravação: A função "Desativar ações" não terá influência nas gravações. A gravação de todas as câmaras irá continuar conforme programado.

Desativar gravações de eventos/alarmes: A função "Desativar ações" irá interromper as gravações programadas para eventos (movimento, VCA) e alarmes (entradas de alarme, alarmes do painel de intrusão). As câmaras programadas para gravação contínua não interrompem a gravação.

Desativar todas as gravações: A função "Desativar ações" irá interromper todas as gravações de todas as câmeras, independentemente da programação ou tipo de gravação.

3. Clique em **Aplicar** para guardar as alterações.

# Capítulo 14 Gestão de dispositivos

Este capítulo explica como:

- Configurar a hora e a data do gravador
- Selecionar o idioma do gravador e configurar os parâmetros gerais do sistema, como o nome do dispositivo, o período de tempo limite de menu e ativar/desativar pedido de password
- Importar/exportar ficheiros de configuração
- Atualizar firmware
- Definir períodos de férias
- Ativar RTSP, ISAPI e HTTP

### **Definições de hora e data**

É possível configurar a data e a hora que irão aparecer no ecrã, bem como nas gravações com indicação da data e hora. As datas de início e de fim do horário de verão (DST) podem também ser definidas. O horário de verão está desativado por predefinição. Consulte a Figura 28 abaixo para ver o ecrã de definição da hora.

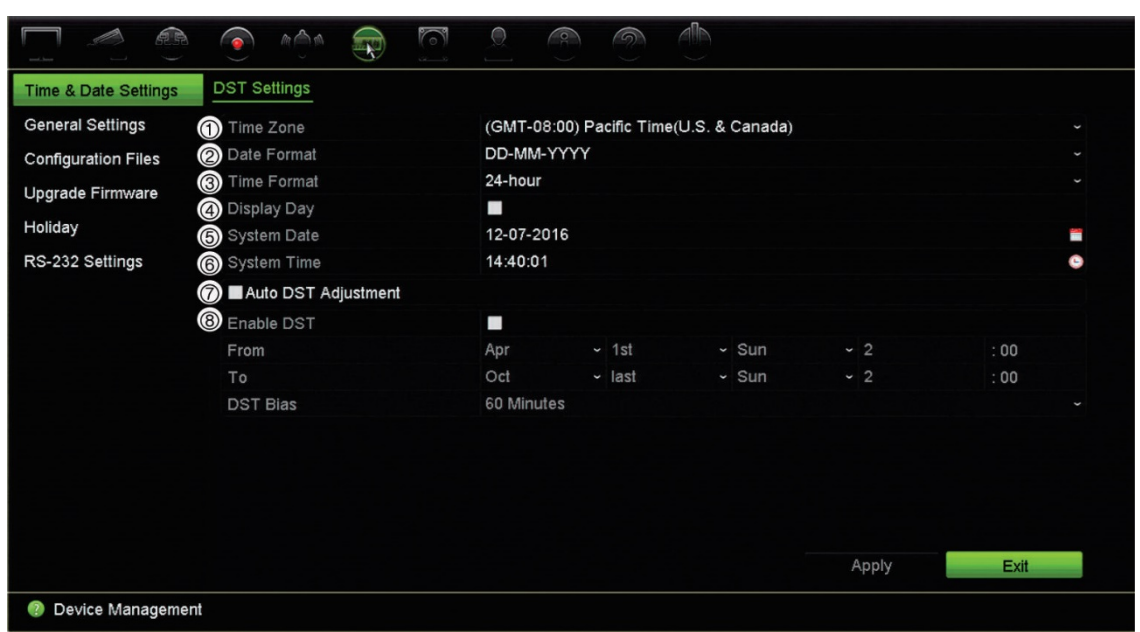

#### **Figura 28: Janela de definições da data e da hora**

**Tabela 14: Descrição da janela de definições da data e da hora**

| Opção |                             | Descrição                                                                                                    |
|-------|-----------------------------|----------------------------------------------------------------------------------------------------|
| 1.    | Fuso horário                | Seleciona um fuso horário na lista.                                                                            |
| 2.    | Formato de data             | Seleciona o formato de data na lista pendente. O formato predefinido é<br>DD-MM-AAAA.                          |
| 3.    | Formato da hora             | Seleciona o formato de 12 horas ou 24 horas na lista. O formato<br>predefinido é 24 horas.                     |
| 4.    | Apresentar semana           | Selecione para apresentar o dia da semana na barra de tempo.                                                   |
|       |                             | Selecionar a caixa de verificação para ativar/desativar. A predefinição<br>é Desativado.                       |
| 5.    | Data do sistema             | Introduzir a data do sistema.                                                                                  |
|       |                             | A data predefinida é a data atual.                                                                             |
| 6.    | Hora do sistema             | Introduzir a hora do sistema.                                                                                  |
|       |                             | A hora predefinida é a hora atual.                                                                             |
| 7.    | Ajuste automático do<br>DST | Marcar para ativar o DST automaticamente. Isto depende do fuso<br>horário selecionado.                         |
|       |                             | A predefinição é Desativado.                                                                                   |
| 8.    | Ativar o DST                | Definir manualmente o DST. Se for selecionada esta opção, a opção<br>Ajuste automático do DST será desativada. |
|       |                             | A predefinição é Desativado.                                                                                   |
|       |                             | Clique na caixa de verificação para ativar ou desativar o horário de<br>verão (DST).                           |
|       | De                          | Introduzir a hora e a data de início do horário de verão.                                                      |
|       | A                           | Introduzir a hora e a data de fim do horário de verão.                                                         |
|       | <b>Bias DST</b>             | Definir o tempo que o DST deve avançar a partir da hora padrão.<br>A predefinição é 60 minutos.                |

## **Definições gerais do gravador**

Utilize o menu Definições gerais da Gestão de dispositivos para configurar as opções gerais do gravador.

Consulte a Figura 29 abaixo para ver as opções gerais disponíveis. As alterações são implementadas assim que clica em Aplicar para guardar as definições.

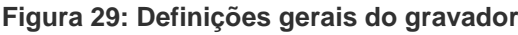

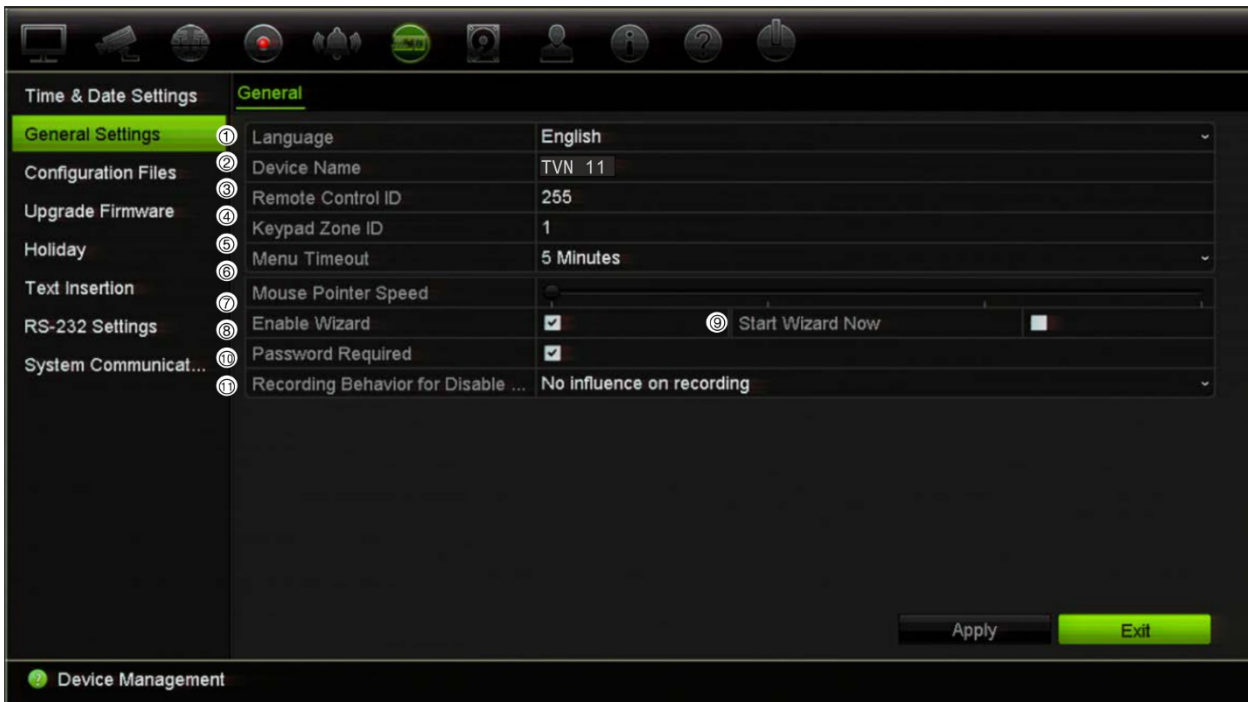

#### **Tabela 15: Descrição da janela de definições gerais**

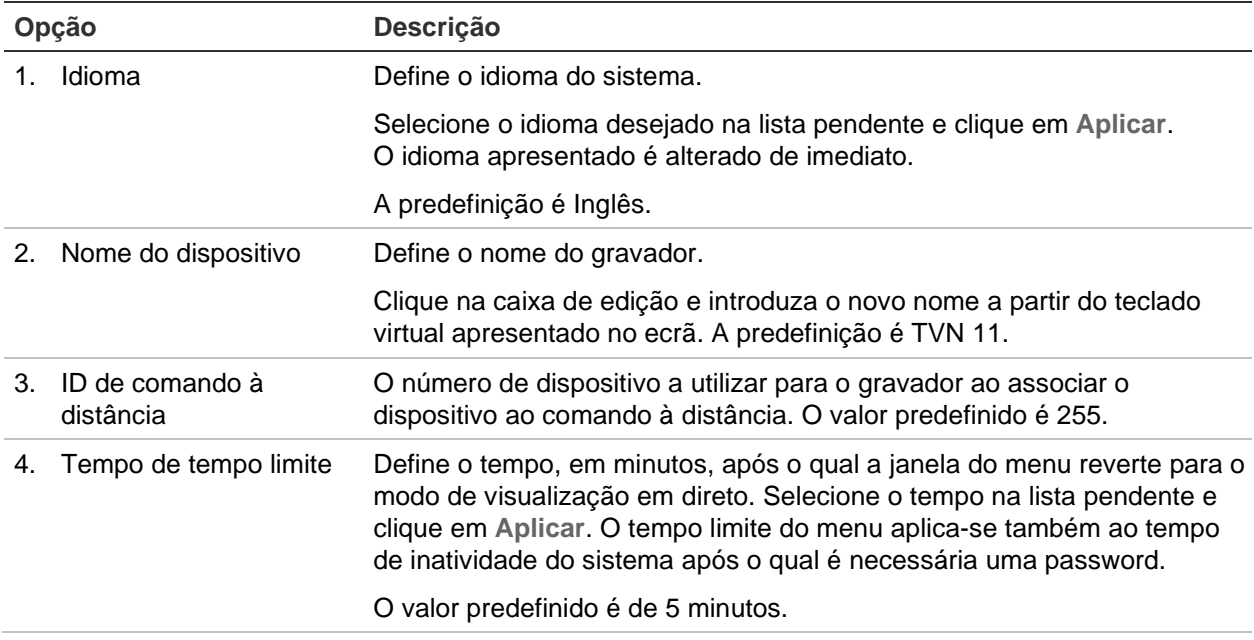

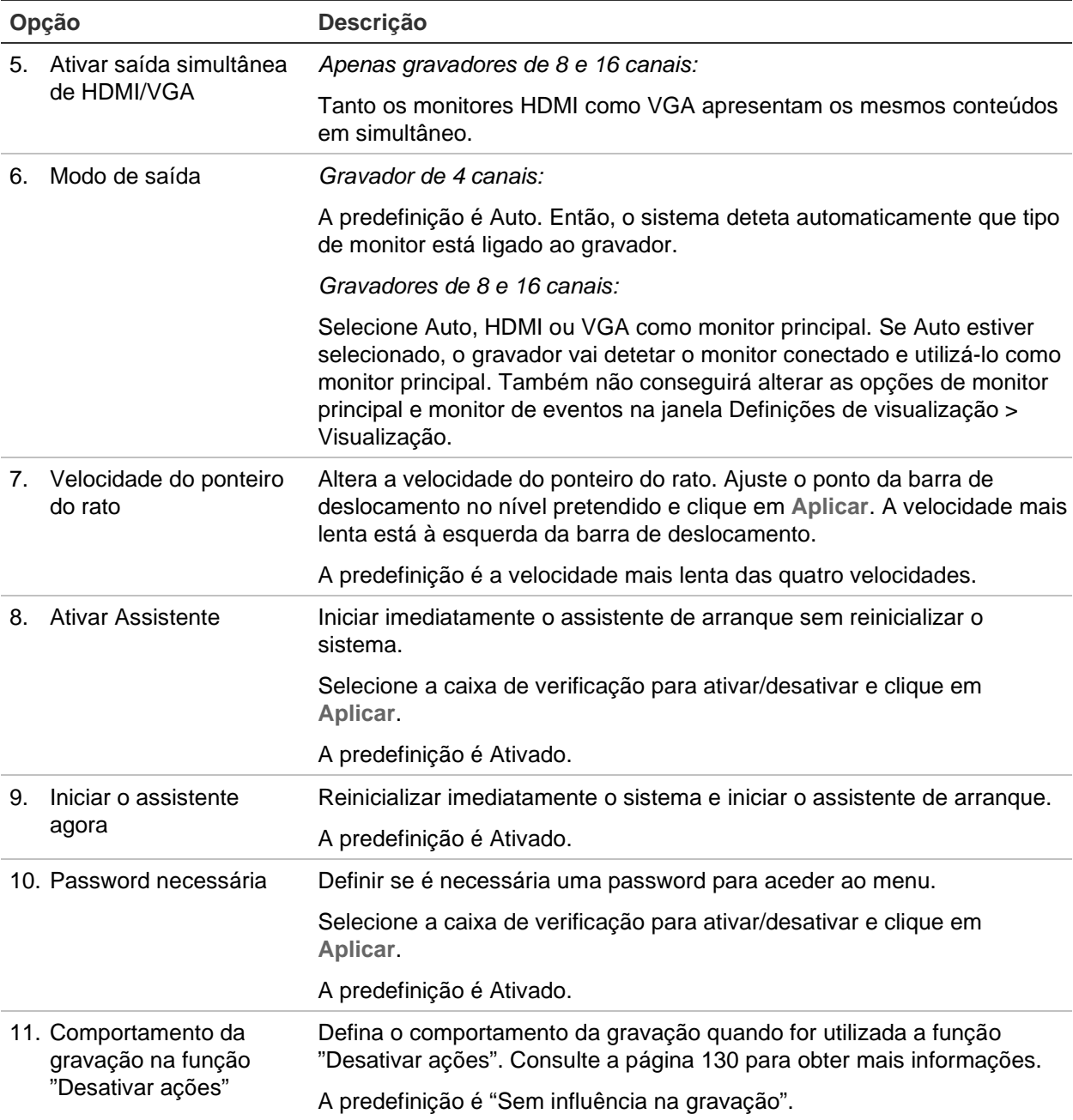

### **Ficheiros de configuração**

É possível exportar e importar definições de configuração do gravador. Isto é útil para copiar as definições de configuração para outro gravador ou, se desejado, para fazer uma cópia de segurança das definições.

Não é possível importar um ficheiro de configuração se a versão do firmware do gravador tiver mudado entretanto.

### **Importar e exportar ficheiros**

Insira um dispositivo de armazenamento externo no gravador. Ir para **Gestão de dispositivos** > **Ficheiros de configuração** para importar ou exportar definições de configuração. Clique em **Exportar** para exportar as definições de configuração do gravador para um dispositivo de armazenamento externo, ou clique em **Importar** para importar definições de configuração depois de selecionar um ficheiro de configuração no dispositivo de armazenamento externo.

### **Restaurar predefinições**

O administrador pode repor as predefinições de fábrica do gravador. As predefinições de fábrica das informações de rede, como endereço IP, máscara de sub-rede, gateway, MTU, modo de funcionamento NIC, porta do servidor e rota predefinida não são restauradas.

#### **Para restaurar as predefinições de fábrica dos parâmetros:**

1. Na barra de ferramentas do menu, clique em **Gestão de dispositivos** > **Ficheiros de configuração**.

**Nota:** Apenas o administrador pode restaurar as predefinições.

2. Para restaurar todas as predefinições de fábrica:

Clique no botão **Predefinição**. Introduza a password de Admin, clique em **OK**, e depois clique em **Sim** para confirmar que pretende restaurar as predefinições de todos os parâmetros.

 $-$ Ou $-$ 

Para restaurar todos os parâmetros predefinidos de fábrica, exceto definições de rede:

Clique no botão **Restaurar**. Introduza a password de Admin, clique em **OK**, e depois clique em **Sim** para confirmar que pretende restaurar as predefinições de todos os parâmetros com exceção das definições de rede.

3. Clique em **OK** para confirmar que pretende restaurar as predefinições.

O sistema é reiniciado.

### **Atualizar o firmware do sistema**

O firmware do gravador pode ser atualizado utilizando três métodos:

- Através de um dispositivo USB
- Através do browser do gravador
- Utilizando o TruVision Navigator. Para obter mais informações, consulte o manual do utilizador do TruVision Navigator.

O ficheiro de atualização do firmware tem o nome *TVN11.dav*.

#### **Para atualizar o firmware do sistema utilizando um dispositivo USB:**

- 1. Transfira o firmware mais recente do nosso site em: www.firesecurityproducts.com
- 2. Ligue o dispositivo USB ao gravador.
- 3. Na barra de ferramentas, clique em **Gestão de dispositivos** > **Atualizar firmware**. É apresentada a lista de ficheiros no USB.
- 4. Selecione o ficheiro de firmware e clique em **Atualizar**. Clique em **Sim** para iniciar o processo de atualização.
- 5. Quando o processo de atualização terminar, reinicie o gravador. O gravador não se reinicia automaticamente.

### **Agendamentos de férias**

É possível sinalizar férias para as quais pode criar um agendamento de gravação separado. Depois de criar um ou mais dias de férias, será incluída uma entrada separada para férias no agendamento de gravação (consulte "Agendamento de gravação" na página 107 do manual)

**Para configurar um agendamento de gravação de férias:**

- 1. Na barra de ferramentas do menu, clique em **Gestão de dispositivos** > **Férias**.
- 2. Selecione um período de férias na lista e clique no respetivo botão **Editar** para alterar as definições. Surge a janela de edição.
- 3. Introduza o nome do período de férias e clique em **Ativar**.
- 4. Selecione se o período de férias será categorizado por data, semana ou mês e introduza as datas de início e de fim.
- 5. Clique em **Aplicar** para guardar as definições e depois em **OK** para regressar à janela de edição.
- 6. Repita os passos 2 a 5 para outros períodos de férias.
- 7. Clique em **Sair** para regressar ao modo de visualização em direto.

### **Serviço do sistema**

Utilize o menu **Serviço do Sistema** para ativar/desativar os protocolos RTSP, ISAPI e HTTP.

**Figura 30: Janela de serviço de segurança**

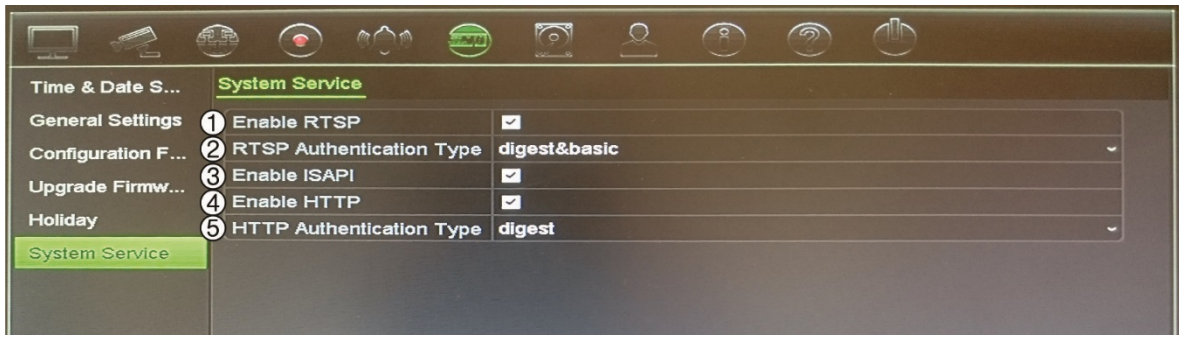

#### **Tabela 16: Descrição da janela de serviço do sistema**

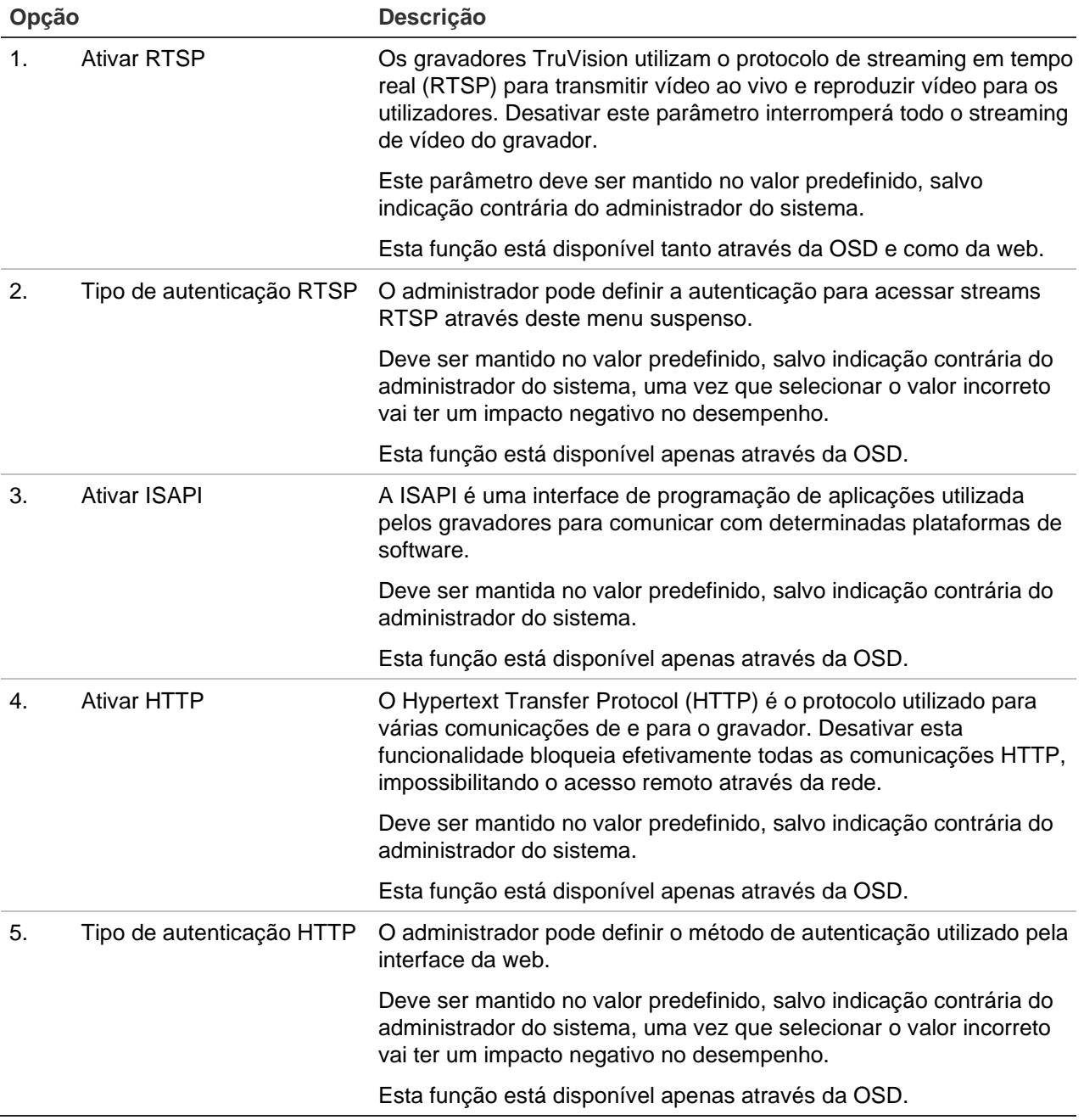

# Capítulo 15 Gestão de armazenamento

Este capítulo descreve o conteúdo do menu *Gestão de armazenamento,* incluindo Informação de HDD, modo de armazenamento, definições S.M.A.R.T., assim como deteção de setor danificado.

### **Informações de estado do HDD**

É possível verificar em qualquer altura o estado de qualquer um dos discos rígidos instalados no gravador.

#### **Para verificar o estado de um disco rígido:**

- 1. Na barra de ferramentas do menu, clique em **Gestão de armazenamento** > **Informações do HDD**.
- 2. Observe o estado dos HDD indicados na coluna Estado.

Se o estado for Normal ou Suspenso, o HDD está a funcionar corretamente. Se for Anómalo e já tiver sido inicializado, o HDD terá de ser substituído. Se o HDD estiver Não iniciado, é necessário inicializá-lo antes de o poder utilizar no gravador. Para mais informações, consulte "Inicializar um disco rígido" abaixo.

**Nota:** As informações de estado são também indicadas na janela **Informações do sistema** > **HDD**.

### **Inicializar um disco rígido**

O HDD incorporado não necessita de ser inicializado antes de poder ser utilizado. Pode também reinicializar o HDD. Contudo, todos os dados do HDD serão eliminados.

#### **Para inicializar um HDD:**

- 1. Na barra de ferramentas do menu, clique em **Gestão de armazenamento** > **Informações do HDD**.
- 2. Na janela *Informações do HDD,* selecione o HDD a inicializar.

3. Clique no botão **Inicializar** para dar início à inicialização.

Após a inicialização do HDD, o estado das alterações do disco rígido muda de Anómalo para Normal.

### **Substituir um HDD**

É possível selecionar o modo como o gravador responde quando os HDD estão cheios e sem espaço suficiente para guardar dados novos. A opção de substituição está ativada por predefinição.

#### **Para ativar a substituição quando os HDD estão cheios:**

- 1. Na barra de ferramentas do menu, clique em **Gestão de armazenamento** > **Informações do HDD**.
- 2. Ative **Substituir**.

**Cuidado:** Se a opção de substituição estiver desativada e a capacidade de gestão de quota de um canal estiver definida como zero, as gravações nesse canal continuam a poder ser substituídas. Para evitar que isto aconteça, defina o nível de quota para o canal.

- 3. Clique em **Aplicar** para guardar as definições.
- 4. Continue a configurar o gravador ou clique em **Sair** para regressar ao modo de visualização em direto.

### **Adicionar um HDD**

É possível adicionar discos rígidos adicionais anexados à rede para configurar um sistema NAS ou SAN. Podem ser adicionados até oito discos.

#### **Para adicionar um HDD:**

- 1. Na barra de ferramentas do menu, clique em **Gestão de armazenamento** > **Informações do HDD**.
- 2. Clique no botão **Adicionar** para começar.
- 3. Selecione um nome de **Armazenamento de rede** a partir da lista pendente.
- 4. Selecione o tipo de armazenamento de rede. Selecione NAS ou IP SAN.

**Nota:** Só é suportado NFS versão 3.0 ou superior. O NAS deve ser capaz de ser utilizado sem credenciais de início de sessão.

- 5. Introduza o endereço IP de armazenamento HDD.
- 6. Introduza o diretório de armazenamento de rede para que o gravador saiba onde colocar os arquivos.
- 7. Clique no botão **Procurar** para procurar o diretório de armazenamento.
8. Clique no botão **OK** para criar o armazenamento conectado à rede selecionado e voltar à janela *Informações do HDD.*

## **Modo de armazenamento**

Para garantir uma utilização eficaz do espaço de armazenamento disponível nos HDD, é possível controlar a capacidade de armazenamento de uma câmara individual utilizando a gestão de quota do HDD. Esta função permite atribuir a cada câmara capacidades de armazenamento diferentes para gravações e fotografias instantâneas.

**Nota:** Se a função de substituição estiver ativada, por predefinição a capacidade máxima para as gravações e fotografias instantâneas está definida como zero.

### **Para definir a quota de HDD de uma câmara:**

1. Na barra de ferramentas do menu, clique em **Gestão de armazenamento** > **Modo de armazenamento.**

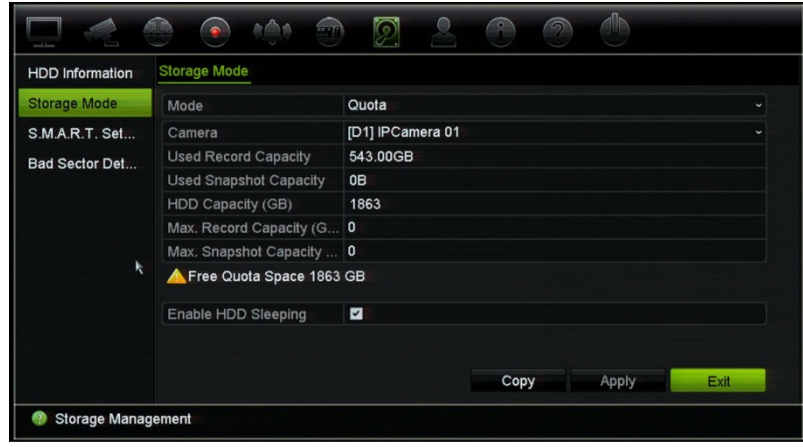

- 2. Na opção Modo, selecione **Quota**.
- 3. Selecione a câmara cuja capacidade de armazenamento pretende alterar e introduza os valores em GB para a capacidade máxima de gravação e a capacidade máxima de fotografias instantâneas. O espaço de quota disponível é apresentado no ecrã.
- 4. Clique em **Aplicar** para guardar as definições.
- 5. Se pretende copiar estes valores para outras câmaras, clique em **Copiar** e selecione as câmaras individualmente. Clique em **OK**. Clique em **Aplicar** para guardar as definições.

## <span id="page-144-0"></span>**Configurar o modo de suspensão do HDD**

É possível configurar o HDD para entrar em modo de espera ou modo de suspensão após um período de inatividade. O modo de suspensão reduz o consumo de energia de um HDD.

### **Para ativar o modo de suspensão do HDD:**

- 1. Na barra de ferramentas do menu, clique em **Gestão de armazenamento** > **Modo de armazenamento**.
- 2. Marque **HDD em suspensão** para ativar o modo de suspensão. A predefinição é Ativado.
- 3. Clique em **Aplicar** para guardar as definições.
- 4. Continue a configurar o gravador ou clique em **Sair** para regressar ao modo de visualização em direto.

# **Definições S.M.A.R.T.**

S.M.A.R.T. (Self-Monitoring, Analysis and Reporting Technology) apresenta relatórios sobre uma variedade de atributos do disco rígido. Ajuda a assegurar que o HDD está sempre a funcionar corretamente, protegendo simultaneamente os vídeos armazenados no mesmo.

### **Para visualizar as informações S.M.A.R.T. de um HDD:**

- 1. Na barra de ferramentas do menu, clique em **Gestão de armazenamento** > **Definições S.M.A.R.T.**
- 2. Selecione o HDD cujos dados pretende visualizar. É apresentada uma lista detalhada das informações S.M.A.R.T.

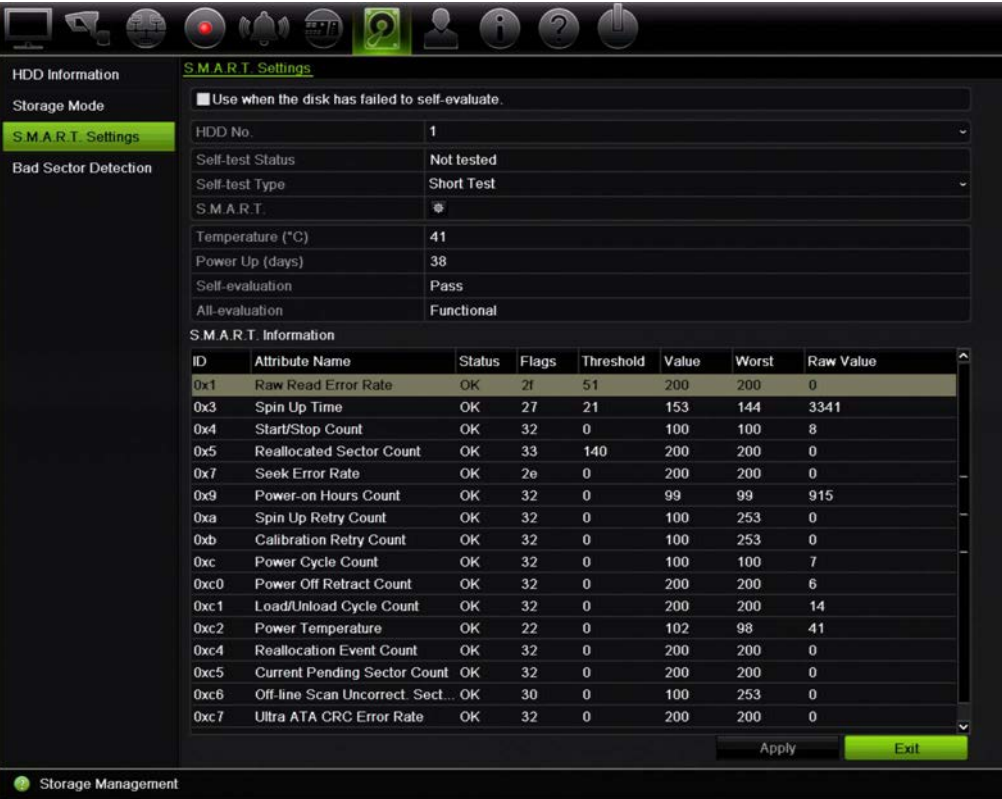

- 3. Se pretende continuar a utilizar um HDD quando o teste S.M.A.R.T. falha, selecione a caixa de verificação **Utilizar quando a auto-avaliação do disco falhar**. Clique em **Aplicar** para guardar as definições.
- 4. Clique em **Sair** para regressar ao modo de visualização em direto.

# **Deteção de setor danificado**

Para melhorar o desempenho dos seus HDD, certifique-se de que não apresentam setores danificados. Os setores danificados podem desacelerar um HDD durante a leitura ou escrita de dados, por exemplo.

**Figura 31: Janela de deteção de setor danificado**

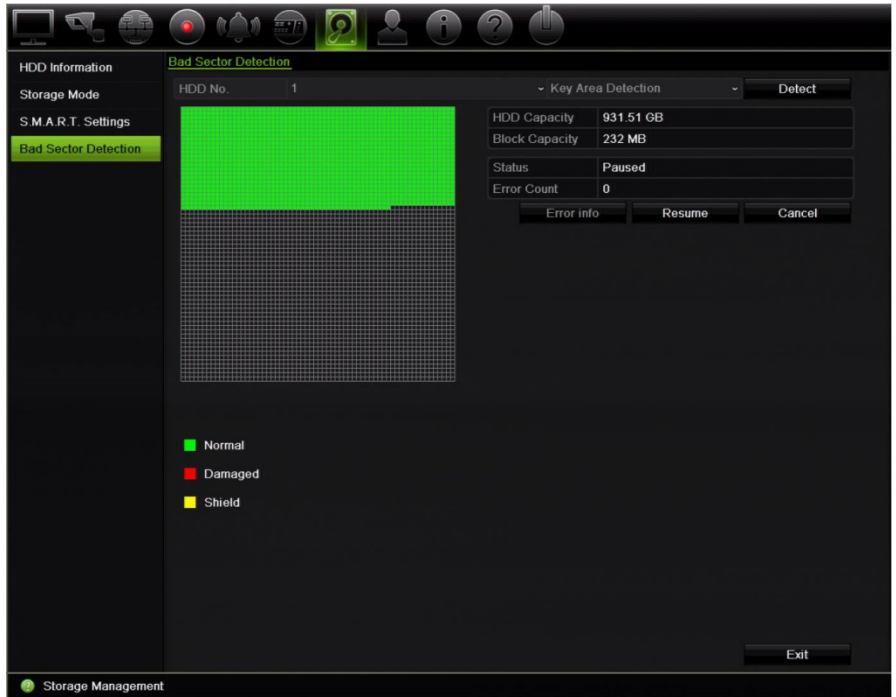

#### **Para detetar setores danificados:**

- 1. Na barra de ferramentas do menu, clique em **Gestão de armazenamento** > **Deteção de setor danificado**.
- 2. Selecione o HDD que pretende testar.
- 3. Selecione se pretende realizar uma deteção de setores chave ou uma deteção global, e clique em **Detetar**.
- 4. O sistema efetua a verificação do disco rígido. O resultado, com códigos de cores, é apresentado no ecrã. Se forem encontrados setores danificados, clique em **Info de erros** para ver uma lista dos erros detetados.
- 5. Se necessário, clique em **Pausa** para interromper o teste, ou em **Cancelar** para cancelar o mesmo.
- 6. Clique em **Sair** para regressar ao modo de visualização em direto.

# Capítulo 16 Gestão de utilizadores

# **Adicionar um novo utilizador**

Apenas um administrador do sistema pode criar um utilizador. Pode haver um máximo de 16 utilizadores (o administrador, bem como operadores e convidados).

### **Para adicionar novos utilizadores:**

- 1. Na barra de ferramentas do menu, clique em **Gestão de utilizadores**.
- 2. Clique em **Adicionar** para aceder à janela Adicionar utilizador.
- 3. Introduza o novo nome de utilizador e a nova password. Tanto o nome de utilizador como a password podem ter um máximo de 16 caracteres alfanuméricos.
- 4. Selecione o nível de acesso do novo utilizador: Operador ou Convidado. A predefinição é Convidado.

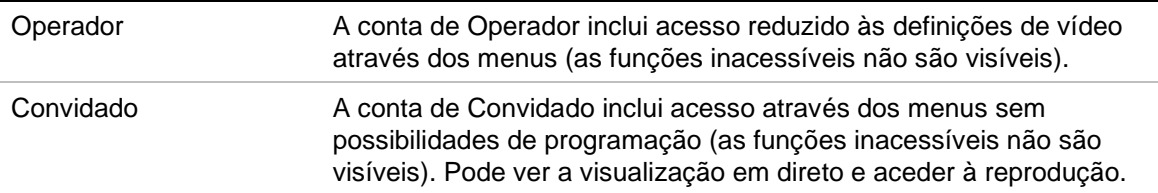

- 5. Introduza o endereço MAC do utilizador para que este possa aceder ao gravador a partir de um computador remoto com este endereço MAC.
- 6. Clique em **OK** para guardar as definições e regressar à janela anterior.
- 7. Defina as permissões do utilizador.

Clique no botão **Permissão** para o novo utilizador. Na janela de pop-up *Permissões* marque os privilégios de acesso pretendidos para a configuração local, remota e da câmara. Para ver a descrição das permissões de cada grupo, consulte ["Personalizar os privilégios de acesso de utilizador"](#page-148-0) abaixo.

Clique em **Aplicar** para guardar as definições e depois em **OK** para regressar à janela anterior.

<span id="page-148-0"></span>8. Clique em **Sair** para regressar ao modo de visualização em direto.

## **Personalizar os privilégios de acesso de utilizador**

Apenas um administrador pode atribuir privilégios de acesso aos utilizadores Operador e Convidado. Os privilégios de acesso podem ser personalizados de acordo com as necessidades de cada utilizador. Os privilégios de acesso do administrador não podem ser alterados.

Existem três tipos de definições de privilégios: configuração local, configuração remota e configuração da câmara.

**Nota:** Apenas o administrador pode restaurar as predefinições de fábrica.

## **Definições da configuração local**

Por predefinição, apenas a definição de gestão de informações locais (registo) está ativada para operadores e convidados.

- **• Gestão de informações locais (registo):** Procurar e visualizar registos do gravador e visualizar informações do sistema.
- **• Definição de parâmetros locais:** Configurar parâmetros e importar a configuração do gravador.
- **• Gestão da câmara local:** Adicionar, eliminar e editar localmente as câmaras IP.
- **• Operação avançada local:** Aceder à gestão de discos rígidos (incluindo a inicialização e modificação das propriedades dos discos). Atualizar o firmware do sistema, bem como parar a saída de alarme E/S.
- **• Encerramento/reinicialização local:** Encerrar ou reinicializar o gravador.

## **Definições da configuração remota**

Por predefinição, apenas Procurar registo remoto e Áudio bidirecional estão ativados para operadores e apenas Procurar registo remoto está ativado para convidados.

- **• Procura de registo remoto:** Visualizar remotamente registos guardados no gravador.
- **• Definições remotas de parâmetros:** Configurar parâmetros remotamente e importar configuração.
- **• Gestão remota da câmara:** Ativar e desativar canais remotamente.
- **• Controlo remoto de saída de vídeo:** Para utilização futura.
- **• Áudio bidirecional:** Utilizar áudio bidirecional entre o cliente remoto e o gravador.
- **• Notificar remotamente centro de vigilância/acionar saída de alarme:** Alertar ou controlar remotamente a saída de relé do gravador. As definições de alarmes e notificações devem ser configuradas de maneira adequada para carregamento para a central de vigilância.
- **• Operação avançada remota:** Fazer a gestão remota dos HDD (inicialização e definição de propriedades dos HDD), bem como atualizar remotamente o firmware do sistema e limpar a saída de alarmes E/S.
- **• Encerramento/reinicialização remoto:** Encerrar ou reinicializar o gravador remotamente.

# **Definições de configuração das câmaras**

Por predefinição, todas as câmaras estão ativadas para operadores em cada uma destas definições. Por predefinição, as câmaras estão apenas ativadas para reprodução local e reprodução remota para convidados.

- **• Visualização local em direto:** Selecionar e visualizar localmente vídeo em direto.
- **• Reprodução local:** Reproduzir localmente ficheiros gravados que se encontram no gravador.
- **• Operação manual local:** Iniciar/parar localmente a gravação manual em qualquer um dos canais, fotografias instantâneas e clipes de vídeo.
- **• Controlo PTZ local:** Controlar localmente câmaras dome PTZ.
- **• Exportação local de vídeo:** Efetuar uma cópia de segurança local de ficheiros gravados a partir de qualquer um dos canais.
- **• Visualização em direto remota:** Selecionar e visualizar remotamente vídeo em direto na rede.
- **• Reprodução remota:** Reproduzir e transferir remotamente ficheiros gravados que se encontram no gravador.
- **• Operação manual local:** Iniciar/parar remotamente a gravação manual em qualquer um dos canais.
- **• Controlo PTZ remoto:** Сontrolar remotamente câmaras dome PTZ.
- **• Exportação remota de vídeo:** Copiar remotamente ficheiros gravados de qualquer canal.
- **• Transferência remota de vídeo:** Transferir vídeo remotamente.

### **Para personalizar os privilégios de acesso de um utilizador:**

1. Clique no ícone **Gestão de utilizadores** na barra de ferramentas do menu para aceder à respetiva janela.

- 2. Clique no botão Permissão  $\blacktriangleright$  do utilizador cujos privilégios de acesso têm de ser alterados. Surge a janela de pop-up *Permissões.*
- 3. Clique em **Aplicar** para guardar as definições.
- 4. Clique no botão **OK** para regressar à janela anterior.
- 5. Clique em **Sair** para regressar ao modo de visualização em direto.

## **Eliminar um utilizador**

Apenas um administrador do sistema pode eliminar um utilizador.

### **Para eliminar um utilizador do gravador:**

- 1. Clique no ícone **Gestão de utilizadores** na barra de ferramentas do menu para aceder à respetiva janela.
- 2. Clique no botão **Eliminar** para o utilizador ser eliminado.
- 3. Clique em **Sim** na janela de pop-up para confirmar a eliminação. O utilizador é imediatamente eliminado.
- 4. Clique em **Sair** para regressar ao modo de visualização em direto.

## **Alterar um utilizador**

É possível alterar o nome, a palavra-passe, o nível de acesso e o endereço MAC de um utilizador. Só um administrador do sistema pode alterar um utilizador.

### **Para alterar um utilizador:**

- 1. Clique no ícone **Gestão de utilizadores** na barra de ferramentas do menu para aceder à respetiva janela.
- 2. Clique no botão Editar **de** do utilizador cujos privilégios de acesso têm de ser alterados. Surge a janela de pop-up *Editar utilizador.*
- 3. Edite a informação do utilizador e clique em **OK** para guardar as definições e regressar à janela anterior.
- 4. Clique em **Sair** para regressar ao modo de visualização em direto.

## **Alterar a password de Admin**

A password de administrador pode ser alterada no menu **Gestão de utilizadores**.

### **Para alterar a password de admin:**

- 1. Clique no ícone **Gestão de utilizadores** na barra de ferramentas do menu para aceder à respetiva janela.
- 2. Clique no botão Editar **de** de admin. Surge a janela de pop-up *Editar utilizador.*
- 3. Edite a password de admin atual e selecione a caixa de verificação **Alterar password**.
- 4. Introduza a nova password de admin e confirme-a. Altere o endereço MAC de admin, se necessário. Clique em **OK** para guardar as definições e regressar à janela anterior.
- 5. Clique em **Sair** para regressar ao modo de visualização em direto.

# Capítulo 17 Informações do sistema

# **Visualização de informações do sistema**

### **Para visualizar informações do sistema:**

- 1. Na barra de ferramentas do menu, clique em **Informações do sistema**.
- 2. Para visualizar informações do dispositivo, clique em **Informações do dispositivo**.

Pode visualizar o nome do dispositivo, o modelo, número de série, versão de firmware e versão de codificação. É também apresentado o código QR do gravador.

Pode inserir rapidamente os parâmetros do gravador em TVRMobile, lendo o código QR.

**Nota:** A aplicação TVRMobile deve ser instalada primeiro no seu smartphone antes de digitalizar o código QR do gravador.

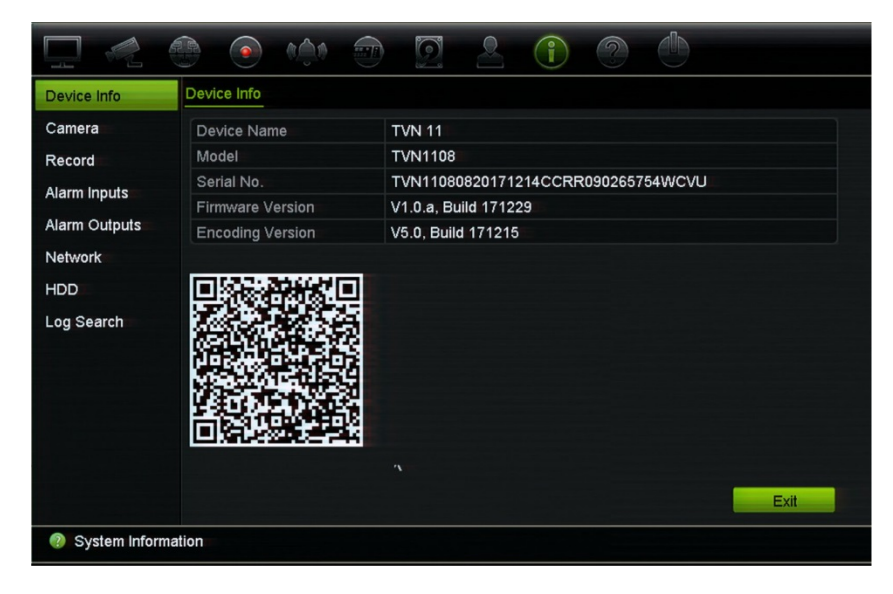

3. Para visualizar informações das câmaras, clique em **Câmara**.

Pode visualizar as informações de cada câmara: Número de câmara, nome da câmara, estado, deteção de movimento, à prova de violação, perda de vídeo, prévisualizar soma de ligação e pré-visualizar informação de ligação.

A pré-visualização da soma de ligação mostra o número de aplicações remotas que fazem streaming de vídeo a partir deste canal de vídeo. A pré-visualização da informação de ligação mostra os endereços IP atualmente ligados a este canal.

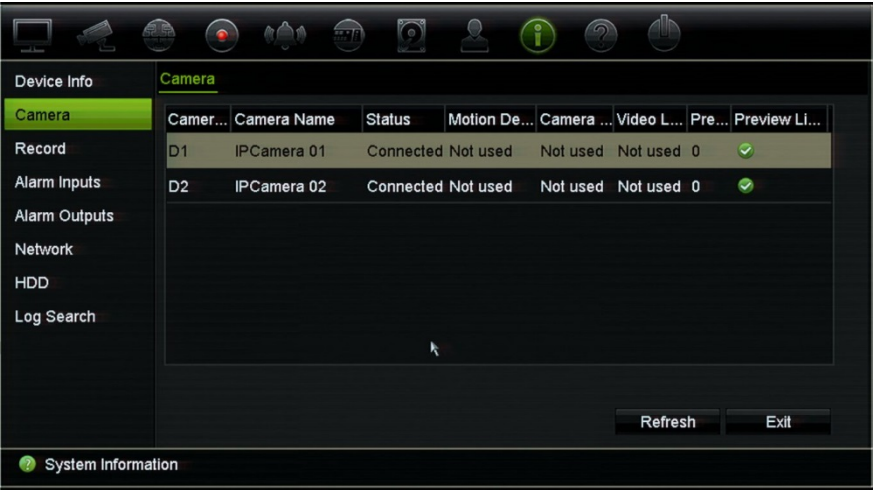

4. Para visualizar informações de gravações, clique em **Gravar**.

Pode visualizar o número da câmara, estado de gravação, tipo de stream, velocidade de fotogramas, velocidade de transmissão (Kbps), resolução, tipo de gravação e agendamento ativo.

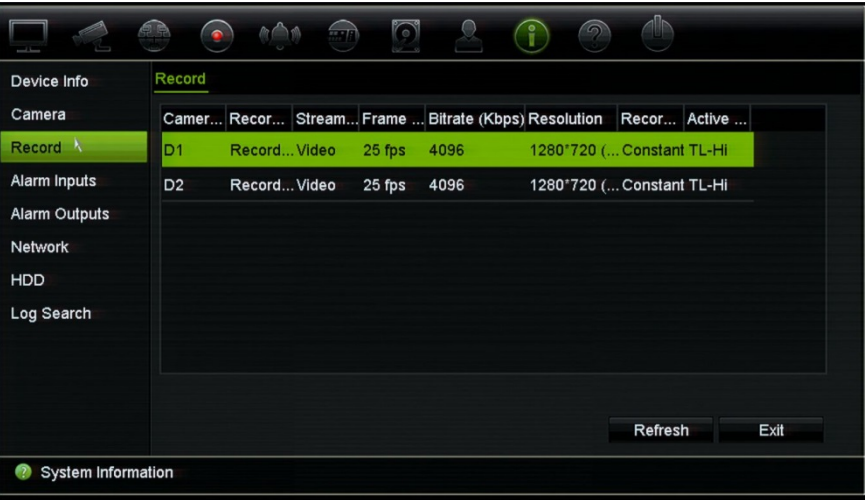

5. Para visualizar informações de entrada de alarme, clique em **Entradas de alarme**.

Pode visualizar o número da entrada de alarme, o nome do alarme, o tipo de alarme, o estado do alarme e a câmara acionada.

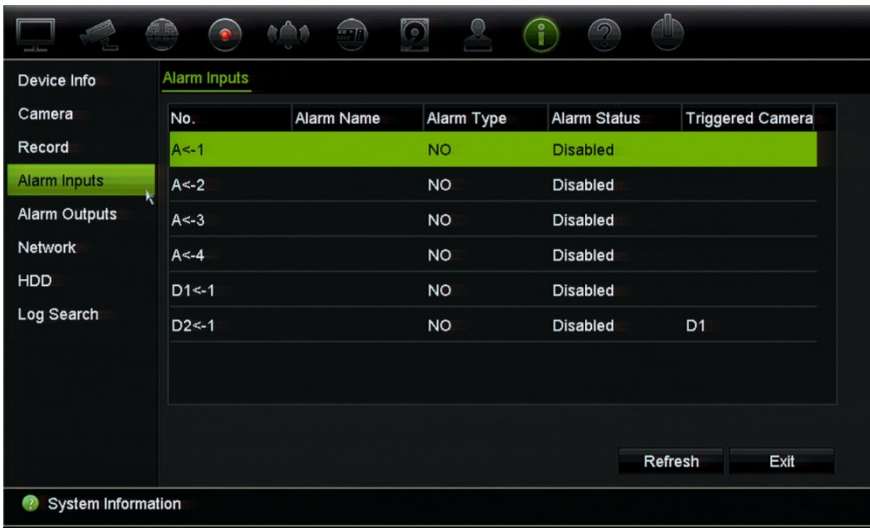

6. Para visualizar informações de saída de alarme, clique em **Saídas de alarme**. Pode visualizar o número da saída de alarme, o nome do alarme e o estado do alarme.

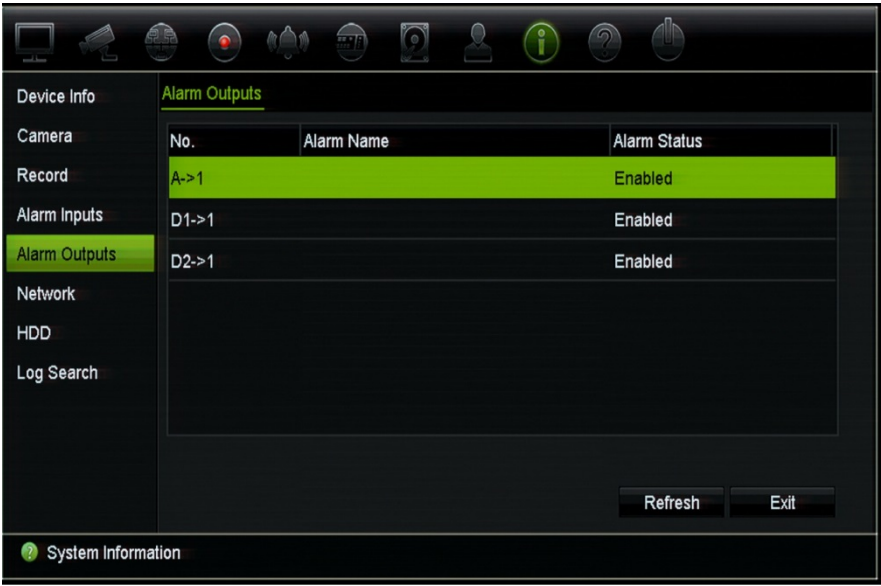

7. Para visualizar informações de rede, clique no separador **Rede**.

Pode visualizar o endereço IPv4, máscara de sub-rede IPv4, gateway predefinida IPv4, endereço IPv6 1, endereço IPv6 2, gateway predefinida IPv6, endereço MAC, servidor DNS preferencial, servidor DNS alternativo, ativar DHCP e ativar PPPoE,

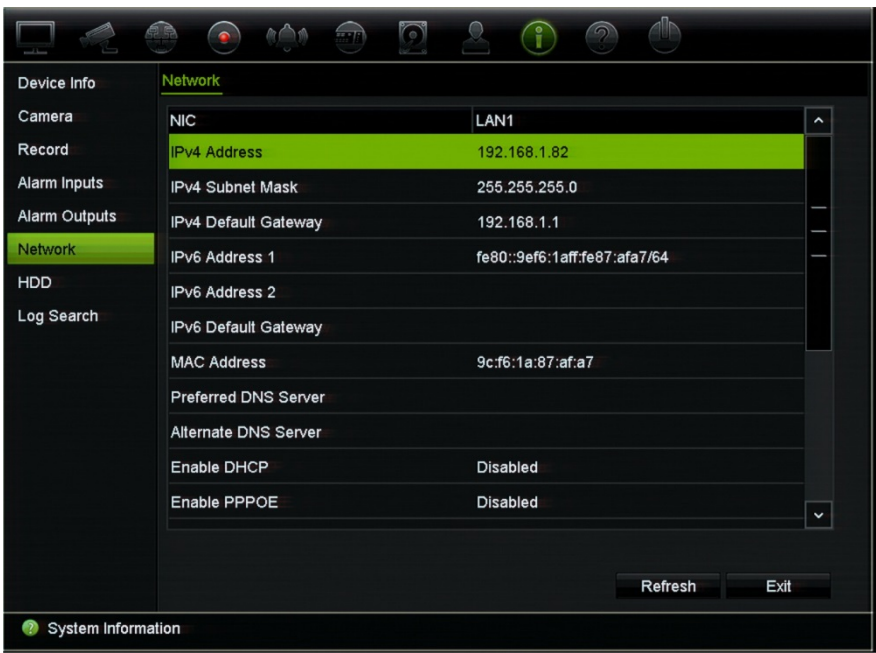

8. Para visualizar informações de HDD, clique no separador **HDD**.

Pode visualizar a identificação do HDD, estado, capacidade, espaço livre, propriedade, tipo e grupo.

Também é mostrado o tempo gravado (quantos dias de gravações no HDD).

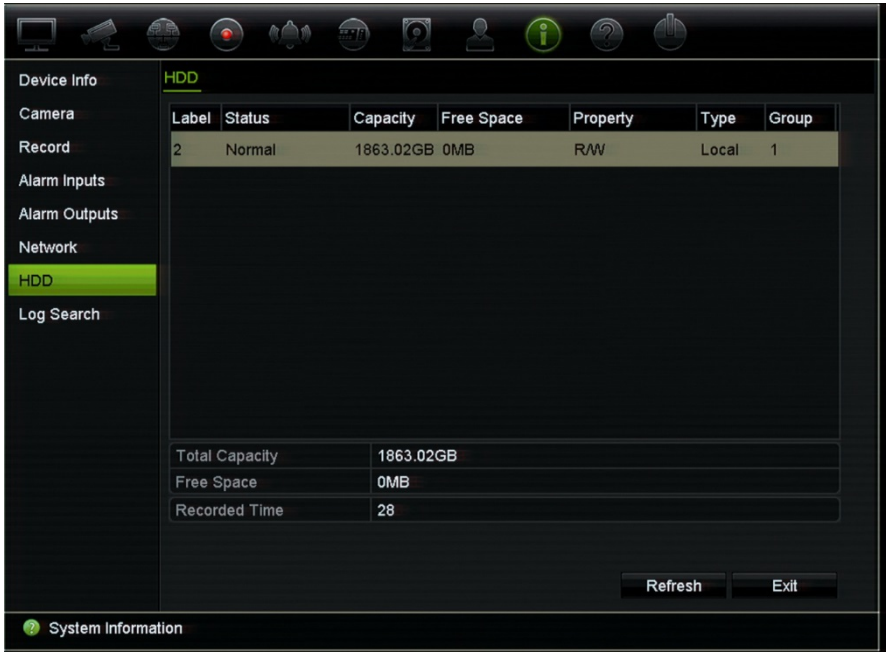

9. Clique em **Sair** para regressar ao modo de visualização em direto.

# **Procurar no registo do sistema**

Muitos dos eventos do gravador, como o funcionamento, alarmes, informações e notificações, são registados nos registos do sistema. Podem ser visualizados e exportados em qualquer altura.

Podem ser visualizados até 2000 ficheiros de registo de uma só vez.

Os ficheiros de registo podem também ser exportados para um dispositivo USB. O nome do ficheiro exportado é atribuído conforme a hora a que foi exportado. Por exemplo: 20180219124841logBack.txt.

**Nota:** Antes de iniciar a procura de registos, ligue o dispositivo de cópia de segurança, como uma unidade USB flash, ao gravador.

### **Para procurar vídeo a partir do registo do sistema:**

- 1. Na barra de ferramentas do menu, clique em **Informações do sistema** > **Procurar registos**.
- 2. Selecione as horas e as datas de início e de fim da procura.
- 3. Em **Evento**, selecione uma opção da lista pendente: Tudo, Alarme, Notificação, Operação ou Informação.

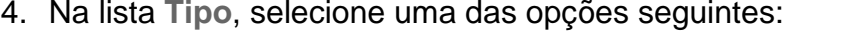

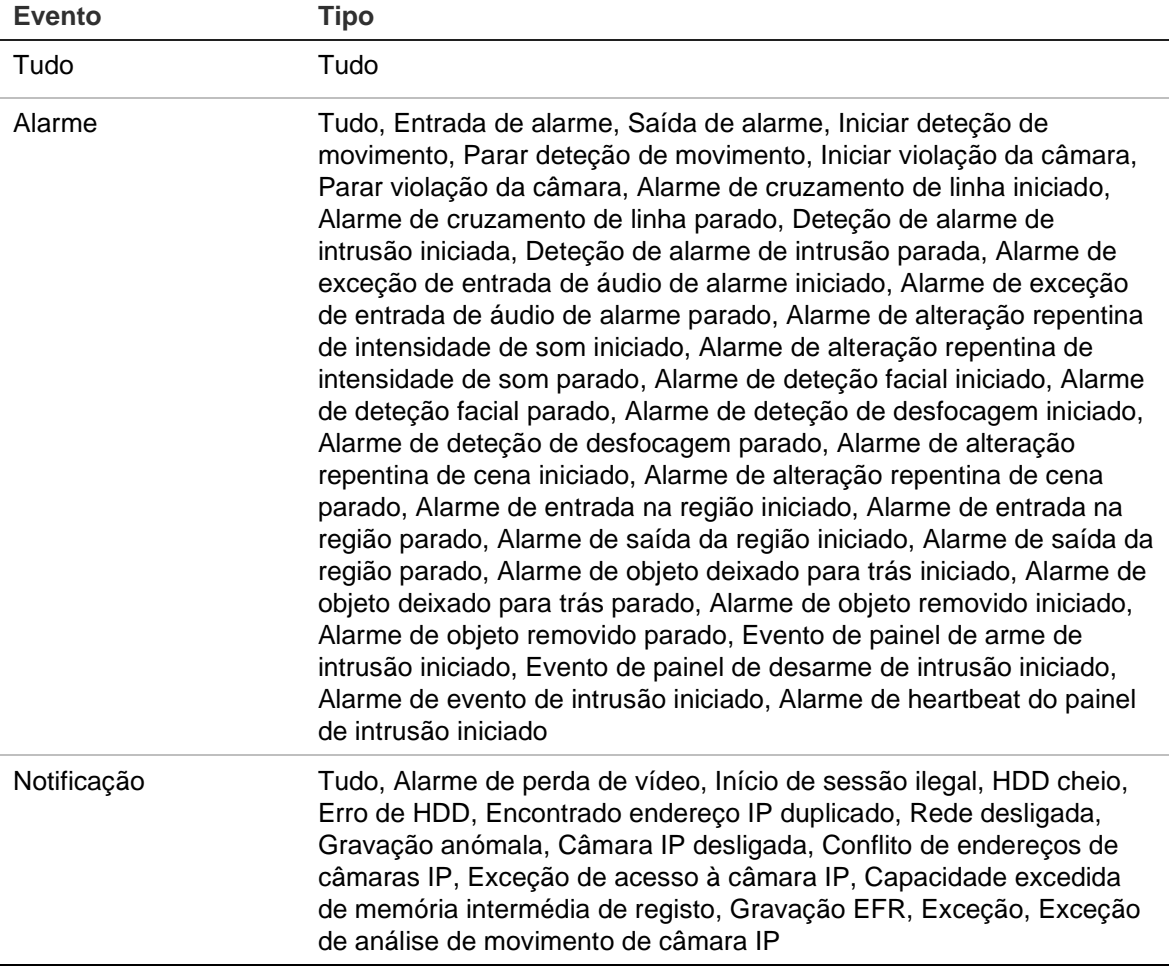

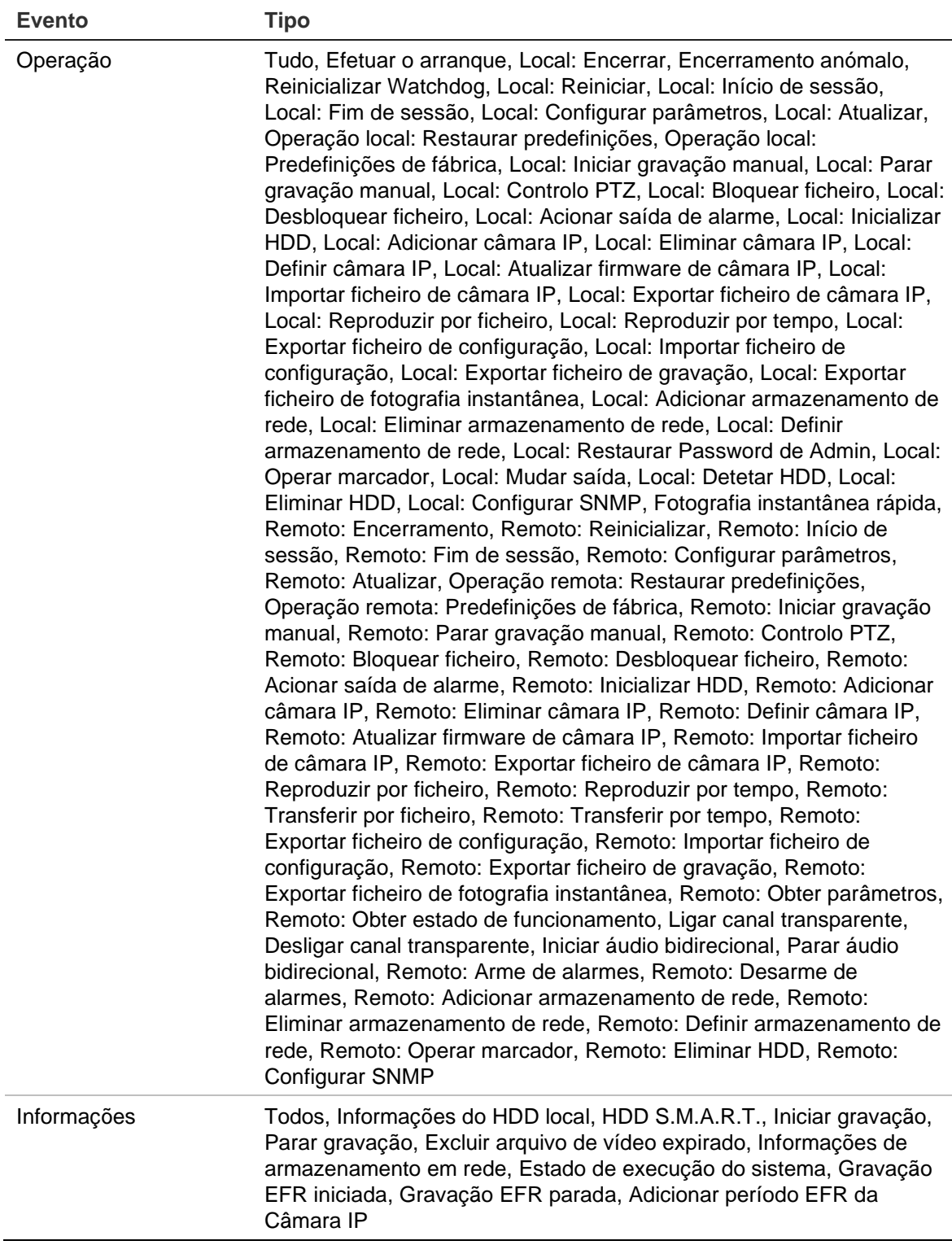

5. Clique no botão **Procurar**. Surge uma lista de resultados.

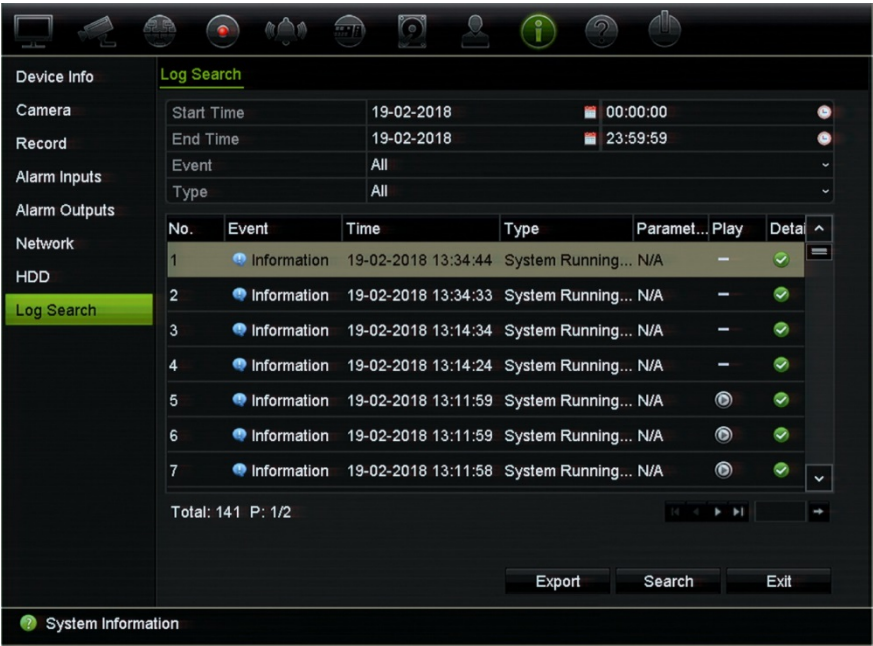

6. Selecione um ficheiro e clique em:

- **Detalhes:** São apresentadas informações sobre o registo ou a gravação. Para uma gravação, são apresentadas informações como hora de início, tipo de evento, utilizador local, endereço IP do host, tipo de parâmetro, número de câmara e uma descrição dos tipos de eventos gravados e a hora a que a gravação foi parada.

- **Reproduzir:** Clique para iniciar a reprodução da gravação selecionada.

- 7. Clique em **Exportar** para arquivar o ficheiro selecionado numa unidade flash USB. Surge a janela de exportação. Selecione o nome do dispositivo da unidade flash USB e o tipo de arquivo a ser guardado. O tipo de arquivo predefinido é \*.txt. Clique em **Exportar** para exportar o ficheiro selecionado para a unidade flash USB.
- 8. Clique em **Sair** para regressar ao modo de visualização em direto.

# Capítulo 18 Utilizar o browser

Este capítulo descreve a forma como pode utilizar a interface do browser para configurar o dispositivo, reproduzir vídeos gravados, procurar registos de eventos e controlar uma câmara PTZ de dome. Pode também especificar definições na interface do browser para otimizar o desempenho da reprodução e gravação de vídeos ao operar num ambiente de largura de banda baixa ou limitada. Muitas das configurações do browser são semelhantes às realizadas localmente.

# **Aceder aos browsers**

O gravador funciona agora com os seguintes browsers:

- Microsoft Internet Explorer (IE)
- Google Chrome (a partir da versão 45)
- Apple Safari (a partir da versão 10)
- Mozilla Firefox (a partir da versão 52)

Os procedimentos descritos no manual utilizam o browser Microsoft Internet Explorer.

**Nota**: O gravador não suporta Microsoft Edge.

O gravador pode detetar automaticamente se está a ser utilizado o IE, o Chrome, o Safari ou o Firefox.

As especificações da solução gratuita do plug-in para Google Chrome, Mozilla Firefox e Apple Safari em comparação com o IE são mostradas abaixo:

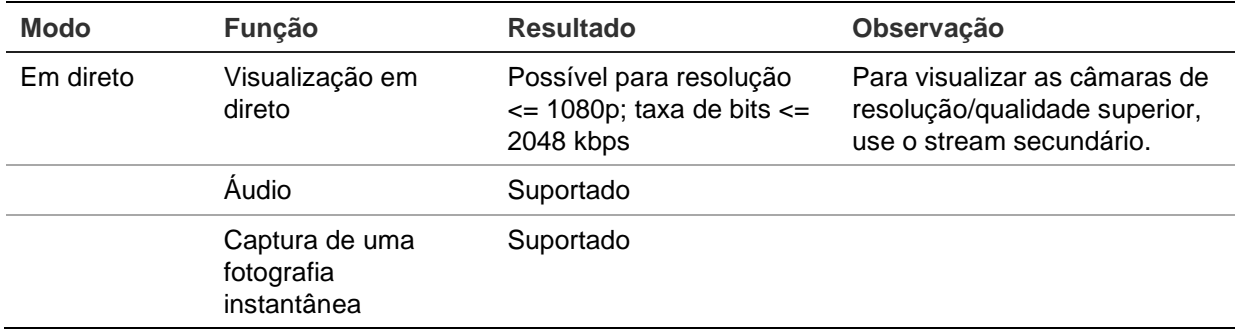

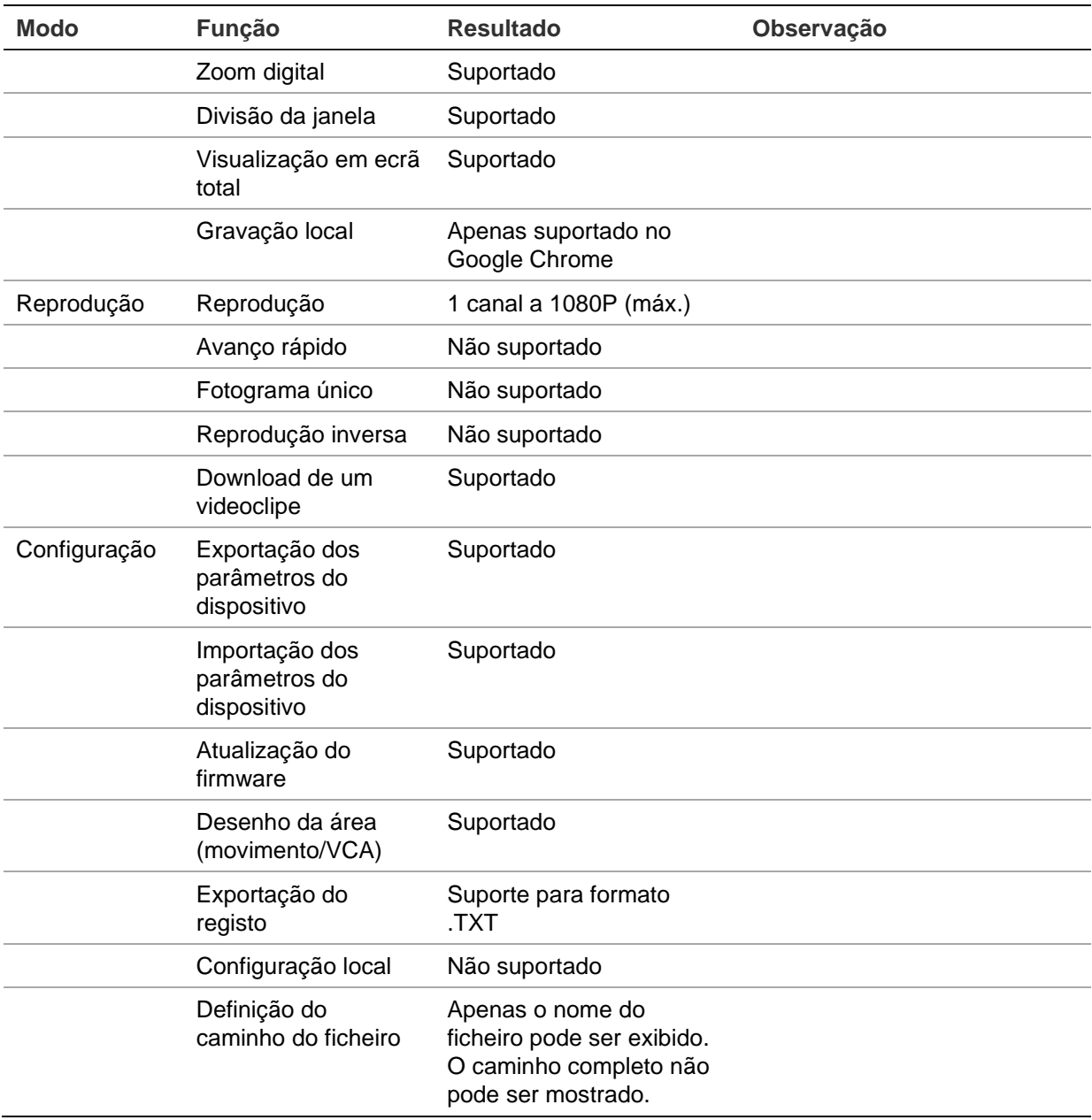

# **Utilizadores do Internet Explorer**

O Internet Explorer para os sistemas operativos Windows melhorou as medidas de segurança para proteger o seu PC da instalação de eventuais softwares maliciosos. Quando utilizar a interface do browser do gravador, pode instalar controlos ActiveX para ligar e visualizar vídeos utilizando o Internet Explorer.

Para obter a funcionalidade completa da interface do browser e do leitor do gravador com Internet Explorer, faça o seguinte:

- Execute a interface do browser e a aplicação do reprodutor do gravador como administrador na sua estação de trabalho
- Acrescente o endereço IP do gravador à lista de sites de confiança do seu browser

**Para acrescentar o endereço IP do gravador à lista de sites de confiança do Internet Explorer:**

- 1. Abra o Internet Explorer.
- 2. Clique em **Ferramentas**e, em seguida, em **Opções da Internet**.
- 3. Clique no separador Segurança e selecione depois o ícone de sites de confiança.
- 4. Clique em **Sites**.
- 5. Desmarque a caixa "É necessária a verificação do servidor (https:) para todos os sites desta zona".
- 6. Introduza o endereço IP ou o nome DDNS no campo "Adicionar este site à zona".
- 7. Clique em **Adicionar**e, em seguida, em **Fechar**.
- 8. Clique em **OK** na caixa de diálogo Opções da Internet.
- 9. Estabeleça ligação ao gravador para uma funcionalidade total do browser.

## **Aceder ao browser**

Para aceder ao gravador, abra o browser Microsoft Internet Explorer e introduza o endereço IP atribuído ao gravador como endereço da Web. Na janela de início de sessão, introduza a ID de utilizador e a password.

Instale o plug-in da web do gravador para ver as imagens da câmara em direto.

**Nota:** Só pode ser visualizado um gravador por browser.

Os valores predefinidos para as definições de rede do gravador são os seguintes:

- DHCP: Desativado por predefinição
- Endereço IP 192.168.1.82
- Máscara de sub-rede 255.255.255.0
- Endereço gateway 192.168.1.1
- Porta do servidor: 8000
- Portas: As portas seguintes têm de ser reencaminhadas no router para poder estabelecer ligação corretamente

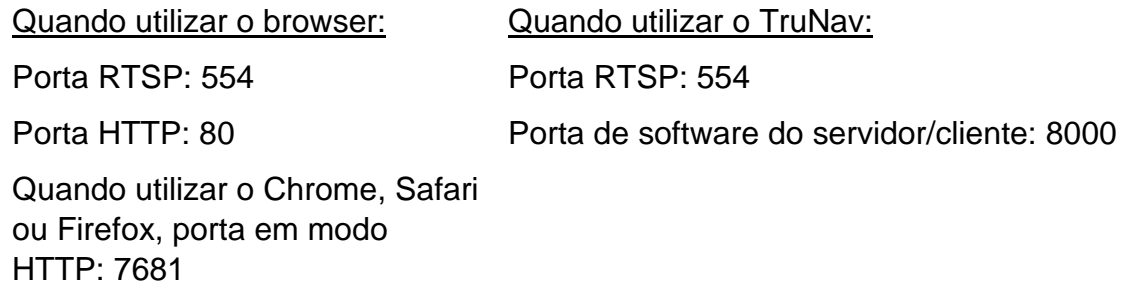

**Nota**: O valor da porta 7681 não pode ser alterado..

Para mais informações sobre o reencaminhamento de portas, consulte Anexo B "Informações sobre o reencaminhamento de portas" na página 176.

# **Definições de HTTPS**

Esta funcionalidade só está disponível para o Internet Explorer.

HTTPS (Hypertext Transfer Protocol Secure) é um protocolo seguro que fornece comunicação autenticada e encriptada. Este protocolo garante um canal privado seguro entre o gravador e as câmaras

É possível criar certificados de servidor auto-assinados, bem como solicitar certificados de servidor certificados para garantir a segurança da sua rede.

### **Para criar um certificado:**

- 1. Ir para **Configuração** > **Definições de rede** > **HTTPS** do browser.
- 2. Clique em "**Criar certificado auto-assinado**".
- 3. Digite o país, o nome do sistema anfitrião/endereço IP e os dias de validade (existem mais parâmetros, mas não é necessário adicionar nada aos mesmos).
- 4. Clique em **OK.**
- 5. Selecione "**Ativar HTTPS**".

Isto só funciona se introduzir o endereço no browser como HTTPS (como em https://192.168.1.70).

6. Clique no aviso que recebe no browser.

### **Comprar um certificado:**

- 1. Ir para a secção **Configuração** > **Definições de rede** > **HTTPS** do browser.
- 2. Clique em "**Criar a solicitação de certificado**" e preencha os parâmetros que aparecem.
- 3. Clique em **OK**.
- 4. Clique em "**Transferir**" ao lado do pedido que acabou de criar no browser e obtenha um ficheiro .csr.
- 5. Visite um site como https://www.startssl.com/?app=1 e carregue o ficheiro .csr para obter um certificado de confiança.

Para empresas maiores, poderá estar disponível um certificado corporativo através do departamento de TI.

# **Instalar um certificado auto-assinado HTTPS num host local**

Os seguintes gravadores suportam a funcionalidade HTTPS:

- TVN 11
- TVN 21
- TVN 22
- TVN 70
- TVN 71
- TVR 15HD
- TVR 45HD
- TVR 46

## **Para instalar um certificado auto-assinado HTTPS no host local:**

1. Crie o certificado auto-assinado.

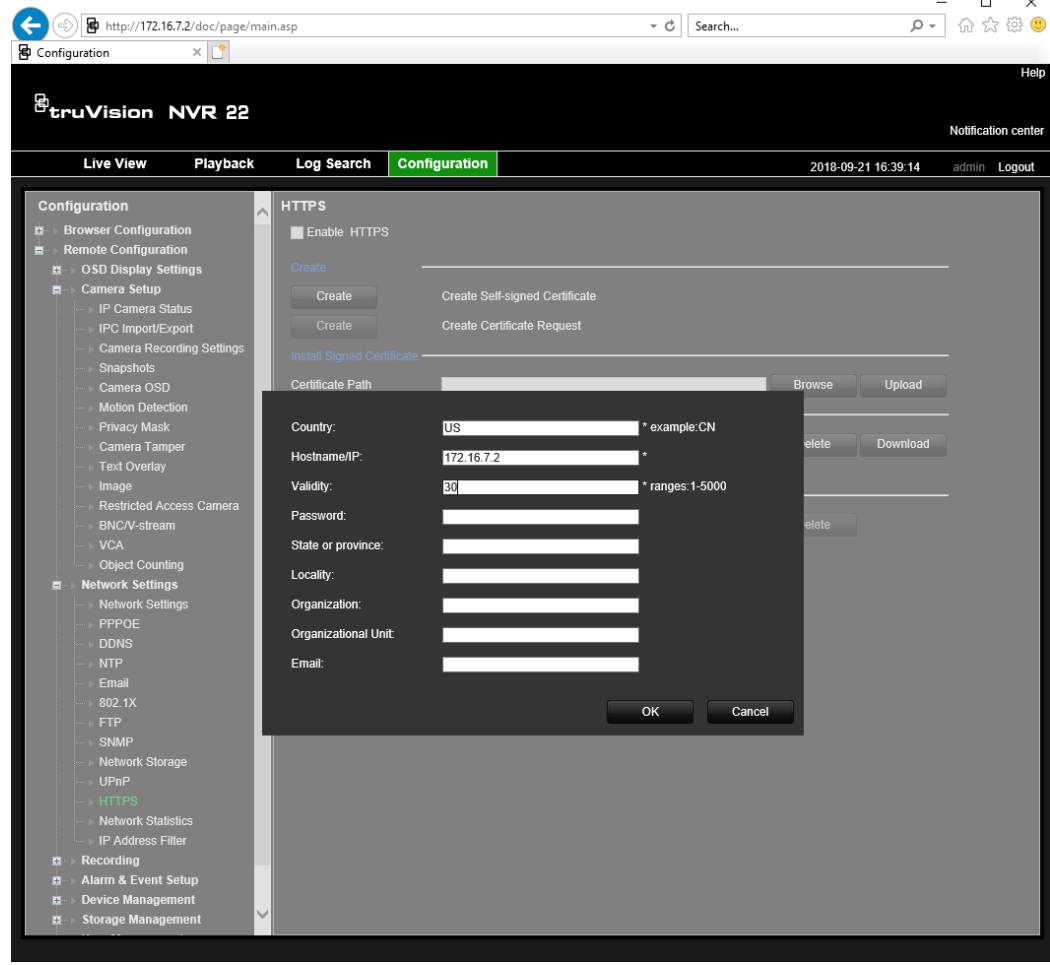

2. Selecione **Ativar HTTPS** e clique em **Guardar**.

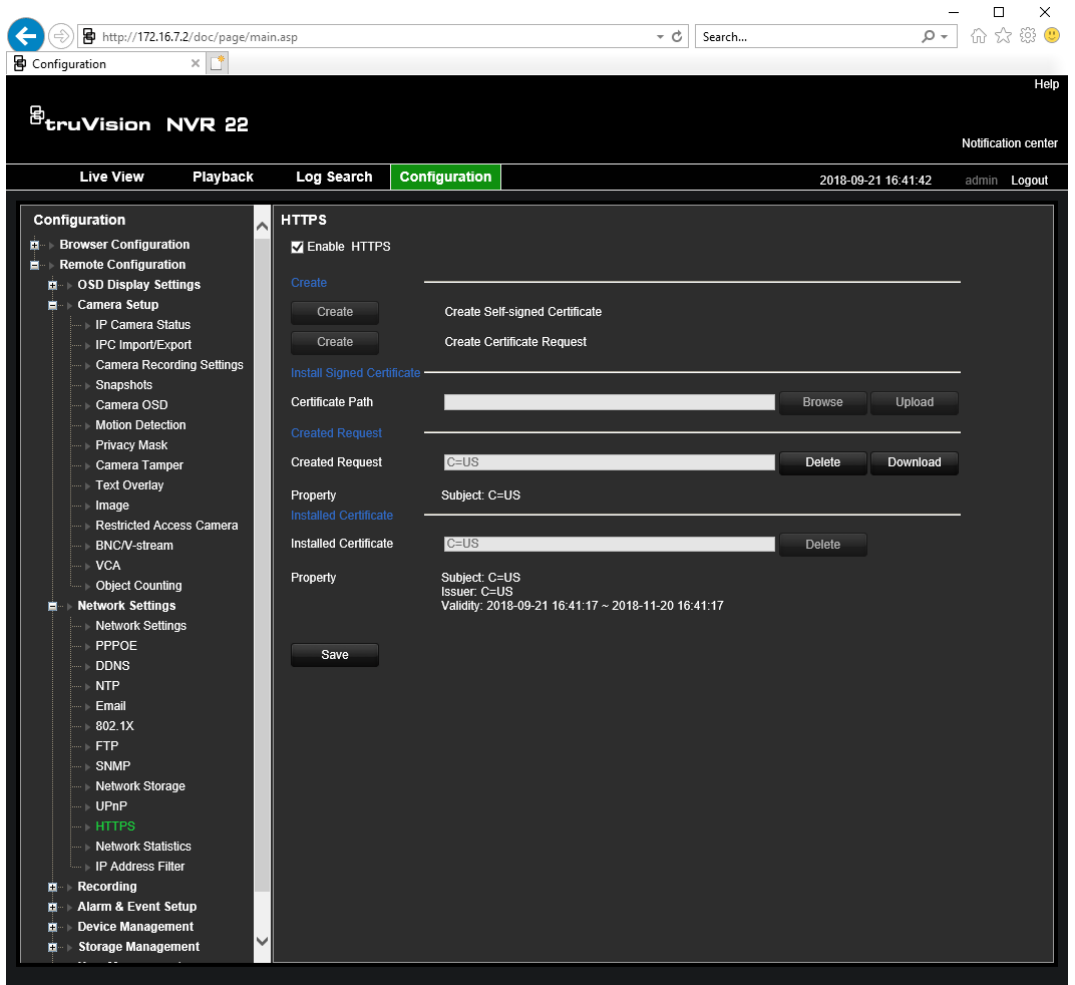

- 3. Feche a ligação e abra um novo separador do browser utilizando o protocolo HTTPS. Um erro de certificado é apresentado no campo Endereço:
- 4. Clique no ícone de erro de certificado para visualizar o certificado e depois clique em **Instalar certificado**.

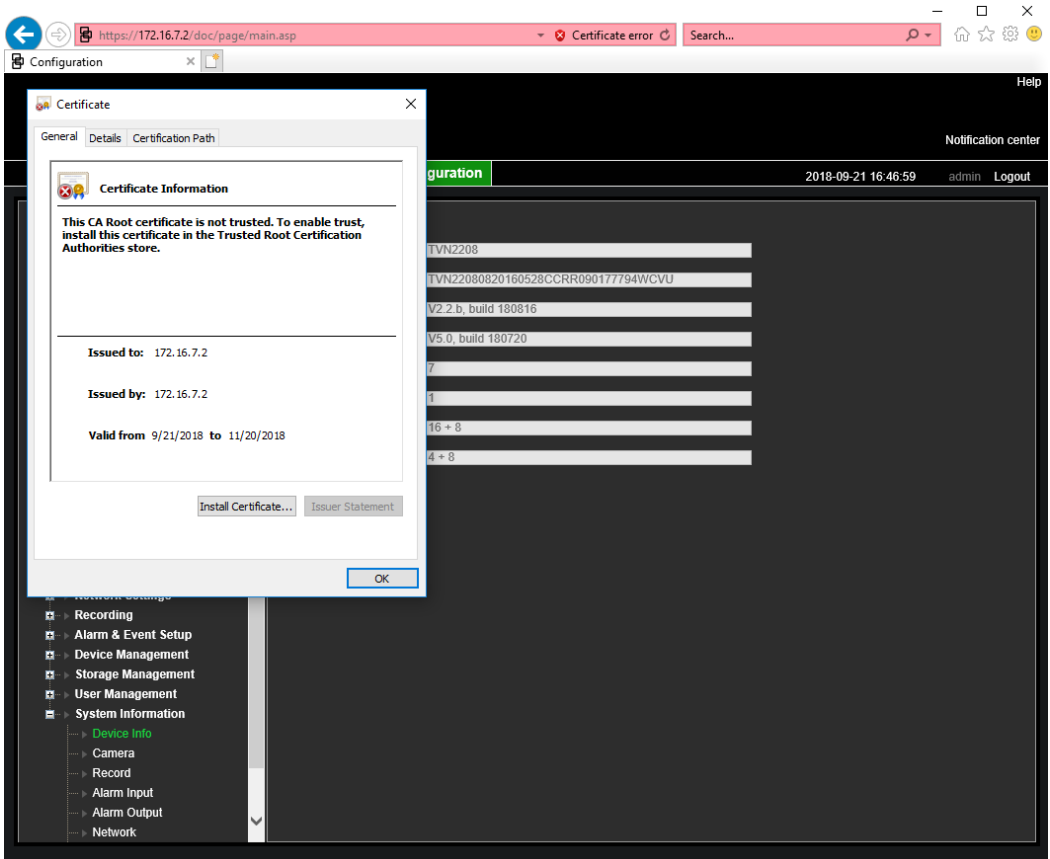

5. Selecione **Máquina local** e clique em **Seguinte**.

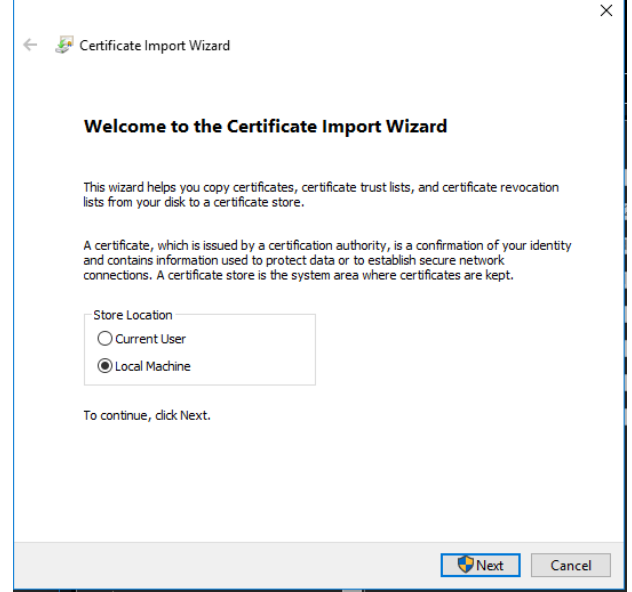

- 6. Selecione **Colocar todos os certificados no seguinte arquivo** e clique em **Navegar**.
- 7. Selecione Autoridades de Certificação de Raiz Fidedigna/Terceiro e clique em **OK**.
- 8. Clique em **Seguinte**.

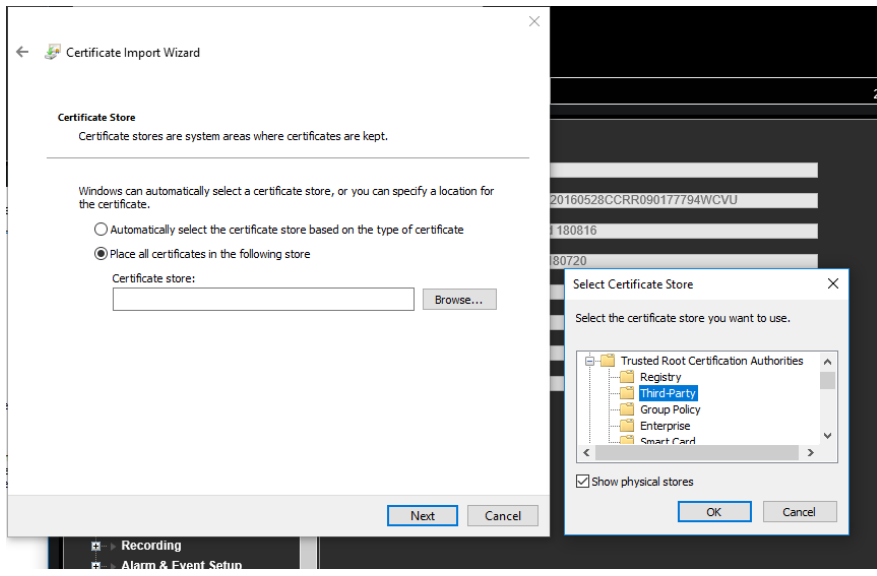

9. Clique em **Terminar** para instalar o certificado no host local e depois feche o browser.

## **Visualização em direto no browser**

O browser do gravador permite visualizar, gravar e reproduzir vídeos, bem como gerir todos os aspetos do gravador a partir de qualquer PC com acesso à Internet. Os controlos do browser, muito fáceis de utilizar, proporcionam uma visualização em direto de todas as funções do gravador. Consulte Figura 32 na página 164.

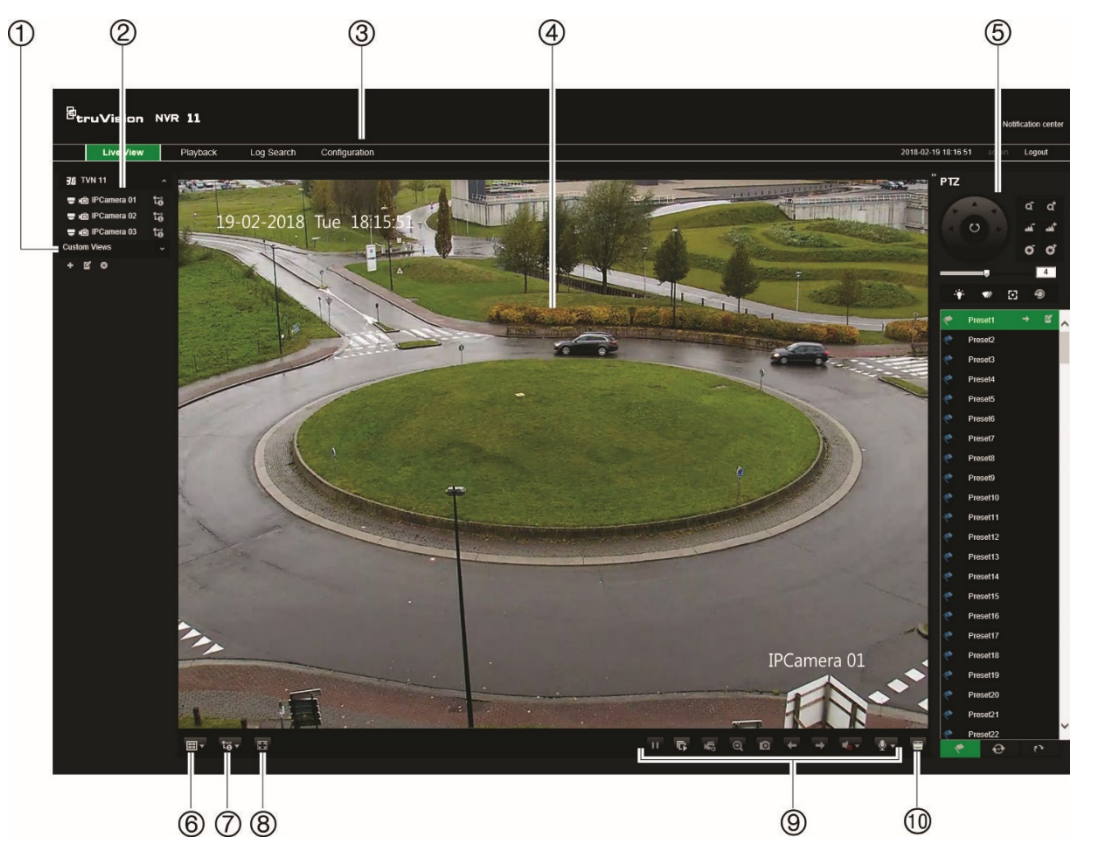

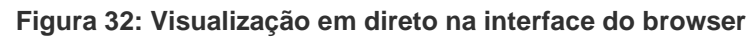

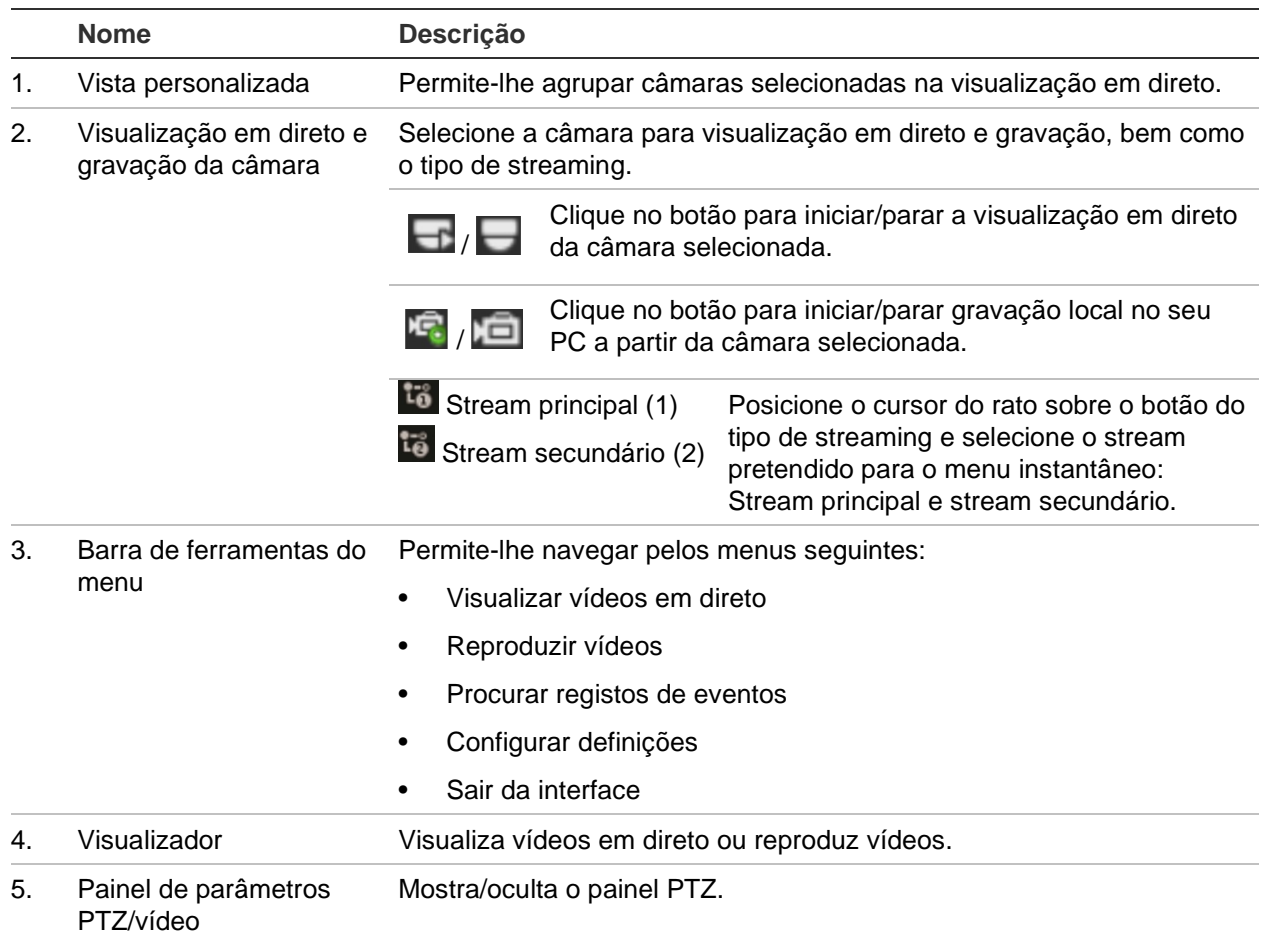

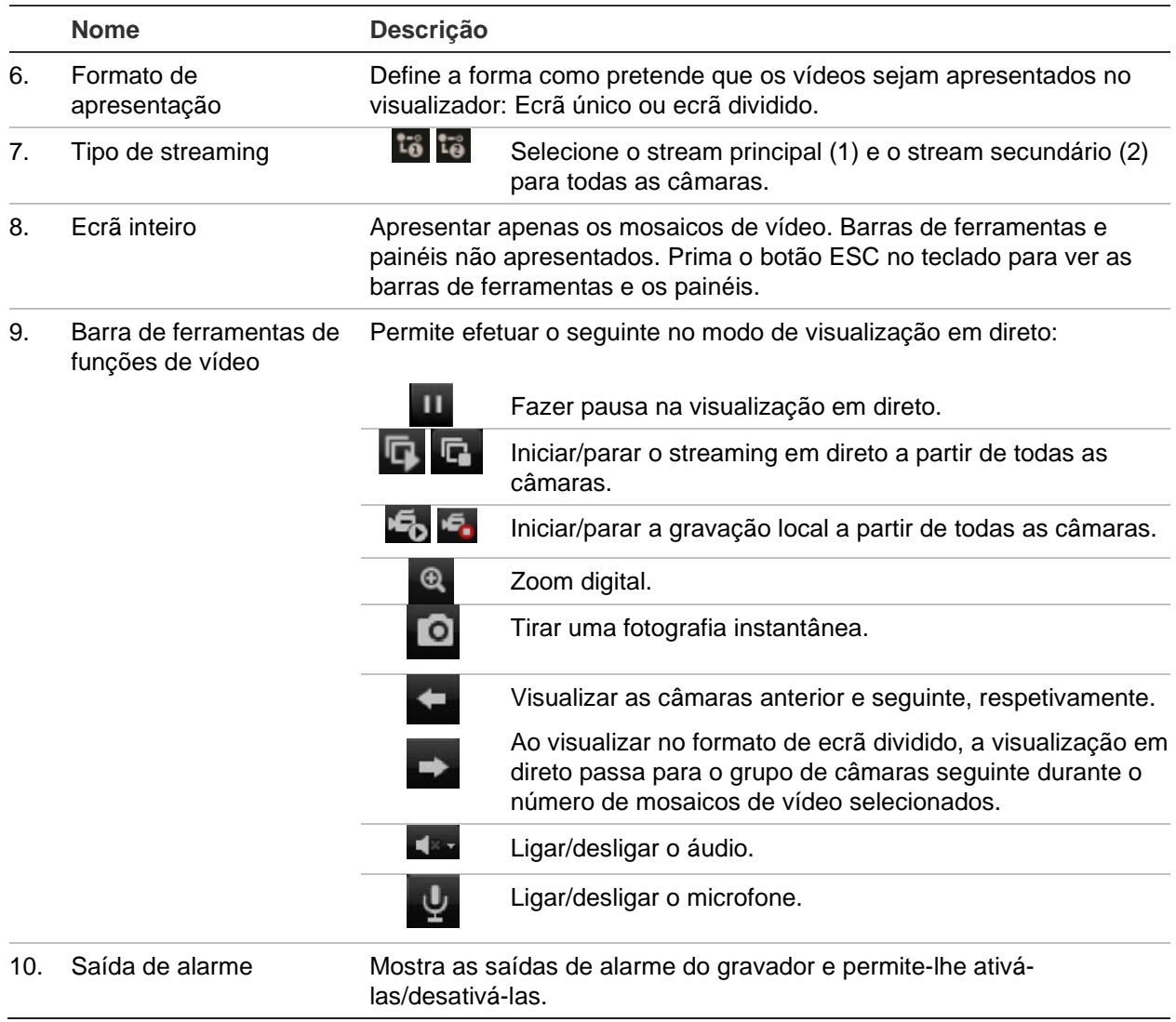

## **Controlar uma câmara dome PTZ de através do browser**

A interface do browser permite controlar as funções de PTZ de uma câmara dome. Clique numa câmara dome PTZ e utilize os controlos de PTZ na interface para controlar as funções de PTZ.

### **Figura 33: Controlos PTZ**

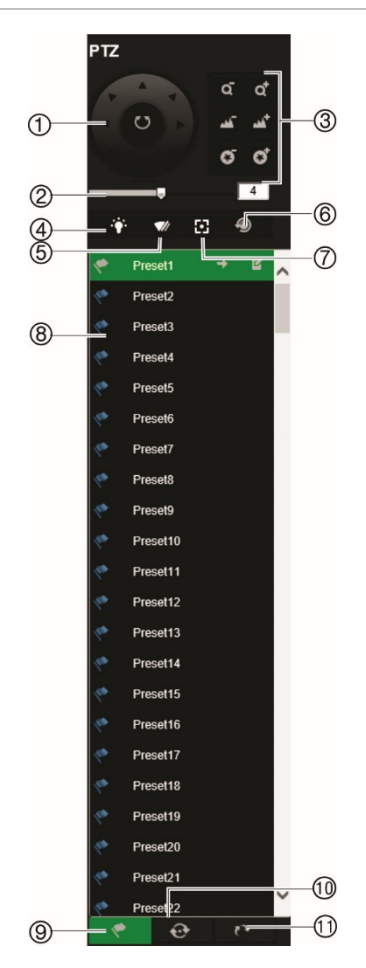

- 1. Botões direcionais de pad/auto-scan: Controlar os movimentos e as direções de PTZ. O botão central é utilizado para iniciar a função de auto-pan pela câmara dome PTZ.
- 2. Ajusta a velocidade da câmara dome PTZ.
- 3. Ajusta zoom, focagem e íris.
- 4. Liga ou desliga a luz da câmara (se disponível na câmara).
- 5. Inicia ou para o dispositivo de limpeza da câmara (se disponível na câmara).
- 6. Inicialização da lente: Inicializa a lente de uma câmara com uma lente motorizada, como as câmaras IP ou PTZ. Esta função ajuda a manter a precisão da focagem da lente durante períodos prolongados.
- 7. Focagem auxiliar: Foca automaticamente a lente da câmara para obter uma imagem o mais nítida possível.
- 8. Inicia a predefinição/ronda/ronda gravada selecionada (consoante a função selecionada).
- 9. Apresenta as predefinições disponíveis.
- 10. Apresenta as rondas predefinidas disponíveis.
- 11. Apresenta as rondas gravadas disponíveis.

# **Reprodução de vídeos gravados**

Para procurar e reproduzir vídeo gravado, clique em Reprodução na barra de ferramentas para apresentar a página de Reprodução mostrada em Figura 34 na página 167.

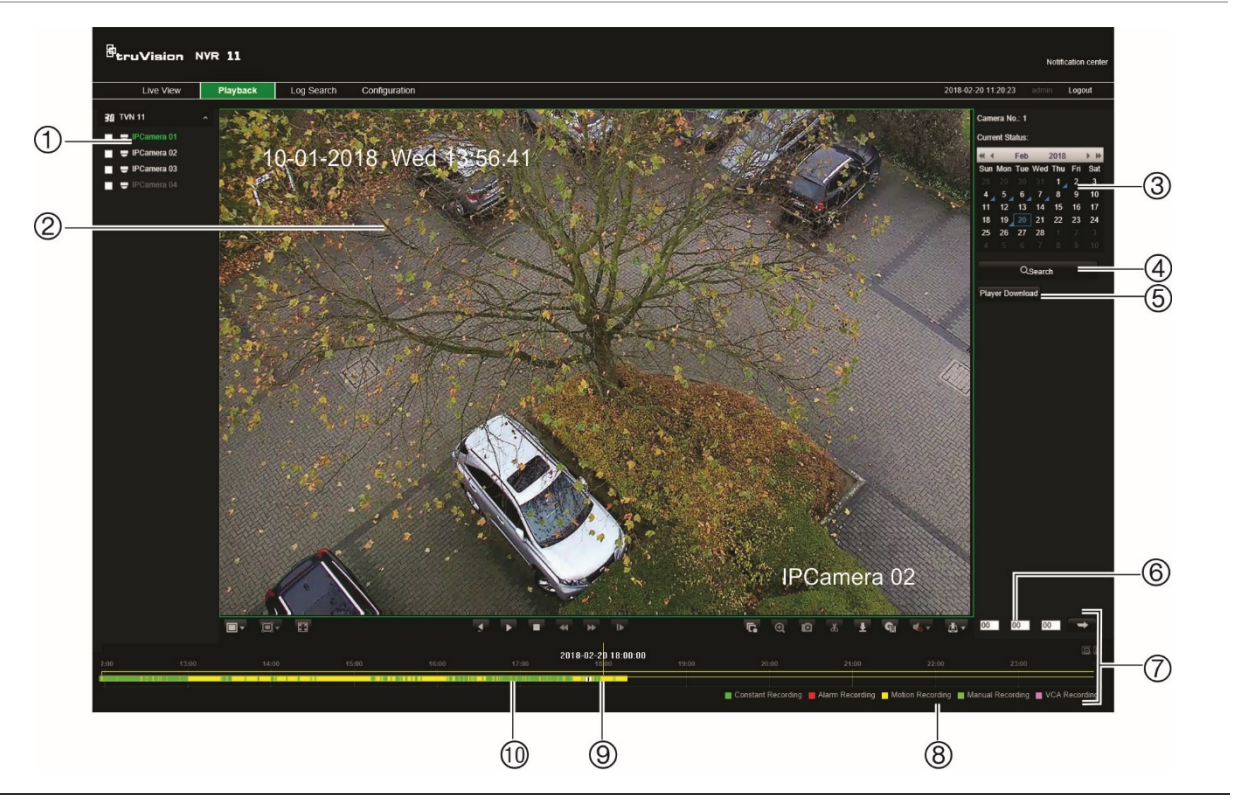

#### **Figura 34: Página de reprodução do browser**

#### **Descrição**

- 1. **Painel de câmaras:** Selecionar as câmaras para reprodução. Mova o rato sobre a área para visualizar a lista de câmaras disponíveis. Utilize a barra deslizante para ver mais câmaras.
- 2. Visualizador de reprodução.
- 3. **Painel de calendário:** Azul: Data atualmente selecionada Verde: Data atual Triângulo azul no canto de um dia: Gravações disponíveis para este dia
- 4. **Procurar:** Clique para iniciar a procura de ficheiros gravados para a câmara selecionada.
- 5. **Botão de transferência do Player:** Clique para transferir o TruVision Player para o seu computador e reproduzir gravações.
- 6. **Campo de hora:** Introduza a hora a partir da qual se inicia a reprodução das gravações de todas as câmaras selecionadas.

#### 7. **Barra de ferramentas de controlo da reprodução:**

- $\blacktriangleleft$ **Inverter:** Clique para inverter a reprodução.
- $\mathbf{D}$ **Iniciar/Parar:** Inicia ou para a reprodução.
- п **Parar reprodução:** A linha de tempo recua para as 00:00:00 horas (meia-noite) do dia anterior.
- $\blacktriangleleft$ **Redução da velocidade:** Clique para percorrer as diferentes velocidades disponíveis: Fotograma único, 1/8 velocidade, ¼ velocidade, ½ velocidade, normal, X2 velocidade, X4 velocidade, X8 velocidade, velocidade máxima. A velocidade atual é apresentada sob o nome da câmara no canto superior direito da janela.
- $\blacktriangleright\blacktriangleright$ **Aumentar velocidade:** Clique para percorrer as diferentes velocidades disponíveis: Fotograma único, 1/8 velocidade, ¼ velocidade, ½ velocidade, normal, X2 velocidade, X4 velocidade, X8 velocidade, velocidade máxima. A velocidade atual é apresentada sob o nome da câmara no canto superior direito da janela.

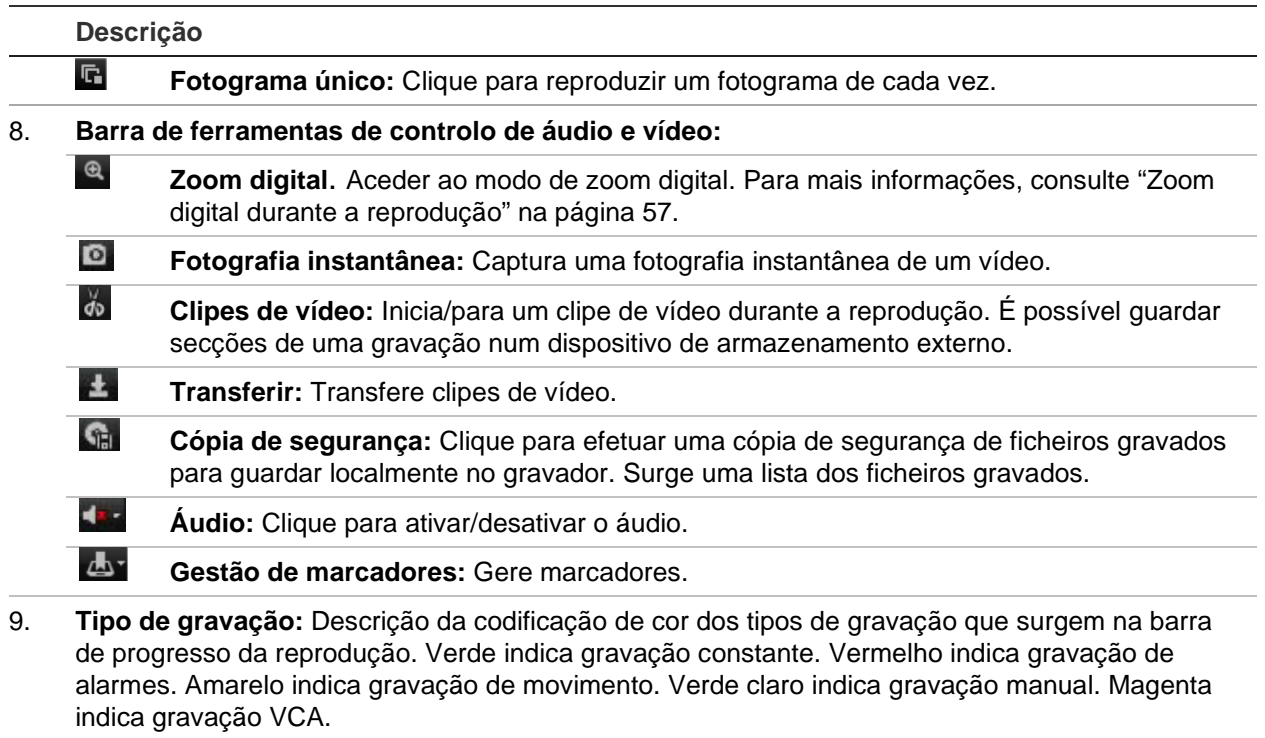

10. **Barra de evolução da gravação:** Esta barra mostra o período que foi gravada. Indica com uma cor o tipo de gravação.

Selecione uma câmara e um dia para procurar no calendário apresentado, e clique em Procurar. A linha de tempo por baixo da página indica vídeo gravado no dia especificado. A linha de tempo classifica também por cor o tipo de gravação para cada tipo.

Clique e arraste o marcador ao longo da linha de tempo até ao local onde pretende que a reprodução de vídeo se inicie, e clique depois no ícone de reprodução na barra de ferramentas de controlo da reprodução. Pode capturar uma fotografia instantânea de vídeo, guardar a reprodução de vídeo ou transferir o vídeo gravado.

# **Procurar registos de eventos**

O gravador compila um registo de eventos de fácil procura, tais como o início e o fim da gravação de vídeo, notificações do gravador e alarmes. Os registos são categorizados nos seguintes tipos:

- **• Alarme:** Inclui deteção de movimento, deteção de violação, violação de vídeo e outros eventos de alarme.
- **• Notificações:** Inclui notificações do sistema, tais como perda de vídeo, falhas do HDD e outros eventos relacionados com o sistema.
- **• Operações:** Inclui o acesso de utilizadores às interfaces Web e outros eventos operacionais.
- **• Informações:** Inclui informações gerais sobre ações do gravador, tais como o início e o fim da gravação de vídeo, etc.

Para procurar registos, clique em Registo na barra de menus, selecione um tipo de registo, especifique um intervalo de data e hora e depois clique em Procurar. Consulte Figura 35 na página 169 para ver um exemplo de resultados de uma procura de registos. Para obter mais informações sobre procura e visualização de registos, ir para "Procurar no registo do sistema" na página 153.

| <b>B</b> truVision NVR 11<br>Notification center |                     |                     |                   |               |                             |                          |                          |                                     |                              |        |
|--------------------------------------------------|---------------------|---------------------|-------------------|---------------|-----------------------------|--------------------------|--------------------------|-------------------------------------|------------------------------|--------|
|                                                  | Live View           | Playback            | <b>Log Search</b> | Configuration |                             |                          |                          |                                     | 2018-02-20 11:21:13<br>admin | Logout |
| No.                                              | Log Time            |                     | Event             |               | Type                        | Camera/Alarm/HDD.        | <b>Local/Remote User</b> | <b>Remote Host IP</b>               |                              |        |
|                                                  |                     |                     |                   |               |                             |                          |                          | Total 0 Items $<<$ $<$ 0/0 $>$ $>>$ | Event                        |        |
|                                                  | 2016-11-23 12:21:28 |                     | Operation         |               | Local: Logout               |                          | admin                    | 0.0.0.0                             |                              |        |
| $\overline{2}$                                   |                     | 2016-11-23 12:04:57 |                   | Operation     | Remote: Play Back by Time   | A1                       |                          | 0.0.0.0                             | <b>All Types</b>             | ◡      |
| $\overline{3}$                                   |                     | 2016-11-23 11:36:13 |                   | Operation     | Local: Login                |                          | admin                    | 0.0.0.0                             |                              |        |
| $\overline{4}$                                   |                     | 2016-11-23 11:35:57 |                   | Operation     | Local: Logout               |                          | admin                    | 0.0.0.0                             | Type                         |        |
| 5                                                |                     | 2016-11-23 11:19:57 |                   | Operation     | Local: Playback By Time     | A1                       | admin                    | 0.0.0.0                             |                              |        |
| 6                                                |                     | 2016-11-23 11:19:47 |                   | Operation     | Local: Playback By Time     | A1                       | admin                    | 0.0.0.0                             | <b>All Types</b>             | ◡      |
|                                                  |                     | 2016-11-23 11:19:23 |                   | Operation     | Local: Playback By Time     | A1                       | admin                    | 0.0.0.0                             |                              |        |
| 8                                                | 2016-11-23 11:18:43 |                     | Operation         |               | Local: Configure Parameters | A <sub>1</sub>           | admin                    | 0.0.0.0                             | <b>Start Time</b>            |        |
| $\overline{9}$                                   | 2016-11-23 11:18:43 |                     | Operation         |               | Local: Configure Parameters | A1                       | admin                    | 0.0.0.0                             |                              |        |
| 10                                               | 2016-11-23 11:18:38 |                     | Operation         |               | Local: Configure Parameters | A <sub>1</sub>           | admin                    | 0.0.0.0                             | 2018-02-20 00:00:00          |        |
| 11                                               | 2016-11-23 11:18:38 |                     | Operation         |               | Local: Configure Parameters | A1                       | admin                    | 0.0.0.0.                            |                              |        |
| 12                                               |                     | 2016-11-23 11:18:23 |                   | Operation     | Local: Configure Parameters | A1                       | admin                    | 0.0.0.0                             | <b>End Time</b>              |        |
| 13                                               | 2016-11-23 11:18:23 |                     | Operation         |               | Local: Configure Parameters | A1                       | admin                    | 0.0.0.0                             |                              |        |
| 14                                               | 2016-11-23 11:18:19 |                     | Operation         |               | Local: Configure Parameters | A1                       | admin                    | 0.0.0.0                             | 2018-02-20 23:59:59          | 髋      |
| 15                                               | 2016-11-23 11:18:19 |                     | Operation         |               | Local: Configure Parameters | A1                       | admin                    | 0.0.0.0                             |                              |        |
| 16                                               |                     | 2016-11-23 11:18:06 |                   | Operation     | Local: Configure Parameters | A1                       | admin                    | 0.0.0.0                             | Q Search                     |        |
| 17                                               | 2016-11-23 11:18:06 |                     | Operation         |               | Local: Configure Parameters | A1                       | admin                    | 0.0.0.0                             |                              |        |
| 18                                               | 2016-11-23 11:18:06 |                     | Operation         |               | Local: Configure Parameters | A1                       | admin                    | 0.0.0.0                             | Save Log                     |        |
| 19                                               | 2016-11-23 11:18:05 |                     | Operation         |               | Local: Configure Parameters | A1                       | admin                    | 0.0.0.0                             |                              |        |
| 20                                               | 2016-11-23 11:18:05 |                     | Operation         |               | Local: Configure Parameters | A1                       | admin                    | 0.0.0.0                             |                              |        |
| 21                                               | 2016-11-23 11:17:37 |                     | Operation         |               | Local: Playback By Time     | A1                       | admin                    | 0.0.0.0                             |                              |        |
| 22                                               | 2016-11-23 11:17:17 |                     | Operation         |               | Local: Playback By Time     | A1                       | admin                    | 0.0.0.0                             |                              |        |
| 23                                               | 2016-11-23 11:16:28 |                     | Operation         |               | Local: Configure Parameters | A1                       | admin                    | 0.0.0.0                             |                              |        |
| 24                                               | 2016-11-23 11:16:28 |                     | Operation         |               | Local: Configure Parameters | A1                       | admin                    | 0.0.0.0                             |                              |        |
| 25                                               | 2016-11-23 11:16:08 |                     | Operation         |               | Local: Configure Parameters | A1                       | admin                    | 0.0.0.0                             |                              |        |
| 26                                               | 2016-11-23 11:16:08 |                     | Operation         |               | Local: Configure Parameters | A1                       | admin                    | 0.0.0.0                             |                              |        |
| 27                                               | 2016-11-23 11:14:52 |                     | Operation         |               | Local: Configure Parameters | A1                       | admin                    | 0.0.0.0                             |                              |        |
| 28                                               | 2016-11-23 11:14:52 |                     | Operation         |               | Local: Configure Parameters | A1                       | admin                    | 0.0.0.0                             |                              |        |
| 29                                               | 2016-11-23 11:14:28 |                     | Operation         |               | Local: Configure Parameters | A1                       | admin                    | 0.0.0.0                             |                              |        |
| 30                                               | 2016-11-23 11:14:28 |                     | Operation         |               | Local: Configure Parameters | A1                       | admin                    | 0.0.0.0                             |                              |        |
| 31                                               | 2016-11-23 11:11:07 |                     | Operation         |               | Local: Configure Parameters | $\overline{\mathcal{M}}$ | admin                    | 0.0.0.0                             |                              |        |
| 32                                               | 2016-11-23 11:11:07 |                     | Operation         |               | Local: Configure Parameters | AA                       | admin                    | 0.0.0.0                             |                              |        |

**Figura 35: Resultados de uma procura de registos**

## **Configurar o gravador através do browser**

Clique em **Configuração** na barra de ferramentas do menu para aceder à janela de configuração. O gravador pode ser configurado de duas maneiras: Local e remota.

## **Gestão da câmara**

A configuração da câmara permite definir os parâmetros de comunicação e de rede, como o tipo de protocolo, tamanho máximo de ficheiro, tipo de stream e definições de transmissão de rede. Também é possível especificar as localizações das pastas para guardar vídeos gravados e de reprodução, imagens capturadas e ficheiros transferidos.

## **Configuração remota**

Consulte Figura 36 na página 170 para ver um exemplo do ecrã Configuração. Consulte Tabela 17 na página 170 para ver uma descrição geral das diferentes funções do menu do browser. No manual, consulte as secções específicas sobre as funções do menu OSD para obter mais informações sobre a configuração destas funções.

Ir para **Configuração do browser** para configurar os parâmetros do browser. Para mais informações, consulte "Aceder ao browser" na página 158.

**Nota:** As definições de configuração definidas remotamente são diferentes das definidas localmente.

**Figura 36: Janela de configuração remota do browser (apresentada janela Configuração de câmara > Estado da câmara IP)**

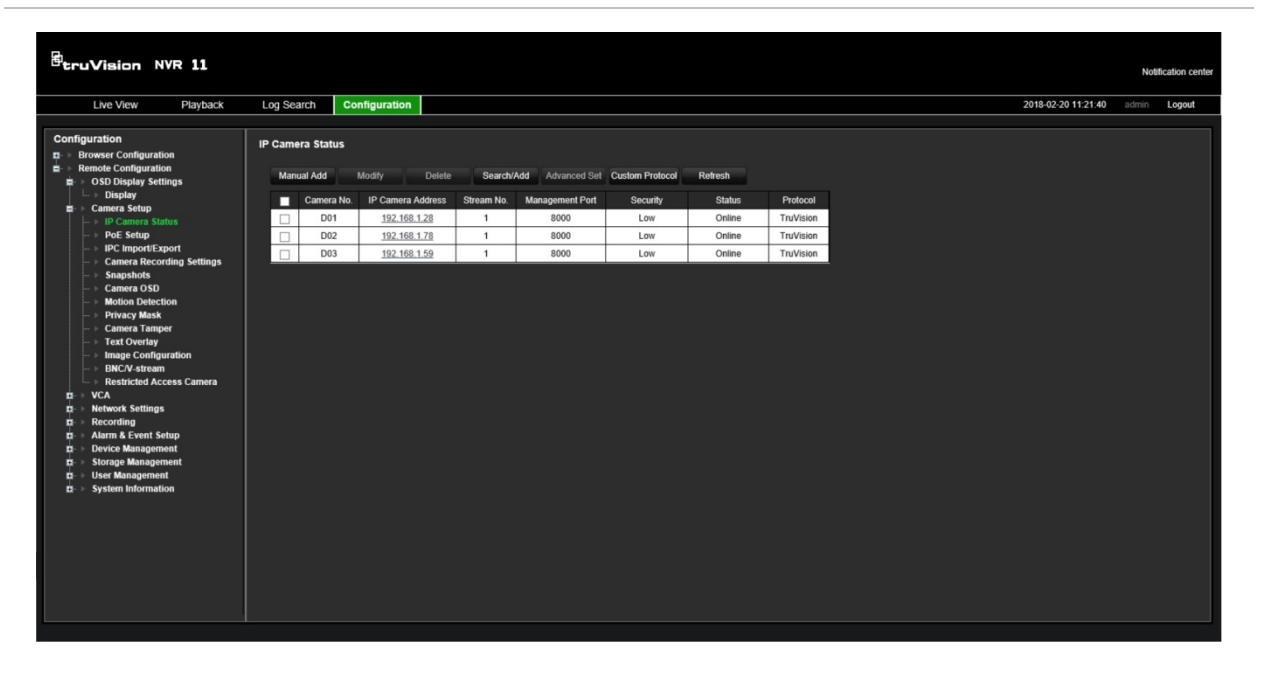

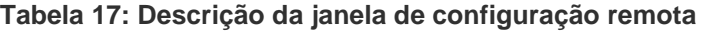

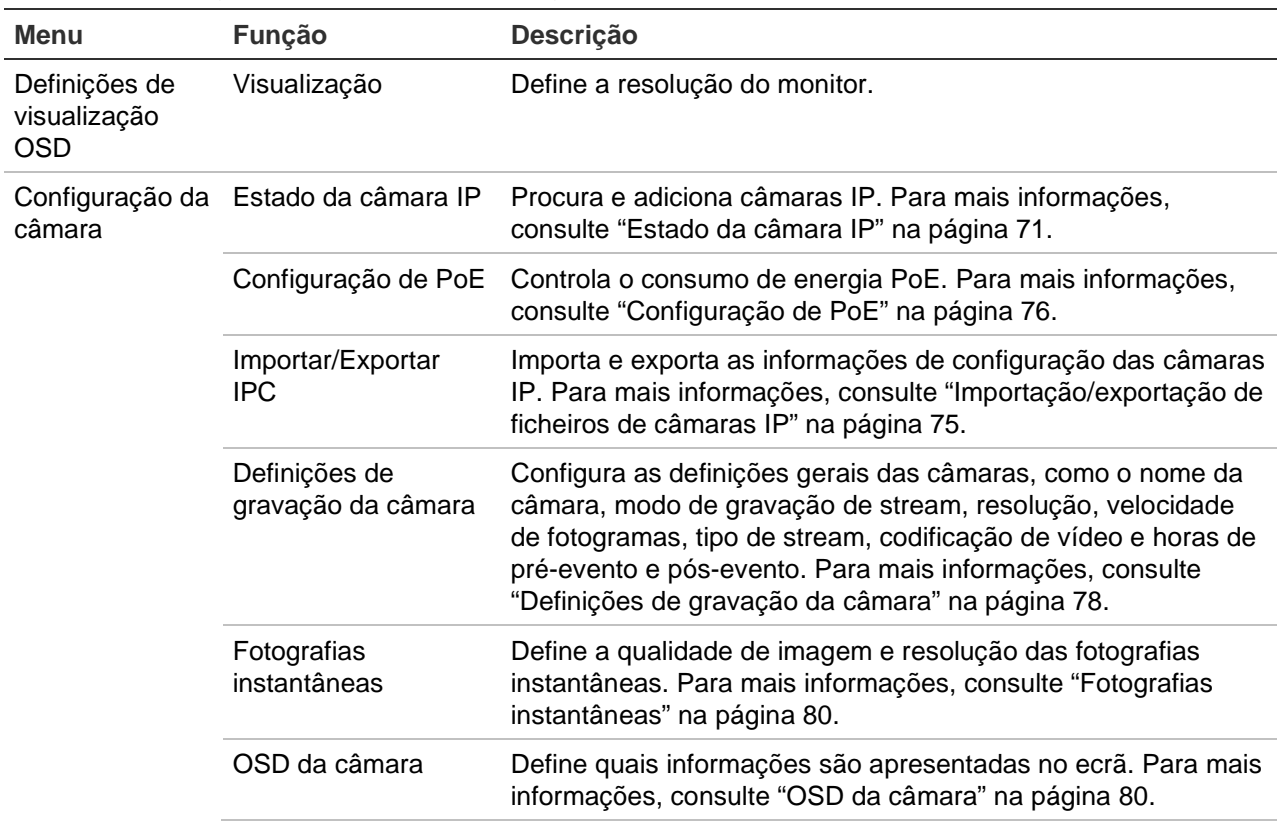

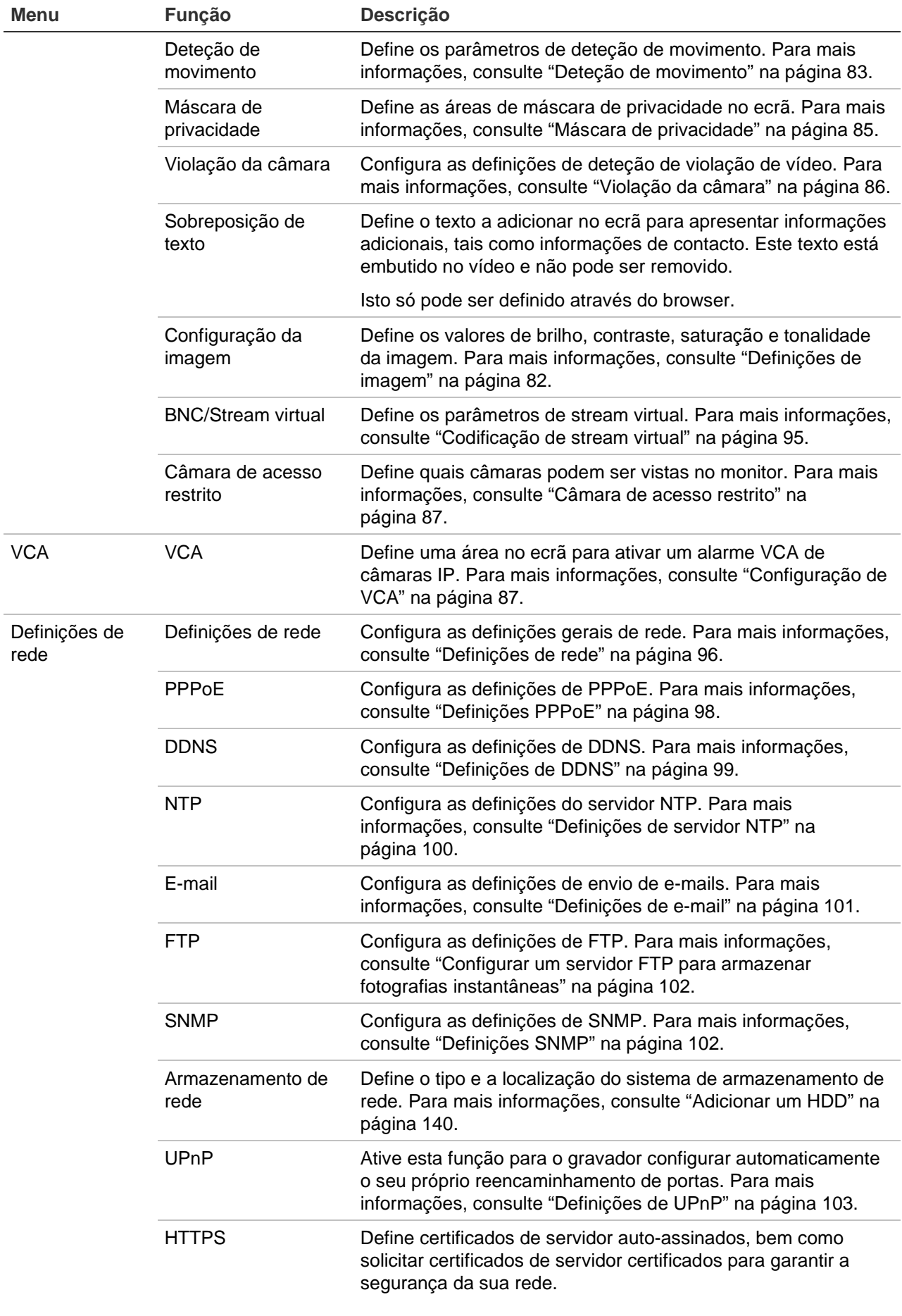

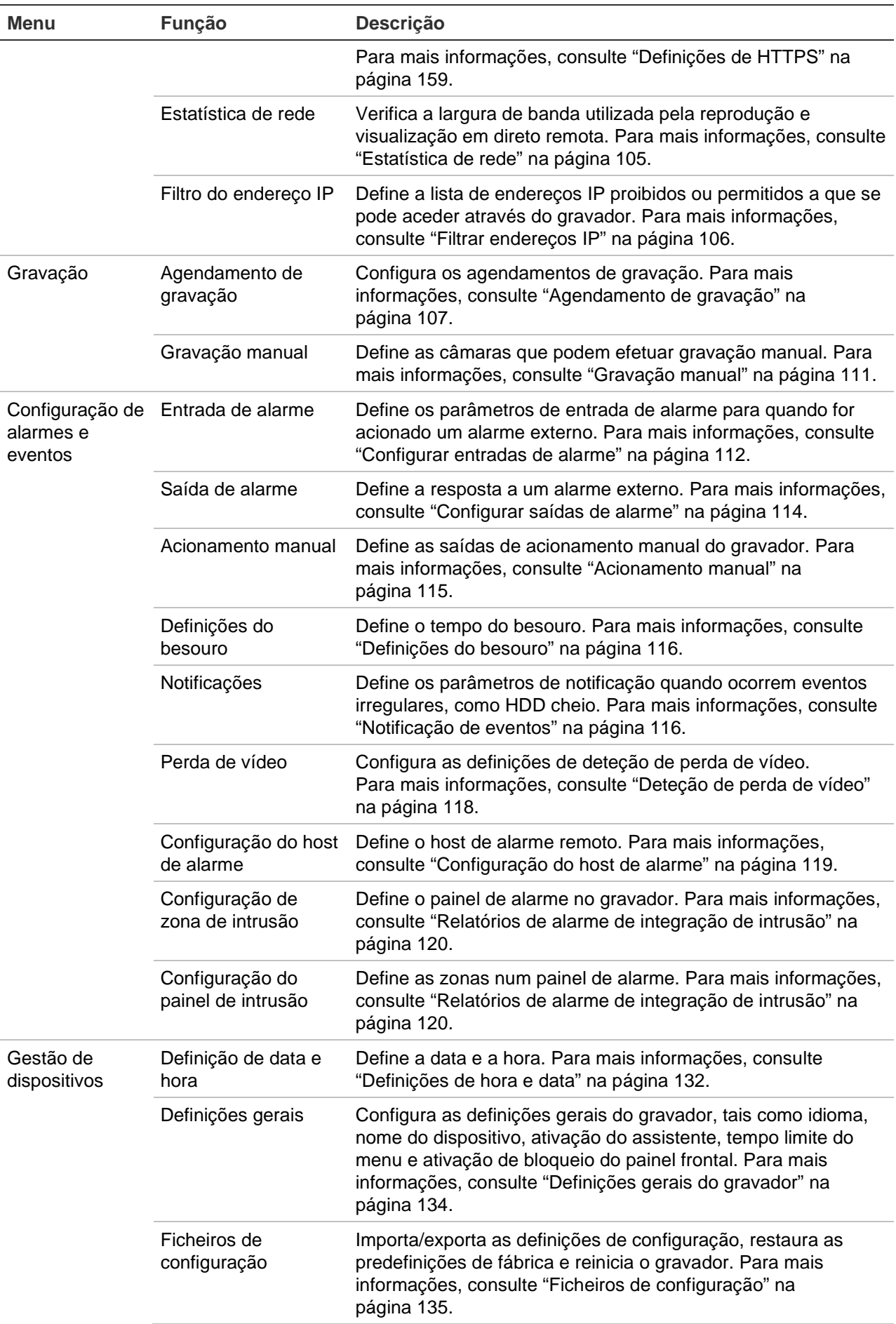

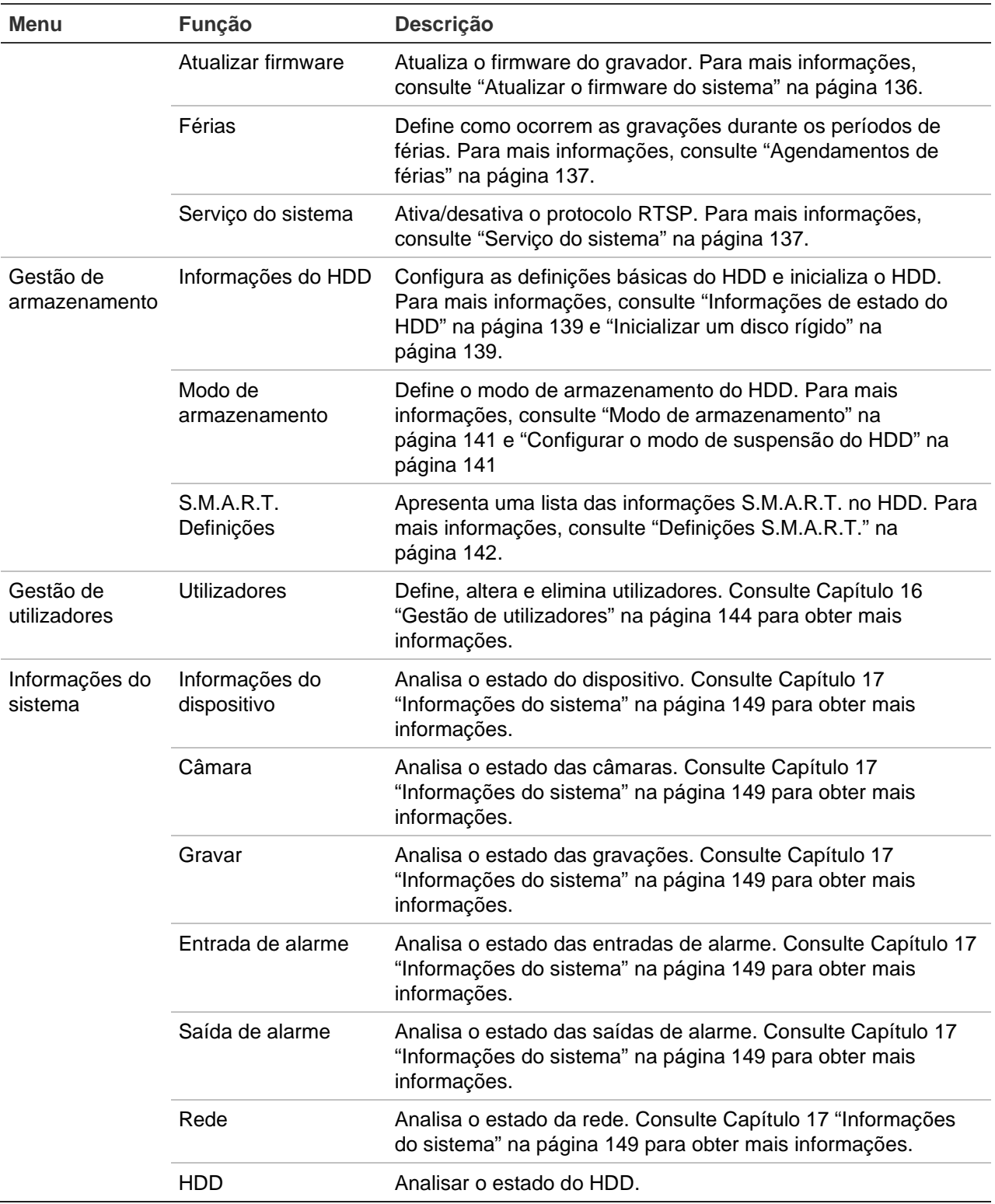

# Anexo A Especificações

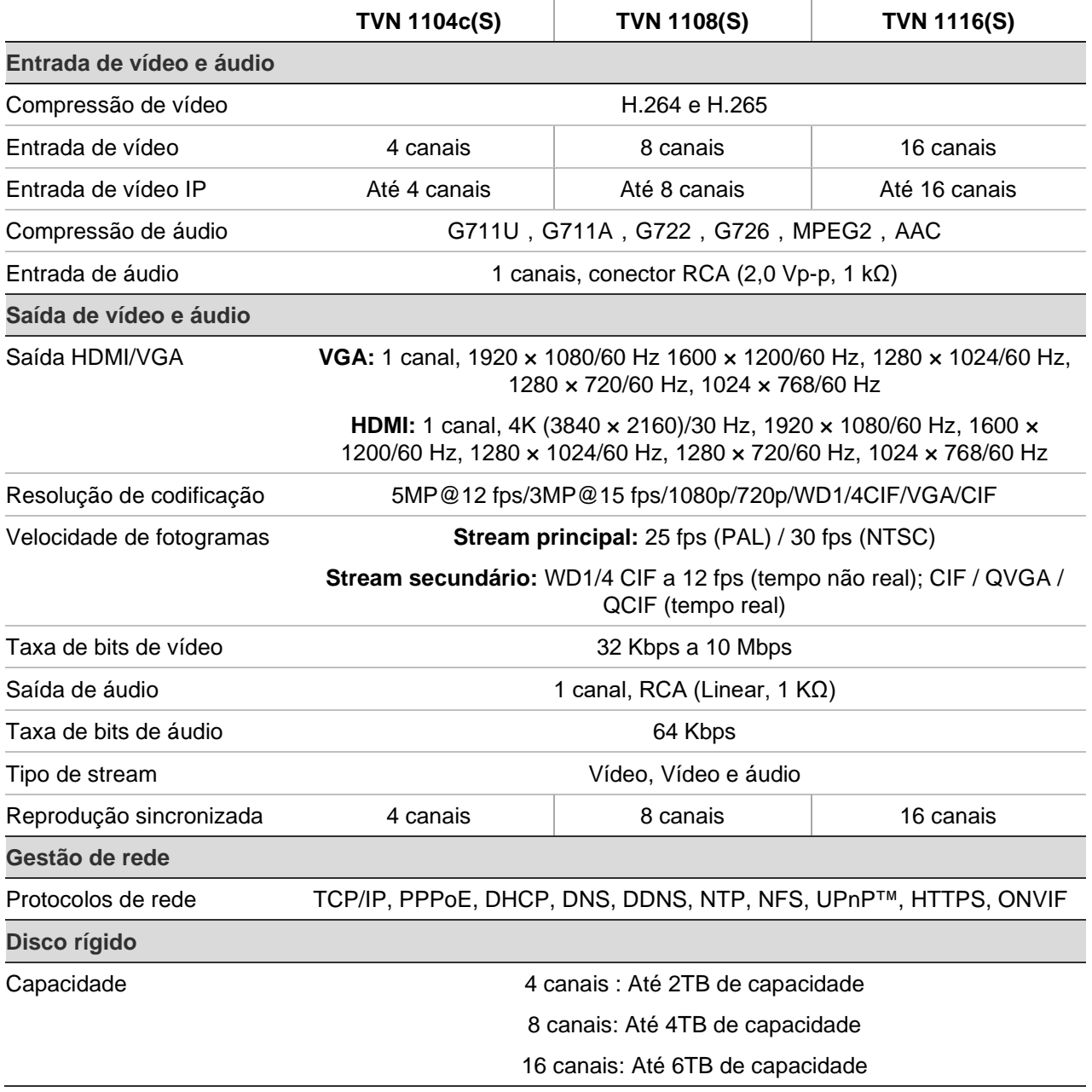

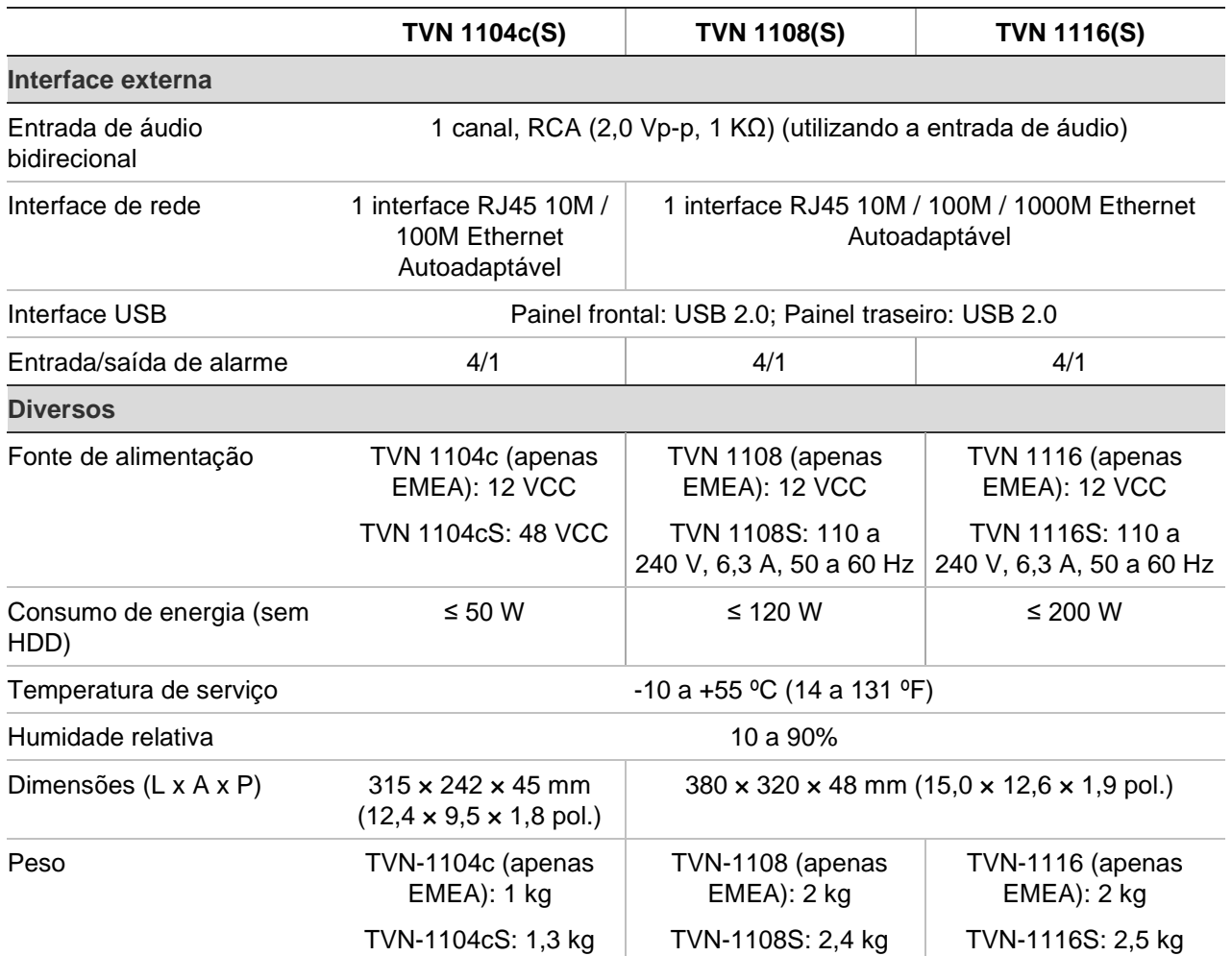

# Anexo B Informações sobre o reencaminhamento de portas

Um router é um dispositivo que permite partilhar uma ligação à Internet entre vários computadores. A maioria dos routers não permite que chegue tráfego ao dispositivo sem que o router tenha sido configurado para reencaminhar as portas necessárias para esse dispositivo. Por predefinição, o nosso software e os nossos gravadores requerem que as seguintes portas sejam reencaminhadas:

**Nota:** O reencaminhamento de portas poderá reduzir a segurança dos computadores da sua rede. Para obter mais informações, contacte o administrador da rede ou um técnico de redes qualificado.

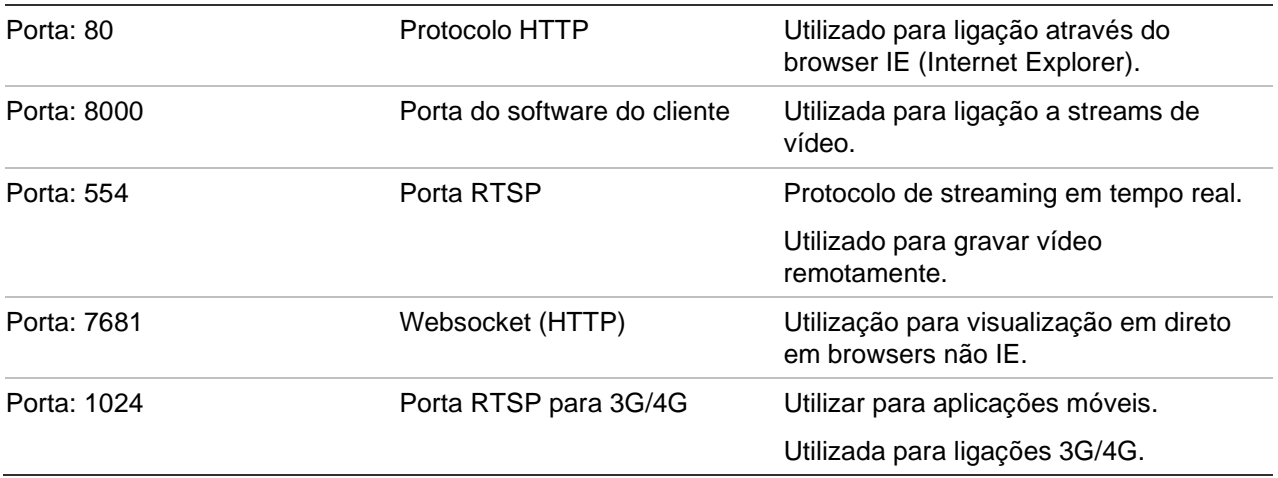

**Nota:** Recomenda-se que a porta RTSP 1024 seja utilizada apenas quando ocorrem problemas de ligação numa ligação 3G/4G.

## **Para obter assistência adicional**

Poderá obter assistência de terceiros relativamente à configuração de routers amplamente utilizados, em:
http://www.portforward.com/

http://canyouseeme.org/

http://yougetsignal.com

**Nota:** Estas ligações não são de afiliados da Aritech nem são suportadas pela assistência técnica da Aritech.

Muitos fabricantes de routers também oferecem guias nos respetivos sites, assim como a documentação que acompanha o produto.

Na maioria dos routers, a marca e o número do modelo encontram-se na etiqueta do número de série ou junto à mesma, na base do dispositivo.

Se não encontrar qualquer informação relativamente ao seu router específico, contacte o fabricante do router ou o seu prestador de serviços de Internet para obter assistência adicional.

# Índice remissivo

#### **A**

Acesso restrito, 87 Agendamentos de férias gravar, 137 Agendamentos de gravação definir, 107 diários, 110, 137 Agendamentos diários gravação, 110 Arquivar arquivo rápido, 62 clipes de vídeo, 59, 64 exportar ficheiros para um dispositivo de cópia de segurança, 62 ficheiros bloqueados, 59, 64 gravações marcadas, 59 marcadores, 64 resultados de procura, 62 Arquivo rápido, 62 Assistente de arranque ativar/desativar, 134 Assistente de arranque, 19

## **B**

Barra de tempo visualização, 67 Barra de tempo do monitor visualização, 67 Besouro, 116 Bloquear/desbloquear ficheiros gravados, 59 Bloqueio do painel frontal, 134 Browser aceder, 158 configuração remota, 169 controlar câmara dome PTZ, 165 definições de rede, 158 fotografia instantânea de um vídeo, 166 gestão de câmaras, 169 procurar e reproduzir vídeos gravados, 166 procurar registos de eventos, 168 visualização em direto, 163 zoom digital, 168

# **C**

Câmaras definições de gravação, 78 definições de imagem, 82 máscara de privacidade, 85 suportadas, 71 tempos de pré e pós evento, 78 visualização da disposição, 69 Câmaras dome PTZ controlo remoto, 165 Câmaras IP adicionar ao gravador, 73 estado, 71 importar/exportar ficheiros de configuração, 75 informações sobre orçamento de energia PoE, 76 passwords, 73 portas PoE, 73 rede LAN, 73 Clipes de vídeo arquivar, 64 criar, 57 Codificação de stream virtual, 95 Configuração do painel de intrusão, 120

# **D**

Data do sistema apresentação, 132 Definições de configuração exportar, 135 importar, 135 Definições de DDNS, 99 Definições de host de alarme remoto, 119 Definições de OSD, 80 Definições de protocolos SNMP, 102 Definições de rede configuração geral, 96 Definições de servidor, 100 Definições de UPnP, 103 Definições de visualização, 82 Definições do servidor FTP, 102 Definições PPPoE, 98 Desativar ações de eventos/alarmes, 128 Descrição do painel frontal, 23

Descrição do painel traseiro, 12 Deteção de movimento avançada, 84 configuração, 83 reprodução, 50 reprodução inteligente, 52 Deteção de setor danificado, 143 DST, 132 Duração da reprodução instantânea, 111

## **E**

E-mail configuração de notificações, 101 encriptação, 101 Endereços IP proibidos/permitidos, 106 Entradas de alarme configurar, 112 Esquema de visualização em ecrã dividido, 67 Estado da rede, 104 Eventos inteligentes reprodução, 52 Eventos VCA reprodução, 50, 52 Exportar fotografias instantâneas TruVision Navigator, 66 Exportar vídeo TruVision Navigator, 66

#### **F**

Ficheiros bloqueados arquivar, 64 Firmware atualizar, 136 Formato da hora, 132 Formato de data, 132 Formato de vídeo PAL/NTSC, 17 Fotografias instantâneas, 80 capturar remotamente, 166 carregar para o servidor FTP, 102 TruVision Navigator, 66 visualização, 42, 57

# **G**

Gravação agendamentos de gravação, 107 configuração de áudio, 78 configuração de taxa de bits, 78 eliminação automática, 78 taxa de fotogramas, 78 tempos de pré/pós evento, 78 Gravação de stream duplo configuração, 78 Gravação do stream principal configuração, 78 Gravação do stream secundário

configuração, 78 Gravação manual, 111

#### **H**

HDD adicionar, 140 inicializar, 139 modo de armazenamento, 141 propriedades, 141 substituir, 140 verificação do estado, 139 Hora do sistema apresentação, 132 HTTP ativar protocolo, 137

# **I**

Ícones de estado apresentação, 67 descrição, 30 Idioma alterar o idioma do GUI, 134 Informações do sistema visualização, 149 Informações S.M.A.R.T., 142 Informações sobre o orçamento de energia PoE, 76 ISAPI ativar protocolo, 137

# **L**

Ligar e desligar o gravador, 17

## **M**

**Marcadores** arquivar, 64 criar, 58 eliminar, 58 guardar, 58 procurar, 42 tipos, 58 Máscara de privacidade, 85 Menu de procura de vídeo, 39 Menu instantâneo do rato, 31 Menu principal descrição, 27 Monitores alterar o modo de saída, 134 ligar, 15 resolução, 67 saídas de vídeo, 31 selecionar principal/evento, 67

## **N**

Nome do gravador alterar, 134

Notificações de alarme ações de resposta, 114 alarmes externos, 112 besouro, 116 perda de vídeo, 118 Notificações de alarmes violação de vídeo, 86 Notificações de eventos tipos, 116

#### **P**

Painel de controlo PTZ descrição, 37 Password alterar a password de admin, 147 alterar a password de utilizador, 147 ativar admin, 18 ativar/desativar a password de início de sessão, 134 Password necessária, 134 Perda de vídeo configuração da deteção, 118 Predefinições aceder, 93 acesso rápido, 37 configuração, 93 eliminar, 92, 93 restaurar, 136 selecione, 92 Predefinições de fábrica restaurar, 136 Privilégios de utilizador configuração das câmaras, 146 configuração local, 145 configuração remota, 145 Procurar fotografias instantâneas, 42 gravações, 40 gravações de eventos, 41 gravações marcadas, 42 registos, 43 registos do sistema, 153

#### **R**

Registos de eventos procurar remotamente, 168 Registos do sistema procurar, 153 reprodução, 153 Relatórios de alarme de integração de intrusão configuração, 120 Reprodução alterar a velocidade de reprodução, 56 deteção de movimento, 50 ecrã dividido, 54 entradas de alarme, 50 eventos, 50 eventos de movimento e VCA, 52

eventos inteligentes, 52 ficheiros arquivados, 56 fotografias instantâneas, 42, 50 gravações de eventos, 41 gravações marcadas, 42 importar ficheiros externos, 50 marcadores, 50 procurar por data e hora, 40 procurar por tipo de vídeo, 40 reprodução de 24 horas, 48 reprodução instantânea, 44 resultados da procura, 40 subperíodos, 54 tempo de salto, 55 utilizar o browser, 166 visão geral da reprodução de 24 horas, 46 Reprodução fotograma a fotograma, 56 Reprodução instantânea, 44 Resolução suportada, 78 Rondas gravadas aceder, 95 acesso rápido, 37 configuração, 94 Rondas predefinidas, 92 aceder, 94 configuração, 94 RTSP ativar protocolo, 137

#### **S**

Saída de áudio local, 67 Saídas de alarme configuração, 114 confirmação manual, 115 Saídas de vídeo, 31 Sequenciação de câmaras, 33

## **T**

Teclado apresentado no ecrã, 29 Tempo de espera, 67 Tempo de salto reprodução, 55 Tempo limite de menu alterar, 134 Tráfego de rede verificação, 104 TruVision Player, 61 **TVRMobile** notificações push, 125

#### **U**

Utilizadores adicionar um novo utilizador, 144 alterar as informações do utilizador, 147 eliminar um utilizador, 147 personalizar privilégios de utilizador, 145 **V**

**VCA** 

tipos, 87

alterar, 134 Violação de vídeo

Visualização em direto

browser, 163

configurar ações de alarme, 87

Velocidade do ponteiro do rato

configurar para deteção, 86

predefinições e rondas predefinidas, 37

barra de ferramentas, 34

rondas gravadas, 37

zoom digital, 35

# **X**

XE, 105, 106

# **Z**

Zoom digital browser, 168 descrição, 35 reprodução, 57